# SwyxPhone L6x User Documentation SwyxPhone L62 - SwyxPhone L64 - SwyxPhone L66

**As of: August 2023**

#### **Legal information**

© 2023 Enreach GmbH. All rights reserved.

Trademarks: Swyx, SwyxIt! and SwyxON are registered trademarks of Enreach GmbH.

All other trademarks, product names, company names, trademarks and service marks are the property of their respective owners.

The contents of this documentation are protected by copyright. Publication in the World Wide Web or in other services of the Internet does not constitute a declaration of consent for other use by third parties. Any use not permitted under German copyright law requires the prior written consent of Enreach GmbH.

The information in this documentation has been carefully checked for correctness, but may contain errors due to constant updating and changes.

Enreach GmbH assumes no responsibility for printing and writing errors.

Despite careful control of the content, Enreach GmbH accepts no liability for the content of external links and does not adopt it as its own. The operators of the linked sites are solely responsible for the content of their sites.

#### **Enreach GmbH**

Emil-Figge-Str. 86 D-44227 Dortmund [office@enreach.de](mailto:office@enreach.de) [enreach.de/en](https://help.enreach.de/en)

# **Contents**

 $\overline{a}$ 

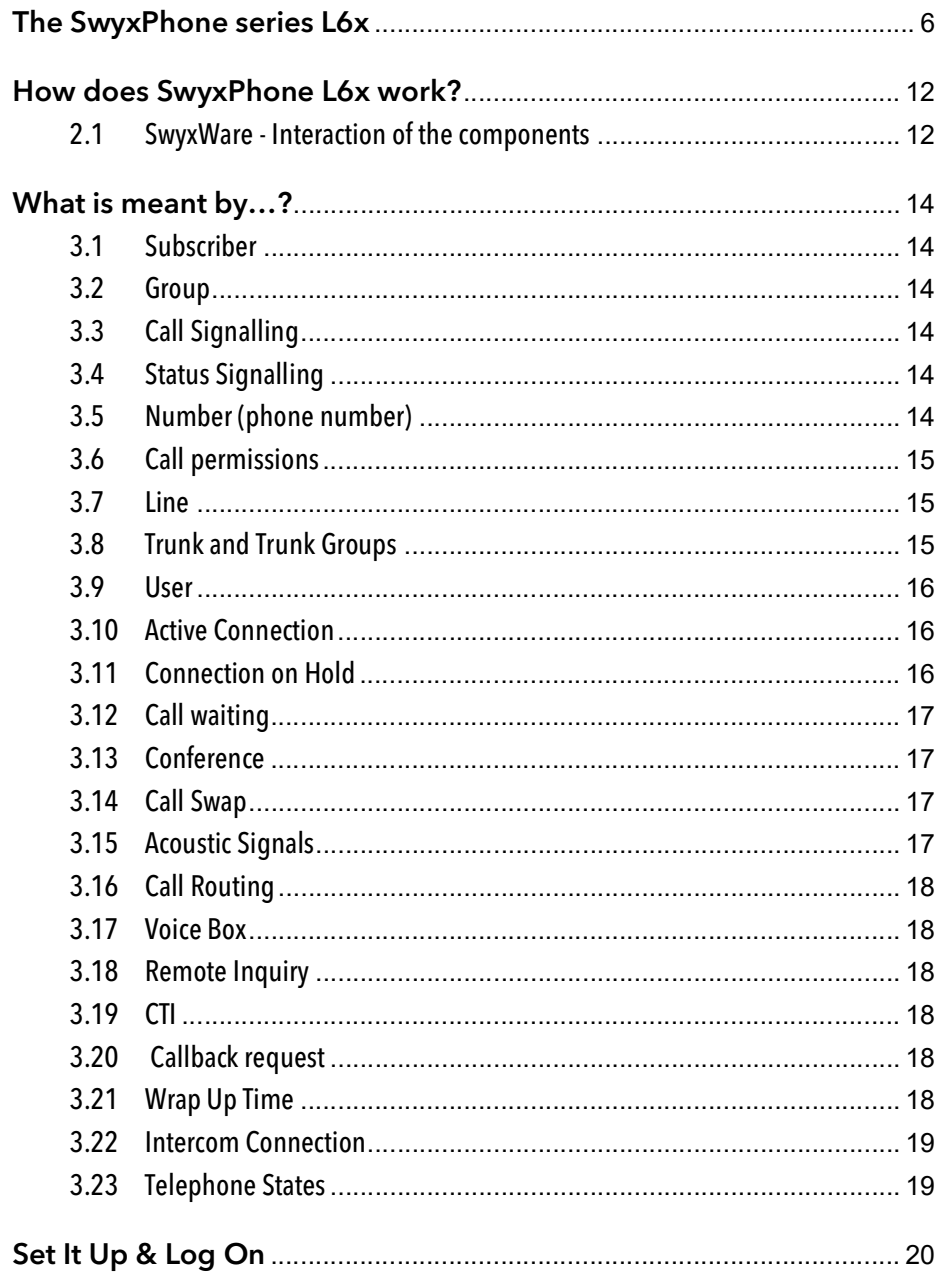

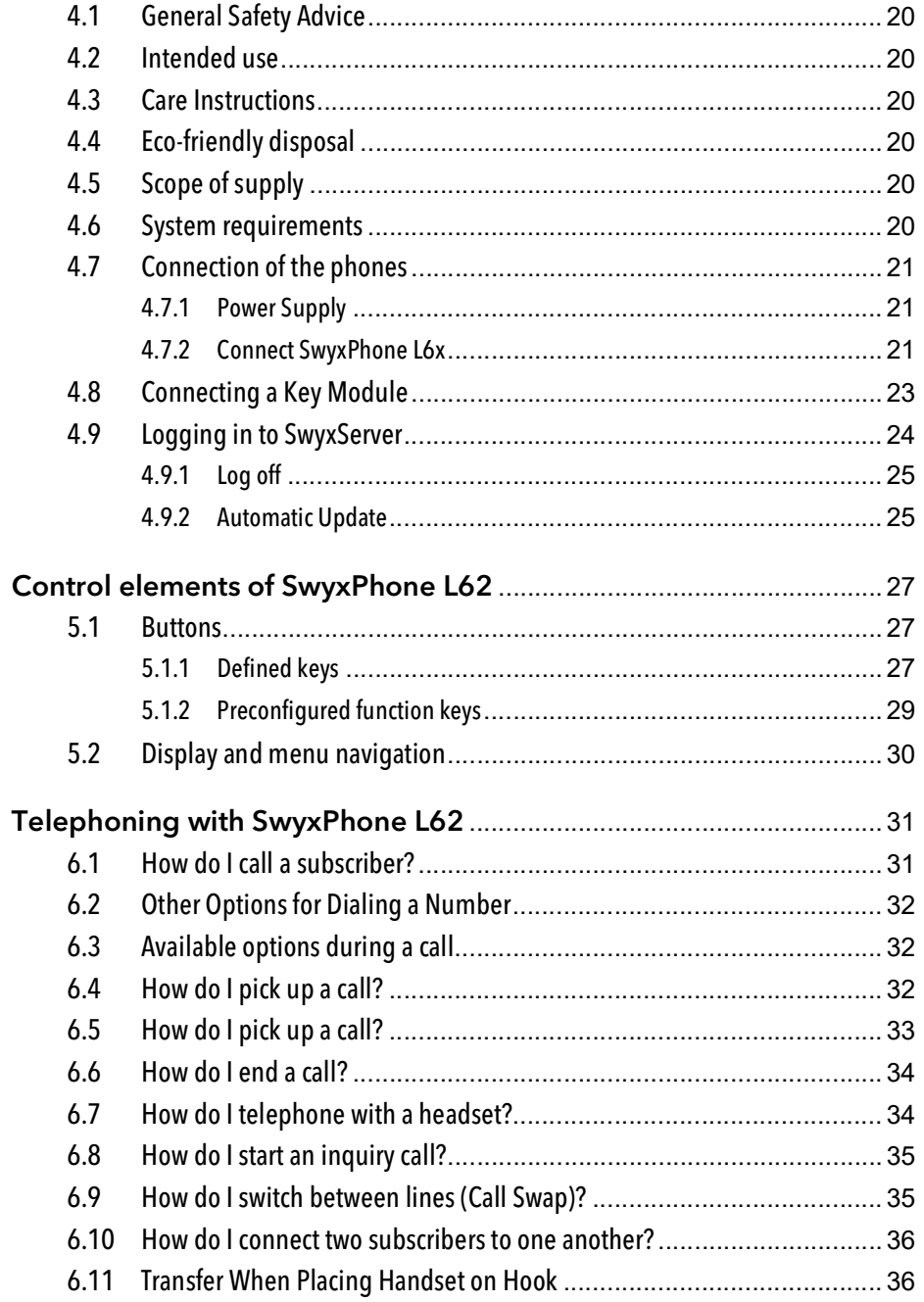

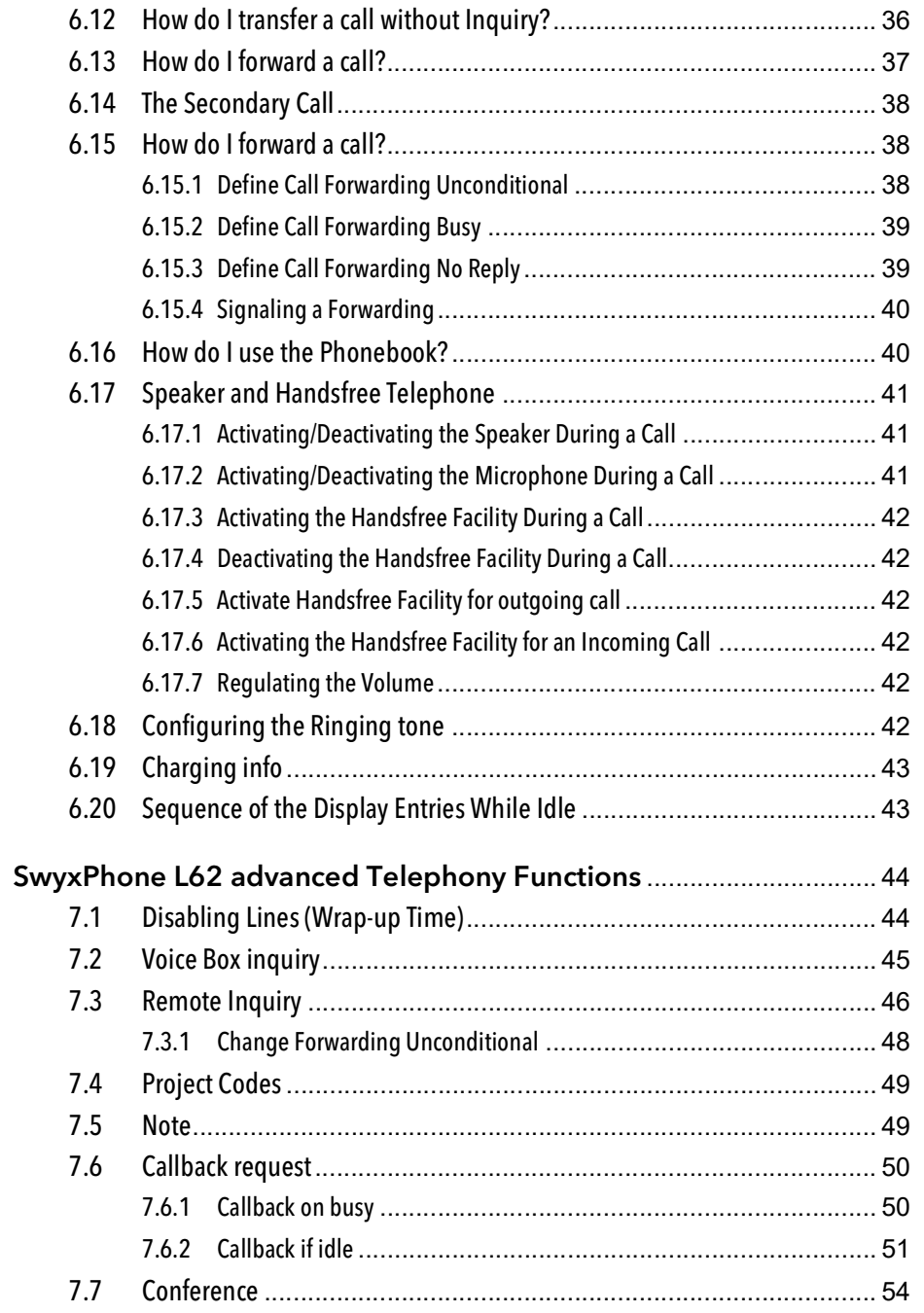

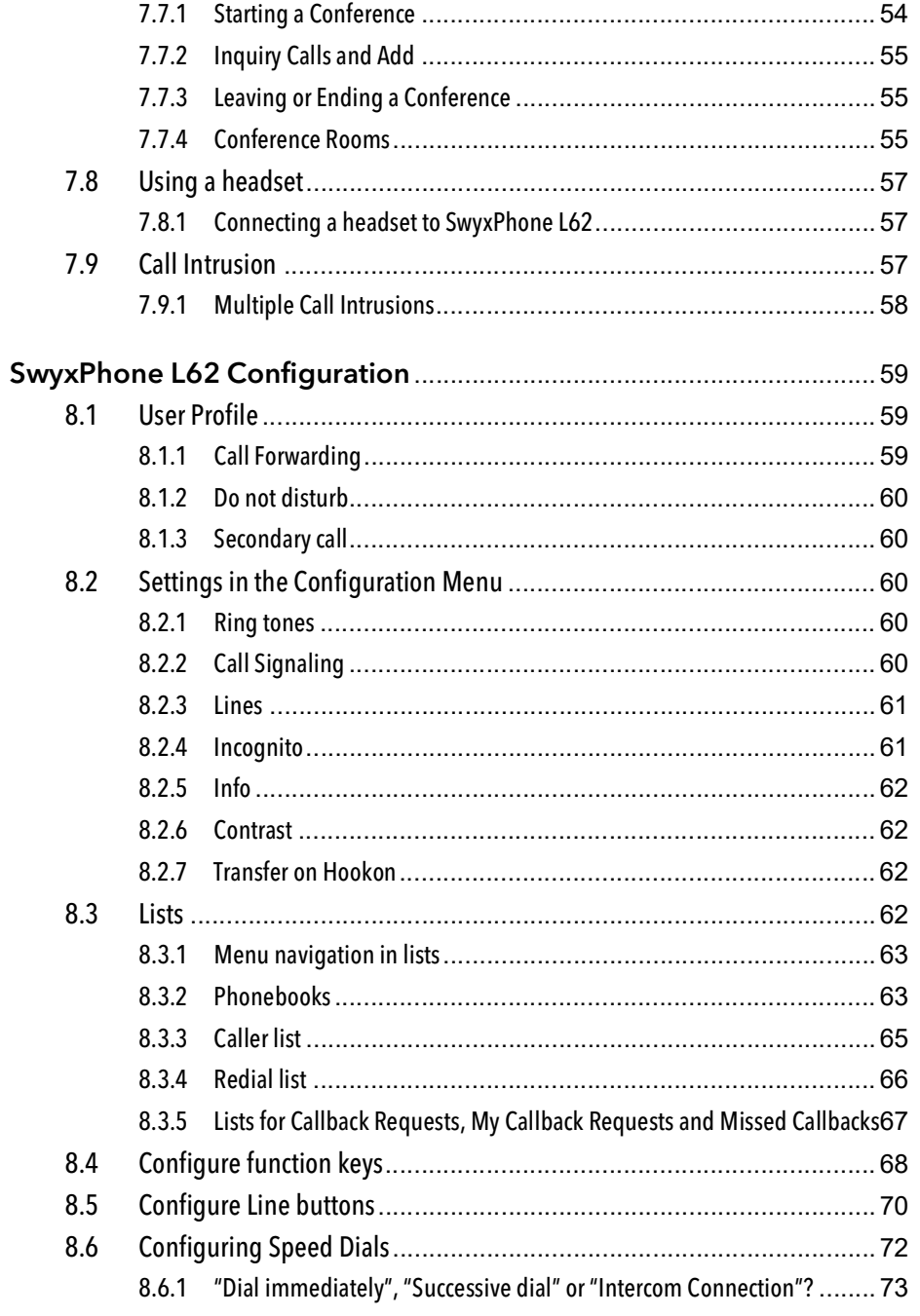

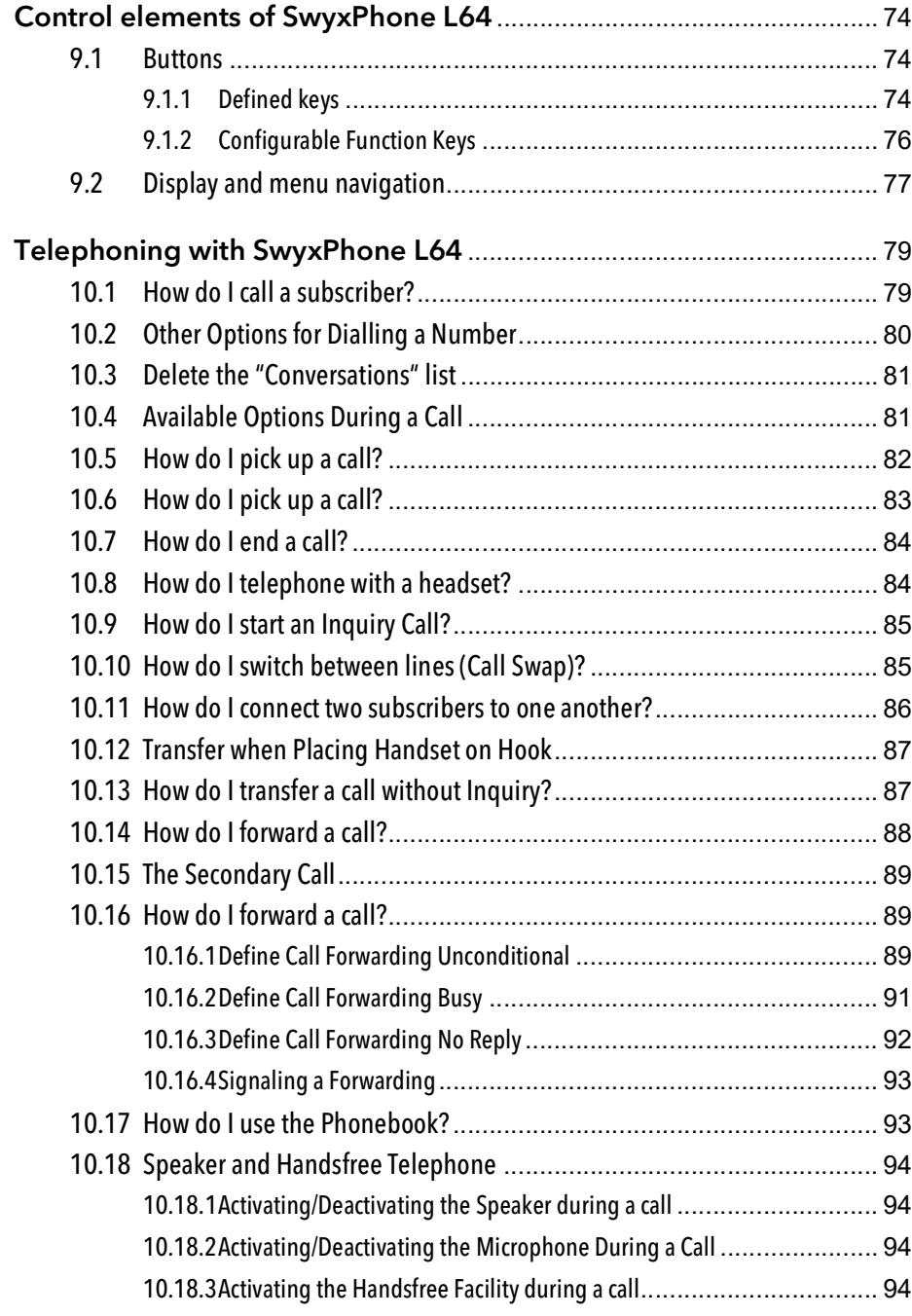

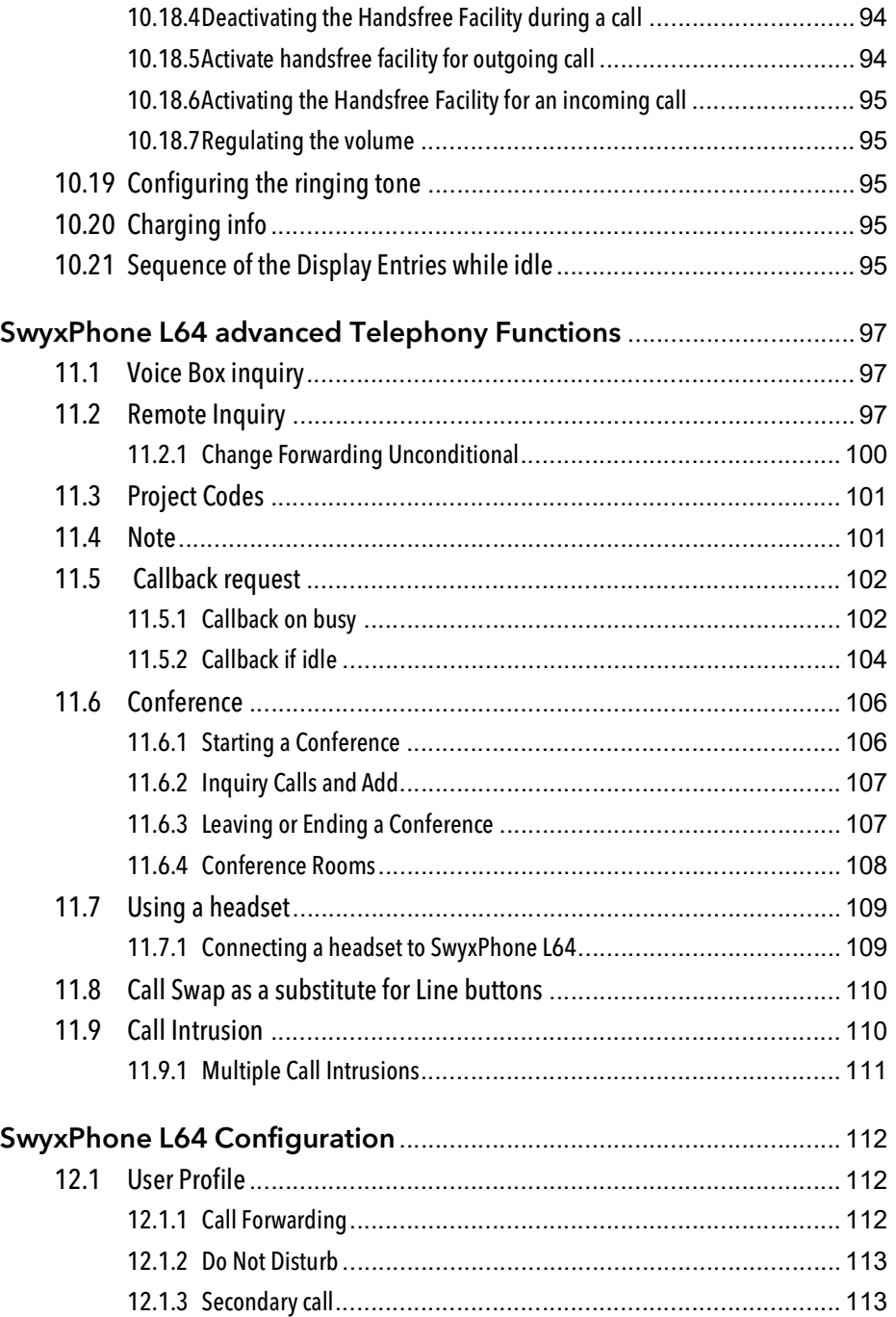

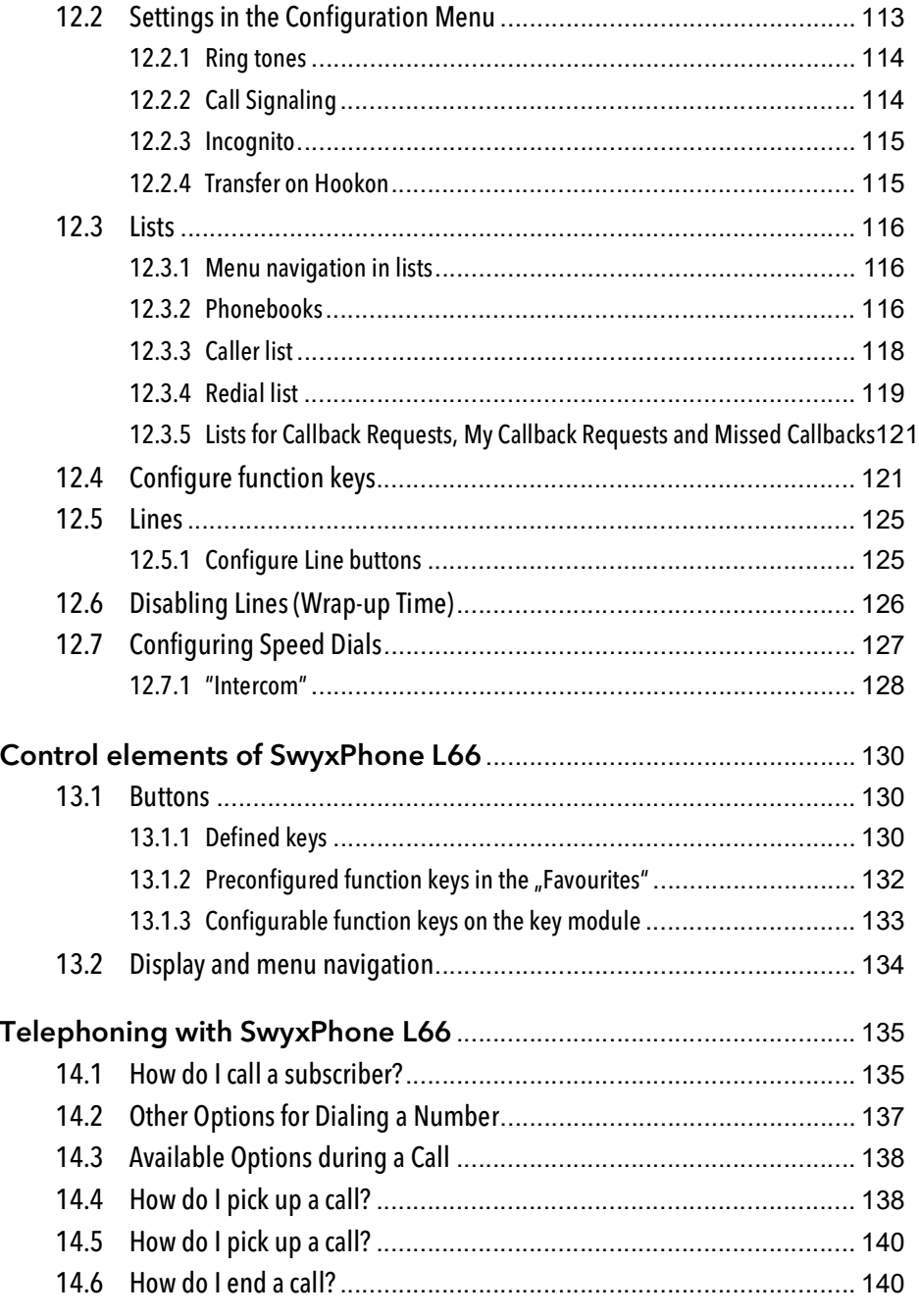

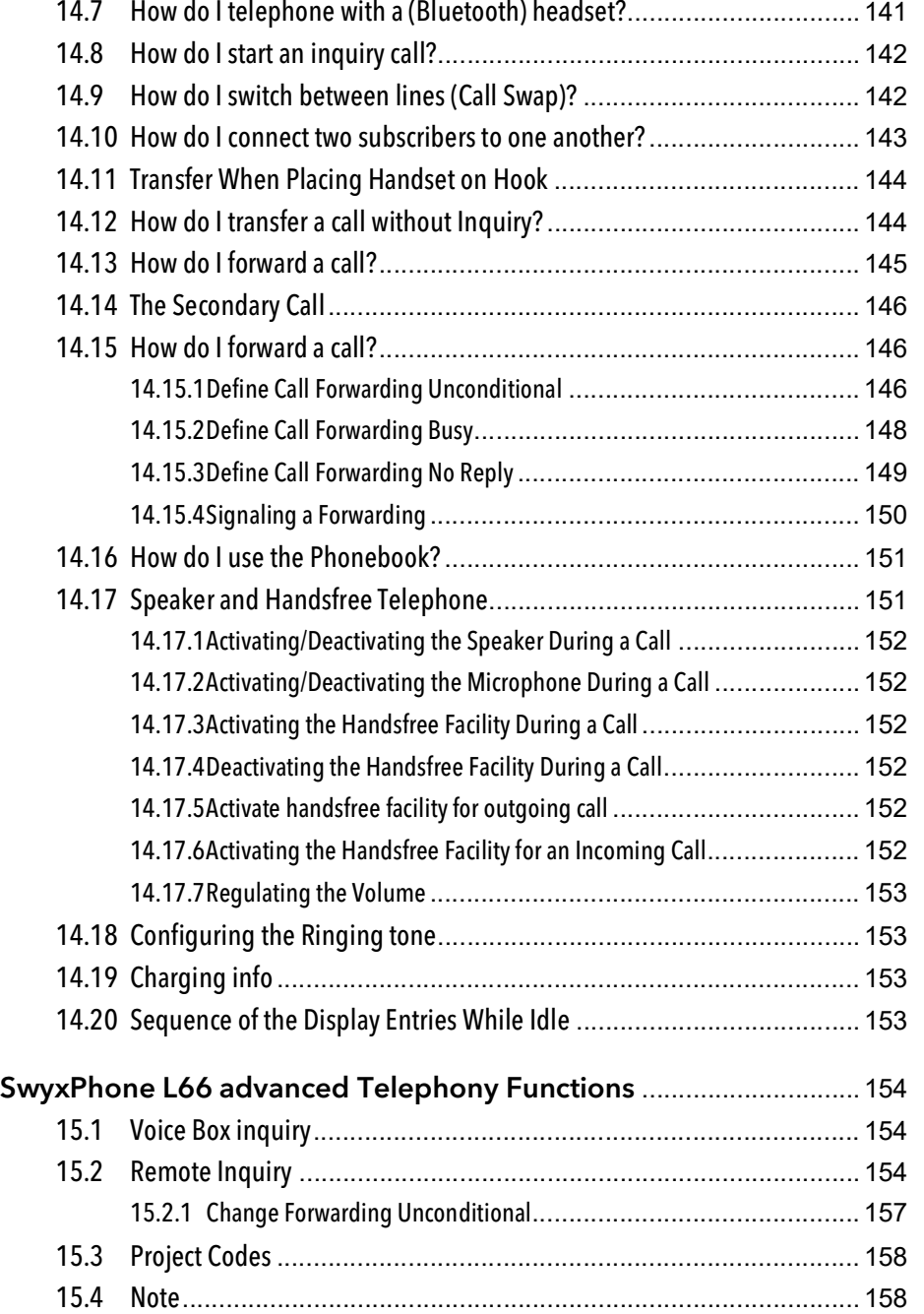

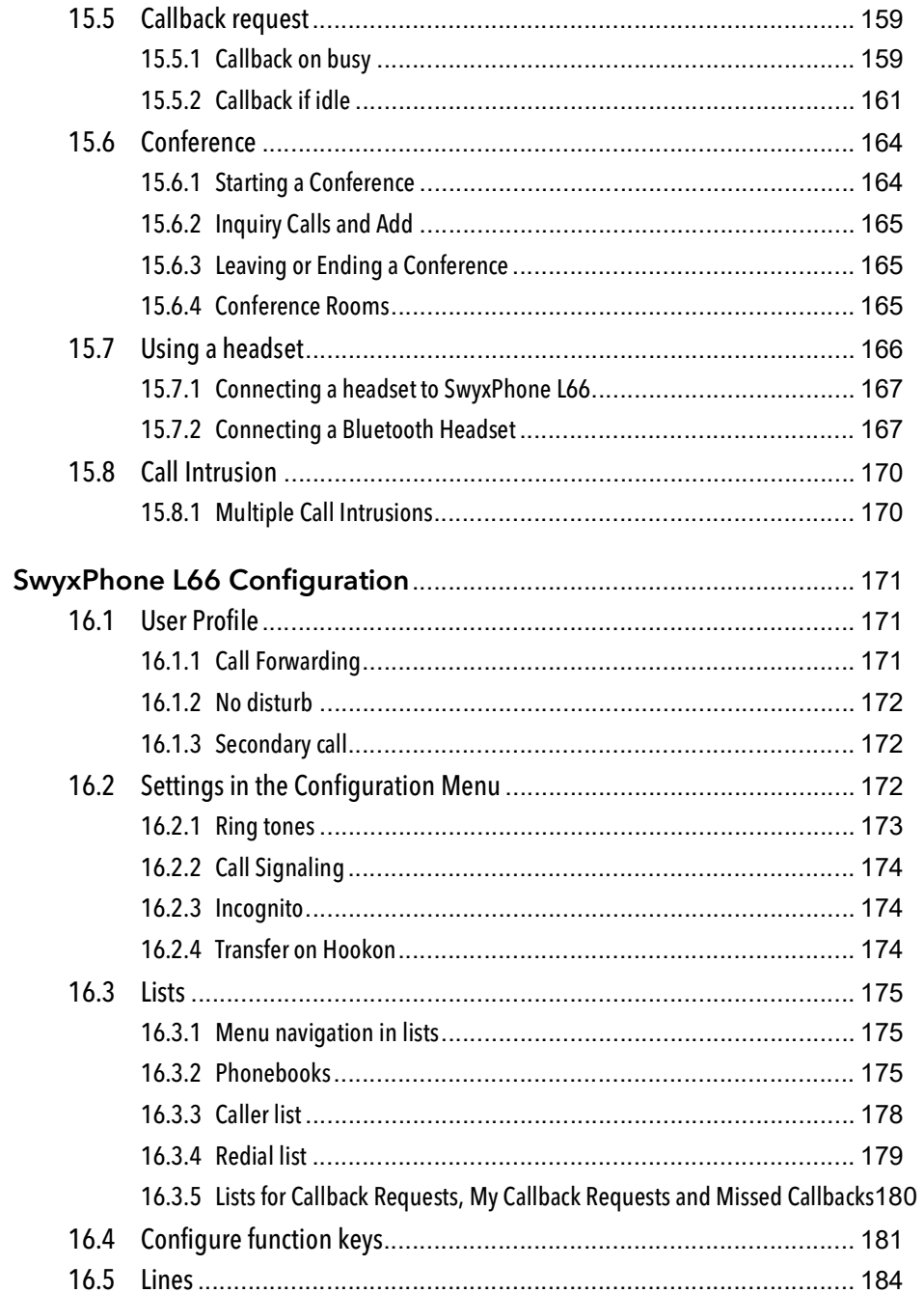

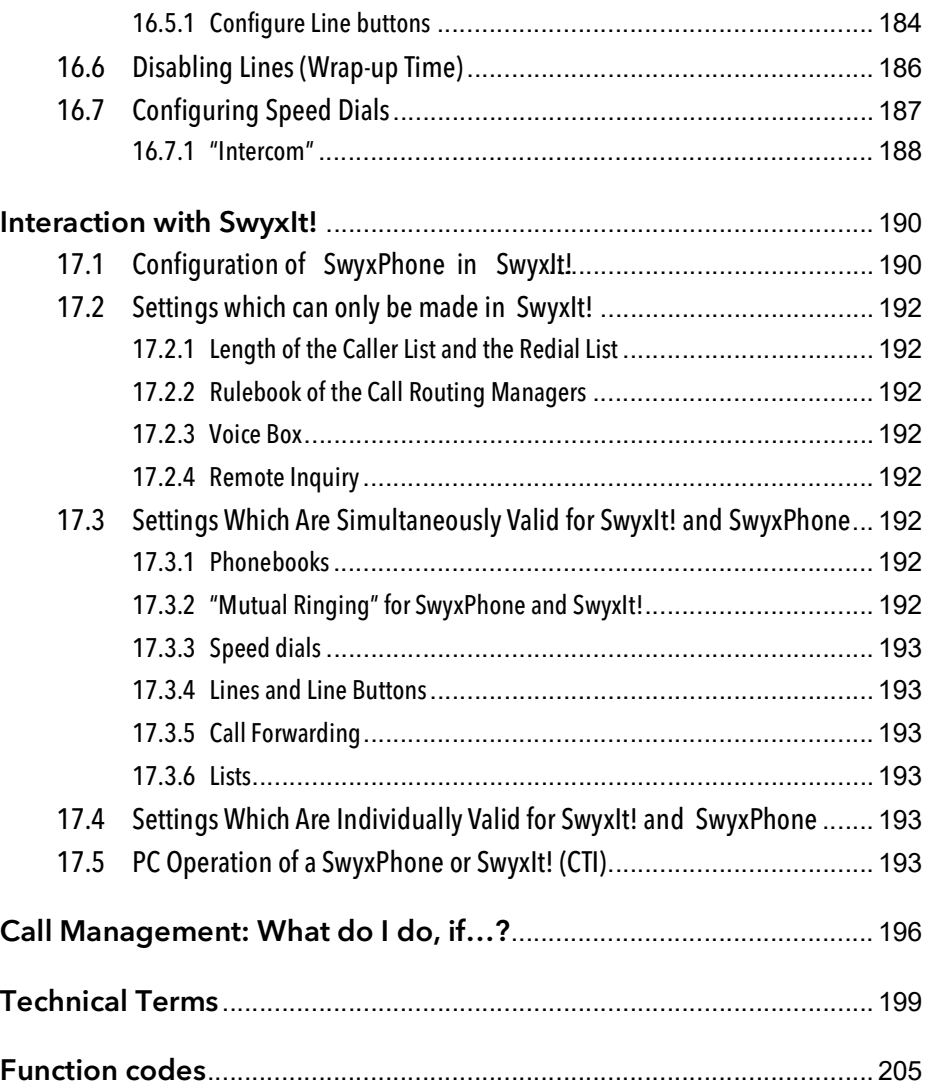

## <span id="page-7-0"></span>**The SwyxPhone series L6x**

The system phones of "L" series are designed to meet the demands and telephony skills of various users. They are equipped with up-to-date per formance features.

Beside the ergonomic design, each of the three new models are designed with an intuitive and user-friendly operating concept, freely configurable function keys and high-resolution displays.

The L6x phones take full advantage of the numerous functions of the Swyx software solution.

Beside the encryption of call data via "Secure Real Time Transport Proto col" (SRTP), the "L6x" series phones support the transmission of voice data in HD audio quality.

A brief overview of the various system phones and key modules follows, and subsequent chapters give detailed descriptions

You will find the latest versions of user and administrator manuals in inter net under: <https://www.enreach.de/en/products/support/documentation.html>

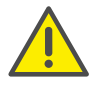

When saving and processing personal data, observe the respective applicable legal data protection regulations. If you have any questions especially regarding data protection in SwyxWare, please contact your administrator.

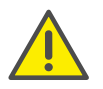

Personal data cannot be deleted automatically. In order to meet the valid data protection regulations, it may be necessary to delete the entries manually.

### **SwyxPhone L6x Overview**

#### **SwyxPhone L62**

SwyxPhone L62 is the entry-level variant of the L6x series, easily and optimally integrable by any user into the SwyxWare concept.

The user has four freely configurable function keys with LED. The Swyx-Phone L62 also has five defined function keys, three audio keys and five navigation buttons for intuitive operation.

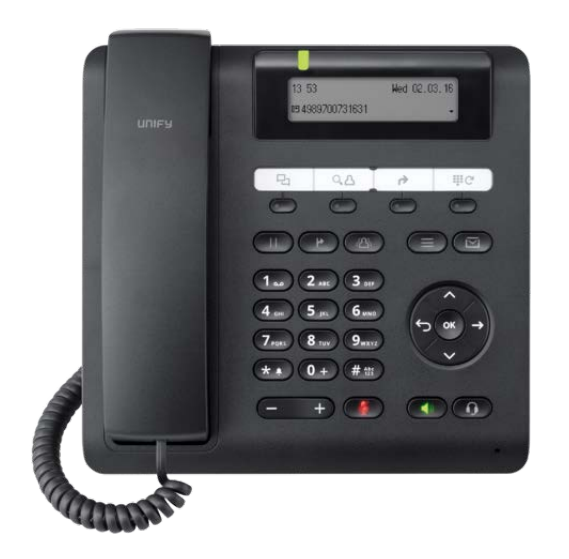

### **SwyxPhone L64**

SwyxPhone L64 has four Option keys, two defined function keys and 16 freely configurable function keys. The design of SwyxPhone L64 allows you to connect two Key Modules with additional freely configurable function keys.

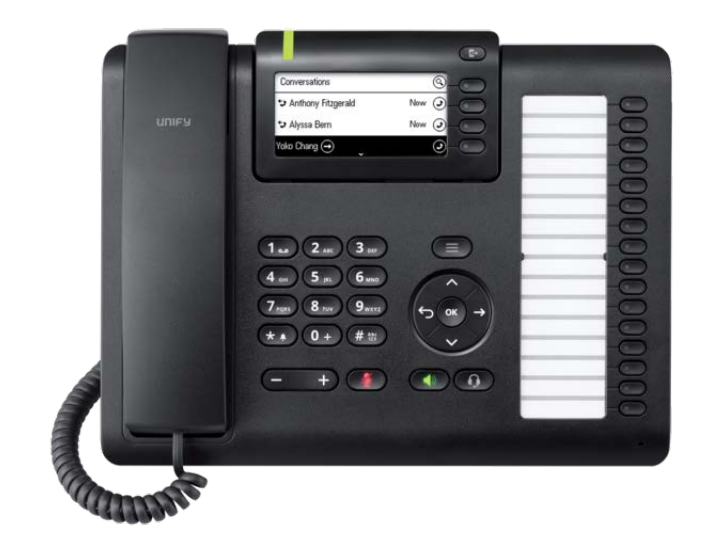

### **SwyxPhone L66**

SwyxPhone L66 offers a more extensive functional range along with maximum user-friendliness. The phone has a large swivelling colour HD display, visual call signalling (LED) and five option keys.

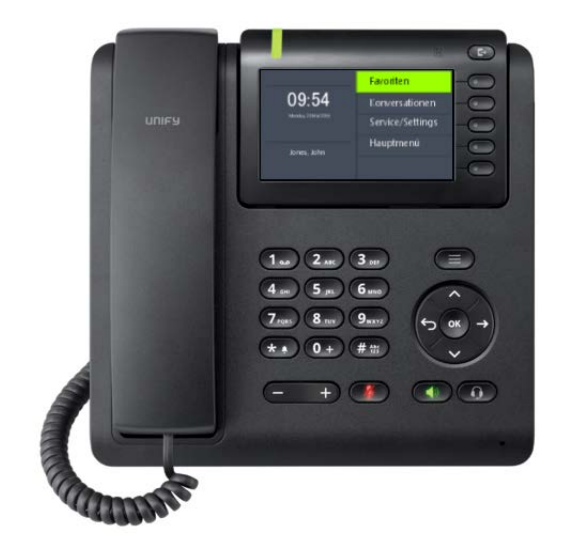

### **Key modules**

### **SwyxPhone Key Module 64 for SwyxPhone L64**

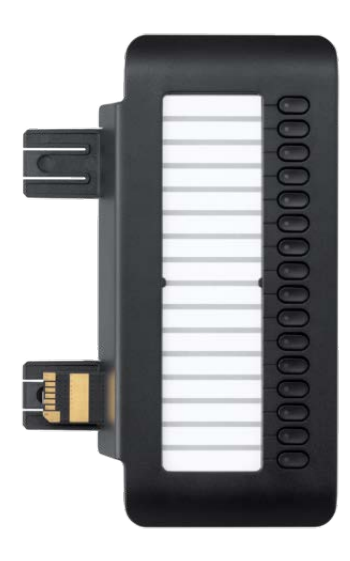

SwyxPhone Key Module 64 has 16 configurable function keys with LEDs. A paper insert is used for labelling. You can connect up to two Swyx-Phone Key Module 64 to a SwyxPhone L64.

### **SwyxPhone Key Module 66 for SwyxPhone L66**

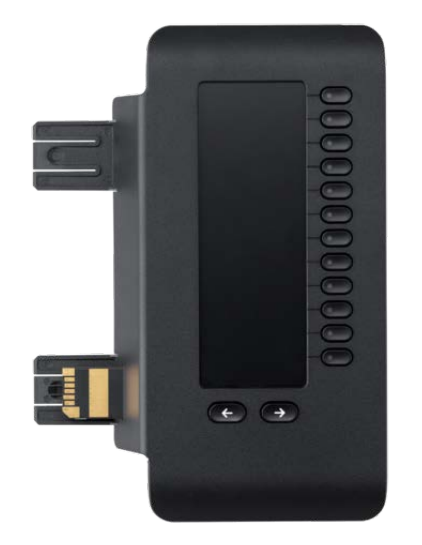

SwyxPhone Key Module 66 has 12 configurable function keys with LEDs and in addition two arrow buttons to switch between two levels. The TFT display is used for labelling. You can connect up to four SwyxPhone Key Module 66 to a SwyxPhone L66.

## <span id="page-11-0"></span>**SwyxPhone L6xSeries Phones Compared**

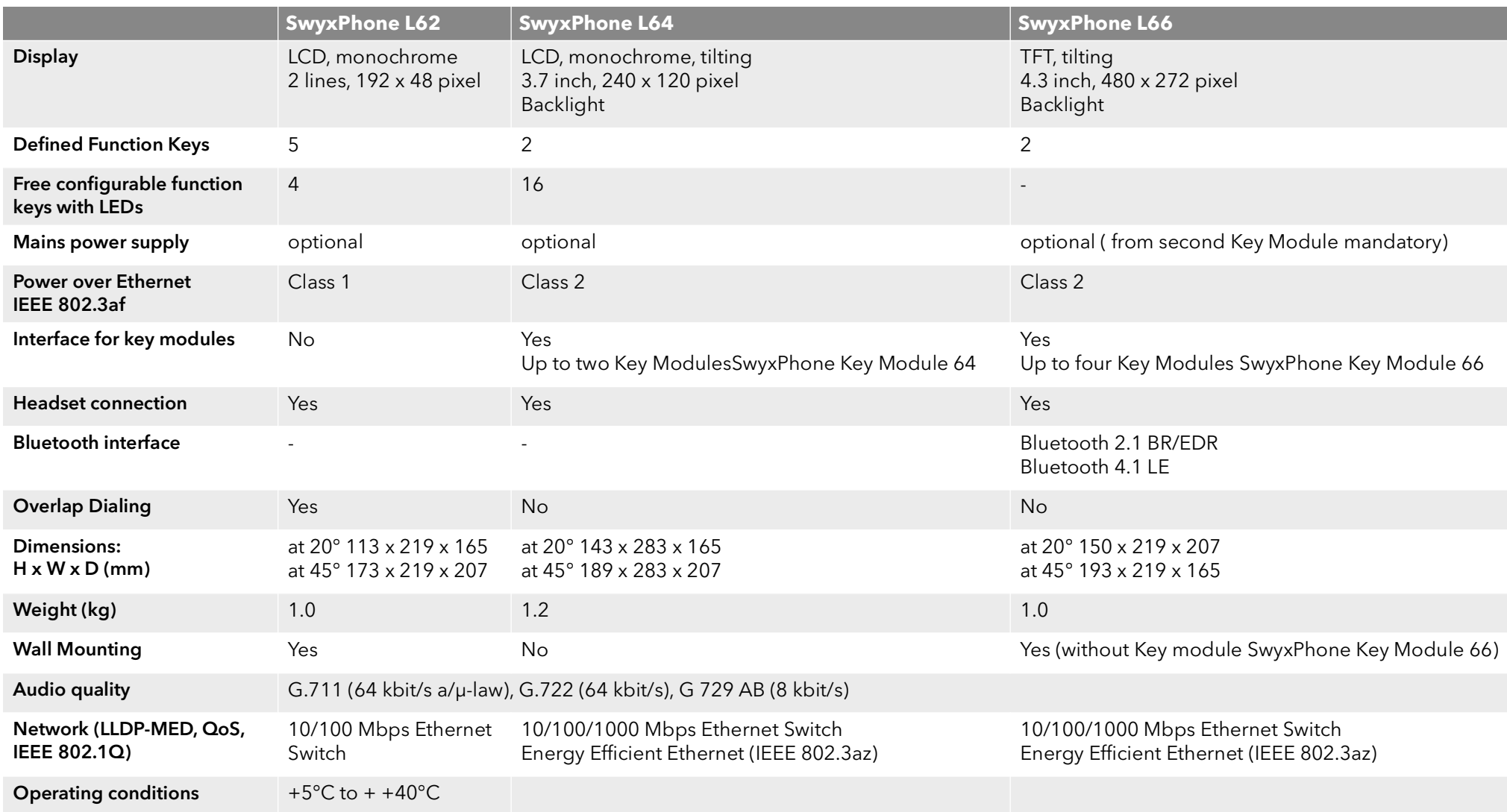

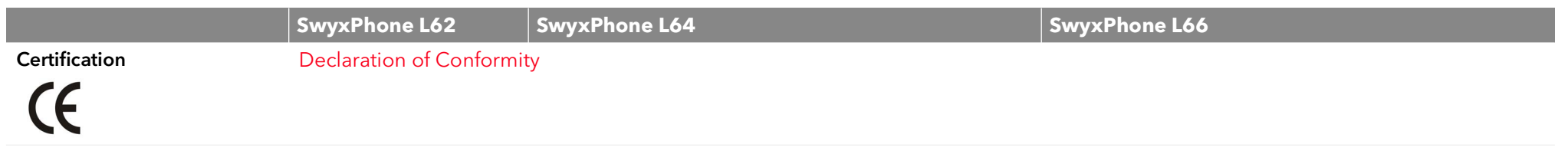

# <span id="page-13-0"></span>**2 How does SwyxPhone L6x work?**

This chapter introduces the basic technical concepts of SwyxPhone.

#### **SwyxWare - the modern VoIP solution**

With SwyxWare you use a software based telephony system which offers extensive advantages.

- Use of a wide range of features, which go far beyond the possibilities of classic telephony systems.
- **•** Flexibility in Call Forwarding
- User Concept your settings are transferred to every SwyxWare device
- **•** simple configuring of user data

## <span id="page-13-1"></span>**2.1 SwyxWare - Interaction of the components**

SwyxWare consists of various components.

#### **SwyxServer**

The telephony server SwyxServer acts as a core system, which offers the complete functionality of a sophisticated telephone private branch exchange. The SwyxServer takes care of call handling (e.g. transferring calls to another extension, the public telephone network or to your Voice Box) and manages the devices as well as the users which use it for communication purposes.

#### **SwyxGate**

SwyxGate is a supplementary component for SwyxServer and it enables you to make calls in the public telephone network.

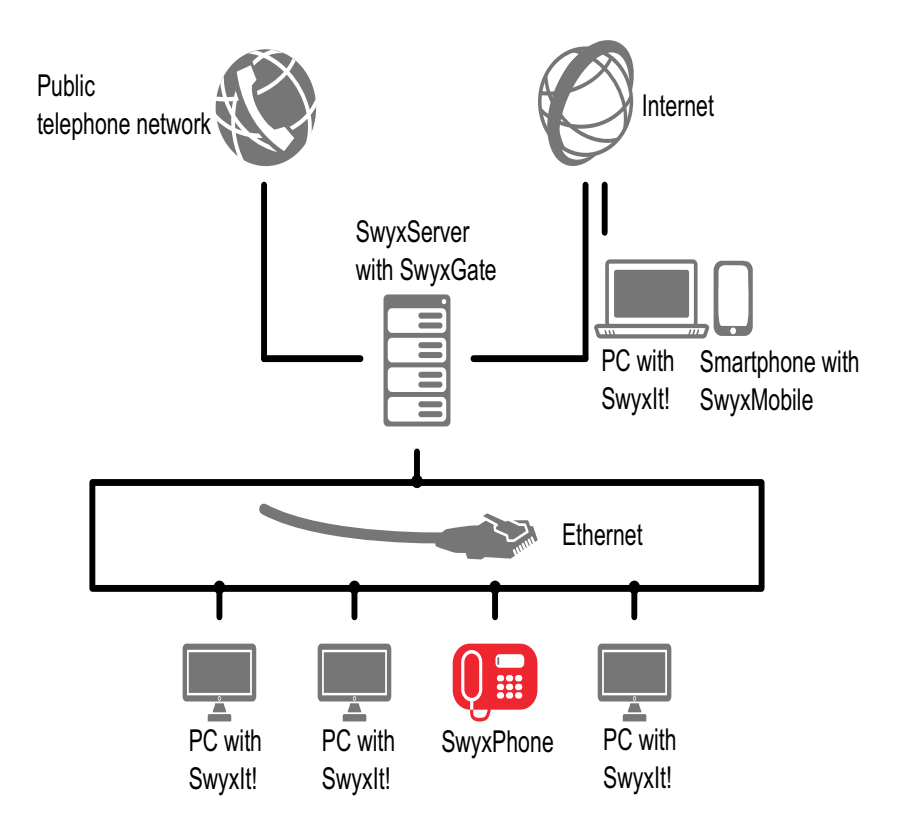

#### **SwyxIt!**

SwyxIt! is your telephone on the PC screen. For further information please refer to chapter 17 [Interaction with SwyxIt!](#page-191-2), page 190.

#### **Voice Box**

The SwyxWare telephony solution offers another essential benefit for every subscriber – a high-performance Voice Box functionality. This functionality provides you with an "answering machine" which records those calls which don't reach you, and it allows you to set various announcement texts.

#### **Remote Inquiry**

You can listen to and delete the Voice messages you receive in your electronic e-mail inbox per remote inquiry. Within remote inquiry, you can also use a menu to change the destination of your Call Forwarding Unconditional as well as record a new announcement for your Voice Box.

#### **A User Account for Every User (User Concept)**

Every user is provided with an user account. A variety of settings and information are stored there for every SwyxPhone user.

When you start SwyxPhone, it automatically logs on to SwyxServer. You will be asked to enter your PIN for authentication purposes.SwyxServer recognizes the appropriate user data based on the PIN entered and the SwyxPhone is then configured. The advantage of this is that you will find the same configuration and button assignments on any SwyxPhone device or SwyxIt! you log on to with your PIN.

Naturally, the logon procedure also has a security aspect – only those who logon correctly are authorized to place telephone calls.

#### **Two, Four or More Lines for Every User (Line Concept)**

Common telephones provide the user with one, sometimes two lines. With SwyxPhone, you have access to two (default setting) or more (a maximum of nine) lines. These line are also known as "virtual lines" because technically they are only implemented as parallel "IP connections" for simultaneous calls on your PC mains connection. The "virtual lines" not only allow you to telephone comfortably, but they also make it easier to use. Just by pressing a button, you can

- select the line you want to speak on, or
- switch between lines, or
- "join" lines in order to connect two subscribers, for example.

#### **Encryption of call data with SRTP**

Beside the encryption of call data via "Secure Real Time Transport Protocol" (SRTP), the "L6" series phones support the transmission of voice data in HD audio quality.

The terminals of the SwyxPhone L6x series support this technology, and can also be used for calls via SRT protocol.For further information, please refer to the SwyxWare Administrator documentation.

# <span id="page-15-0"></span>**3 What is meant by…?**

This chapter defines in detail the terminology commonly used throughout the SwyxWare documentation.

You will find additional technical terms used in connection with the "Voice-over-IP" technology in App. B: [Technical Terms](#page-200-1), page 199.

## <span id="page-15-1"></span>**3.1 Subscriber**

Persons who take part in a phone conversation are called subscribers.

Here we differentiate between

- **•** internal subscribers and
- external subscribers.

Internal subscribers are subscribers within the company, possibly at different company locations. External subscribers can be reached either via the public telephone network or via the Internet (Internet Telephony).

## <span id="page-15-2"></span>**3.2 Group**

Subscribers are combined into a logical unit called a group. The administrator is responsible for creating groups and assigning members to groups. Thus, you can combine all of the company's sales employees into a group called "Sales", for example. The group itself is assigned its own extension number (group extension).

When a group extension call is received, the telephone will ring for all members of the group (group call). The telephone call can then be taken by any group member. However, the administrator can also define groups with a specific call allocation. In this case, according to the definition the call is first forwarded to a specific member of the group - if it is not accepted there, e.g. because the employee is not at his desk or is already on the phone, the call is forwarded to the next member of the group. The administrator can define an order in which the group members are dialed, but can also specify random call allocation.

## <span id="page-15-3"></span>**3.3 Call Signalling**

In call signalling, incoming calls for one subscriber (A) are also displayed to another subscriber (B). Subscriber B has the option of picking up these calls.The system administrator uses the relationships of the subscribers to each other to define signaling.

The calls are displayed for subscriber B in the Windows taskbar. The Pick up button is active. If subscriber B has assigned the destination subscriber's (A) number to a Speed Dial, this will blink. Then, if the call is not picked up within 10 seconds, a single warning tone is produced. The phone call can be picked up by subscriber B immediately or after the warning tone.

Call signaling prevents calls from being "lost" (if, for example, Subscriber A's standard Voice Box or call forwarding have not been activated).

You can enable/disable the warning tone and the taskbar display yourself in your user profile, but the call signalling will continue to be displayed in SwyxIt!.

## <span id="page-15-4"></span>**3.4 Status Signalling**

The status of another internal subscriber (e.g. ringing, speaking, logged on, away) is signaled on the Speed Dial which has been assigned his number.

The system administrator uses the relationships of the subscribers to each other to define signaling.

## <span id="page-15-5"></span>**3.5 Number (phone number)**

A number is a sequence of digits or a SIP URI. Numbers are differentiated between

- internal and
- external numbers

Internal numbers are used for calling internal subscribers or groups, who are usually located within your company and are known to SwyxServer.

External numbers are directed to other subscribers in the public telephone network. They are called using your normal number. The appropriate public line access code must always be dialed (e.g. "0"). External subscribers in a public IP network (Internet) can also be called using their Internet address, SIP URI or domain name (for example, CarolJones.company.com).

#### **Examples of Valid Numbers**

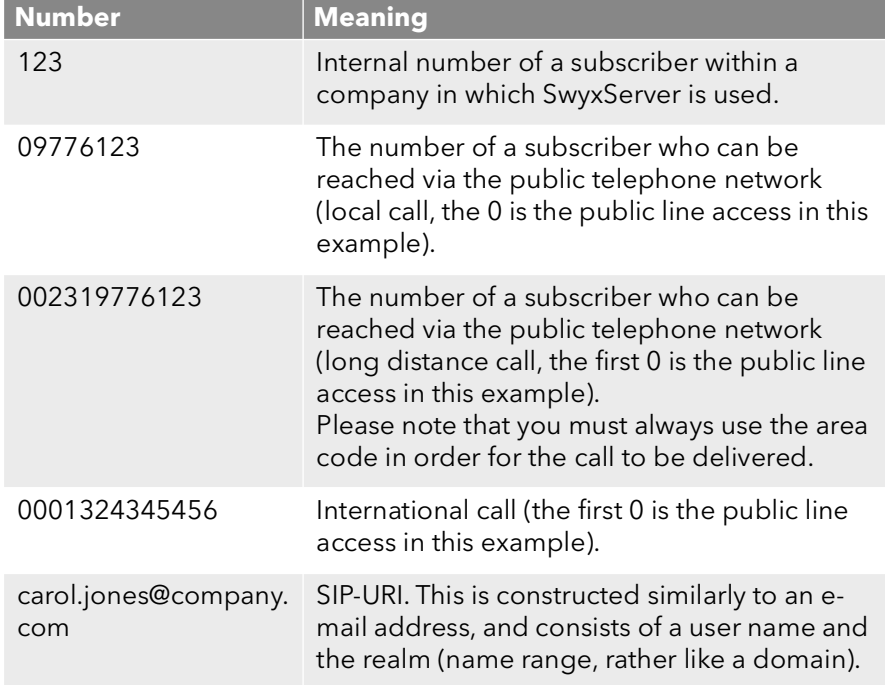

## <span id="page-16-0"></span>**3.6 Call permissions**

The administrator has the option of configuring rights for outgoing calls of groups or users. This means that certain phone numbers (e.g. for local, long distance or international calls) are blocked for the indicated user or group. If a blocked number is dialled, an error message will appear. Please contact your administrator for further information.

## <span id="page-16-1"></span>**3.7 Line**

In SwyxWare, the term "Line" refers to a potential telephone connection which can be used to place your telephone calls. Due to the fact that SwyxWare uses the IP protocol or SIP protocol to transmit telephone calls, this new IP telephony is not connected to an actual "cable connection" for each telephone call. On the contrary; it enables you to carry out several independent calls simultaneously via your network connection. Swyx-Ware continues to use the familiar term "Line" for the "logical" connection option for a telephone call, even though a "physical" line is no longer required for this connection. This concept allows you, on the one hand, to continue to use the practical and simple term "Line" – a subscriber can still "be on hold on the other line" – and, on the other hand, you can profit from the new line flexibility:

It is now possible, for example, to determine in just a few steps how many lines you need at your place of work without actually having to install a new physical line and a new telephone.

## <span id="page-16-2"></span>**3.8 Trunk and Trunk Groups**

"Trunk" denotes a connection into another network, e.g. the public telephone network. A connection to another network can be e.g. an "ISDN trunk", a connection to the Internet an "SIP trunk". Connections (trunks) of the same type can be combined to form groups. The trunks of a trunk group then have the same properties - the trunk groups can therefore be seen primarily as capacity expansions.

Different trunk groups can be differently prioritized by the administrator. The result is e.g. that calls are handled with preference given to a costefficient connection (e.g. an SIP trunk directly to the Internet). If this is not available, a lower-priority path is chosen, e.g. an ISDN trunk to the normal telephone network.

For further information please refer to the SwyxWare Administrator documentation.

## <span id="page-17-0"></span>**3.9 User**

A user is a person, a group or a location (for example, a conference room), for whom/which an account has been set up on the SwyxServer. Each account on the SwyxServer is assigned a user name, a PIN (Personal Identification Number), and usually a Windows user account (even several, if necessary). The PIN is required for remote inquiry and user authentication when using the SwyxPhone, the desk telephone of the SwyxWare product family.

When SwyxIt! is started, your current Windows user account will automatically be used to check your access authorization and to identify your user account on SwyxServer. If SwyxServer does not find a SwyxServer account for your Windows user account, then SwyxIt! will be exited and an error message will appear. If several SwyxServer accounts exist for your Windows user account, you will be prompted by SwyxIt! to choose one of these accounts.

Each user's individual settings will be stored centrally on SwyxServer (for example, entries in the Personal Phonebook, forwarding definitions, or the assignment of extension numbers to lines). This means that it doesn't matter which PC or which SwyxPhone you logon to, you will always find the same telephone environment!

If you share a SwyxPhone with someone, the system administrator must set up one user account for both of you together. In such a case, you must discuss the password and the settings with your partner so that you are both able to change the configuration.

## <span id="page-17-1"></span>**3.10 Active Connection**

An active connection is the period during a telephone call in which you can hear your conversation partner and your partner can hear you.

## <span id="page-17-2"></span>**3.11 Connection on Hold**

A connection on hold is a telephone call you have placed but which you have interrupted for a short time.

The subscriber put on hold hears music on hold. The call on hold can be reactivated. If you have a second call on another line at the same time,

the connection that was active until now will become a connection on hold.

In this way, you can conveniently take several calls "simultaneously" and easily switch between the individual callers (Call Swap).

#### Example:

Another call comes in for you while you are having a telephone conversation. The new call is displayed as incoming call. If you take this call, the call which was just active will be put on hold and the incoming call becomes active.

## <span id="page-18-0"></span>**3.12 Call waiting**

If you are in the middle of a telephone conversation and another call comes in, this call will be shown and a call waiting tone (not actually ringing) will be played in the active conversation. This procedure is known as Call Waiting. You can now decide whether you would like to put the current call on hold in order to take the second call or whether you would like to continue your call without interruption. If you take this call, the call which was just active will be put on hold and the incoming call becomes active.

## <span id="page-18-1"></span>**3.13 Conference**

A conference is a call between at least three subscribers. You can start a conference if you have created at least two connections. Each subscriber can add additional callers to an existing conference.

Alternatively, the system administrator can create a conference room, which the conference participants can call independently of one another.

## <span id="page-18-2"></span>**3.14 Call Swap**

Call swapping is when you switch between an active call and one or more calls on hold. When you do this, the currently active call will be put on hold and a call previously on hold will become active. (see [Active](#page-17-1) [Connection](#page-17-1), page 16 and [Connection on Hold](#page-17-2), page 16)

## <span id="page-18-3"></span>**3.15 Acoustic Signals**

The following table provides a brief overview of the most important acoustic signals and their meaning.

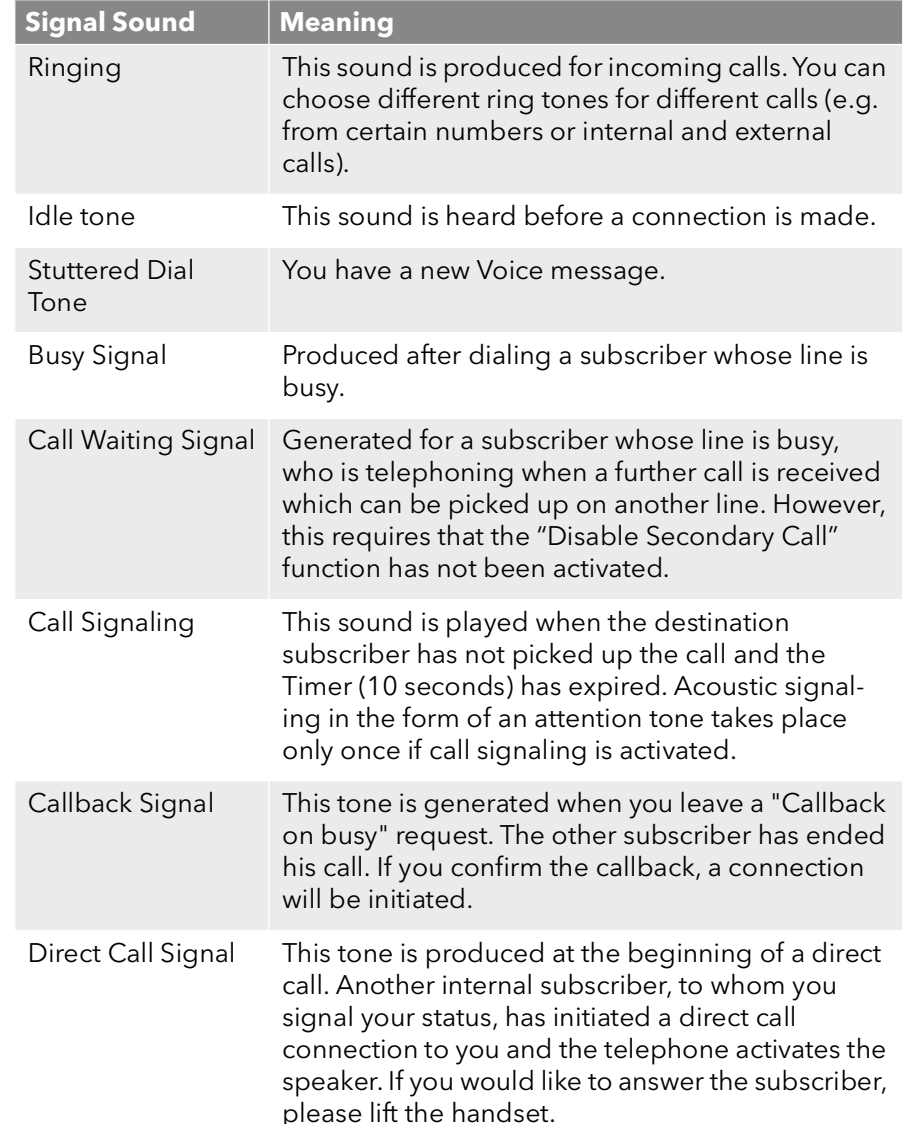

## <span id="page-19-0"></span>**3.16 Call Routing**

Call Routing refers to the treatment of incoming calls according to predefined rules, for example, the forwarding of incoming calls to another subscriber.

Call Routing Manager provides you with an extremely powerful instrument in SwyxIt! which will significantly improve the availability in your company while greatly reducing the number of "lost calls". The Call Routing Manager is equipped with a Rule Wizard to help you change or redesign rules.

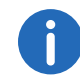

Please remember that the administrator must grant you the right to create rules with the Call Routing Manager.

The Graphical Script Editor provides other options for call handling and it allows you to graphically display even a complex set of rules. Rules created in this manner can only be used if the option pack 'Extended call routing' has been installed on the SwyxServer.For further information please refer to the documentation 'Call Routing Manager'.

## <span id="page-19-1"></span>**3.17 Voice Box**

SwyxWare provides its users with a personal answering machine.

The caller's voice messages are listed and forwarded per e-mail to you.

The Voice Box functionality goes far beyond the performance of a traditional answering machine. It allows you, for example, to use caller-, time-, and date-specific announcements, to forward voice messages in the form of an e-mail to another address, or even to make them available to an entire distribution list – with just a single click of the mouse.

Alternatively, you can listen to and manage the messages left for you from your SwyxIt!, your SwyxPhone or from another telephone line per remote inquiry.

## <span id="page-19-2"></span>**3.18 Remote Inquiry**

Remote Inquiry enables you to listen to your Voice messages from any telephone. When you are called at your SwyxWare number, you identify yourself to SwyxWare with your PIN and only then you can listen to, repeat, or delete the new Voice messages and afterwards all existing Voice messages. In addition, you can change the destination of the Call Forwarding Unconditional or record a new announcement.

# <span id="page-19-3"></span>**3.19 CTI**

CTI is the abbreviation for Computer Telephony Integration and implies the combination of telecommunication with electronic data processing. When using SwyxIt! in CTI mode (CTI SwyxIt!), you can dial the number of your conversation partner directly from your (Outlook or Lotus Notes) contacts.

You have the following options here:

- CTI SwyxIt! controls a SwyxPhone
- CTI SwyxIt! on a Terminal Server controls SwyxIt!
- CTI SwyxIt! controls a telephony device (Option CTI+)
- CTI SwyxIt! controls an external phone via its number (Option CTI+)

## <span id="page-19-4"></span>**3.20 Callback request**

SwyxWare offers the option of leaving callback requests on other internal subscribers' phones. The subscriber can then call back later. If the subscriber you are calling is busy, you can start a "Callback on busy". In this case a new call is suggested as soon as the subscriber is available again.

## <span id="page-19-5"></span>**3.21 Wrap Up Time**

You can specifically block a line for further incoming calls, e.g. in order to have enough time to process a customer inquiry after a call from a customer.

## <span id="page-20-0"></span>**3.22 Intercom Connection**

You can directly speak to a colleague, who signals you his status. This means that when selected, the call will be immediately initiated if this colleague is logged on and is not currently on the phone. In the case of SwyxPhone the telephone speaker is activated and in the case of SwyxIt! the PC speakers are activated and the caller can immediately give his message. This is only possible if you have assigned a Speed Dial and status signaling is activated for the employee who is to be addressed.

## <span id="page-20-1"></span>**3.23 Telephone States**

The following table includes a list of the different states which SwyxPhone can have and the menu options available to you in each state.

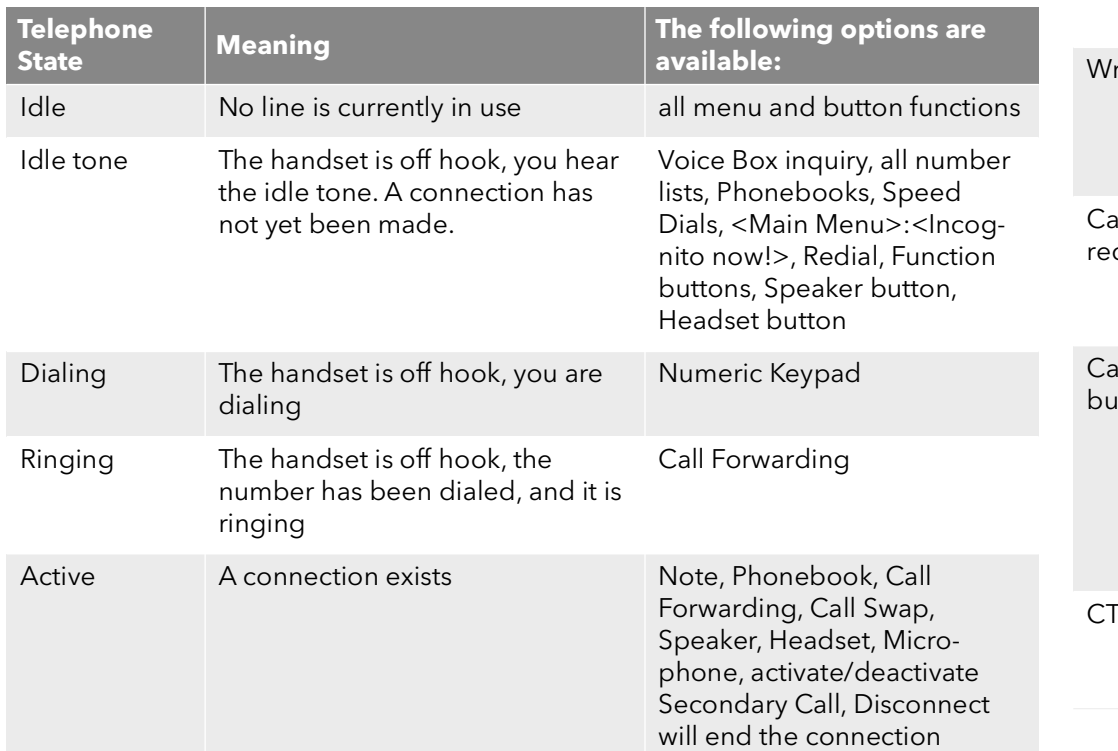

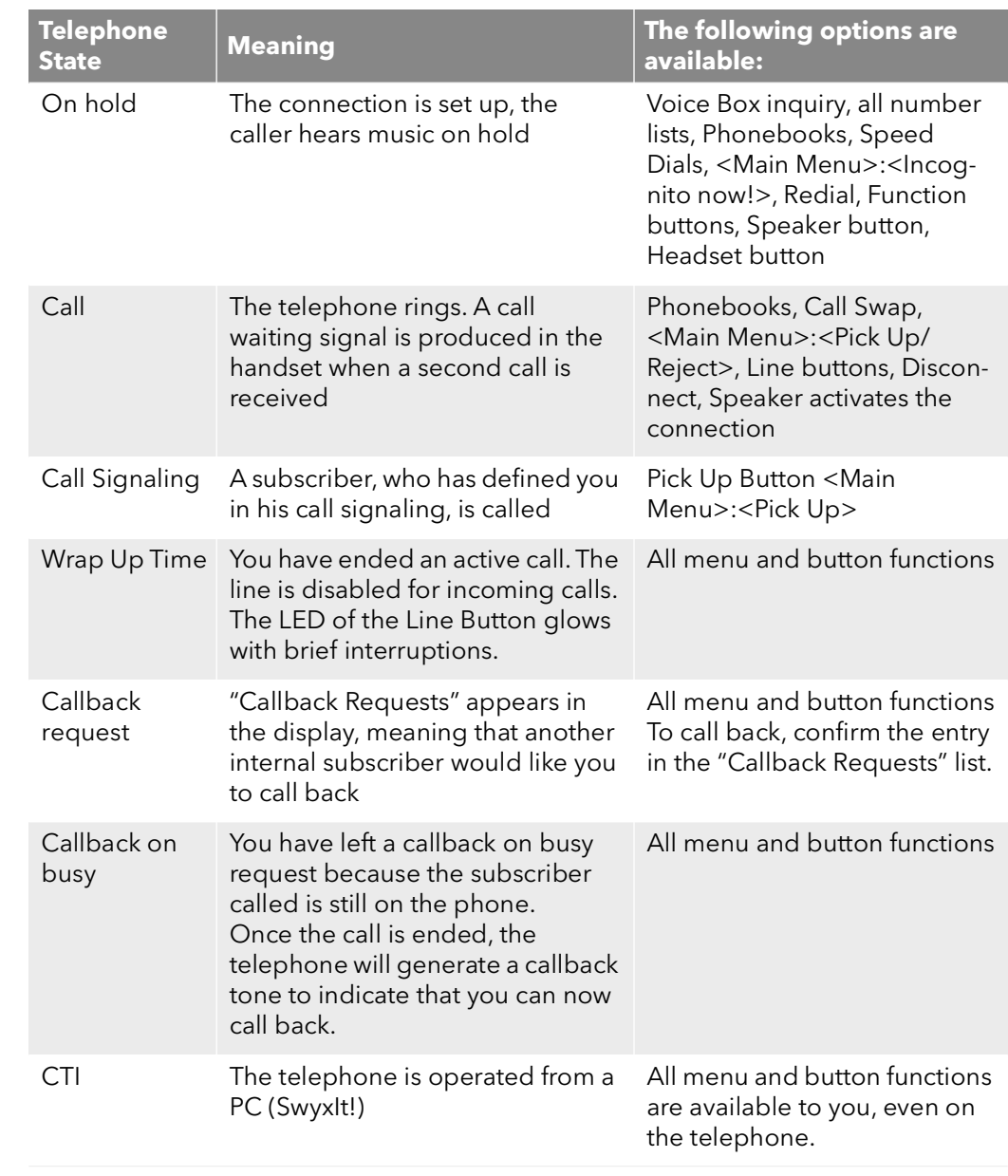

# <span id="page-21-0"></span>**4 Set It Up & Log On**

This chapter provides information concerning the requirements and settings necessary for initial operation of SwyxPhone.

## <span id="page-21-1"></span>**4.1 General Safety Advice**

- Do not open the casing of the phone or the mains power supply.
- Keep the phone and the mains power supply dry.
- Always disconnect SwyxPhone from the power supply before connecting or disconnecting any cables.
- Do not expose the devices to direct sunlight or other heat sources.
- Protect the devices against excessive dust, aggressive fluids and vapours.
- Do no expose the devices to electromagnetic fields. The speech quality could be affected.
- The phone may only be operated in the temperature environment of  $5^{\circ}$ C to  $40^{\circ}$ C.
- Only use the original accessories.

## <span id="page-21-2"></span>**4.2 Intended use**

SwyxPhone is intended exclusively for use in residential and business premises.

The SwyxPhone L6x phones are only suitable for connection to an IP network and should only be used within the SwyxWare concept under Swyx-Server administration.

## <span id="page-21-3"></span>**4.3 Care Instructions**

Use a slightly damp cloth, or even better, an anti-static cloth, to wipe off the case of your SwyxPhone. Do not use any detergents or scouring agents.

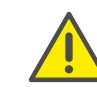

 $\mathbf{1}$ 

Do not use a dry cloth because this may cause a static charge which could destroy the electronics.

## <span id="page-21-4"></span>**4.4 Eco-friendly disposal**

SwyxPhone cannot go in normal domestic refuse at the end of its lifetime. Leave it at a collection point for the processing of electrical and electronic devices. As some parts or raw materials are recycled from used products, you will make an important contribution toward environmental protection.

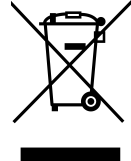

Dispose of packaging materials in accordance with local regulations.

## <span id="page-21-5"></span>**4.5 Scope of supply**

The following items are included in the package:

- SwyxPhone L6x
- telephone handset and spiral cable
- Manufacturer's quide.

The SwyxWare DVD includes label templates for SwyxPhone L62, SwyxPhone L64 and SwyxPhone Key Module 64

## <span id="page-21-6"></span>**4.6 System requirements**

The following requirements must be fulfilled to be able to make phone calls with SwyxPhone L6x:

- **•** Power supply (Mains Power Supply or Power over Ethernet)
- network with TCP/IP protocol
- operable 10/100 Base-T-Ethernet connection
- Installed and operable SwyxServer
- SwyxWare user account and PIN must be set up on the SwyxServer

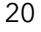

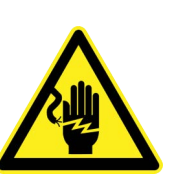

To minimize the time and effort spent on configuring SwyxPhone, we recommend using a configured DHCP server.

For further information, please refer to the SwyxWare Administrator documentation.

## <span id="page-22-0"></span>**4.7 Connection of the phones**

### <span id="page-22-1"></span>**4.7.1 Power Supply**

The power supply for your SwyxPhone L6x can either come directly over the LAN cable or over a mains power supply.

#### **Power Supply Over Mains Power Supply**

A mains power supply for power supply is not included in your Swyx-Phone L6x package. This device must be ordered separately. A mains power supply can provide power to two SwyxPhones at the same time.

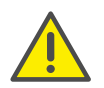

Always disconnect the SwyxPhone from the power supply before connecting or disconnecting any cables.

#### **Power Supply Over LAN**

If your network supports power supply over the LAN (Power over Ethernet), you can supply power to your SwyxPhone even without a mains power supply.

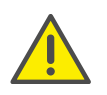

Prior to the power supply via LAN (Power over Ethernet), please note the power class of the relevant SwyxPhone model. For further information please refer to section [SwyxPhone L6xSeries Phones](#page-11-0) [Compared](#page-11-0), page 10.

### <span id="page-22-2"></span>**4.7.2 Connect SwyxPhone L6x**

### This is how you connect SwyxPhone L62

- 1 Connect the handset cable (short straight end) to the telephone handset. Both ends of the handset cable are equipped with identical four-pole RJ-11 plugs.
- 2 Plug the long straight end of the spiral cable into the RJ-11 jack on the underside of the telephone.
- 3 Plug the LAN cable (RJ-45 plug) in the LAN jack on the underside of the telephone to connect your SwyxPhone to the Ethernet data network.
- 4 If necessary, plug the RJ-11 plug of the mains power supply into the jack for the power supply.
- 5 Place the handset cable in the provided quide groove on the underside of the telephone.

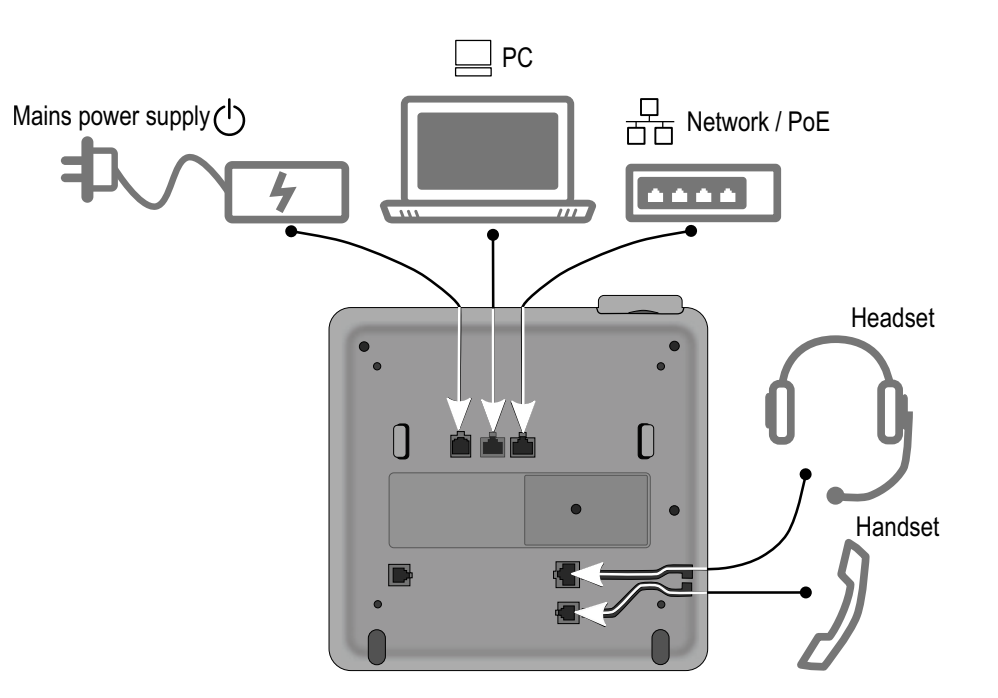

### This is how you connect SwyxPhone L64

- 1 Connect the handset cable (short straight end) to the telephone handset. Both ends of the handset cable are equipped with identical four-pole RJ-11 plugs.
- 2 Plug the long straight end of the spiral cable into the RJ-11 jack on the underside of the telephone.
- 3 Plug the LAN cable (RJ-45 plug) in the LAN jack on the underside of the telephone to connect your SwyxPhone to the Ethernet data network.
- 4 If necessary, plug the RJ-11 plug of the mains power supply into the jack for the power supply.
- 5 Place the handset cable in the provided quide groove on the underside of the telephone.

### This is how you connect the SwyxPhone L66

- 1 Connect the handset cable (short straight end) to the telephone handset. Both ends of the handset cable are equipped with identical four-pole RJ-11 plugs.
- 2 Plug the long straight end of the spiral cable into the RJ-11 jack on the underside of the telephone.
- 3 Plug the LAN cable (RJ-45 plug) in the LAN jack on the underside of the telephone to connect your SwyxPhone to the Ethernet data network.
- 4 If necessary, plug the RJ-11 plug of the mains power supply into the jack for the power supply.
- 5 Place the handset cable in the provided quide groove on the underside of the telephone.

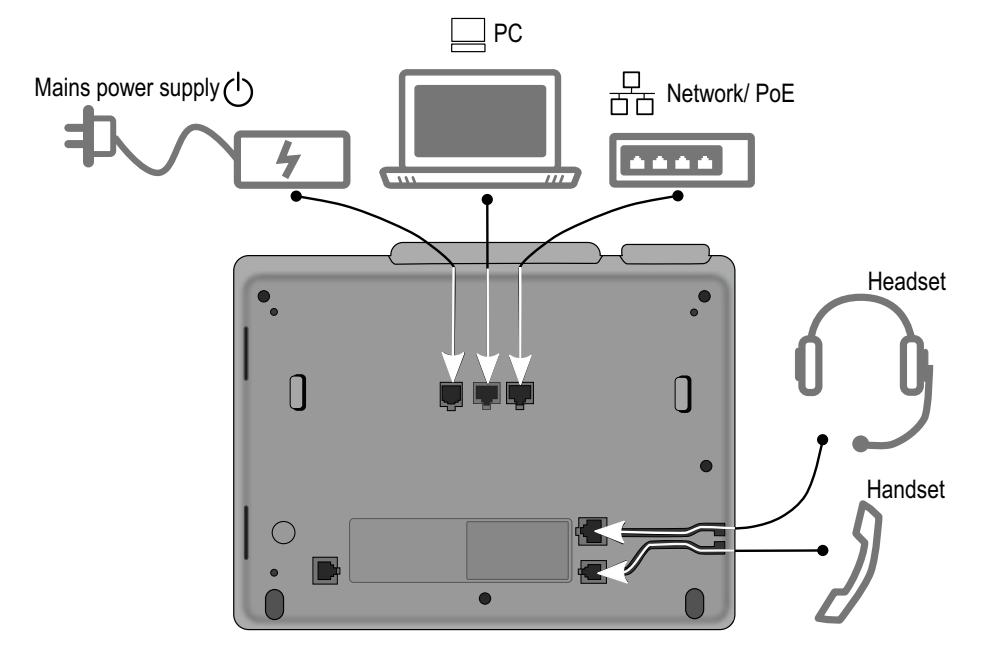

Fig. 4-2: Connections on the underside of the SwyxPhone L64

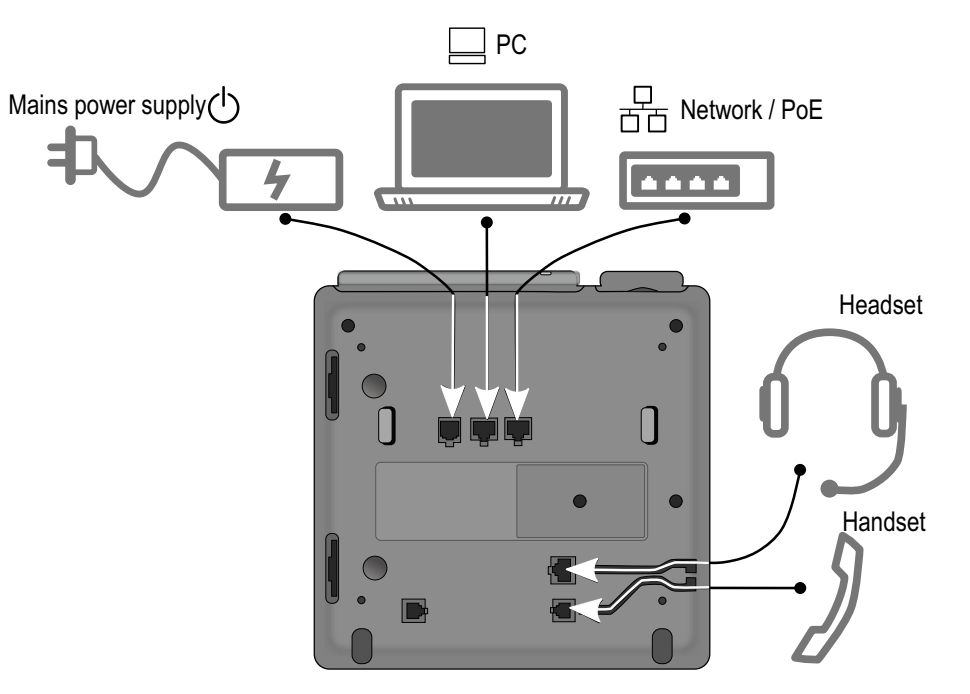

Fig. 4-3: Connections on the underside of the SwyxPhone L66

#### **Making better use of network connections**

All SwyxPhone L6x models have a built-in 10/100 Mbps Ethernet switch. SwyxPhone L64 and SwyxPhone L66 have also a 1000 Mbps Ethernet switch. This means that you can always connect a further network device (e.g. a PC) to the LAN directly via the telephone.

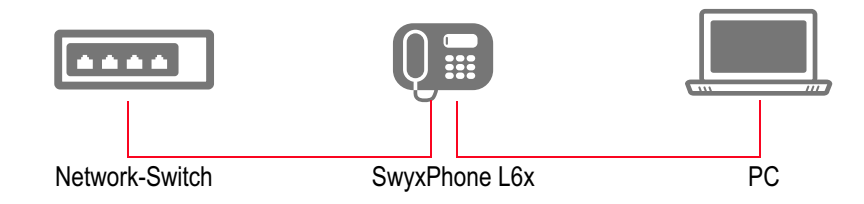

With this mode of connection you save a network connection of the switch you are using, and with the right arrangement you need fewer network cables and/or use shorter cable paths.

## <span id="page-24-0"></span>**4.8 Connecting a Key Module**

You can connect Key Modules to the models SwyxPhone L64 and Swyx-Phone L66. This provides you with additional keys, which you can configure as speed dials, function keys or line keys.

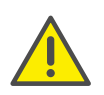

If SwyxPhone L66 is operated with two key modules in Power-over-Ethernet mode, an external current source (power supply) is needed.

### This is how you connect a Key Module

- 1 Separate the telephone from the power supply.
- 2 Attach the Key Module with the help of the plug connections, to the telephone:

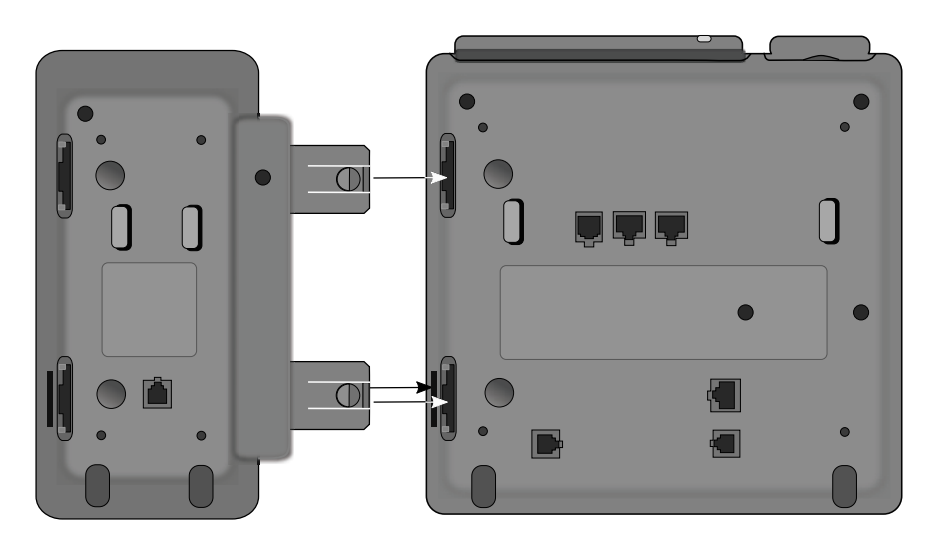

- $\checkmark$  The Key Module is then a single unit together with SwyxPhone.
- 3 If a Key Module is already installed, connect its jack to the jack of the new Key Module.

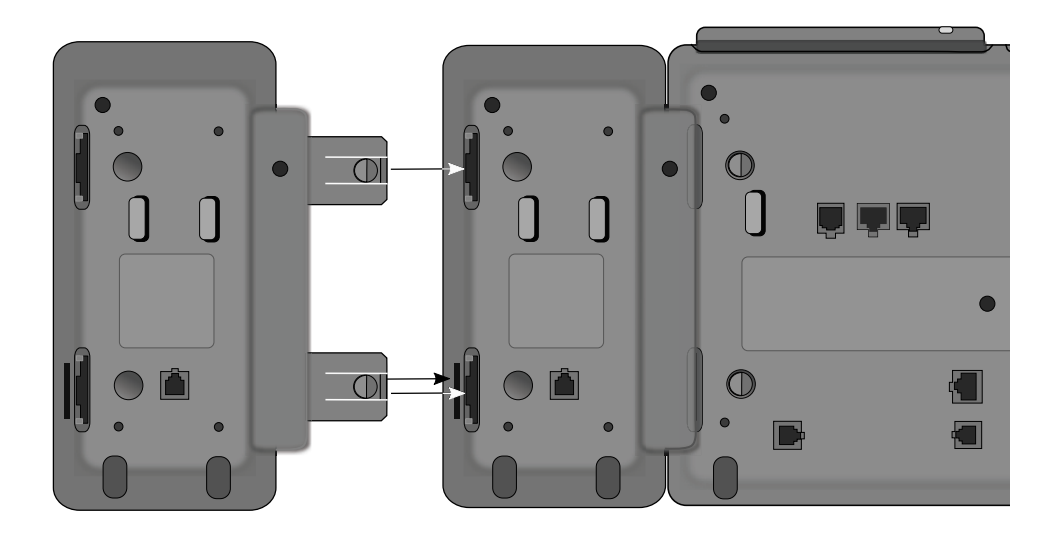

After the connection of a Key Module you can configure the function keys as described in 12.4 [Configure function keys](#page-122-2), page 121 or 16.4 [Configure function keys](#page-182-1), page 181.

## <span id="page-25-0"></span>**4.9 Logging in to SwyxServer**

When you connect SwyxPhone to the power supply, a restart will automatically be initiated.

This will be followed by information on the display, accompanying the determination of the configuration data.

The IP network configuration and the address of the PhoneManager or the backup PhoneManager are identified during the start. This process may take several seconds in some cases.

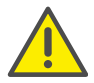

A SwyxPhone user must have a PIN for authorized access to Swyx-Phone. If you do not yet have a PIN, contact your administrator.

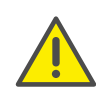

If SwyxPhone or SwyxIt! does not log on properly, please check whether other devices are already logged on under this user. A maximum of four devices (SwyxIt!, SwyxPhone or other telephones) can be logged on simultaneously for one user.

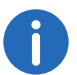

If you have accidentally entered the wrong PIN more than once, you must wait several minutes. Then you can once again enter your PIN.

If you would like to know how to log on and off SwyxPhone, e.g. in a con-ference room, after installation has taken place, please see 7.9 [Call](#page-58-3) Intrusion[, page 57](#page-58-3).

### This is how you log in as a SwyxPhone user

If no user is logged on to SwyxPhone you will see the following display:

> User ? PIN:\_

- 1 Enter your PIN on the keypad and press OK.
	- $\checkmark$  Your user name will appear and your personal settings will be transferred.

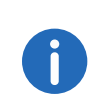

If a user is configured for automatic logon for this SwyxPhone, this user can log on again without entering a PIN by confirming the empty entry prompt with the "OK" button.

### <span id="page-26-0"></span>**4.9.1 Log off**

You can log off as a SwyxPhone user from the SwyxServer. Then a different user can log on using his PIN (Personal Identification Number), and he will find his own settings on the SwyxPhone.

### This is how you log off from SwyxPhone as a user

1 Choose "Log off" (9) in the main menu, and press the "OK" button.  $\checkmark$  The following appears on the display:

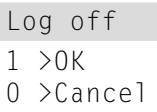

or:

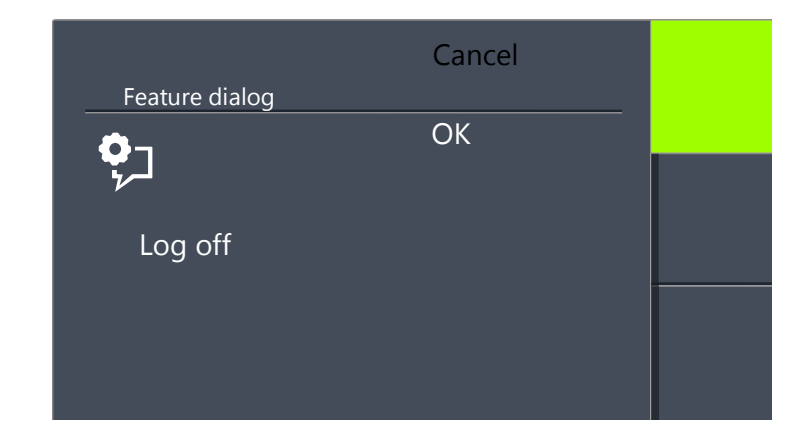

2 To terminate the logoff procedure, select "Cancel". If you would like to log off, select "OK" and press the "OK" button  $\checkmark$  The following will appear:

> User ? PIN:\_

A different user can log on to SwyxPhone.

### <span id="page-26-1"></span>**4.9.2 Automatic Update**

If SwyxPhone logs on to SwyxServer, and if the latter has a newer version of firmware than SwyxPhone has, then the following message will appear on the display:

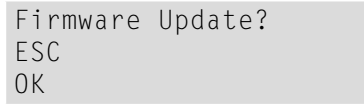

or

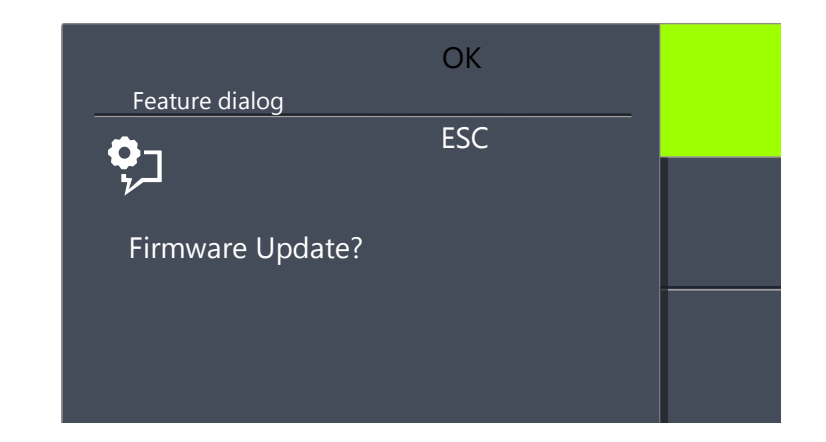

This is an offer to automatically update the firmware in SwyxPhone. If you confirm this with "OK", the internal SwyxPhone software will be automatically updated and SwyxPhone will then log on to SwyxServer. If you do not wish to update, press "0" and SwyxPhone will log on to SwyxServer once again with an older version of the firmware.

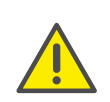

During a software update, the phone must not be disconnected from the power supply unit or the LAN. The update process will appear in the display.

# <span id="page-28-0"></span>**5 Control elements of SwyxPhone L62**

This chapter describes the control elements of SwyxPhone L62. The control elements consist of a display, a handset, a hands-free microphone, a speaker and buttons.

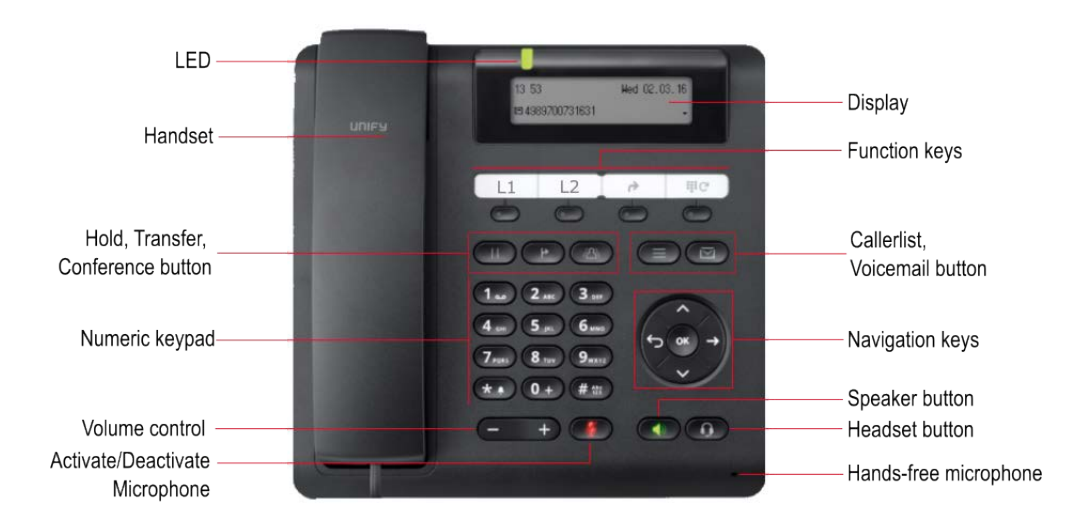

## <span id="page-28-1"></span>**5.1 Buttons**

The buttons can be classified in the following groups:

- [Defined keys](#page-28-2), page 27
- [Preconfigured function keys](#page-30-0), page 29

## <span id="page-28-2"></span>**5.1.1 Defined keys**

The following SwyxPhone L62 buttons are preset and cannot be assigned to other functions. These buttons are marked with corresponding symbols.

### **Hold**

The Hold button puts the active call on hold or resumes the call.

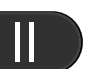

### **Transfer**

Press the Transfer button if you would like to connect two subscribers, additionally you can transfer a call without inquiry.

For further information please refer to chapter 6.12 [How do I](#page-37-3) [transfer a call without Inquiry?](#page-37-3), page 36.

### **Conference**

You can use this button to join subscribers (active and on hold) to form a conference.

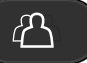

For further information please refer to chapter [7.7](#page-55-2) [Conference](#page-55-2), page 54.

### **Voice Box**

If the caller couldn't reach you, he can leave a Voice message.

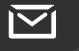

You can listen to the Voice message, when you are back at your desk or from another phone using the remote inquiry.

If you have e-mail access, your Voice messages will be sent to your e-mail address if this has been entered for your SwyxPhone during installation.

For further information please refer to chapter 7.2 [Voice Box](#page-46-1) inquiry[, page 45](#page-46-1).

### **Numeric keypad**

The buttons of the numeric keypad (number keys) are used for entering numbers, letters and symbols.

In the idle state, when no calls are being made and no menus are open, you can input the call

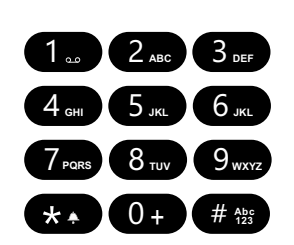

number directly. If you have opened a menu, you can call up a menu item directly with the numeric button.

You can also use the numeric keypad to enter letters. You can enter text at the relevant points (e.g. the name for a new phonebook entry), or switch directly to an entry in a list. Enter the space with "0". The '\*' key is used to switch between upper and lower case letters.

When a letter is entered, a short beep will be produced after one second and you can then enter the next letter.

#### Example:

To speed up a search in a phonebook with many entries, you can enter the first letter of the name, e.g. for an "F" press the "3" three times, for an "S" press the "7" four times.

### **Menu navigation**

#### **SwyxPhone L62**

SwyxPhone L62 is controlled with five navigation buttons.

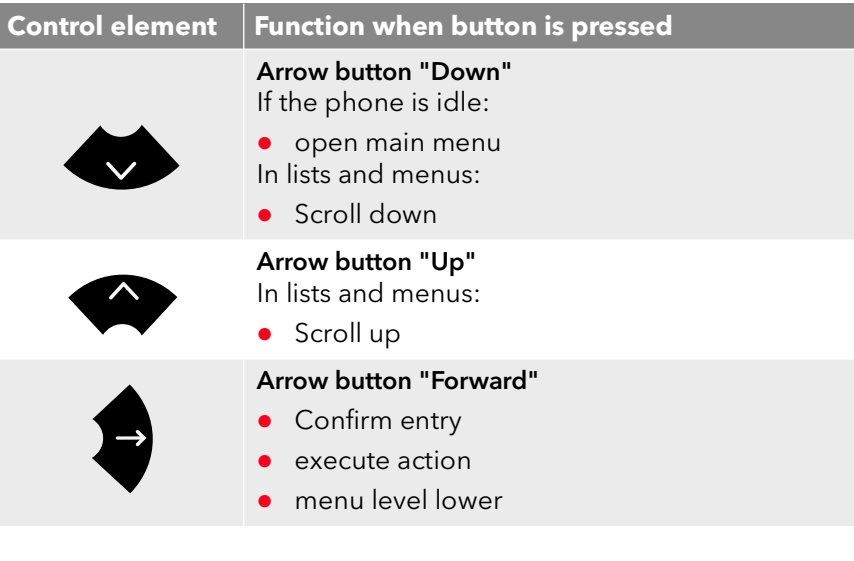

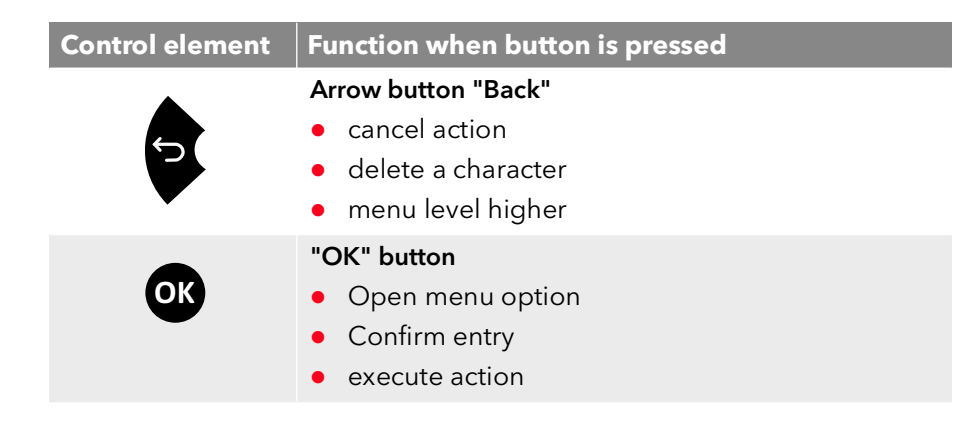

You can open the main menu with the arrow button  $\leftrightarrow$  and call up the required menu items with the corresponding numeric buttons.

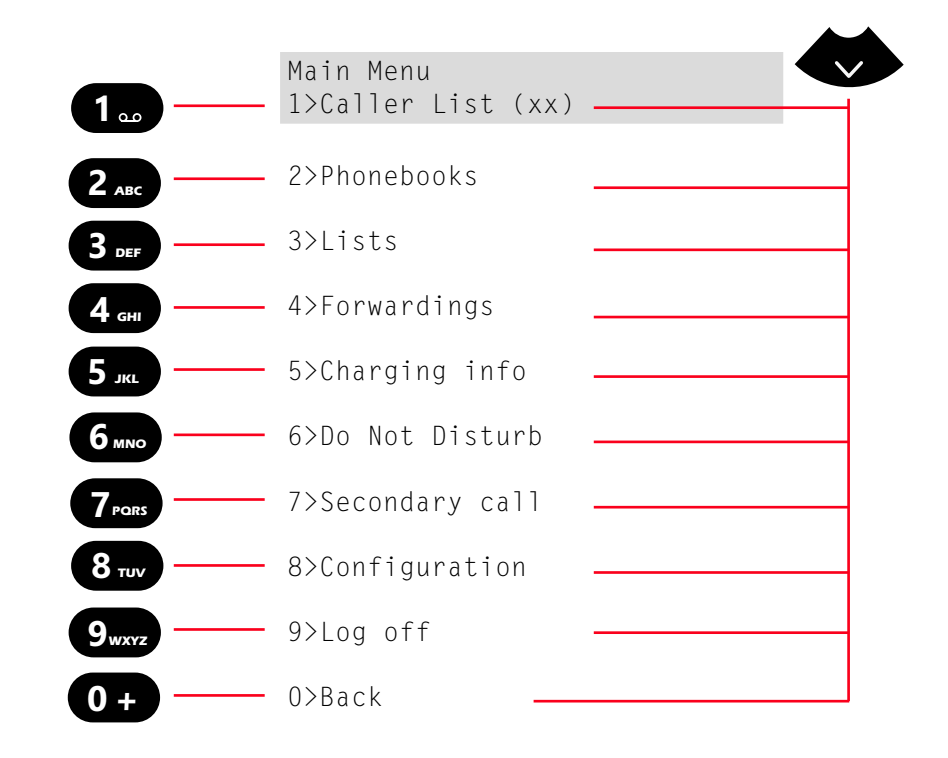

### **Volume button +/-**

You can use the +/- buttons to adjust the volume of the speaker and the handset, depending on which one is currently active.

The volume setting will stay at this level for the next call.

You can also use these buttons in the idle state to change the ringing volume (see chapter 8.2.1 **[Ring tones](#page-61-5)**, page 60).

### **Microphone**

You can use this button to switch off the handset microphone or handsfree microphone for a while, so that the call partner cannot listen e.g. to an inquiry in the room.

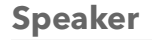

When the telephone is in an active state (a conversation is in progress), the Speaker button is used to switch the speaker on or off. This allows other people present in the room to lis-

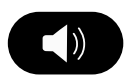

B

ten to the conversation. You can then turn the speaker off again and continue the conversation on the handset.

In an idles state (if no call is currently being made), pressing the Speaker button has the same effect as picking up the handset; you can immediately dial a number and place your call using the handsfree telephone. The LED of the Speaker button will glow as long as the handsfree telephone is activated. If the handset is on hook, end the call by pressing the Speaker button.

### **Headset**

The Headset button allows you to switch between using the headset or the handset.

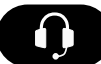

For further information please refer to 7.8 [Using a](#page-58-4) headset[, page 57.](#page-58-4)

### **Call list**

The "Caller List" button opens the list of the latest incoming calls.

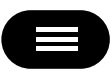

## <span id="page-30-0"></span>**5.1.2 Preconfigured function keys**

All four function keys on SwyxPhone L62 can be individually configured.

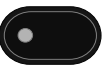

The function keys are preconfigured as Line 1, Line 2, Call For-

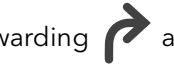

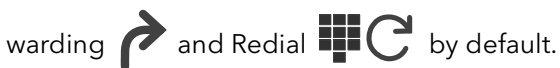

You have the option of assigning these keys to other functions, e.g. "Call Swap" or "Phonebook". For further information please refer to chapter 8.4 [Configure function keys](#page-69-1), page 68.

You can use the paper inserts for SwyxPhone L6x to label these buttons as desired.

### **LED status of the function keys**

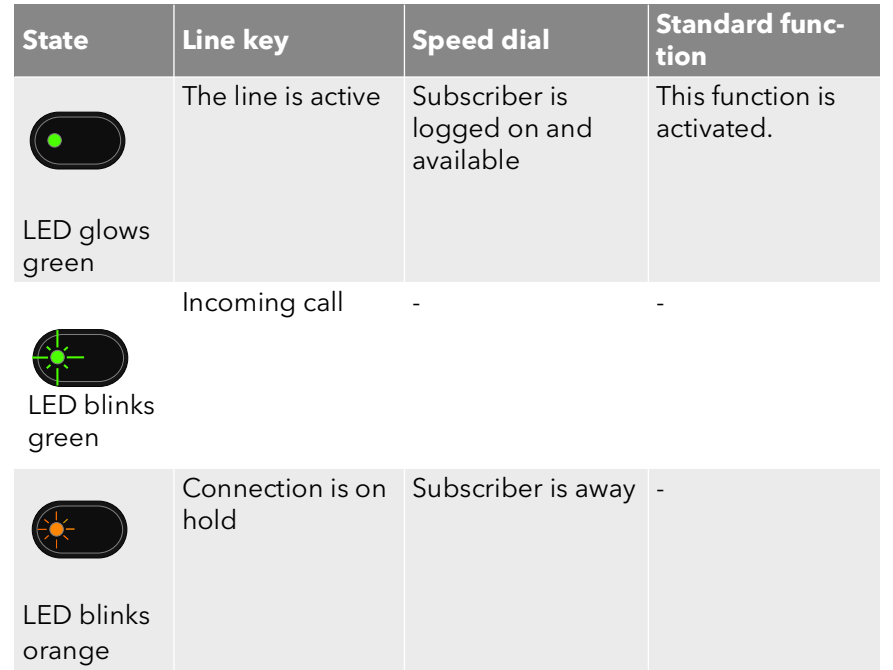

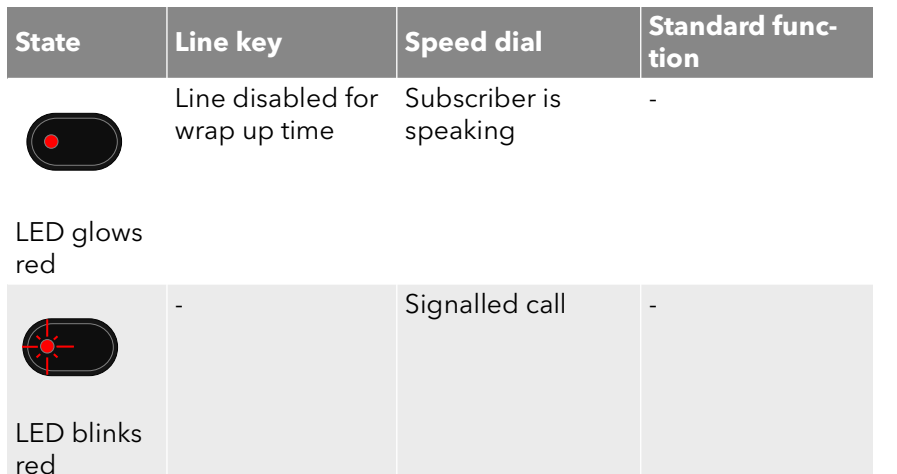

## <span id="page-31-0"></span>**5.2 Display and menu navigation**

SwyxPhone L62 comes with a monochrome (black and white) LC display. Up to 48 characters can appear in two rows in the display.

In the idle state, when no calls are being made and no menus are open, the following information appears in the display:

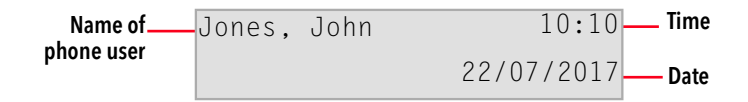

When you open the main menu, the title and the first available menu item are displayed:

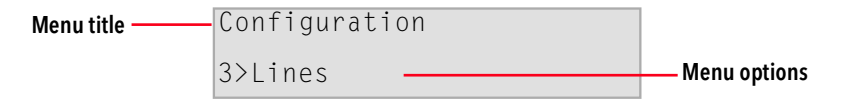

You can use the arrow buttons or the number keys to page through the menu items. The currently displayed menu item can be opened/activated with the "OK" button. You can also call the menu item you want directly, by pressing the corresponding number key, e.g. "8" for "Configuration" and then "3" for "Lines".

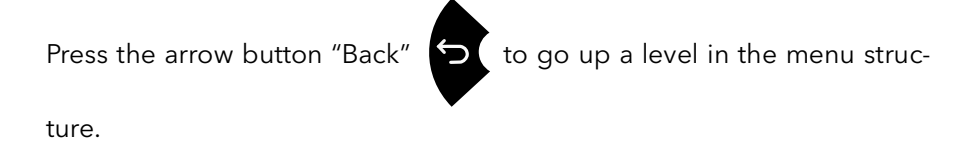

# <span id="page-32-0"></span>**6 Telephoning with SwyxPhone L62**

This chapter describes the following basic telephone functions:

- [How do I call a subscriber?](#page-32-1), page 31
- [How do I pick up a call?](#page-33-2), page 32
- [How do I pick up a call?](#page-34-0), page 33
- [How do I end a call?](#page-35-0), page 34
- [How do I start an inquiry call?](#page-36-0), page 35
- [How do I switch between lines \(Call Swap\)?](#page-36-1), page 35
- [How do I connect two subscribers to one another?](#page-37-0), page 36
- [How do I transfer a call without Inquiry?](#page-37-2), page 36
- [How do I forward a call?](#page-38-0), page 37
- [How do I use the Phonebook?](#page-41-1), page 40
- [The Secondary Call](#page-39-0), page 38
- **•** [Speaker and Handsfree Telephone](#page-42-0), page 41

## <span id="page-32-1"></span>**6.1 How do I call a subscriber?**

SwyxPhone L62 is in an inactive state. You will see your user name and the current time and date on the display:

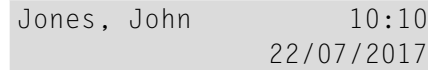

If there were calls which you did not not pick up, or you received callback requests or Voice messages, this will also be shown on the display:

> Jones, John 10:10 New incoming calls (20)

### This is how you call a subscriber

- 1 Pick up the handset or press the Speaker button.
	- $\checkmark$  You will hear the idle tone. The following appears on the display:

L1: Please dial! >Caller list

2 Use the numeric keypad to dial the number you want.

You can correct your entry using the arrow button "Back"

3 Press the "OK" button.  $\checkmark$  The participant is called.

## **With the handset on hook and the speaker deactivated:**

- 1 Use the numeric keypad to dial the number you want.
- 2 Pick up the handset or press the Speaker button.
	- $\checkmark$  The participant is called.

If the connection to the destination subscriber has not yet been made, the line number and "ringing" will appear in the first line of the display. The number or, if available, the name of the destination subscriber will appear in the second line:

> L1: ringing  $=$  <Phone number>

If all of the target subscriber's lines are busy, the word "busy" will appear in the first line of the display. The number or the name of the destination subscriber will appear in the second display line.

> L1: Busy = <Phone number>

If the connection is made, then the line number and the number or name of the destination subscriber will appear in the first line of the display. The duration of the call is shown in the second line of the display.

## <span id="page-33-0"></span>**6.2 Other Options for Dialing a Number**

• Select the subscriber you want from the Global or Personal Phonebook, and then confirm your selection by pressing OK twice. The connection will immediately be made. For further information please refer to chapter 8.3.2 [Phonebooks](#page-64-2), page 63.

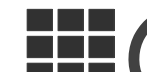

 Use the preconfigured "Redial" function key to show the list of the calls you have most recently made. The "Redial" button can be used in two ways.

1. Abbreviated Dialling:

Lift the handset and press the "Redial" function key.

The number of the last call will be dialled immediately.

2. The Redial List:

Leave the handset on the hook and press the "Redial" function key.

A list of the calls you have most recently made will appear. Select the entry you want with the arrow buttons and confirm your selection by pressing OK twice, or by picking up the handset.

The subscriber is then immediately called.

## <span id="page-33-1"></span>**6.3 Available options during a call**

During a phone call you can select the following menu items with the arrow buttons, and activate the option of your choice with the "OK" button:

• Callback request

This function is only available to you during a call to an internal sub-scriber (see 7.6 [Callback request](#page-51-2), page 50).

Note

Here you can enter a number and the corresponding name in the Personal Phonebook during a telephone call (see 7.5 **Note**[, page 49](#page-50-2)).

Call Transfer

You can transfer a caller directly here. If you have two connections (one active connection and one on hold), these are directly connected to each other. If you only have one call on one line, you must input a further number or select one from the phonebook (see chapter [How](#page-37-0) [do I connect two subscribers to one another?](#page-37-0), page 36).

- Disconnect Disconnects the active connection.
- **•** Speaker

This switches the speaker on / off (see [Speaker and Handsfree](#page-42-0) [Telephone](#page-42-0), page 41).

• Microphone

This switches the microphone on / off (see [Activating/Deactivating the](#page-42-2) [Microphone During a Call](#page-42-2), page 41).

**Secondary call** 

You can either allow or disable a second call during a call (see [The](#page-39-0) [Secondary Call](#page-39-0), page 38).

Call Swap

If you select this menu item, the active line is put on "Hold", your conversation partner will hear music on hold and SwyxPhone will switch to the next available line (see [How do I switch between lines \(Call](#page-36-1) Swap)?[, page 35](#page-36-1)).

- Call duration Shows the length of the call.
- Conference

If you have one active line and at least one other line on hold, you can start a conference (see 7.7 **[Conference](#page-55-2)**, page 54).

## <span id="page-33-2"></span>**6.4 How do I pick up a call?**

If you receive a call, a call is forwarded to you or a call is received for a group of which you are a member,

- $\bullet$  the number or the name of the caller will appear on the display,
- a ringing sound will be produced.

L1:<Caller> Pick Up >Forward call to >Reject

A call to a group (Group Call) is shown as follows:

 $|1:\langle$ Caller>  $\Rightarrow$ :  $\langle$ Group name> >Pick Up >Reject

If you are a member of a Hunt Group with sequential, rotary or random distribution, the call will first be displayed in Call Signalling, and only put through if no other member has picked up the call. In this case you see the call signalling for the Group Call:

> $|1:\langle$ Caller>  $\Rightarrow$ : <Group name> >Pick up call >Ignore >Back

A call which has been forwarded from another subscriber to you is shown as follows in the display:

```
<Caller>
==><Destination subscr.>
>Pick Up
>Forward call to
>Reject
```
If the number of the caller is known, i.e. if a name in the Global or Personal Phonebook or on a Speed Dial has been assigned to this number, the name will appear in the display. If not, only the number will be displayed.

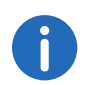

If "Anonymous" appears in the display, the caller's number was not transmitted, e.g. because the caller has suppressed his number.

### This is how you accept a telephone call

- 1 Simply lift the handset.
	- $\checkmark$  The handset is activated. You can now speak with the caller.

or

- 1 Press the Speaker button.
	- $\checkmark$  The speaker and hands-free microphone will be activated, so that other people present in the room can also follow the conversation.

or

- 1 Press the Headset button
	- $\checkmark$  The headset is activated. You can now speak with the caller.

## <span id="page-34-0"></span>**6.5 How do I pick up a call?**

In the case of a signalled call, you will only be shown that another user or a group has received a call. Signalling is set up by the system administrator. You can pick up a signalled call.

If a call is signalled to you, your display will show who the call was originally for:

```
<Caller name>
=><Destination subscr.>
>Pick up call
>Ignore
```
If the call is not picked up by the destination subscriber and if you have activated call signalling in the Settings menu, you will hear an additional brief acoustic signal after ten seconds.

### This is how you pick up a signalled call

- 1 Use the arrow buttons to select"Pick up call".
- 2 Press the "OK" button
	- $\checkmark$  The call is picked up. You can now speak with the caller.

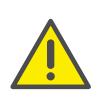

Please remember when picking up a call via the menu that you must first confirm the option "Pick up Call" and only then lift the handset. If you lift the handset first, the call signalling will be ignored and a free line will be activated.

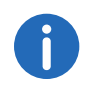

If several subscribers, whose calls are signalled to you, receive a call at the same time, only one name will be shown in the display.

### This is how you pick up a telephone call if you are currently involved in a different telephone call

- 1 Press the blinking Line button.
	- $\checkmark$  The active connection is put on hold. The subscriber hears music on hold, and the incoming call is picked up

If you are already on a call, Call Signalling will not be shown in the display, only by a blinking Speed Dial. In other words, in order to pick up the call in this case, you need to have configured a Speed Dial. Also, you cannot see who the caller is.

## <span id="page-35-0"></span>**6.6 How do I end a call?**

You have been speaking to a caller and now you would like to end the call.

### This is how you end a telephone call

- 1 Simply place the handset on the hook.
- or
- 1 Use the arrow buttons to select the menu item "Disconnect".
- or
- 1 Activate the handsfree mode, i.e. if the speaker is activated and handset is on the hook, the Speaker button.
- 1 Activate the handsfree mode, i.e. if the speaker is activated and handset is on the hook, the Speaker button.
	- $\checkmark$  The call is ended.

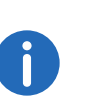

If you end a call and you have a second call on hold, a single telephone ring will be produced after five seconds have passed. Pick up the handset once again in order to directly connect to the caller on hold.

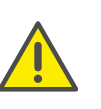

A

If you have the option "Transfer on Hookon" activated and you go on hook, a second call that you have initiated will be connected to the first call, which is on hold (see [Transfer When Placing Handset on](#page-37-1) Hook[, page 36\)](#page-37-1).

### This is how you end one of several calls

You can only end the active connection.

- 1 Use the arrow buttons to select "Disconnect".
	- $\checkmark$  The call is ended.

Then you can select one of the remaining inactive lines.

- 2 Confirm the selection with "OK".
	- $\checkmark$  You can now speak with the subscriber.

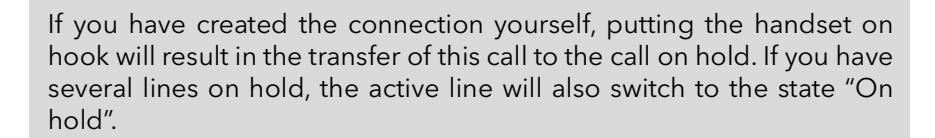

## <span id="page-35-1"></span>**6.7 How do I telephone with a headset?**

SwyxPhone L62 has a headset connection and a preconfigured "Headset" function key, so that you can use the headset to call. To use the head-set, connect it to the telephone (see 7.8 [Using a headset](#page-58-4), page 57).

### This is how you pick up a call with the headset

A headset is connected. You are being called.

or
1 When you receive a call, press the preconfigured "Headset" function

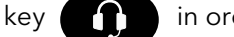

- $key$  **in order to pick up the call.**
- $\checkmark$  You can telephone using the headset.

#### This is how you end a call with the headset

1 Press the "Headset" function key again to end the call.  $\checkmark$  The connection is terminated.

#### This is how you switch between the Handset and the Headset

If you have begun a call using the headset and you would like to use the handset for the rest of the call.

- 1 Take the handset off the hook.
	- $\checkmark$  The handset is active.
- 2 If you would like to switch to the headset, press the "Headset" function key and put the handset back on the hook.
	- $\checkmark$  You can then continue your call on the headset.

For further information please refer to chapter 7.8 [Using a](#page-58-0) headset[, page 57.](#page-58-0)

## **6.8 How do I start an inquiry call?**

You are having a phone conversation and you would like to call another subscriber (Inquiry Call). Then you would like to alternately speak to both subscribers (Call Swap).

Example:

- 1. You are speaking to a customer (subscriberA) and you would like to ask someone in the warehouse (subscriberB), whether a certain article is on stock.
- 2. You begin a second call at the same time with SubscriberB. Then you can alternately speak with Subscriber A and Subscriber B (Call Swap).
- 3. While you are speaking with one subscriber, the other subscriber will hear music on hold.
- 4. When you end the call with one of the subscribers (using the menu item "Disconnect"), the corresponding line becomes free again. You can then switch to the line on hold.

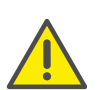

If you were the initiator of the call on the active line and you place the handset on hook, the two subscribers will be connected to each other.

#### This is how you call an additional subscriber

- 1 During an active call, select the menu item "Call Swap".  $\checkmark$  You will hear the dial tone and you can call a second subscriber.
- <span id="page-36-0"></span>2 Dial the number and wait until the connection is made.
	- $\checkmark$  The first call is put on hold. Your first call partner will hear music on hold.

# **6.9 How do I switch between lines (Call Swap)?**

You are having conversations with several subscribers at the same time. The active connection is the connection to the person you are currently talking to. All other subscribers, who are listening to music on hold while they wait, are on connections on hold. The switch between between the active line and the line on hold is called "Call Swap".

#### Example:

Several calls are received at the operator desk and you would like to forward these calls to various colleagues, who, however, cannot be reached immediately. You can put the caller on hold. You can switch to these lines on hold at any time in order to inform the callers of the progress of your efforts to connect them to the correct colleagues.

#### This is how to swap between lines

- 1 Use the arrow buttons to select the option "Call Swap"
- 2 Press the "OK" button
	- $\checkmark$  The active line is put on hold, and the other line becomes active.

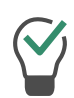

If you use the "Call Swap" function often, you can also assign this function to one of the configurable buttons. For further information please refer to chapter 8.4 [Configure function keys](#page-69-0), page 68.

### This is how you call swap using the configured "Call Swap" function key

1 Press the "Call Swap" function key.

 $\checkmark$  You have now activated the next line.

By repeatedly pressing the "Call Swap" button you will switch between the active lines.

You can have as many calls simultaneously as you have lines. This means, however, that you have several calls on hold and one active

# **6.10 How do I connect two subscribers to one another?**

You are connected with two subscribers simultaneously. While you are talking to one of the subscribers, the other is on hold. This subscriber will hear music on hold. You can now connect these two subscribers to each other.

Example:

You are talking to SubscriberA on Line1. Line1 has a connection on hold with SubscriberB. You connect SubscriberA with SubscriberB. Line2 has a connection on hold with SubscriberB. You connect SubscriberA with SubscriberB.

### This is how you connect two subscribers

- 1 Use the arrow buttons to select "Call transfer"  $\checkmark$  The line on hold appears on the display.
- 2 Press the "OK" button.
	- $\checkmark$  The subscribers are connected to one another. Your lines will become free (inactive).

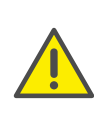

When you directly connect subscribers, you may still charged, even though you are no longer involved in their telephone call. These will only occur on your side if you set up one or both of the connections. If, for example, SubscriberA called you and you called SubscriberB to inquire about something, you will only be charged for the connection to SubscriberB. No costs will be charged if you are called by both SubscriberA and SubscriberB. However, if you have called both subscribers, you will be charged for both connections.

# <span id="page-37-1"></span>line at the most. **6.11 Transfer When Placing Handset on Hook**

<span id="page-37-0"></span>You can define whether the subscribers on the active line and the line on hold should be connected when you go on hook. The item "Transfer on Hookon" is available in the "Configuration" menu for this.

> Configuration 9>Transfer on Hookon=<on/off>

**If this option is activated, you can connect the two callers to one** another by simply placing the handset on hook. However, this only works if you set up the active call yourself. If you did not initiate the active call (i.e. you received the call), the connection will be terminated by hook on. The second call will remain on hold.

Example:

Subscriber A is called by C. Then subscriber A begins a second call on another line to subscriber B (e.g. Inquiry Call). If A goes on hook, subscribers B and C are then connected to one another.

**If this option is not activated, the active call will be ended and the** other one will be kept on hold.

# **6.12 How do I transfer a call without Inquiry?**

Your SwyxPhone can be used to accept incoming calls and then to transfer these calls to another subscriber, without waiting for the new subscriber to answer. This means you can connect two subscribers even though there is not yet an active connection to one of the subscribers.

### This is how you transfer a call without inquiry

You are having a telephone conversation with subscriber A.

1 Use the arrow buttons to select "Call transfer".

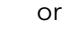

- Press the "Call transfer" button.
- 2 Select the number of the subscriber, to whom you would like to transfer the call (Subscriber B)

Connect to 1>new number 2>number in phonebook 0>Back

- 3 Press the "OK" button.
- 4 As soon as it rings, hang up.
	- $\checkmark$  Your caller (Subscriber A) will hear ringing, and "Call Transfer" appears on your display. The line on which you initiated the second call will become free and the first line will change its status from "Hold" to "Transferring". Your previous caller (Subscriber A) hears the phone ring.

The person called (Subscriber B) sees on the display:

<Number of subscriber A> L1: <Name of Subscriber A>

The call can be picked up directly by Subscriber B.

If the call is not picked up within 20 seconds or if the call is forwarded to Voice Box, the connection attempt will be terminated and the caller will once again be put on "Hold" and will hear music on hold.

5 To activate the call again, select "Accept" with the arrow buttons and press the "OK" button.

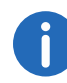

In case the caller to whom the call should be transferred is not available, please remember that the call may be forwarded with some delay (after more than 20 seconds). If the call is forwarded to Voice Box, the call transfer will automatically be interrupted, the caller is once again put on "Hold" and will hear music on hold.

# **6.13 How do I forward a call?**

If you are receiving a call you can transfer this call while it is still ringing to another subscriber or to your Voice Box.

### This is how you transfer a call without accepting

You receive a call, it rings.

1 Use the arrow buttons to select"Forward call to".

L1: <Caller name> Pick Up >Forward call to >Reject

- 2 Select the forwarding destination with the arrow buttons:
	- Your Voice Box (This option is only available if the Voice Box functions are configured),
	- a number in the phonebook,
	- any number.

Forward call to >Voice Box >number in phonebook >phone number 0>Back

- 3 Press the "OK" button.
	- $\checkmark$  The call is then immediately transferred.

# **6.14 The Secondary Call**

<span id="page-39-1"></span>You can use the "Secondary Call" function to define whether you are available for an additional subscriber. You can set this option in the main menu or during a call.

#### This is how you switch the Secondary Call function on / off

- 1 From the main menu, select "Secondary Call".
	- $\checkmark$  You will see in the display the currently valid setting, "on" or "off":

Main menu  $7>$ Second. Call =  $\langle$ on/off>

<span id="page-39-0"></span>2 Press the "OK" button to activate or deactivate Secondary Call.

# **6.15** How do I forward a call?

You can forward incoming calls

- to another telephone number (internal or external) or
- to your Standard Voice Box.

There are several different methods for forwarding incoming calls:

- Call Forwarding Unconditional: The call is then immediately transferred ("Do not disturb").
- Call Forwarding Busy: You line is busy, which means that you are currently telephoning and you have not allowed a secondary call or you are telephoning on all configured lines.
- Call Forwarding No Reply: The telephone rings several times at your desk but you do not pick up the call.

The type of redirection to be applied to all of your incoming calls is defined in the "Call forwarding" shortcut menu:

> Call forwarding  $1$ > Uncondit. =  $\langle$ Status>  $2>Busy = \langle Status\rangle$  $3>No$  Reply =  $\langle$ Status $\rangle$ 0>Back

## **6.15.1 Define Call Forwarding Unconditional**

You can enable Call Forwarding Unconditional if you do not wish to receive any calls from this time on. All incoming calls are forwarded immediately to the specified destination.

There are different options for the forwarding of the call:

- no call forwarding,
- Voice Box,
- $\bullet$  <phone number>,
- <Entry in Phonebook>

#### This is how you define "Call Forwarding Unconditional"

1 Select "Forwarding" with the arrow buttons, and press the "OK" button:

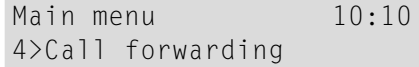

 $\checkmark$  The following will appear:

Call Forwarding  $1$ >Uncondit. =  $\langle$ Status>  $2>Busy = \langle Status\rangle$  $3>No$  Reply =  $\langle$ Status $\rangle$  $0>Rate$ 

- 2 Choose "Unconditional" and press the "OK" button.  $\checkmark$  The following will appear:
	- Call Forwarding Uncondit.
	- = <Status>
	- 1> Activate/Deactivate
	- 2> to Voice Box
	- 3> to phone number
	- 4> to number in phonebook 0>Back
- 3 If you choose "Activate", all incoming calls will be forwarded immediately to the specified destination.
- 4 To forward the call to a different destination, use the arrow keys to select the required menu item, and press OK.

This is how you activate "Call Forwarding Unconditional" to Voice Box

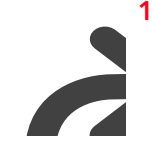

- 1 Press the "Forwarding" function key, if configured on your SwyxPhone L62.
	- $\checkmark$  The LED for the Forwarding button will glow. You will see on your display that Forwarding Unconditional has been activated.

Call Forwarding Uncondit. = Voice Box

To switch off unconditional forwarding, press the "Forwarding" button again. The LED for the Forwarding button will turn off.

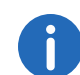

Your Voice Box can be configured using SwyxIt!. For further information, please refer to the SwyxIt! documentation. If Remote Inquiry has been configured for you, you can also change your Voice Box announcement and the destination of your (Call) Forwarding Uncondi-tional from the menu of [Remote](#page-47-0) Inquiry (see chapter 7.3 Remote Inquiry[, page 46](#page-47-0)).

## **6.15.2 Define Call Forwarding Busy**

This is where you specify how incoming calls are redirected if all your lines are busy. If a secondary call is disabled, further incoming calls during a telephone conversation will be handled as for busy lines.

#### This is how you define "Call Forwarding Busy"

1 Choose "Call forwarding" in the main menu, and press the "OK" button.

2 Choose "Busy" and press the "OK" button.  $\checkmark$  The following will appear:

> Forwarding Busy  $=$   $\langle$  Status  $\rangle$ 2> to Voice Box 3> to phone number 4> to number in phonebook  $0>$ Back

- **3** Choose the appropriate menu item and press the "OK" button.
- 4 Specify the destination, or enter a number, and press the "OK" button. Incoming calls will be forwarded to the specified destination, if you are currently telephoning and the option "Secondary Call" is deactivated or all lines are busy.

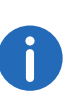

Your Voice Box can be configured using SwyxIt!. For further information, please refer to the SwyxIt! documentation. If Remote Inquiry has been configured for you, you can also change your Voice Box announcement and the destination of your (Call) Forwarding Uncondi-tional from the menu of [Remote](#page-47-0) Inquiry (see chapter 7.3 Remote Inquiry[, page 46\)](#page-47-0).

## **6.15.3 Define Call Forwarding No Reply**

If Forwarding No Reply is activated, incoming calls are signaled.If the call is not picked up within the defined time limit, it will then be forwarded to another number or to your Voice Box.

### This is how you define Call Forwarding No Reply

1 Choose "Call forwarding" in the main menu, and confirm with the "OK" button.

> Main menu  $10 \cdot 10$ 4>Call forwarding

 $\checkmark$  The following appears on the display:

```
Call Forwarding
1> Uncondit. = \langleStatus>
2>Busy = \langle Status\rangle3>No Reply = \langleStatus\rangle0>Back
```
2 Choose "No Reply" and confirm with the "OK" button.  $\checkmark$  The following will appear:

```
Call Forwarding No Reply
2> to Voice Box
3> to phone number
4> to number in phonebook
0>Back
```
- 3 Choose the appropriate destination, and confirm with the "OK" button.
- 4 Specify the destination, or enter a number, and press the "OK" button.  $\checkmark$  Then the time delay will appear on the display:

Forwarding after  $-$  < 010 seconds >+

Here you can use the arrow buttons to set the time delay (between 5 and 180 seconds) after which the incoming call should be forwarded.

- 5 Press the "OK" button.
	- $\checkmark$  Forwarding No Reply is activated.

For further information on the various configuration options see chapter 8.1.1 [Call Forwarding](#page-60-0), page 59.

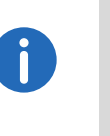

Your Voice Box can be configured using SwyxIt!. For further information, please refer to the SwyxIt! documentation. If Remote Inquiry has been configured for you, you can also change your Voice Box announcement and the destination of your (Call) Forwarding Uncondi-tional from the menu of [Remote](#page-47-0) Inquiry (see 7.3 **Remote** Inquiry[, page 46\)](#page-47-0).

## **6.15.4 Signaling a Forwarding**

If a call is forwarded to you, the following message will appear on the display:

> <Caller> ==><destination subscr.>

The number or the name of the caller will appear in the first line. The second line shows the number or the name of the destination subscriber.

To take the forwarded call, simply lift the handset or select the menu item "Pick Up" with the arrow buttons, and press the "OK" button.

# **6.16 How do I use the Phonebook?**

You have Frequently used numbers are stored in the Phonebook. You can then dial these numbers directly from the Phonebook.

- the Global Phonebook and
- the Personal Phonebook.

The Global Phonebook is available to all users. The system administrator or user with the appropriate authorization can add further phone numbers to this Global Phonebook. The Global Phonebook also contains dial numbers of individual groups.

You can store, edit or delete your personal numbers in the Personal Phonebook.

For further information please refer to chapter [8.3.2](#page-64-0) [Phonebooks](#page-64-0), page 63.

## This is how you call a subscriber from the Phonebook

- 1 Use the arrow buttons to select "Phonebooks" and press the "OK" button.
	- $\checkmark$  The following appears on the display:

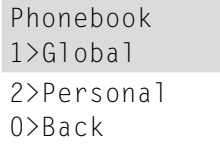

2 Select the relevant Phonebook (Global or Personal) and press the "OK" button.

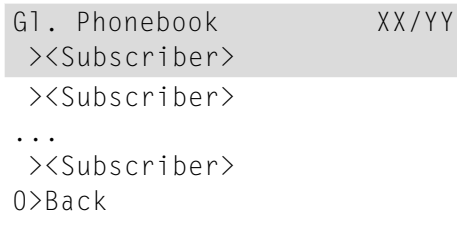

- 3 In the list, select the subscriber you want to call, and press OK.
	- $\checkmark$  You will see additional information about the subscriber (phone number, name).
- 4 Press the "OK" button.
	- $\checkmark$  The connection will immediately be made.

For more information on editing entries in your Personal Phonebook, please see chapter 8.3.2 [Phonebooks](#page-64-0), page 63.

To make it easier to search for an entry in an extensive Phonebook, you can enter the first letter of the subscriber's name. Use the numeric keypad for example, to enter an "F", press the "3" button three times, for an "S", press the "7" button four times. When a letter is entered, a short beep will be produced after one second and you can then enter the next letter. If no further entry is made in the following three seconds, you must once again begin with the first letter for the next search.

# **6.17 Speaker and Handsfree Telephone**

<span id="page-42-0"></span>To enable all those present in the room to follow a telephone conversation, you can use the speaker. To allow those present to participate in the conversation too, you also have a complete Handsfree Telephone (speaker and microphone).

## **6.17.1 Activating/Deactivating the Speaker During a Call**

You are telephoning and using the handset.

#### This is how you activate/deactivate the speaker during a call

- 1 Press the Speaker button
	- $\checkmark$  The Speaker button glows. The speaker is active. The call will continue via the microphone in the handset.
- 2 Press the Speaker button again to continue the conversation on the handset.
	- $\checkmark$  If you hang up while the speaker is active, the call is ended and the Speaker button goes dim.

You can also switch the speaker on or off via the menu during a call.

## **6.17.2 Activating/Deactivating the Microphone During a Call**

You are telephoning and using the handset.

You want to interrupt the call briefly. You don't want your call partner to hear you during the pause.

### This is how you activate/deactivate the microphone during a call

1 Press the Microphone button

 $\checkmark$  The red LED on the "Microphone" button lights up. Your call partner cannot hear you.

2 If you press the "Microphone" button once more, the microphone will be reactivated.

You can also switch the microphone on or off via the menu during a call.

## **6.17.3 Activating the Handsfree Facility During a Call**

You are telephoning and using the handset. The speaker can be either on or off.

#### This is how you activate the handsfree facility during a call

- 1 Press the Speaker button and keep it pressed while you put the handset on the hook.
- 2 Release the speaker button.
	- $\checkmark$  The speaker button LED will light up. The handsfree facility is activated.

## **6.17.4 Deactivating the Handsfree Facility During a Call**

You are telephoning and using the handsfree facility.

#### This is how you deactivate the handsfree facility during a call

- 1 Simply lift the handset.
	- $\checkmark$  The call will be held exclusively via the handset. The Speaker button will go out.

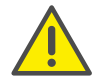

If you press the Speaker button during the call or deactivate the speaker in the shortcut menu, the call will be disconnected.

## **6.17.5 Activate Handsfree Facility for outgoing call**

The handset is on the hook. The line is idle.

#### This is how you activate the handsfree facility for an outgoing call

- 1 Press the Speaker button  $\Box$ 
	- $\checkmark$  The handsfree telephone will be activated. You will hear the idle tone.
- 2 Dial the number you want.
	- $\checkmark$  The call is initiated. As soon as your call is picked up, you can carry on the conversation hansdfree.
- **3** To carry on the call with the handset, lift the handset.

## **6.17.6 Activating the Handsfree Facility for an Incoming Call**

It is also possible to pick up a call with the Speaker button. If you have picked up the call in this manner, the handsfree function is activated. You then have the call using the handsfree facility.

## **6.17.7 Regulating the Volume**

You can use the "+" and "-" button to adjust the volume of the speaker and the handset, depending on which one is currently active. The setting will stay at this level for the next call.

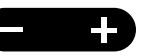

If you press the volume control while the speaker is off during a call, the volume of the handset speaker will change.

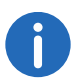

If you press the volume control while the telephone is inactive, the volume of the ringing tone is adjusted.

# **6.18 Configuring the Ringing tone**

The "+" or "-" buttons can be used to regulate the volume of the ringing tone. If you press the buttons while your SwyxPhone is ringing, the volume is adjusted.

For further information please refer to chapter 8.2.1 **[Ring tones](#page-61-0)**, page 60.

# **6.19 Charging info**

From the main menu, select "Charging info".

Main menu 5>Charging info

This is how you receive the exact amount of the charges incurred for your last call. This information is retained until the next connection is set up.

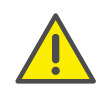

The calculation of the charges depends on the data provided by your telephone service provider. Ask your system administrator or your telephone service provider.

# **6.20 Sequence of the Display Entries While Idle**

The entries in the SwyxPhone display are shown a specific sequence one after another:

- 1. Missed Callbacks (XX)
- 2. New Callbacks (XX)
- 3. New incoming calls (XX)
- 4. Voice message available
- 5. Callback Requests (XX)
- 6. Call Forwarding

Only when there are no more entries in a higher prioritized list will the next entry be shown.

This chapter contains information about the use of special functions which go beyond conventional telephoning, such as conference calls or the allocation of project codes, for example.

# **7.1 Disabling Lines (Wrap-up Time)**

You can specifically block a line for further incoming calls, e.g. in order to have enough time to process a customer inquiry after a call from a customer.Your SwyxPhone is then busy for further incoming calls. If you would always like to have a wrap-up time configured for a line, you must define this when configuring the line (see chapter 8.5 Configure Line buttons, page 67).

### How to disable a line

- 1 Take the handset off the hook.
	- L1: Please dial! >Voice Box inquiry >Caller list >Phonebooks >Redial >Incognito now >Disconnect >Disable line >Call Swap
- 2 Select the menu item "Disable Line" with the arrow button, and press the "OK" button:
	- $\checkmark$  The line is disabled.

If you want to disable a different line, select the relevant line beforehand with the "Call Swap" option.

1 Take the handset off the hook.

L1: Please dial! >Voice Box inquiry >Caller list >Phonebooks >Redial >Incognito now >Disconnect >Enable Line >Call Swap

2 Use the arrow buttons to select "Enable Line" and press the "OK" button.

 $\checkmark$  The line is enabled.

## This is how you set the wrap-up time

1 Select the menu item "8 > Configuration" with the arrow buttons, and press the "OK" button.

> Configuration >Ringing >Call signalling = <Status>  $\lambda$ lines >Function keys >Speed dials  $\sum$ Incognito =  $\langle$ Status $\rangle$  >Enable Line >Info >Contrast >Transf. on Hookon=<Status> >Back

### 2 Select "Lines".

```
Lines (amount: XX)
  >Line 01
 >\frac{1}{2}ine 02
  0>Back
```
3 Select the line for which you want to set the wrap-up time, and press OK.

 $\checkmark$  The following will appear:

```
Line XX
1>Incoming calls
2>Outgoing Calls
3>Wrap-Up time = off
0>Back
```
4 Choose "Wrap-Up time" and press the "OK" button.  $\checkmark$  The following will appear:

```
Wrap-Up time = \langle \text{Status} \rangle1>Enable/Disable
2>Timeout = 120s0>Back
```
- 5 Press OK to switch the wrap-up time on or off.
- 6 Select "Timeout" to change the wrap-up time.
- 7 Enter the desired duration in seconds (5 -1800s) and press the "OK" button.
	- $\checkmark$  The wrap-up time for the line in question is defined and activated.

# **7.2 Voice Box inquiry**

<span id="page-46-0"></span>If a caller couldn't reach you, he can leave a Voice message. You can listen to the Voice message, when you are back at your desk or from another phone using the remote inquiry.

When a new Voice message has been left for you, this will be signaled by

- the message "Voice message available" appearing on the SwyxPhone display
- a briefly interrupted (stuttered) dial tone
- the illumination of the Voice Box button.

If you have e-mail access, your Voice messages will be sent to your e-mail address if this has been entered for your SwyxPhone during installation.

You can check your Voice messages with the SwyxPhone or directly from your e-mail program.

#### Voice Box Options in your E-mail Program

The Voice message delivery by e-mail offers you several options:

- Message as an e-mail attachment (audio file) You can listen to this comfortably on your PC, and then save or forward the file.
- Direct starting of a callback from the e-mail (only in SwyxIt! or with CTI)
- direct sending of an e-mail to the caller
- Link for listening to Voice message directly by Remote Inquiry (only in SwyxIt! or with CTI)

## This is how you check your new Voice messages with SwyxPhone

You have new Voice messages.

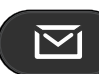

- The red LED for the Voice message button will glow.
- 1 Press the Voice Box button.

Or

- 1 lift the handset and select the option "Voice Box inquiry" with the arrow buttons.
	- $\checkmark$  The connection to the SwyxServer for checking the Voice Box will be initiated immediately.

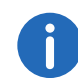

If no Voice Box has been configured for you by the administrator, the menu item "Voice message available" will not be displayed.

# **7.3 Remote Inquiry**

<span id="page-47-0"></span>You can also check your Voice Box by Remote Inquiry from any phone connection. To do this, your Standard Voice Box must be configured appropriately.

Remote Inquiry enables you to listen to your Voice messages from any telephone. When you are called at your SwyxWare number, you identify yourself to SwyxWare with your PIN and only then you can listen to, repeat, or delete the new Voice messages and afterwards all existing Voice messages. In addition, you can change the destination of the Call Forwarding Unconditional or record a new announcement.

You will receive a PIN (Personal Identification Number) from your administrator. If, in addition to your SwyxPhone, you also have the option of configuring the standard remote inquiry in SwyxIt!, you can also change the PIN there.

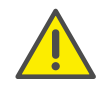

The number of Voice messages available for remote inquiry is limited to the most recent one hundred Voice messages.

### This is how you listen to your Voice messages remotely

In order for a received call to be picked up by your Standard Voice Box and in order for you to have the option of Remote Inquiry, you must configure your call forwarding accordingly. This means that an incoming call must reach your Standard Voice Box and may not be redirected.For further information please refer to the SwyxIt! documentation.

- 1 Dial your SwyxWare phone number.
	- $\checkmark$  The call is picked up and you hear the welcome announcement of your Voice Box.
- 2 Press the \* key during the welcome announcement. You will hear the welcome announcement of the Remote Inquiry and will be asked to enter your PIN.

You will not be prompted to enter your PIN if you are calling from your own SwyxWare extension number.

4 If new Voice messages have been received, you will first be given the total number of Voice messages.

Then all of the new Voice messages will be played, beginning with the one most recently recorded. The sender information of each Voice Box is given first.

- Date received
- $\bullet$  Time
- Caller's number (if available)
- Name of the caller, if this can be determined for internal calls by the system (For further information please refer to the SwyxIt! documentation.)

and finally

• the recorded Voice message.

You can use the \* key to skip the current message (sender information or recorded Voice message).

The following options are available to you during the output of a Voice message:

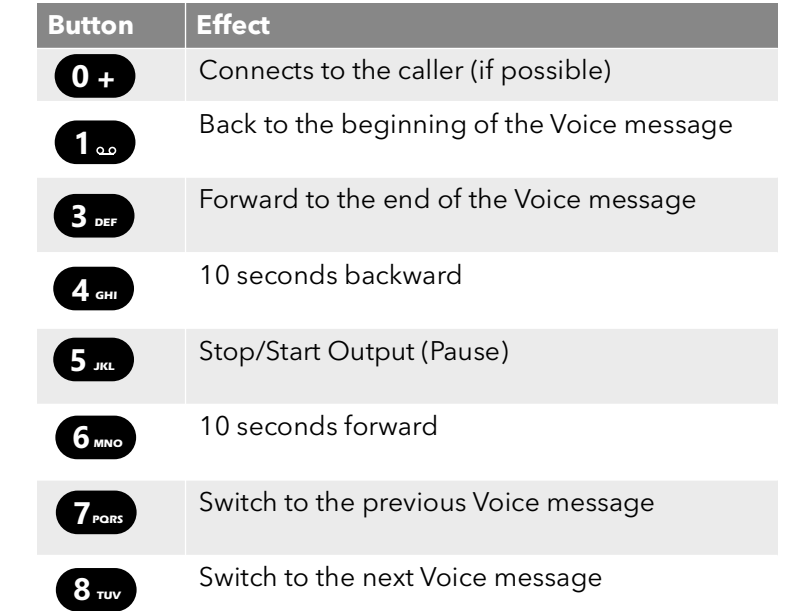

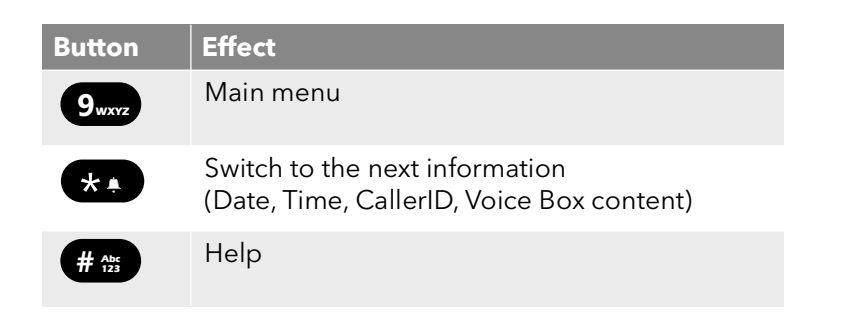

If you have no new Voice messages, you will find yourself in the main menu. Here you can listen to all available Voice messages and configure your Call Forwarding Unconditional (see This is how you change the settings for Forwarding Unconditional by Remote Inquiry, page 45).

5 After each Voice message has been played, you have the choice of the following options:

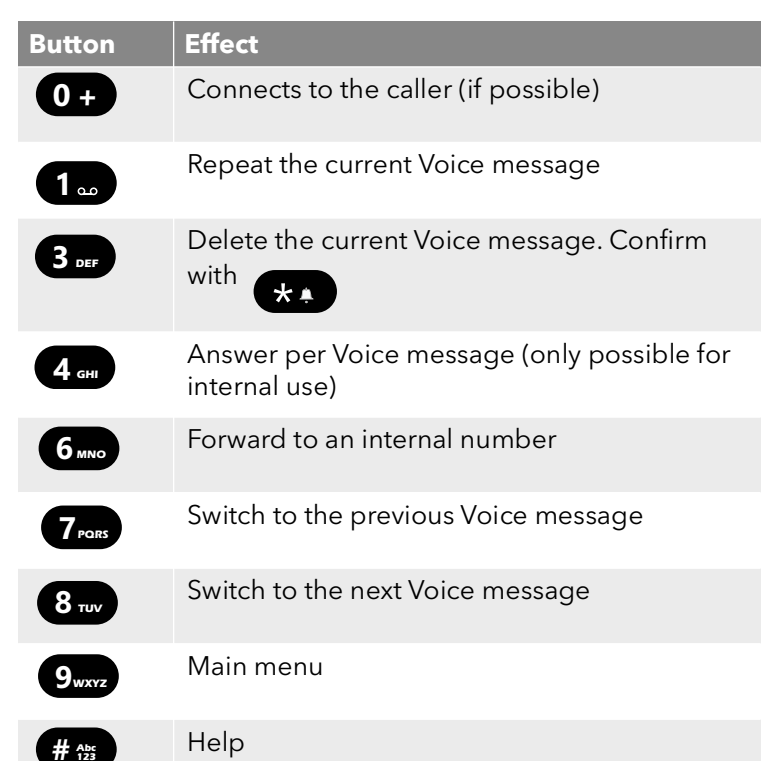

After the new Voice messages have been played, you will be shown the main menu. The following options are available:

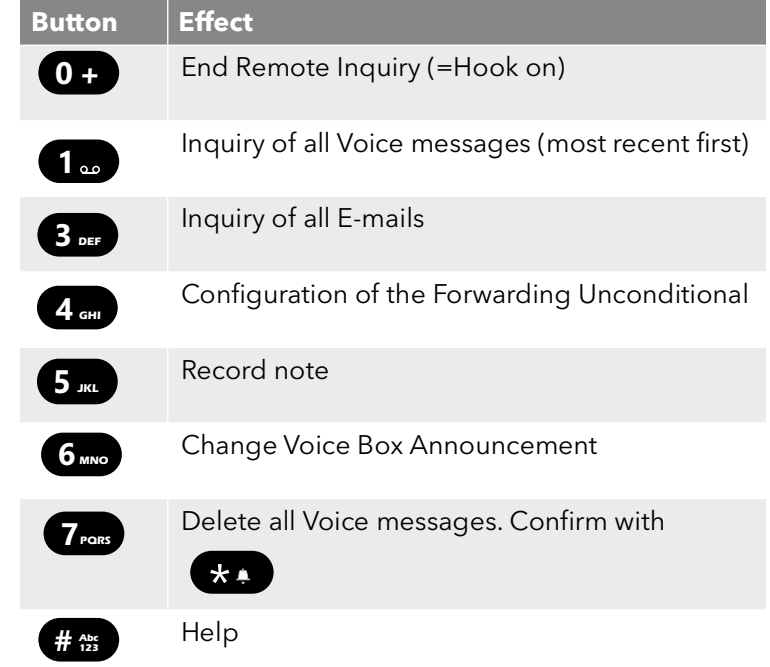

**6** End Remote Inquiry by going on hook.

If you have finished listening to a Voice message, the corresponding email in your e-mail folder will be marked as read. If a Voice message was partially or completely skipped, the "unread" mark will remain in the email folder.

The name announcement, which other internal subscribers hear when listening to a Voice message you have left, can be recorded using SwyxIt!. Ask your system administrator should you have questions about this.

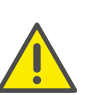

If you change your Windows password, you must also adjust this in the configuration of the remote enquiry with SwyxIt!, or contact your administrator.

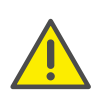

Note that Remote Enquiry only covers Voice message that is present as e-mail in the Outlook folder which you specified in the Remote Inquiry configuration. You can adjust the configuration of the remote inquiry with the help of SwyxIt!, or it will be done by the administrator.

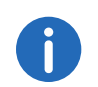

The menus for Remote Inquiry are also available as a print template on the SwyxWare DVD. For more information, please contact your administrator.

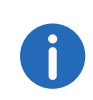

If you end Remote Inquiry in the main menu with '0', other actions of the Call Routing Manager can still be applied.For further information please refer to the documentation 'Call Routing Manager'.

# **7.3.1 Change Forwarding Unconditional**

You can also use the Remote Inquiry menu to change the settings for Forwarding Unconditional. You can choose between

- a Forwarding Unconditional to a number,
- a Forwarding Unconditional to standard Voice Box or
- deactivation of Forwarding Unconditional.

### This is how you change the settings for Forwarding Unconditional by Remote Inquiry

In order to take advantage of this, Remote Inquiry must be configured for you:

- 1 Dial your SwyxWare phone number. The call is picked up and you hear the welcome announcement of your Voice Box.
- 2 Press the \* key during the welcome announcement. You will hear the welcome announcement of the Remote Inquiry and will be asked to enter your PIN.
- 3 Enter your PIN and complete the entry with the # key.

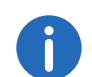

You will not be prompted to enter your PIN if you are calling from your own SwyxWare extension number.

- 4 If you have received new Voice messages, you will be given the opportunity to listen to them.
- 5 To open the main menu, press '9'.
	- $\checkmark$  The following options are available in the main menu:

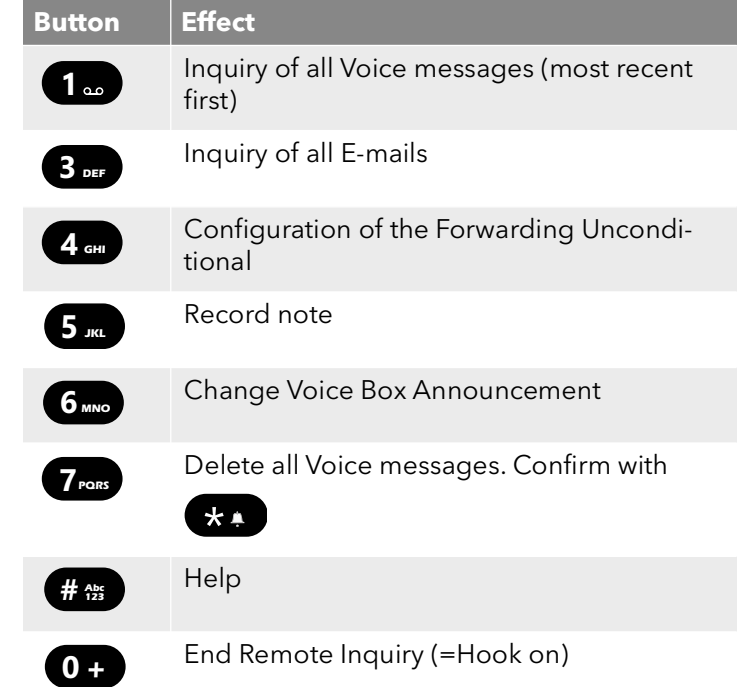

6 To change Forwarding Unconditional press the '4'. The current status of Forwarding Unconditional will be given. You will then have the following options for changing your Forwarding Unconditional:

**1**

**4 GHI**

# **Abc**

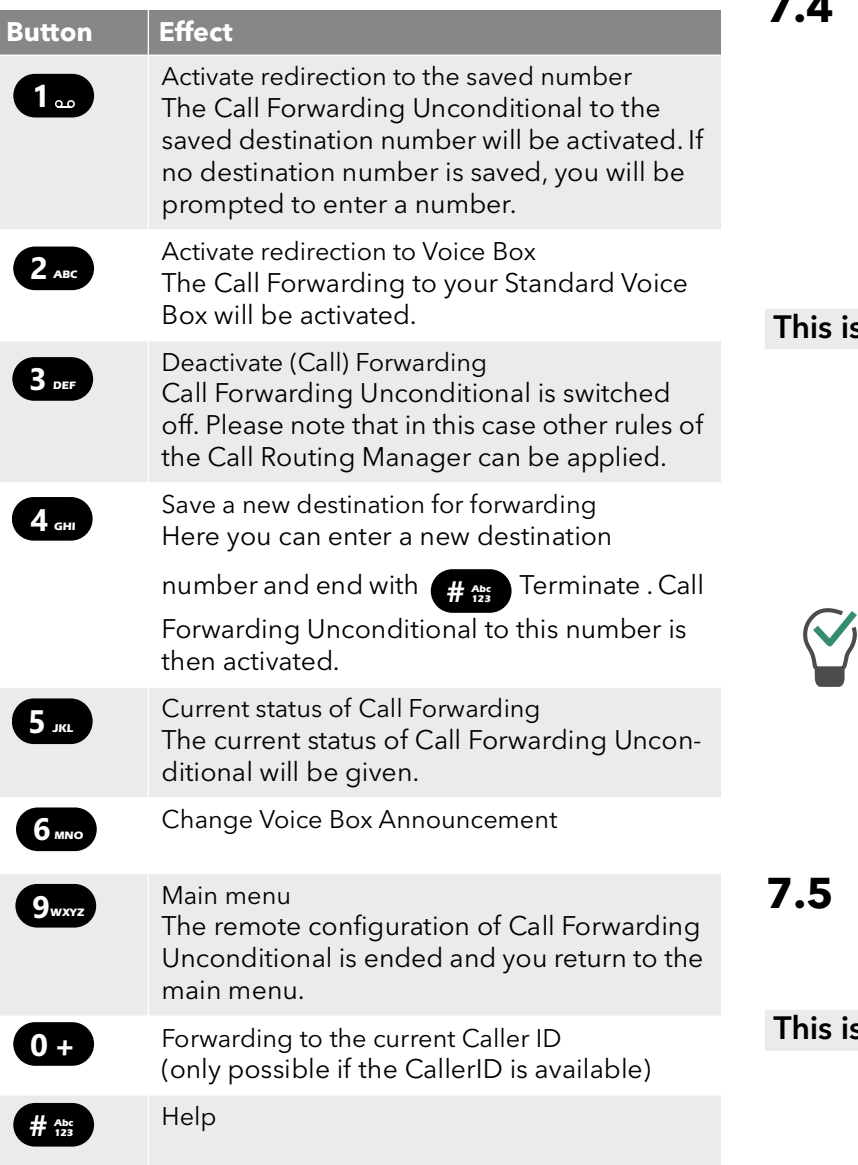

# **7.4 Project Codes**

SwyxWare can record the data of individual telephone calls in CDRs (Call Detail Records) and assign different project codes to them. This data can then be evaluated later. For further information, please refer to the Swyx-Ware Administrator documentation.

To associate a call to a project, you must enter the assigned project code before making the call.

## s how you assign a call to a project

- 1 Enter '\*' and then the project code.
- 2 End the entry of the project code with '#'.
- 3 Then immediately dial the destination number as usual. The project code will now be recorded in the Call Detail Record (CDR) by SwyxWare.

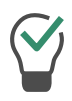

You can also, for example, assign a project code to a Speed Dial (e.g. \*123#, Option: activate "Successive dial" and deactivate "Dial immediately") and then activate a corresponding contact partner on a second Speed Dial (e.g. 00123 4567, please do not activate "Successive dial" here). If you would now like to assign a conversation with your contact partner to a project, press the Speed Dial with the code first and then the button with the telephone number.

# <span id="page-50-0"></span>**7.5 Note**

You can add entries to your Personal Phonebook during a call.

### s how you create a note during a call

You are making a call.

- 1 Select the menu item "Note" with the arrow buttons, and press the "OK" button.
	- $\checkmark$  The following appears on the display:

\_

Enter number

- 2 Enter the number of the new entry in the Personal Phonebook, and end your input with the "OK" button.
	- $\checkmark$  The following appears on the display:

Enter name \_

- 3 Enter the name for the new entry in the Personal Phonebook, and end your input with the "OK" button.
	- $\checkmark$  The new entry in the Personal Phonebook is saved.

Enter a letter like editing a SMS: For example press the 7 three times to enter a R. Enter the space with "0". The '\*'-key is used to switch between upper and lower case letters.

If while creating a note you enter the number but not the name, the following entry will appear in your personal Phonebook in the first position: "No Name:Number". You can then process this entry in your personal Phonebook.

# **7.6 Callback request**

<span id="page-51-0"></span>SwyxWare offers the option of leaving callback requests on other internal subscribers' phones. The subscriber can then call back later. If the subscriber you are calling is busy, you can start a "Callback on busy". In this case a new call is suggested as soon as the subscriber is available again.

The list "My Callback Requests" serves for managing the callback requests you have made. The callback requests directed to you are given in the list "Callback Requests".

If you call another subscriber within your company and the connection is not completed (e.g. speaking, busy, call not picked up, absent), you can make a callback request.

There are two different situations:

- Callback on busy, i.e. the person called is speaking
- Callback (when the line is idle and the call is not picked up or is forwarded to Voice Box)

## **7.6.1 Callback on busy**

You call a subscriber in your company and this person is currently speaking on the phone. You receive the message "Busy" or "Call waiting", depending on whether the person called has allowed a secondary call. (In the Caller List of the person called, an entry appears -as is the case for every call.) If you now select the "Callback" option, the person called will not receive any further signal and the call waiting signal will stop. If the person called has ended his call, this will be signaled by a brief tone and a message on your display. You can start the callback.

#### This is how you make a callback request if the line is busy

You call an internal subscriber. The other subscriber is currently speaking on the phone.

- 1 Select the menu item "Callback request" with the arrow buttons, and press the "OK" button.
	- $\checkmark$  Your call will be ended. On your display you will see the message "Terminated - Callback requested". An entry will be created in your "My Callback Requests" list.

If the person called has ended his call, this will be signaled by a brief tone and a message on your display.

2 You can start the callback directly by lifting the handset. (see This is how you start Callback on busy, page 47).

Several callback requests on busy to the same user, even at different numbers, will be summarized into one entry in the "My Callback Requests" list.

#### This is how you start Callback on busy

H

You have made a Callback on busy request.

The person called ends his call.

A signal tone will be produced. The following appears on the display:

<destination subscriber> >Pick up Callback >Reject Callback

- 1 Select the menu item "Pick Up Call" with the arrow buttons, and press the "OK" button.
	- $\checkmark$  The call is initiated.

If you do not confirm the new call within 20 seconds, the "Missed Callbacks" display will appear. The entry in the list "My Callback Requests" will change to "Was free. Retry?".

- 1 Confirm the message "Missed Callbacks" with the "OK" button.  $\checkmark$  The list of missed callbacks is displayed.
- 2 Select the entry you want.
	- If you would like to call back to the displayed subscriber immediately, lift the receiver or press the Speaker button.
	- If you would like to see the details for this callback attempt, press the "OK" button.

Details for this callback attempt, such as date and time, will be displayed.

You can dial this number again or you can delete it.

If a connection is made to the person originally called, the entry in the "My Callback Requests" list will be deleted automatically.

#### This is how you reject Callback on busy

You have made a Callback on busy request.

1 Select the menu item "Reject Call" with the arrow buttons, and press the "OK" button.

> <destination subscriber> >Reject Call

 $\checkmark$  The entry in the "My Callback Requests" list will be deleted.

### This is how you delete Callback on busy

You have made a Callback on busy request.

1 Use the arrow buttons to select the menu item "Lists".  $\checkmark$  The following will appear:

> Lists 1>My Callback Requests 2>Callback Requests 3>Redial 0>Back

2 Press the "OK" button  $\checkmark$  The "My Callback Requests" list will open:

> My Callback 01/01 <Date> ><Dest.subscriber> <Time> 1>Clear list 0>Back

3 Select the entry you want to delete, and press OK.  $\checkmark$  The details for this callback request will be displayed.

> <destination subscriber> 1>Callback on busy 2><Date> <Time> 3>Dial 4>Delete 0>Back

4 Choose "Delete" and press the "OK" button.  $\checkmark$  The entry will be deleted.

# **7.6.2 Callback if idle**

You call another internal subscriber and this call is not picked up. You receive the message "Ringing" or the Voice Box announcement.

You make a callback request. This request will be entered with "Callback requested" in your "My Callback Requests" list. If the person called edits his Caller list or the Callback list, he can

 start the callback from his Caller List (SwyxIt!) or his "Callback Requests" list (SwyxPhone).

If you then pick up the callback, the callback request in your list will be deleted.

If no connection is made, the callback request will remain unchanged.

#### **•** ignore the Callback Request.

If the person called ignores the entry in his list, the extension to the entry will change to "Callback obsolete".

● delete the callback request in the Caller List. The complete entry will be deleted in the list of the person called, and in your "Callback Requests" list, the entry will change to "Callback obsolete".

#### This is how you make a callback request when the line is idle

You call an internal subscriber. The other subscriber does not pick up the call or your call is forwarded to Voice Box.

- 1 Use the arrow buttons to select the menu item "Callback Request".
	- $\checkmark$  An entry will be created with "Callback requested" in your "My Callback Requests" list. The person called will be signaled your callback request.

Your call will be ended.

#### This is how you answer a callback request

You have received a callback request and in your display you see the list "New callback requests (XX)".

- 1 Press the "OK" button.
	- $\checkmark$  The "Callback requests" list will appear.
- 2 Select the caller and lift the handset.
	- $\checkmark$  The caller will be called back.

If you want to ignore the callback request, select "Ignore" and press the "OK" button.

After you have opened the "New Callback Requests" list, all entries will be transferred to the "Callback Requests" list, even those which have not yet been displayed.

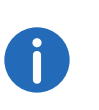

The entry in your "My Callback Requests" list will be deleted in any case if a connection to the person called is successfully made. At the same time, the entry in the Caller List of the person called will change to "Callback obsolete".

### "My Callback Requests" List

In the "My Callback Requests" list you will find all callbacks that you have requested.

### This is how you open the "My Callback Requests" list

- 1 Select the menu item "Lists" with the arrow buttons, and press the "OK" button.
- 2 Choose "My Callback Requests" and press the "OK" button.  $\checkmark$  The "My Callback Requests" list will open.

```
My Callback 01/01 <Date>
<Dest.subscriber> <Time>
1>Clear list
0>Back
```
- 3 Choose the appropriate entry and press the "OK" button.
	- $\checkmark$  Details for this entry will be displayed:
	- Callback on busy

You have made a callback request of a subscriber whose line is busy. This subscriber is still telephoning.

• Callback requested

You have made a callback request of a subscriber whose line is idle. No connection was successfully made.

Callback obsolete

You have made a callback request of a subscriber whose line is idle. After this, the callback has either been ignored by the other subscriber, was answered per e-mail or deleted.

You can select an entry in this list, delete individual entries or the entire list. When deleting, the "Callback requested" entries will be deleted from the list of the other subscriber.

### "Callback Requests" List

In the "Callback Requests" list you will find all callbacks that have been directed to you.

### This is how you open the "Callback Requests" list

- 1 Select the menu item "Lists" with the arrow buttons, and press the "OK" button.
- 2 Choose "Callback Requests" and press the "OK" button.  $\checkmark$  The "Callback Requests" list will open.

Callback 01/01 <Date> >Dupont, Marie <Time> 1>Clear list 0>Back

- 3 Choose the appropriate entry and press the "OK" button. You can
	- with "Callback" or
	- $\bullet$  "lanore".

If you delete the list, the corresponding entry in the caller's list will be marked as "Callback obsolete".

## **The "Missed Callbacks" List**

In the "Missed Callbacks" list you will find all callbacks on busy, which were prompted because the person called had finished his conversation, but were not confirmed by you.

## This is how you open the "Missed Callbacks" list

The following will appear:

Missed Callbacks >Dupont, Marie <Time>

1 Press the "OK" button.

 $\checkmark$  The "My Callback Requests" list will open.

My Callback 01/01 <Date> >Schmidt, Eva <Time> 1>Clear list 0>Back

2 If you select the required entry in this list, you can start this callback again or delete it.

The "Missed Callbacks" list will remain in the display until it contains no entries.

# **7.7 Conference**

<span id="page-55-0"></span>With SwyxWare you can join internal and external subscribers to form a conference. Furthermore, you can add new subscribers to an existing conference. Alternatively, you can also arrange to meet with other subscribers in a conference room. In a conference room you can take an active part in the conversation or only act as a listener.

# **7.7.1 Starting a Conference**

If you have at least one active line and one line on hold, the entry "Conference" appears in the available menu. This provides you with the option of creating a conference between these subscribers and yourself.

#### How to start a conference call:

You are having conversations with several subscribers at the same time. The active connection is the connection to the person you are currently talking to. All other subscribers, who are listening to music on hold while they wait, are on connections on hold.

1 Select the menu item "Conference" with the arrow buttons, and press the "OK" button.

or

 $d\mathcal{P}_1$ 

# 1 Press the Conference button.

All of the individual calls which you are currently having, both the active and held calls, will be joined into one conference. All lines, except for the conference line, will be free again. A welcome signal will be produced for all participants.

The following appears on the display for all participants:

L1: Conference = Call duration: xx:xx:xx >Note >Call Transfer >Disconnect >Speaker = <Status> >Microphone = <Status>  $\text{Serond}_{\text{cal}}$   $\text{call} = \text{Sstatus}$ >Call Swap

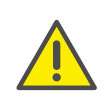

You can only start one conference at a time. However, you can participate in other conferences. provided these conferences have been initiated by other participants.

# **7.7.2 Inquiry Calls and Add**

During a conference you can start an inquiry to another subscriber. After this inquiry you can add the other subscriber to the conference. The other subscriber for his part can create a conference of which you are a member. In this situation, you can then use the "Conference" button to join both conferences into one..

### This is how you start an Inquiry Call from a conference

You are a participant in a conference.

- 1 Use the arrow buttons to select the menu item "Call Swap".  $\checkmark$  The line with the conference will be put on "Hold".
- 2 Dial the number you want.
	- $\checkmark$  The new connection will be set up.
- 3 If you would like to end the call to the subscriber you made an inquiry call to, put the handset on the hook or press the corresponding Line button.

### This is how you add an additional subscriber to a conference

You are a participant of a conference.

- 1 Use the arrow buttons to select "Call Swap".
- 2 Dial the number you want.
- 3 Once you have reached the new participant, select "Conference" with the arrow buttons and press the "OK" button.
	- $\checkmark$  A welcome signal will be produced for all conference participants. A new subscriber has been added to the conference.

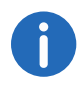

If one conference participant puts his conference line on "Hold" and then returns to the conference, no welcome signal will be produced.

# **7.7.3 Leaving or Ending a Conference**

When going on hook, there are two different situations:

- You started the conference. In this case, the conference will be ended for all participants if you put the handset on the hook.
- Another subscriber started the conference.

Only you will leave the conference. A goodbye signal will be produced for all other subscribers and the remaining subscribers can continue to speak to one another.

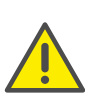

All those subscribers whom you added to this conference will leave the conference with you. The conference will continue for all other subscribers.

### This is how you leave a conference

Another subscriber started the conference.

1 Place the handset on the hook.

If a subscriber leaves a conference, a goodbye signal will be produced for all other subscribers.

### This is how you end a conference

You have started a conference and the conference line has an "active" state, i.e. you can speak to the other conference participants.

- 1 Place the handset on the hook.
	- $\checkmark$  The conference is ended. The line becomes free again.

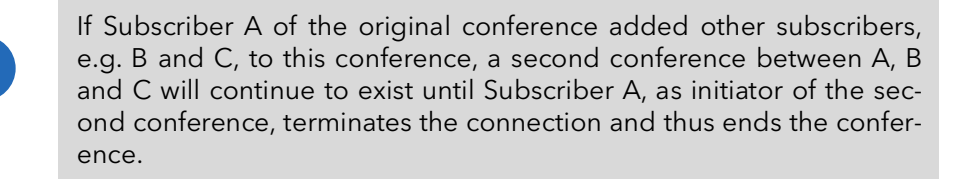

## **7.7.4 Conference Rooms**

Conference rooms are set up by the administrator. A number is assigned with which the conference room can be "entered". All subscribers can dial the Conference Room and participate in a conference with other users, who have dialed this number. All participants can leave the conference independently of one another, without the conference being terminated. You can enter a Conference Room as a member of a conference or purely as a listener.

#### This is how you reach a Conference Room

- 1 Dial the number of this Conference Room.
	- $\checkmark$  You will be connected to the conference. All participants in the conference room will hear a welcome signal.

If you are the only conference participant, an appropriate announcement will be played.

2 To leave the conference, simply go on hook. All those present in the Conference Room will hear a goodbye signal. The conference between the other subscribers continues to exist.

You can also start Inquiry Calls from a Conference Room. (see This is how you start an Inquiry Call from a conference, page 51).

Furthermore, you can add other subscribers to this Conference Room. (see This is how you add an additional subscriber to a conference, page 51).

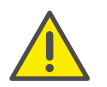

If you go on hook, all of the conference participants you have added will also leave the conference.

In addition, you can connect another subscriber to the Conference Room. He/she becomes an independent participant in the conference and must end the connection to this conference personally.

#### This is how you connect another subscriber to the Conference Room

#### Requirements:

- You have a connection to the Conference Room and
- You have a connection to another subscriber.
- 1 Select "Call Transfer" with the arrow buttons, and press the "OK" button.
	- $\checkmark$  The other subscriber is connected to the Conference Room and a welcome signal is produced in the conference. Both of your lines are free again.

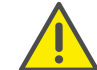

The party who created the connection will bear the costs.

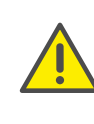

It is not possible to directly connect conference rooms to one another. If you would like to allow the participants from two different conference rooms to talk to one another, then you should start a conference between the two lines. This 'Conference of the Conference Rooms' will be maintained as long as you, as initiator, participate in this conference, and it will end when you go on hook.

## **7.7.4.1 Silent conference participation**

You can also dial in as a listener to conferences in conference rooms. You can then follow the conference, but not take part in the conversation.

To dial in as a silent conference participant, dial the number of the conference room plus the string '#OWC'; e.g. "219#OWC". However, your administrator can individually adapt this dial-in option with a script.For further information please refer to the SwyxWare Administrator documentation.

Please note that the complete string of digits (number of conference room#OWC) must be dialed as a block number.

The entry / departure of a silent conference participant is also announced by an audio signal. This signal is different from the usual entry/departure signal to indicate that this participant cannot take part in the conference call.

If you want to dial into a conference room as a silent participant, you first have to configure a corresponding Speed Dial with SwyxIt!, since you cannot dial the string "OWC" via SwyxPhone. Since SwyxPhone and SwyxIt! access the same user profile, the Speed Dials configured in SwyxIt! are also available to you in SwyxPhone.

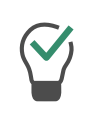

A simple way round the problem is also to dial into the conference as a normal participant, and deactivate the microphone on your telephone.

# **7.8 Using a headset**

<span id="page-58-0"></span>If you telephone a great deal, you can connect a headset to SwyxPhone in order to have your hands free while on the phone. Swyx offers several headsets and the necessary connection cable as an accessory.

## **7.8.1 Connecting a headset to SwyxPhone L62**

SwyxPhone L62 has its own connection for the headset. You can connect the headset using an adapter cable with switch (Headset Cable K420). You can choose at any time whether you want to make a call using the headset.

### This is how you switch between the handset, headset and handsfree telephoning

 If you hear the subscriber in the headset, you can switch to the handset by picking up the handset.

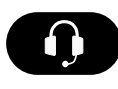

 If you hear the subscriber in the handset, you can switch to the headset by pressing the "Headset" button. Do not place the handset on the hook, or the call will be ended.

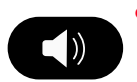

 If you hear the other subscriber in the headset or the handset, press the "Speaker" button to switch the handsfree telephone on or off. If you press the "Speaker" button once again, you will continue your call as before either on the headset or the handset.

# **7.9 Call Intrusion**

The "SwyxMonitor" option pack enables, in addition to permanent call recording (only for the administrator), intrusion into another user's conversation. A supervisor (e.g. in a call center) can listen in on an ongoing conversation ("Listening only" mode), give directions to the speaking agent (e.g. advice on presenting the case) or even actively join in the call (speaking modes).

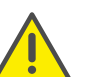

If the SwyxMonitor option pack is used, it is essential to observe the relevant statutory provisions relating to data protection.

The "SwyxMonitor" option pack must be installed for Call Intrusion, and the SwyxWare administrator must activate this function appropriately for each individual user.

Also, calls can only be listened in on if they are made directly with SwyxIt! (and not in CTI mode). Conversations that are made via a SwyxPhone, cannot be intruded.

#### This is how you listen in on a call

1 Dial the number of the agent whose call you want to hear, followed by the DTMF command \*24\*1#, and start the call as usual. Please note that you can only start the call set-up with the DTMF command for the "Listening only" mode. However, if another supervisor is already listening in on this call in a speaking mode, you will also be switched immediately into this mode.

The number of the agent will be dialed. There is no call signaling to the agent, the call is accepted directly and coupled with the active call. You are now listening in on the call, but you are not heard by the two call partners.

If the agent is not on an active call at the time, the call set-up is aborted. The agent's call redirections (e.g. forwarding of a second call to Voice Box or to a colleague) are ignored, i.e. the call is always accepted. An exception is Unconditional Call Forwarding - in this case even Call Intrusion is redirected.

- 2 Choose the appropriate DTMF command to speak with the agent or both call partners.
- 3 End the listening like a normal call, e.g. by replacing the handset.

If the agent's call partner (e.g. the customer) terminates the conversation, you are automatically connected to the agent, unless you are in "Listening only" mode, in which case the call will be ended.

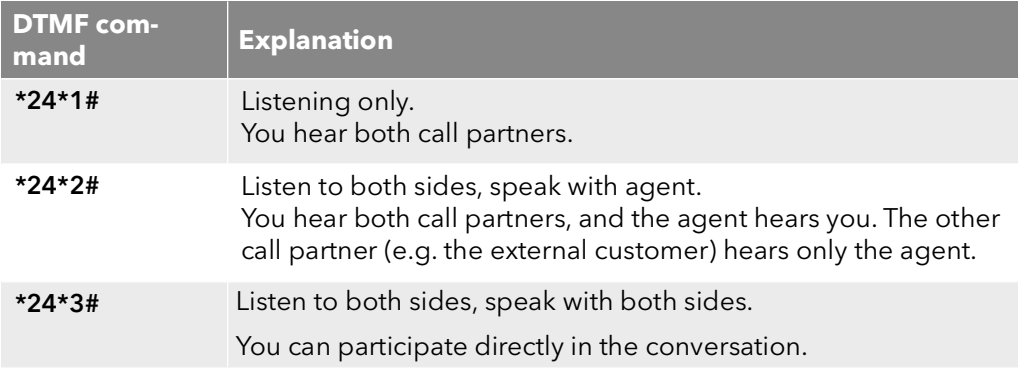

## **7.9.1 Multiple Call Intrusions**

A call can also be listened to by several people. These supervisors are always switched into the same mode. Thus if one supervisor switches with a DTMF command from the "Listening only" mode to a speaking mode, the agent also hears all other supervisors who are connected with him. The supervisors can always speak directly to one another, even if they are in "Listening only" mode. Neither the agent nor his call partner can hear them.

# **8 SwyxPhone L62 Configuration**

You can adjust the default settings of SwyxPhone to meet your individual needs:

- [Call Forwarding](#page-60-1), page 59
- [Do not disturb](#page-61-1), page 60
- [Secondary call](#page-61-2), page 60
- [Ring tones](#page-61-3), page 60
- [Call Signaling](#page-61-4), page 60
- Lists[, page 62](#page-63-0)
- [Phonebooks](#page-64-1), page 63
- [Configure function keys](#page-69-1), page 68
- [Configure Line buttons](#page-71-0), page 70
- [Configuring Speed Dials](#page-73-0), page 72

# **8.1 User Profile**

Your user settings contain user-specific information, that is settings which you have made on the SwyxPhone. The user settings include, for example, all lists (Caller List and Redial List), your individual assignments for function keys and Line buttons, and even ringing. Your user settings are stored on SwyxServer, so you will find your personal settings on any SwyxPhone when you enter your PIN (Personal Identification Number). General settings are always made in the main menu or in the Configuration menu.

The basic telephony behavior of the SwyxPhone and the number of Line buttons and function keys are defined either in the main menu or the Configuration menu. You can check and change the current settings via the menu items.

This chapter provides a description of the individual configuration options.

## <span id="page-60-1"></span><span id="page-60-0"></span>**8.1.1 Call Forwarding**

```
Main menu
4>Call forwarding
```
The menu item "Forwardings" allows you to define whether telephone calls are

- **•** forwarded unconditionally or
- **•** forwarded with a delay, i.e. after you have not picked up your call, or
- **•** forwarded if your line is busy (you are presently telephoning).

Call Forwarding  $1$ >Uncondit. =  $\langle$ Status>  $2>Busy = \langle Status\rangle$  $3>$ No Reply =  $\langle$ Status $\rangle$  $0>$ Back

Furthermore, you can define whether incoming calls should be forwarded specifically to another subscriber or to your Standard Voice Box using the "Forwarding" button.

Activate the option "Immediate", if you do not wish to receive any calls starting immediately (this is equivalent to activating the "Redirection" button on the user interface).

When you activate the option "If busy", you must define how a call should be handled if it cannot be delivered to you because you are already on the telephone and no secondary call is permitted. You can either enter the forwarding destination directly, or make a selection from the Phonebook, or activate your Standard Voice Box. When a call is received, Swyx-Phone automatically recognizes whether the line is free or busy and it applies the appropriate type of Call Forwarding.

The "Delayed" option is used to set the amount of time which should be spent attempting to transfer the call directly to SwyxPhone, which you have logged on to. The call can then be forwarded to another number or to your Voice Box.

For further information please refer to chapter 6.15 [How do I forward a](#page-39-0) call?[, page 38](#page-39-0).

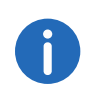

Your Voice Box can only be configured using SwyxIt!. For further information please refer to the SwyxIt! documentation.

## <span id="page-61-1"></span>**8.1.2 Do not disturb**

Main menu  $6>Do$  Not Disturb =  $\langle 0n/off \rangle$ 

If you activate "Do Not Disturb", incoming calls are not signaled. You and your environment are not disturbed by any acoustic signals. If you confirm this menu item with the "OK" button, this function will be switched on or off. If you set the status to "Do Not Disturb" while it is ringing, the ringing then falls silent.

## <span id="page-61-2"></span>**8.1.3 Secondary call**

Main menu  $7>$ Secondary Call =  $\langle$ on/off $\rangle$ 

If you deactivate this option, no further calls will be signaled while you are on the telephone. It is also possible to switch Secondary Call on or off during a call. A subscriber trying to call you will hear the busy signal or his call will be redirected according to your setting for "Redirect if busy". For further information please refer to chapter 6.14 [The Secondary](#page-39-1) Call[, page 38](#page-39-1).

# **8.2 Settings in the Configuration Menu**

Main menu 8>Configuration

The configuration menu contains the following items:

```
 Configuration
1>Ringing
2>Call signaling = \langleon/off>
3lines
4>Function keys
5>Speed dials
6>Incognito = off
7>Info
8>Contrast Level
9>Transfer on Hookon=<on/off>
0>Back
```
## <span id="page-61-3"></span><span id="page-61-0"></span>**8.2.1 Ring tones**

Ring tones 1>Internal 2>External 0>Back

The telephone ring for incoming calls is selected here. You define the telephone ring for calls from outside the company under "External" and for calls from within the company under "Internal".

```
Ringing <internal or external>
     0x/07 >+
```
You can choose from seven different ringing tones. You can select the ringing sound you want using the arrow buttons and adjust the volume using the "+/-" buttons.

## <span id="page-61-4"></span>**8.2.2 Call Signaling**

The administrator can configure the system in such a way that incoming calls for you are signaled to another subscriber. The incoming calls for this subscriber will also be signaled to you. If such signaling has been defined, then the incoming calls for this subscriber will appear on your display. If the destination subscriber does not pick up the call, you will hear a single warning tone after 10 seconds. This tone can be turned off here.

> Configuration  $2$ >Call Signaling = on

The call signaling will still only be visually indicated.

If several subscribers, whose calls are signaled to you, receive a call at the same time, only one name will be shown in the display. The other calls will only be indicated by the blinking of the corresponding Speed Dials. If you would like to pick up one of these calls, use the corresponding Speed Dial and lift the handset.

Mutual call signaling between subscribers can only be configured by the system administrator.

# **8.2.3 Lines**

Upon delivery, your SwyxPhone L62 has two pre-configured lines; i.e. a maximum of two calls can be received.

You can configure up to a total of nine lines for SwyxPhone. If you reduce the number of Line buttons, at least two lines will still remain available in order, for example, to be able to receive a second call via the shortcut menu. Each individual line can be assigned its own extension and be configured according to its use. For further information please refer to chapter [Configure Line buttons](#page-71-0), page 70.

Examples:

Incoming call (you are being called):

You have assigned the extension number 100 to Line 1 and the extension number 101 to Line 2. Now, if a subscriber dials the number 101, you will receive the call on Line 2.

Outgoing call (you are calling someone):

You have assigned the extension number 101 to Line 2. If you now call a subscriber using Line 2, extension 101 will be used. The subscriber you have called will see on his display that he is being called by a subscriber with the number 101.

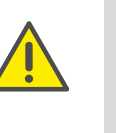

Due to the fact that both SwyxPhone and SwyxIt! access the same user settings, any changes you make on SwyxPhone will always effect the settings in SwyxIt! and vice versa. Above all, you should keep in mind that if you delete lines, the data will be lost! For further information please refer to chapter17 [Interaction with SwyxIt!](#page-191-0), page 190.

# <span id="page-62-0"></span>**8.2.4 Incognito**

When you activate this option, your telephone number will not be shown to the destination subscriber (number suppression). If you activate number suppression in the Configuration menu, the setting will be retained.

> Configuration  $6$ >Incognito = off

You can also use number suppression for a particular call only, by lifting the handset and using the arrow buttons to select the "Incognito now" menu option.

> L1: Please dial! >Incognito now

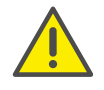

The numbers of internal calls cannot be suppressed.

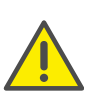

Telephone number suppression when making external calls must also be supported by your ISDN line, otherwise only the display of your extension number will be suppressed.

## **8.2.5 Info**

Here you will find technical details of your SwyxPhone.

- Info 1>IP address 2>MAC address 3>PBX server 4>PhoneManager 5>Firmware version 6>Restart phone 0>Back
- IP-adress

Under this menu item you will find the IP address of SwyxPhone.

• MAC address

Under this menu item you will find the MAC address of SwyxPhone.

**•** PBX Server

SwyxPhoneUnder this menu item you will find the name of the to which SwyxServer is logged on.

• PhoneManager

SwyxPhoneUnder this menu item you will find the name of the to which PhoneManager is logged on.

**•** Firmware version

Under this menu item you will find the version number of the internal telephone software.

• Restart

SwyxPhone can be restarted here.

## **8.2.6 Contrast**

Under this menu item you can alter the display contrast.

Contrast setting 1>Display 0>Back

After calling up the menu item "Display", you can set the contrast for the display using the arrow buttons or the "+/-" buttons.

## **8.2.7 Transfer on Hookon**

 Configuration 9>Transfer on Hookon=on

Pressing OK will activate or deactivate the function "Transfer on Hookon".

For further information please refer to chapter 6.11 [Transfer When Plac](#page-37-0)[ing Handset on Hook](#page-37-0), page 36.

## <span id="page-63-0"></span>**8.3 Lists**

This section provides basic information on the lists, which include:

- the Phonebooks,
- the Caller List,
- $\bullet$  the Redial List.
- the Callback Requests list and
- the My Callback Requests list.

In general, you will find the same structure for each list. When you call a list, the name of the list will appear in the display. In addition, the current number of the entry in the list and the total number of entries, including the corresponding date, will be given.

In a single entry, the name of the subscriber appears. If you press the "OK" button you can view additional information about the subscriber, or - depending on the list - call the subscriber, edit the entry, save it in the Phonebook, or delete it.

## **8.3.1 Menu navigation in lists**

The arrow buttons or the navigation wheel can be used to page through the lists. To display more details for an entry, select the corresponding entry and press OK. You will find yourself in the sub-menu of the entry, where you can scroll through the detailed information or edit the entry.

## <span id="page-64-1"></span><span id="page-64-0"></span>**8.3.2 Phonebooks**

Main menu 2>Phonebooks

Frequently used numbers are stored in the Phonebook. You can then dial these numbers directly from the Phonebook. There are two different types of Phonebooks available to you:

- the Global Phonebook and
- **•** the Personal Phonebook.

In both Phonebooks, the entries are in alphabetical order of the names.The Global Phonebook is available to all users and contains information about the availability of your company's subscribers, e.g. if they are logged or currently making a call. The system administrator or any user with the appropriate authorization can add further phone numbers in this Global Phonebook, e.g. subscribers of another branch. However, the availability of these phone numbers is not signaled. The Global Phonebook also contains dial numbers of individual groups.

You can store, edit or delete your personal numbers in the Personal Phonebook.

You can directly add, modify, or delete an entry in your Personal Phonebook via SwyxPhone . Alternatively, you can also modify the Personal Phonebook via SwyxIt!. For further information, please refer to the SwyxIt! documentation.

The Structure of the Entries in the Global Phonebook

Gl. Phonebook XX/YY >Dupont, Marie

The first line of the display shows which phonebook (Personal or Global Phonebook) you are currently in. You also see which entry (XX) of the total number of entries (YY) has been selected.

The names of subscribers in a phonebook are listed in alphabetical order.

#### This is how you search in a Phonebook

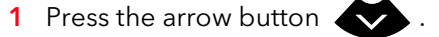

- $\checkmark$  The main menu will open.
- 2 Choose "Phonebooks" and press the "OK" button.
	- $\checkmark$  The following will appear:

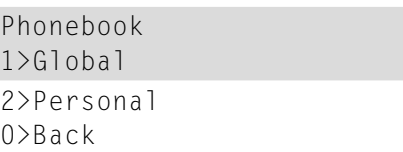

3 Choose the phonebook you want, and press the "OK" button.

Use the arrow buttons to page through the list of phonebook entries. Confirm the selection of an entry with the "OK" button.

To speed up a search in a large phonebook, you can enter the first letter of the name in the numeric keypad, e.g. for an "F" press the "3" three times, for an "E" press the "3" twice. The letters entered for the search appear in the display:

> Gl. Phonebook DU\_ >Dupont, Marie

A beep and the insertion mark "\_" prompt you to enter the next character. Within the entry, you can call the subscriber by pressing OK.

To exit from an entry or a list, press "0".

#### Personal Phonebook

You can add, modify or delete entries in your Personal Phonebook. If you have created a note during a call, this will be added as a new entry in your Personal Phonebook. (see 7.5 **Note**[, page 49\)](#page-50-0). Entries in the Caller List and in the Redial List can also be added to the Personal Phonebook.

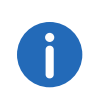

Enter a letter like editing a SMS: For example press the 7 three times to enter a R. Enter the space with "0". The '\*' key is used to switch between upper and lower case letters.

### This is how you add an entry to the Personal Phonebook

- 1 Press the arrow button  $\leftrightarrow$ 
	- $\checkmark$  The main menu will open.
- 2 Choose "Phonebooks" and press the "OK" button.
- 3 Choose "Personal" and press the "OK" button.  $\checkmark$  The following appears on the display:

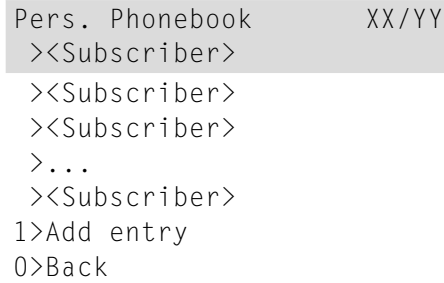

- 4 Choose "Add entry".
	- $\checkmark$  The following will appear:

\_

\_

Enter number

5 Enter here the number of the new entry, and press OK.  $\checkmark$  The following will appear:

Enter name

- 6 Enter the assigned name, and press OK.
- 7 Choose "OK" to save the entry. The Personal Phonebook will appear with the saved entry.

#### This is how you edit an entry in the Personal Phonebook

You can modify or delete an entry in the Personal Phonebook.

- 1 Press the arrow button
	- $\checkmark$  The main menu will open.
- 2 Choose "Phonebooks" and press the "OK" button.
- 3 Choose "Personal" and press the "OK" button.  $\checkmark$  The following appears on the display:

Pers. Phonebook XX/YY ><Subscriber> ><Subscriber> ><Subscriber>  $\sum_{i=1}^{n}$  ><Subscriber> 1>Add entry 0>Back

4 Select the entry you want to edit or delete, and press OK.  $\checkmark$  The selected entry will open:

> <Name of the subscriber> 1>Dial 2>Edit entry 3>Delete entry 4>Show number 0>Back

To edit the entry, select "Edit entry". You can now change the name of the entry and then the corresponding telephone number. For further information please refer to chapter [Phonebooks](#page-64-1), page 63.

Confirm each change with "OK". To save the changes, select "Confirm".

To delete, select "Delete entry". The selected entry will be deleted.

## <span id="page-66-0"></span>**8.3.3 Caller list**

The last calls received for you are automatically saved in the Caller List. The calls are listed in the order in which they were received. You can directly dial the individual entries from the Caller List, edit them, and then save them in the Personal Phonebook. 20 entries will be saved in the Caller List per default setting. The maximum number of possible entries can be changed via SwyxIt!.

For further information, please refer to the SwyxIt! documentation.

#### New Calls

If calls have been received for you but you have not picked up these calls, the number of calls received (XX) will appear on the display:

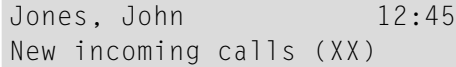

You will be shown as many new calls as the number of entries the Caller List can hold. That is 20 entries in the default setting. The entries of the recent calls will still be available in the Caller List.

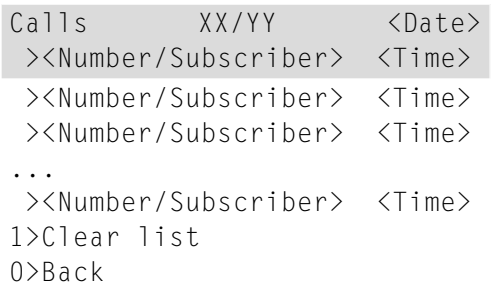

#### This is how you edit an entry in the Caller List

You can edit an entry in the Caller List, save it in the Phonebook, or delete it.

- 1 Press the arrow button
	- $\checkmark$  The main menu will open.
- 2 Use the arrow buttons to select "Caller List (XX)" and press the "OK" button.
	- $\checkmark$  The following appears on the display:

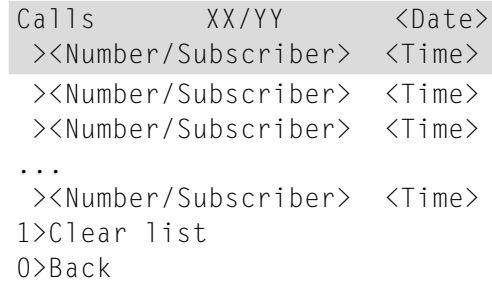

**3** Choose the appropriate entry and press the "OK" button.  $\checkmark$  The following will appear:

> <Number/Name> 1>Call (not) answered =<Date/Time of call> 1>Dial 2>Edit and dial 3>Save into phonebook 4>Delete entry 0>Back

- If you select "Dialing" and press OK, the subscriber is called directly.
- "Edit and dial" can be used to edit a telephone number before dialling. When you confirm your changes with OK, the number will be dialled immediately.
- "Save into phonebook" can be used to save the caller's name and number in your Personal Phonebook. If you confirm this option with OK, the number will appear and you can then add the name. If a name already exists, the name will be provided for possible changes.
- You can remove this entry from the list with "Delete entry".

#### This is how you delete the Caller List

If the list is no longer up-to-date, it can be deleted at any time.

- 1 Press the arrow button
	- $\checkmark$  The main menu will open.
- 2 Use the arrow buttons to select"Caller List (XX)" and press the "OK" button.
	- $\checkmark$  The following will appear:

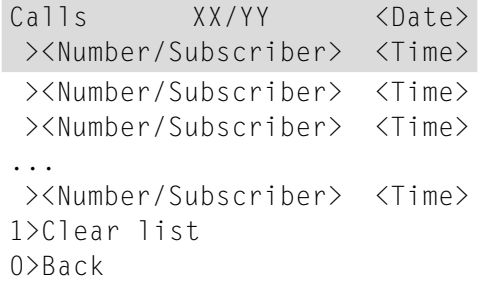

3 Choose "Clear List" and press the "OK" button. The entire list will be deleted.

# <span id="page-67-0"></span>**8.3.4 Redial list**

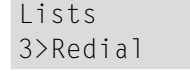

All dialing procedures are automatically saved in the Redial List. The entries begin with the most recently saved dialing procedure. 20 entries will be saved in the Redial List as default setting. The length of the list can

be changed with SwyxIt!. For further information, please refer to the SwyxIt! documentation.

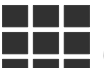

You can also call up the Redial List on SwyxPhone L62 with the "Redial" button.

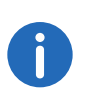

If the handset is off the hook or if the Speaker button is activated when you press the "Redial" button, the last number dialed will be called again.

### This is how you edit the Redial List

You can edit an entry in the Redial List, save it in the Phonebook, or delete it.

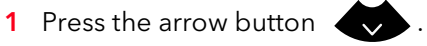

- $\checkmark$  The main menu will open.
- 2 Choose "Lists" and press the "OK" button.
- 3 Choose "Redial" and press the "OK" button.  $\checkmark$  The Redial List opens up.

Redial XX/YY <Date> ><Number/Subscriber> <Time> ><Number/Subscriber> <Time> ><Number/Subscriber> <Time> ... ><Number/Subscriber> <Time> 1>Clear list 0>Back

4 Choose the appropriate entry and press the "OK" button.  $\checkmark$  The following will appear:

<Number/Name> 1>Dial 2>Edit and dial 3>Save into phonebook 4>Delete entry 0>Back

- If you select "Dialing" and press OK, the number is dialed at once.
- "Edit and dial" can be used to edit a telephone number before dialling.
- "Save into phonebook" can be used to save the caller's name and number in your Personal Phonebook. If you confirm this option with OK, the number will appear and you can then add the name. If a name already exists, the name will be provided for possible changes.
- You can remove this entry from the list with "Delete entry".

#### This is how you delete the Redial List

If the Redial List is no longer up-to-date, it can be deleted at any time.

- 1 Press the arrow button
	- $\checkmark$  The main menu will open.
- 2 Choose "Lists" and press the "OK" button.
- 3 Choose "Redial" and press the "OK" button.  $\checkmark$  The Redial List opens up.
- 4 Choose "Clear List" and press the "OK" button.

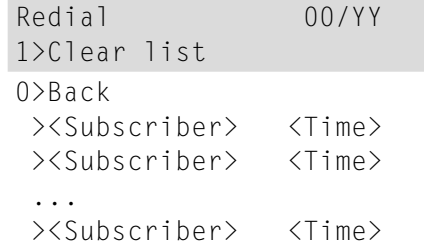

The entire list will be deleted. If you reopen the Redial List, the message "No entry" will appear.

## **8.3.5 Lists for Callback Requests, My Callback Requests and Missed Callbacks**

Lists 1>My Callback Requests

In the "My Callback Requests" list you will find all callbacks that you have requested.

> Lists 2>Callback Requests

In the "Callback Requests" list you will find all callbacks that have been directed to you.

> Jones, John 12:45 Missed Callbacks (1)

In the "Missed Callbacks" list you will find all callbacks on busy, which were prompted because the person called had finished his conversation, but were not confirmed by you.

For further information please refer to chapter 7.6 [Callback](#page-51-0) request[, page 50](#page-51-0).

# <span id="page-69-1"></span>**8.4 Configure function keys**

<span id="page-69-0"></span>Some function keys on SwyxPhone are configurable. Some function keys are preconfigured at purchase. These buttons are marked with corresponding symbols. You have the option of assigning these keys to other functions, e.g. "Call Swap". You can also configure these buttons as Line buttons or Speed Dials (abbreviated dialing buttons).

A function key can call only one function, dependent on its configuration. Each function key can be configured with the following functions:

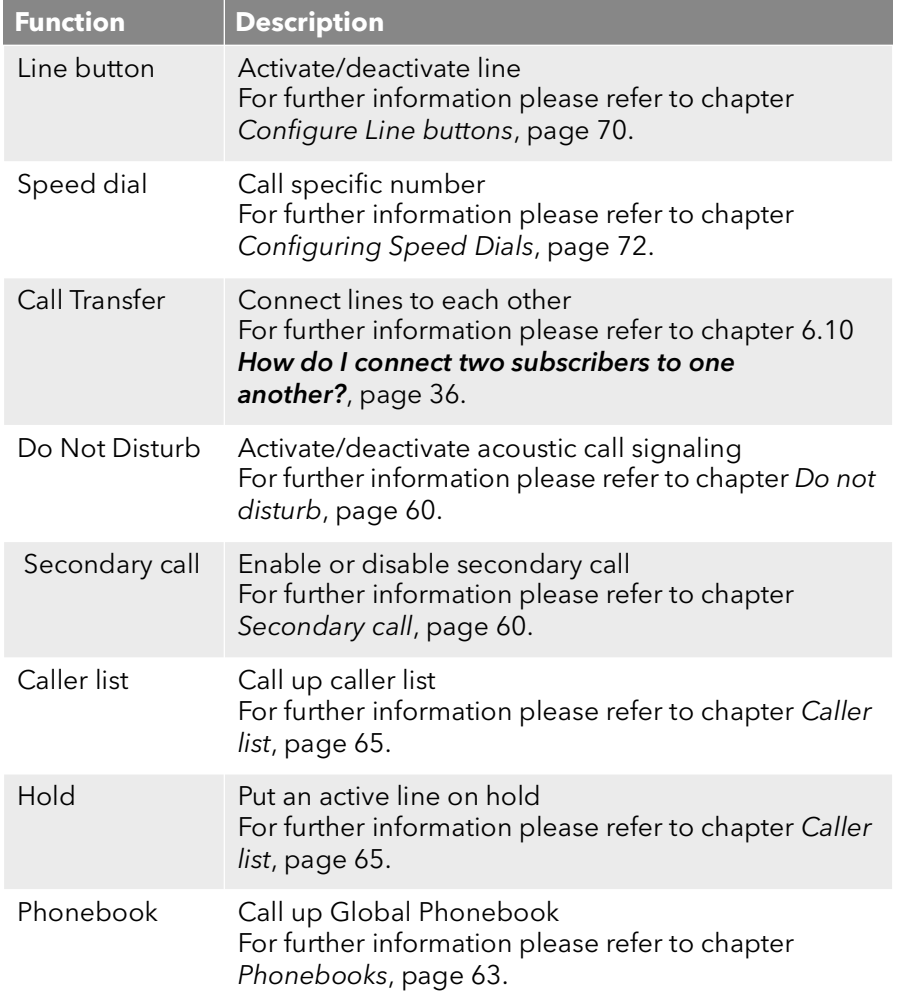

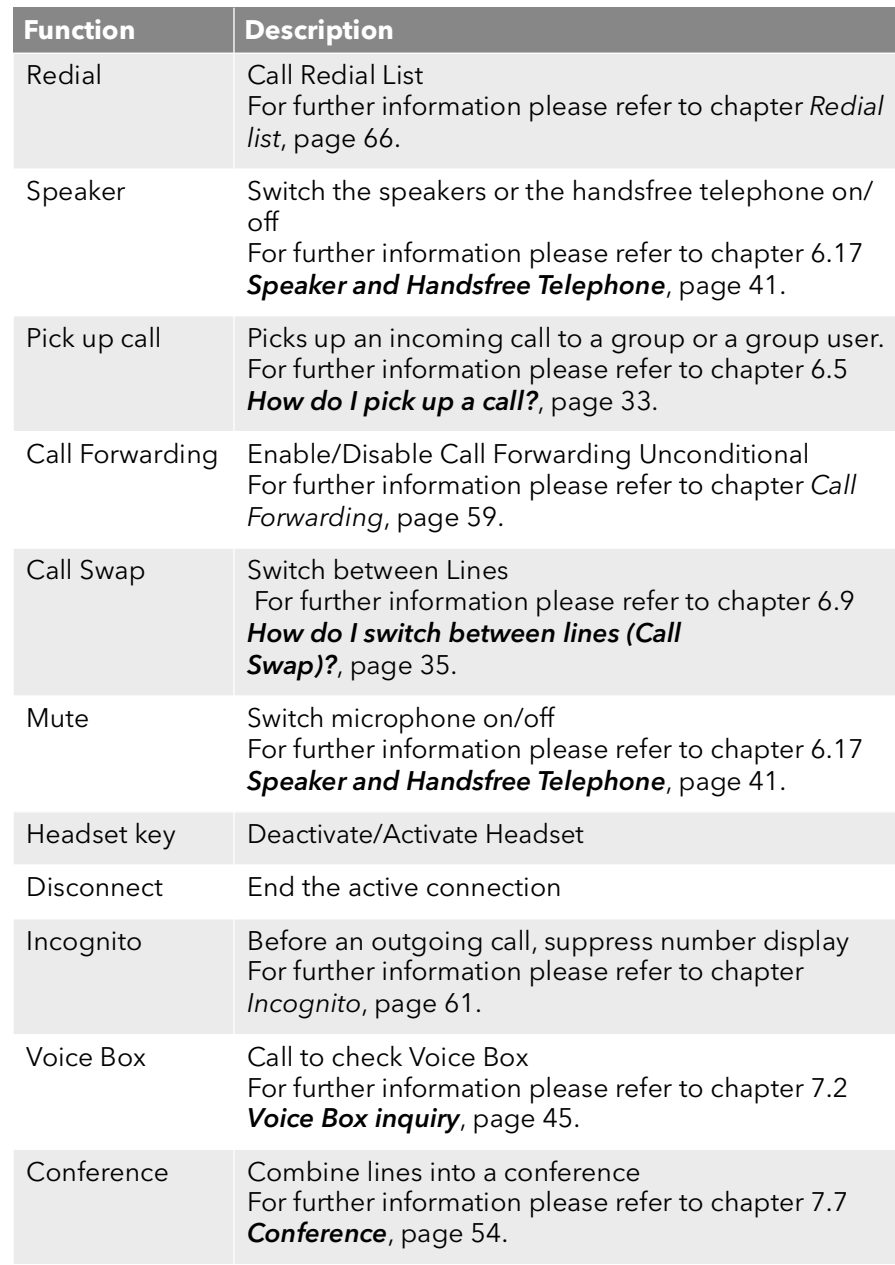

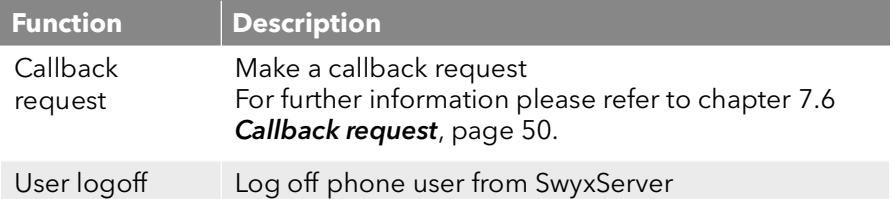

### <span id="page-70-0"></span>This is how you configure a function key

- 1 Press the arrow button
	- $\checkmark$  The main menu will open.
- 2 Use the arrow buttons to select"Configuration" and press the "OK" button.
	- $\checkmark$  The Settings menu will appear.
		- Configuration 1>Ringing  $2$ >Call signaling =  $\langle$ on/off>  $3$ lines 4>Function keys 5>Speed dials  $6$ >Incognito =  $\langle$ on/off> 7>Info 8>Contrast Level 9>Transfer on Hookon=<on/off> 0>Back
- 3 Choose "Function keys" and press the "OK" button.  $\checkmark$  The following will appear:

Function keys Press a function key!

- 4 Press the configurable function key to which you want to assign a function.
	- $\checkmark$  The current function of the key is displayed. If the key is not yet assigned a function, this message appears:
- Function Key = No function 1>Change 2>Delete function 0>Back
- 5 Choose "Modify" and press the "OK" button. You can choose from the following functions:

Change function key >Line key >Speed dial >Call Transfer >Do not disturb >Secondary call >Caller list >Hold >Phonebook >Redial >Speaker >Pick up call >Call Forwarding >Call Swap >Mute >Headset key/Handset key >Disconnect >Incognito >Voice Box >Conference >Callback request >User logoff  $0>$ Back

6 Choose the function you want, and press the "OK" button.  $\checkmark$  The key is set with the chosen function. The following will appear:

Function keys Press a function key!

7 You can assign an additional function key or return to the main menu with "0".

#### This is how you delete the function of a function key

- 1 Press the arrow button
	- $\checkmark$  The main menu will open.
- 2 Use the arrow buttons to select "Configuration" and press the "OK" button.
	- $\checkmark$  The Settings menu will appear.

 Configuration 1>Ringing 2>Call signaling =<on/off> 3>Lines 4>Function keys 5>Speed dials 6 Incognito =  $on/off$ 7>Info 8>Contrast Level 9>Transfer on Hookon 0>Back

3 Choose "Function keys" and press the "OK" button.  $\checkmark$  The following will appear:

> Function keys Press a function key!

4 Press the configurable key whose function you want to delete.  $\checkmark$  The current function of the key is displayed.

- Function Key  $=$  Speed dial  $(X)$ 1>Change  $2$ >Delete 0>Back
- 5 Choose "Delete" and press the "OK" button.  $\checkmark$  The function of this key is deleted. The following will appear:

Function keys Press a function key!

6 You can edit an additional function key or return to the main menu with "0".

If you press a key with no assigned function, you will hear a brief signal (button signal).

# <span id="page-71-0"></span>**8.5 Configure Line buttons**

Every configurable function key can be set with the "Line button" function; see [This is how you configure a function key](#page-70-0), page 69.

In the default setting, SwyxPhone has two Line buttons and you have therefore been provided with two lines. which means that you can receive a maximum of two calls.

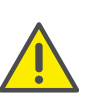

Due to the fact that both SwyxPhone and SwyxIt! access the same user settings, any changes you make on SwyxPhone will always effect the settings in SwyxIt! and vice versa. Above all, you should keep in mind that if you delete lines or Speed Dials, the data will be lost!

#### The Number of Available Lines

However, the least number of lines is always two, even if you have only one or no configured Line buttons. To increase the number of lines, you must add Line buttons.
To add a Line button, you must configure a configurable function key as a Line button (see [This is how you configure a function key](#page-70-0), page 69).

#### Configuration of the Individual Line Buttons

You can define numbers for incoming and outgoing calls for the available lines. This requires that your user account has been assigned at least two numbers (or group numbers).

The option "Incoming calls" shows the telephone number the caller has dialed, when the call comes in on this line. Under the option "Outgoing calls", you can specify the telephone number to be used for making outgoing calls from this line.

For each configured Line, you can define whether this line should be blocked for specific period of time after an incoming call is received (see 7.1 [Disabling Lines \(Wrap-up Time\)](#page-45-0), page 44).

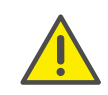

If an outgoing call is started or if the Line button is pressed during this wrap up time, the line will once again be cleared afterwards for incoming calls.

#### This is how you configure a Line button

- 1 Press the arrow button
	- $\checkmark$  The main menu will open.
- 2 Use the arrow buttons to select"Configuration" and press the "OK" button.
	- $\checkmark$  The Settings menu will appear.
- 3 Select "Lines".
	- $\checkmark$  The following will appear:

Lines (Number: 02) >Line 01  $>$ Line 02 0>Back

- 4 Select the line you want to configure, and press OK
	- $\checkmark$  The following will appear:

Line 02 1>Incoming calls 2>Outgoing Calls  $3$ >Wrap-Up time = on 0>Back

You have the option of entering an extension for outgoing or incoming calls.

5 Choose the option you want, and press the "OK" button. The option you have selected will appear in the first line of the display and the current status will be shown in the second line of the display. If the system administrator has configured several telephone numbers for you, you can change these numbers as follows:

> Incoming calls  $=$   $\langle$ Status $\rangle$ 1>Change 0>Back

6 Choose "Modify" and press the "OK" button.

Incoming calls >All Extensions  $\ge$   $\le$  All calls  $\ge$  ><Group Calls Only> ><Number 1> ><Number 2> ... 0>Back

You can define which of your calls should be received on this line.

"All Calls"

In this case, all calls will be signaled on this line, regardless of whether these calls are directed to your own extension or to a group, of which you are a member.

"All Extensions"

Choose this option, if all calls directed to you, regardless of the extension dialed, should be received on this line. This option is only available if you have been assigned several extensions numbers.

"Group Calls Only"

All calls to groups of which you are a member will be received on this line.

• <Number x>

An incoming call will only be received on this line if the caller has specifically dialed this extension. Here you can even select individual group extension numbers.

You have to confirm the telephone number or option you want with the "OK" button.

The Line button is configured. You can configure another function key, or leave the configuration menu.

## **8.6 Configuring Speed Dials**

Every configurable function key can be set with the "Speed Dial" function; see [This is how you configure a function key](#page-70-0), page 69.

You can use a Speed Dial for one-click dialing of a number you often call. You only need to press the relevant Speed Dial, and the subscriber whose name is assigned to the Speed Dial will be called at once. Speed Dials can also be utilized for frequently used DTMF commands.

#### This is how you assign a Speed Dial to the number of your choice

- <span id="page-73-0"></span>1 Press the arrow button  $\checkmark$  The main menu will open.
	-
- 2 Use the arrow buttons to select "Configuration" and press the "OK" button.
	- $\checkmark$  The Settings menu will appear.
- 3 Choose "Speed Dials".
	- $\checkmark$  All Speed Dials glow. The following appears on the display:

Speed dial buttons Press speed dial!

If no key glows, you first have to configure a function key as a Speed Dial (see [This is how you configure a function key](#page-70-0), page 69).

- 4 Press the Speed Dial you want.  $\checkmark$  The following will appear:
	-

S02: unassigned 1>Change  $0>$ Back

The current function of the key is displayed. If the key is not yet assigned, this message appears.

- <span id="page-73-1"></span>5 Choose "Modify" and press the "OK" button.
	- $\checkmark$  The following will appear:

S02: Change 1>Number 2>Dial immediately = on  $3$ >Successive dial = on  $4$ >Intercom = off  $0>$ Back

- 6 Choose "Number" and press the "OK" button.
- 7 You can select a number from the phonebook or enter one manually using the keypad:

S02: Phone number 1>Phonebook 2>enter manually 0>Back

- 8 Confirm your entry with "OK".
	- $\checkmark$  The Speed Dial has been assigned a number. You can configure another function key, or leave the configuration menu.

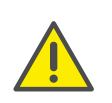

Due to the fact that both SwyxPhone and SwyxIt! access the same user settings, any changes you make on SwyxPhone will always effect the settings in SwyxIt! and vice versa. If you delete Line buttons or Speed Dial buttons, the corresponding data will be removed from your user profile.

### **8.6.1 "Dial immediately", "Successive dial" or "Intercom Connection"?**

The Speed Dials provide you with several options for initiating a connection.

#### **Dial immediately**

If the option "Dial immediately" is activated, the subscriber will be called immediately once the Speed Dial has been pressed, even if the handset is on the hook. In this case the handsfree telephone will be activated.

If this function has been deactivated, the subscriber will not be called immediately and, therefore, you have the option of entering additional numbers using the keypad or via the Phonebook.

#### **Successive dial**

If the "Successive dial" option is activated, the numbers which have already been dialed (display contents) will be kept when the Speed Dial is pressed and the number stored on the Speed Dial will be added. If this function is deactivated, the numbers already dialed will be deleted and only the stored number will appear on the display.

Both of these functions are especially useful if you frequently use costefficient call-by-call numbers. Just assign a call-by-call number to a Speed Dial and you will then be able to save both time and effort when you dial the telephone number you want. You can also assign a project number to a Speed Dial, and press this before you dial a number if you would like to associate a call to a particular project, see 7.4 [Project Codes](#page-50-0), page 49.

#### **Intercom Connection**

Intercom connection allows you to directly speak to an internal subscriber, who allows his status to be signaled to you, i.e. without him having to pick up the call. If you press the Speed Dial on which the Intercom connection is activated, the corresponding number will be dialed and an intercom signal is produced for the called subscriber. The telephone or SwyxIt! then immediately activates the line and the speaker. You can begin your intercom connection to this subscriber.

If the called subscriber lifts the handset, you can continue the call as a normal telephone call.

Intercom connection is only possible between the internal subscribers if you are mutually signaled the current status ("Available"/"Speak-

n

ing").

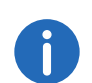

If the subscriber called is currently on the phone, you cannot begin an intercom connection.

### This is how you assign the options "Dial immediately" or "Successive dial" or "Intercom connection" to a Speed Dial

1 Follow the steps [\(1\)](#page-73-0) up to [\(5\)](#page-73-1) (see "This is how you assign a Speed Dial to the number of your choice").

```
S02: Change
1>Number
2>Dial immediately = on
3>Successive dial = on
4>Intercom = off
0>Back
```
- 2 Use the arrow buttons to select the option of your choice.
- 3 Press OK to switch the selected option on or off.
	- $\checkmark$  The status of the option changes.

The conditions of the dialling procedure for the Speed Dial have changed. You can configure another function key, or leave the configuration menu.

# **9 Control elements of SwyxPhone L64**

This chapter describes the control elements of SwyxPhone L64. The control elements consist of a display, a handset, a hands-free microphone, a speaker and buttons.

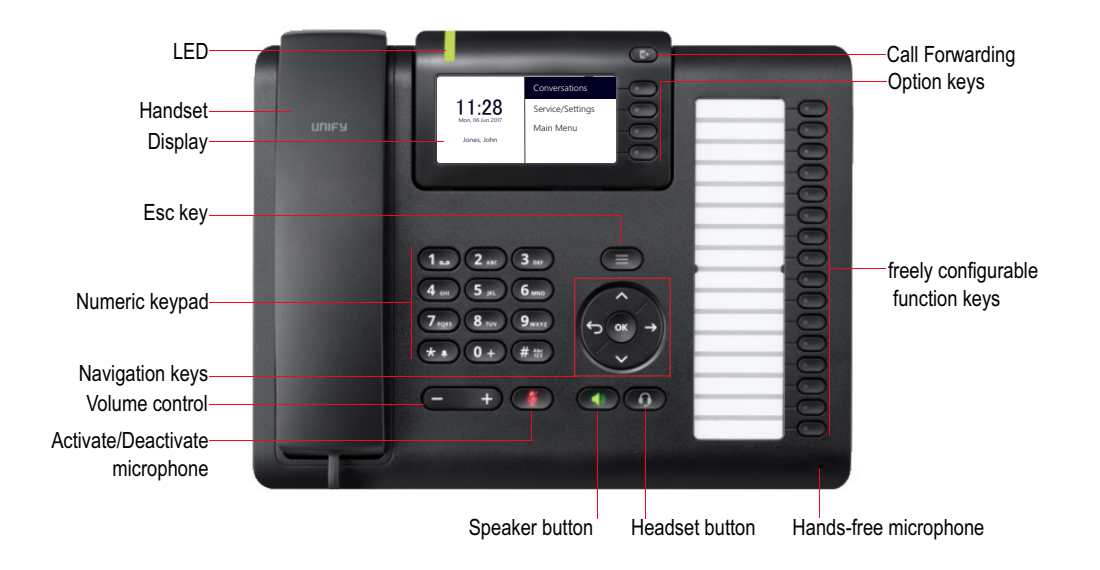

## **9.1 Buttons**

The buttons can be classified in the following groups:

- [Defined keys](#page-75-0), page 74
- [Configurable Function Keys](#page-77-0), page 76

### <span id="page-75-0"></span>**9.1.1 Defined keys**

The following SwyxPhone L64 buttons are preset and cannot be assigned to other functions. These buttons are marked with corresponding symbols.

### **Numeric keypad**

The buttons of the numeric keypad (number keys) are used for entering numbers, letters and symbols.

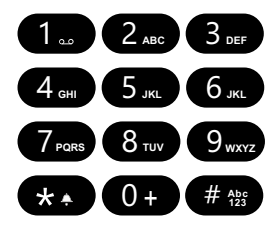

In the idle state, when no calls are being made and no menus are open, you can input the call number directly. If you have opened a menu, you can call up a menu item directly with the numeric button.

You can also use the numeric keypad to enter letters. You can enter text at the relevant points (e.g. the name for a new phonebook entry), or switch directly to an entry in a list. Enter the space with "0". The '\*' key is used to switch between upper and lower case letters. When a letter is entered, a short beep will be produced after one second and you can then enter the next letter.

#### Example:

To speed up a search in a phonebook with many entries, you can enter the first letter of the name, e.g. for an "F" press the "3" three times, for an "S" press the "7" four times.

#### **Menu navigation**

#### **SwyxPhone L64**

SwyxPhone L64 is controlled with five navigation buttons.

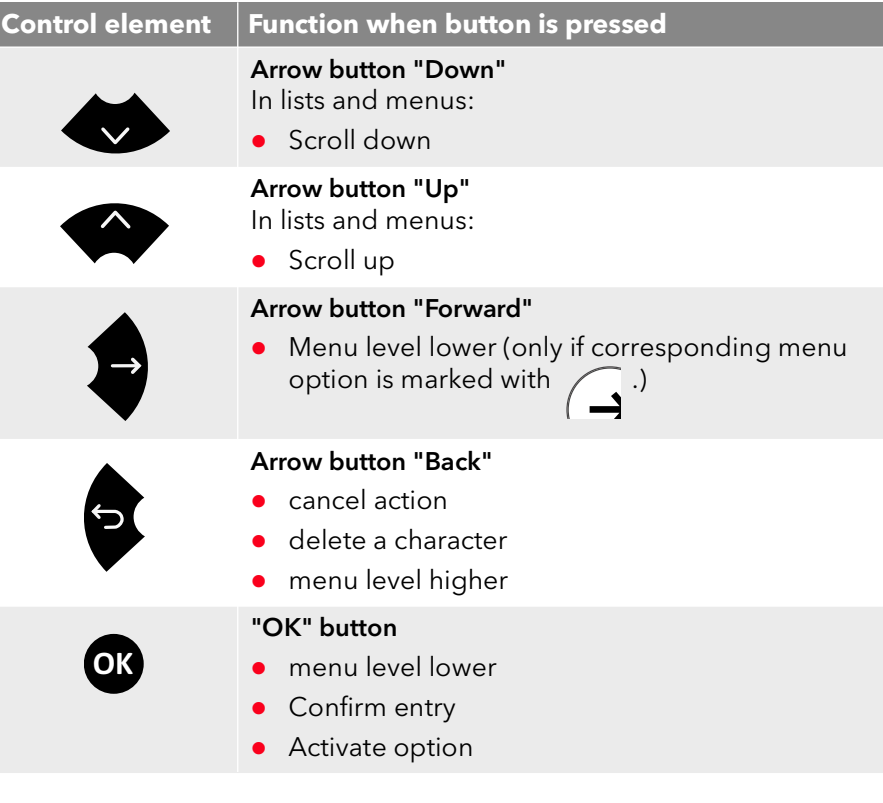

### **Volume button +/-**

You can use the +/- buttons to adjust the volume of the speaker and the handset, depending on which one is currently active.

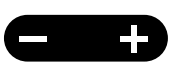

The volume setting will stay at this level for the next call.

You can also use these buttons in the configuration menu to change the ringing volume (see 12.2.1 **[Ring tones](#page-115-0)**, page 114).

### Microphone

You can use this button to switch off the handset microphone or handsfree microphone for a while, so that the call partner cannot listen e.g. to an inquiry in the room.

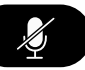

#### Speaker

When the telephone is in an active state (a conversation is in progress), the Speaker button is used to switch the speaker on or off. This allows other people present in the room to lis-

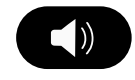

ten to the conversation. You can then turn the speaker off again and continue the conversation on the handset.

In an idles state (if no call is currently being made), pressing the Speaker button has the same effect as picking up the handset; you can immediately dial a number and place your call using the handsfree telephone. The LED of the Speaker button will glow as long as the handsfree telephone is activated. If the handset is on hook, end the call by pressing the Speaker button.

#### **Headset**

The Headset button allows you to switch between using the headset or the earpiece.

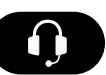

For further information please refer to chapter 11.7 [Using a](#page-110-0) headset[, page 109](#page-110-0).

### <span id="page-76-0"></span>Option keys

The four option keys are right beside the display. Each option key corresponds to one display line. You can invoke the currently displayed option or function.

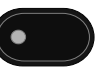

#### **Call Forwarding Unconditional**

With the "Unconditional Forwarding" button you can directly deactivate the unconditional call forwarding, preset in the main menu.

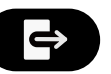

For further information please refer to chapter 10.16.1 [Define Call For](#page-90-0)[warding Unconditional](#page-90-0), page 89.

### **Ringing off**

The "Ringing off" button mutes the acoustic call signaling (ringing) or sets a short signal tone instead. Hold down the key till the required option (ringing off, signal tone) is acti-

vated and the corresponding symbol appears in the display. To switch the call signal back on, hold down the key once again.

\*

#### **Esc key**

Press the Esc key to leave "Conversations" and "Server/ Settings" menus, dialling or active call screen for the main screen.

Furthermore pressing the Esc key wakes up the phone from screen saver mode.

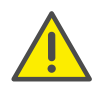

If you dial with the receiver on hook, pressing the Esc key is the only means to cancel the dialling and return to the main screen. By default the two upper function keys are configured as Line keys. The

### <span id="page-77-0"></span>**9.1.2 Configurable Function Keys**

SwyxPhone L64 has sixteen freely configurable function keys with LEDs. These keys can be assigned to particular functions, e.g. "Call Swap" or "Redial", or used as Line buttons or Speed Dials.

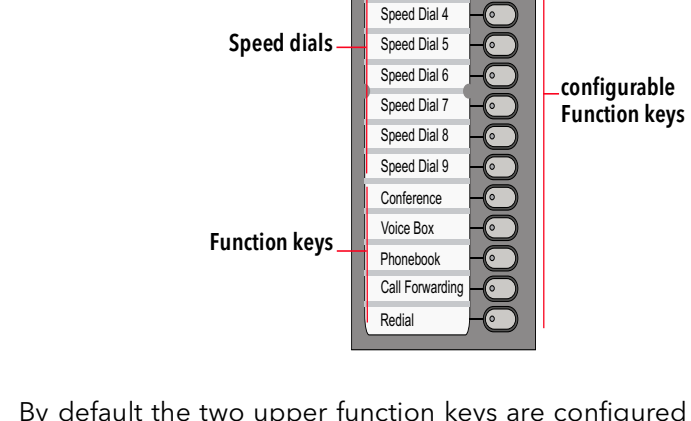

Line keys

Line 1 Line 2 Speed Dial 1 Speed Dial 2 Speed Dial 3

next nine are speed dial buttons. The following function keys are "Conference", "Voice Box", "Phonebook", "Call Transfer" und "Redial".

For further information please refer to chapter 12.4 [Configure function](#page-122-0) keys[, page 121.](#page-122-0)

#### **LED status of the function keys**

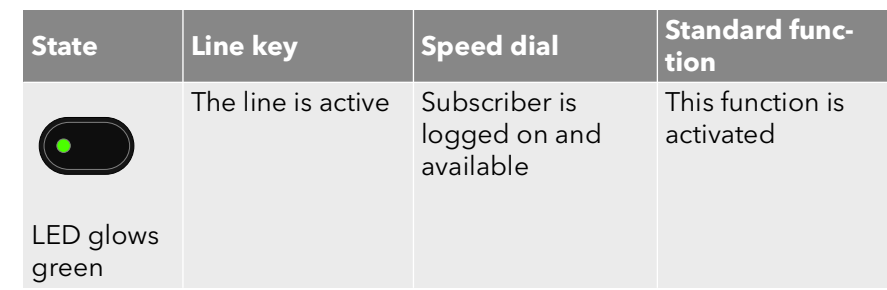

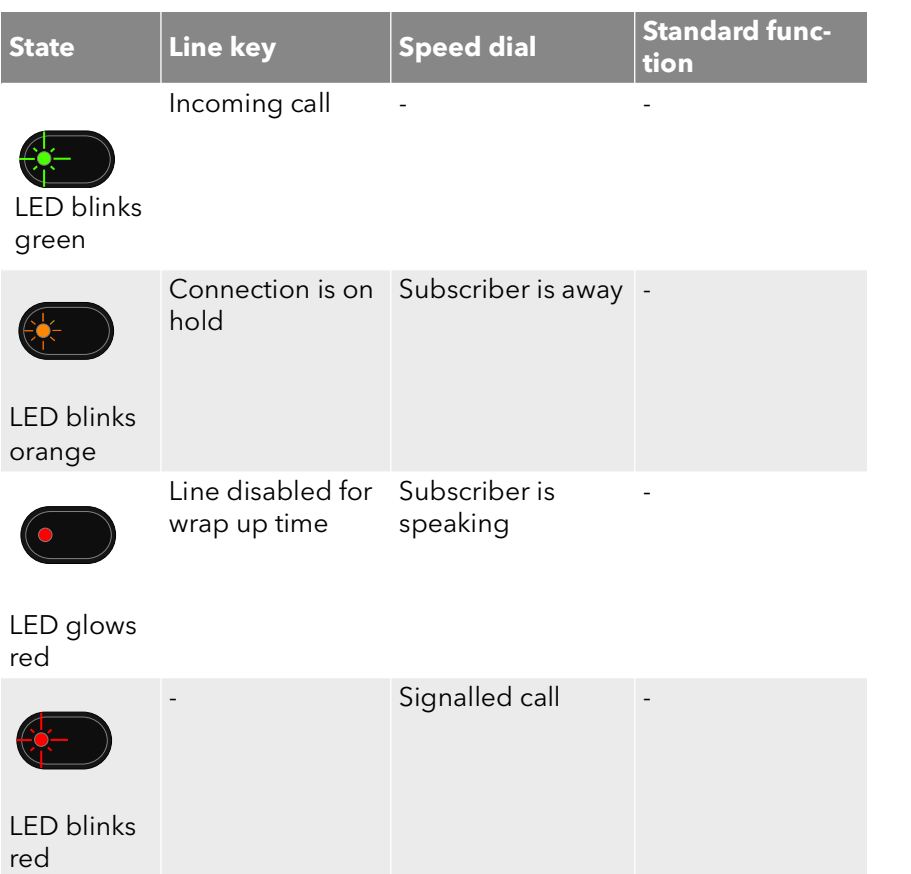

# **9.2 Display and menu navigation**

SwyxPhone L64 comes with a monochrome (black and white) LC display. It supports you intuitively in operating the telephone. In the idle state, when no calls are being made and no menus are open, the main screen with the following information appears in the display:

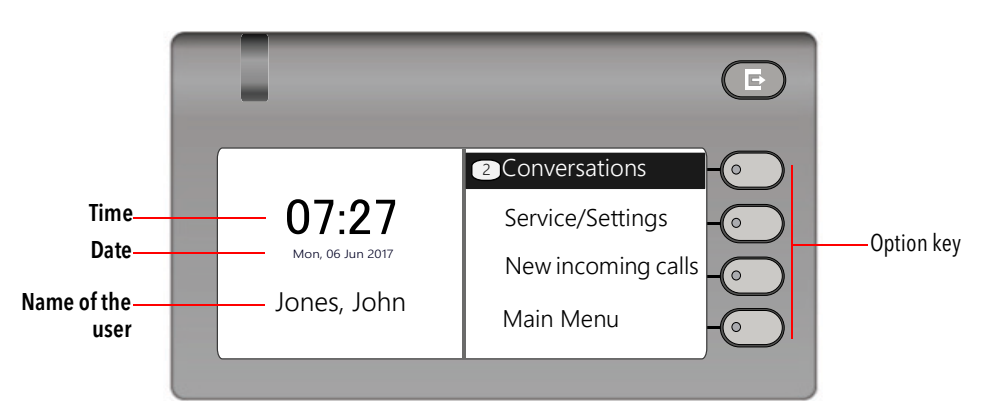

When you open the main menu, the title of each menu list is displayed, with the first four available menu items in each case:

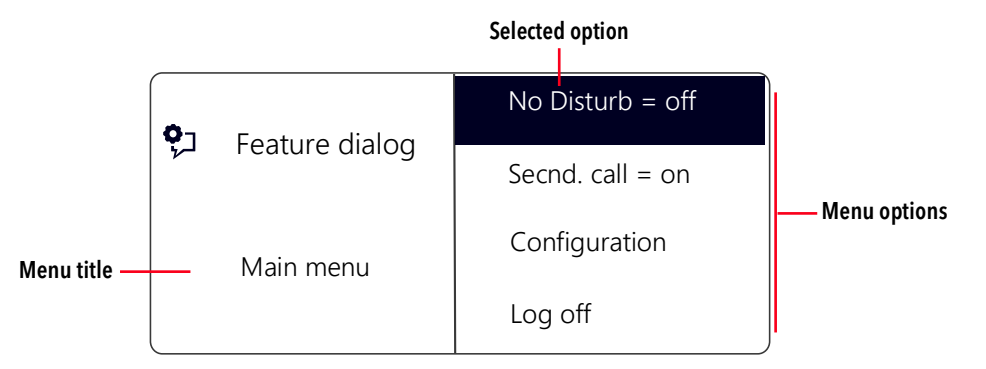

The black bar marks the selected menu option. You can choose other menu items with the arrow buttons. The menu item highlighted with the cursor can be opened/activated with the "OK" button. You can also call the required menu item directly, by pressing the corresponding option key, see [Option keys](#page-76-0), page 75.

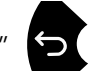

Press the arrow button "Back"  $\bigcirc$  to go up a level in the menu struc-

ture.

### **Icons on display**

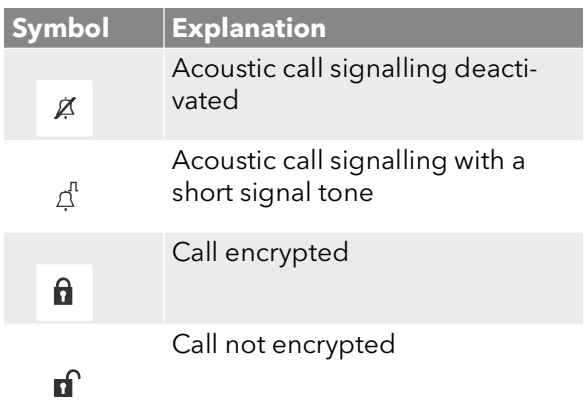

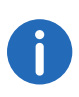

Whether encryption symbols are displayed, depends on the encryption settings in your user profile. For further information please refer to the SwyxIt! documentation.

# **10 Telephoning with SwyxPhone L64**

This chapter describes the following basic telephone functions:

- [How do I call a subscriber?](#page-80-0), page 79
- [How do I pick up a call?](#page-83-0), page 82
- [How do I pick up a call?](#page-84-0), page 83
- [How do I end a call?](#page-85-0), page 84
- [How do I start an Inquiry Call?](#page-86-0), page 85
- [How do I switch between lines \(Call Swap\)?](#page-86-1), page 85
- [How do I connect two subscribers to one another?](#page-87-0), page 86
- [How do I transfer a call without Inquiry?](#page-88-0), page 87
- [How do I forward a call?](#page-89-0), page 88
- [How do I use the Phonebook?](#page-94-0), page 93
- [The Secondary Call](#page-90-1), page 89
- [Speaker and Handsfree Telephone](#page-95-0), page 94

# <span id="page-80-0"></span>**10.1 How do I call a subscriber?**

SwyxPhone L64 is in an inactive state. You will see your user name and the current time and date on the main display:

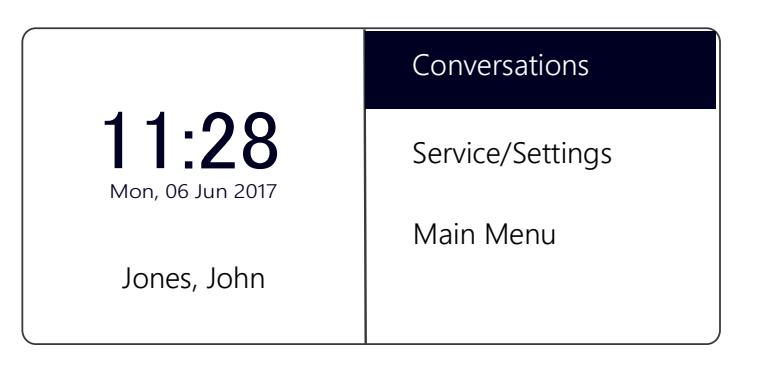

If there were calls which you did not not pick up, or you received callback requests or Voice Boxs, this will also be shown on the display:

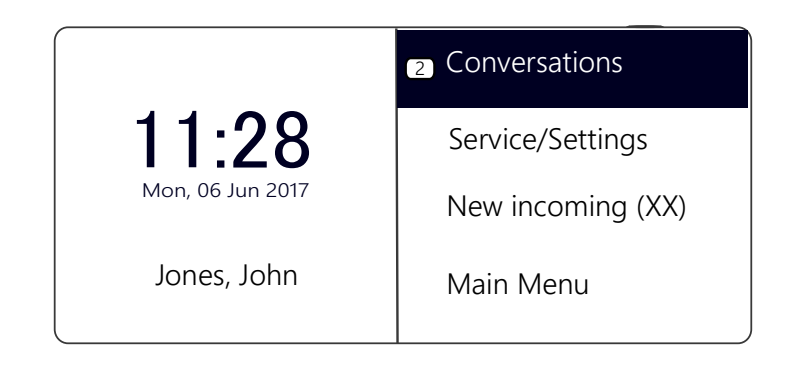

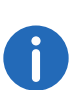

If you miss incoming calls, the LED over the display glows in red. The number of missed calls appears next to the "Conversations" menu item.

### This is how you call a subscriber

- 1 Pick up the handset or press the Speaker button.
	- $\checkmark$  You will hear the idle tone. The following will appear:

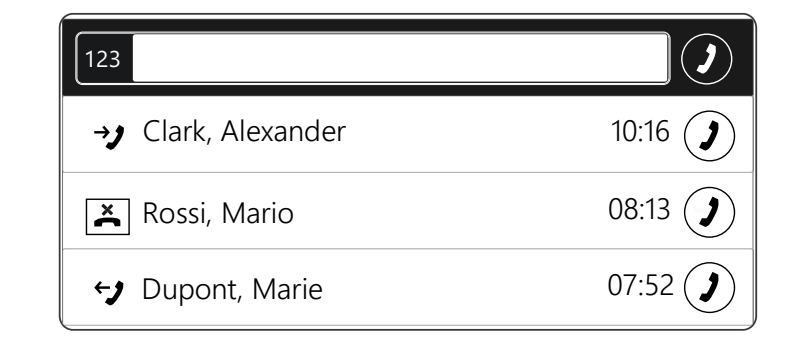

2 Use the numeric keypad to dial the number you want.

You can correct your entry using the arrow button "Back"

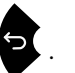

3 Press the "OK" button. or

Wait for six seconds.

 $\checkmark$  The participant is called.

#### **With the handset on hook and the speaker deactivated:**

- 1 Use the numeric keypad to dial the number you want.
- 2 Lift the handset.
- 3 Press the "OK" button.
	- or
	- Wait for six seconds.
	- $\checkmark$  The participant is called.

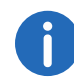

The default delay time (6 seconds) for the automatic block dialling can be adjusted in "Service/Settings | User | Configuration | Outgoing calls | Autodial delay (s)".

If the connection to the destination subscriber has not yet been made "ringing" will appear in the display. The number or, if available, the name of the destination subscriber and the line number will appear in the next line:

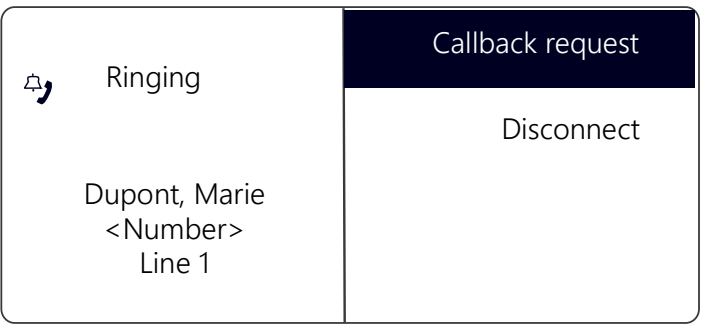

If all of the destination subscriber's lines are busy, the word "busy" will appear:

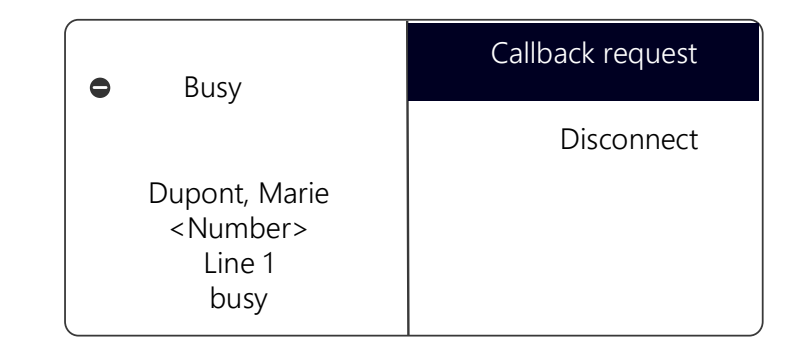

If the connection is made, the call duration will appear in the first line of the display. The line number and the number or name of the destination subscriber will appear in the next displaylines:

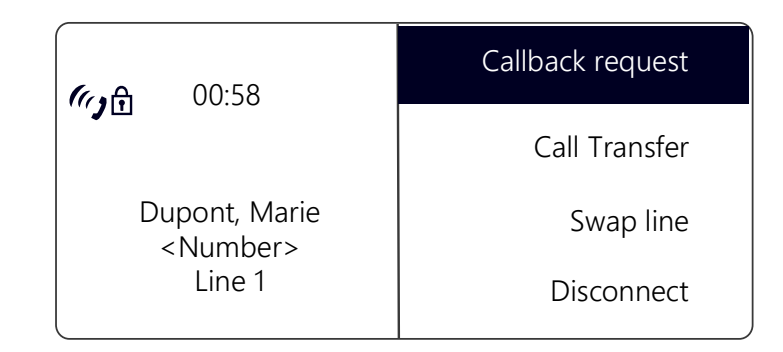

# **10.2 Other Options for Dialling a Number**

#### This is how you call a subscriber from the "Conversations" list

In the list "Conversations" the active, dialled, received and missed calls are shown.

- 1 Select "Conversations" with the arrow buttons, and press the "OK" button.
	- $\checkmark$  The "Conversations" list appears:

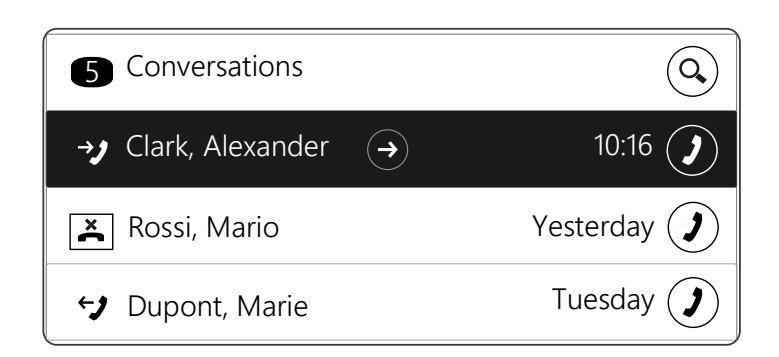

- 2 Choose the appropriate entry and press the "OK" button. or
- 1 Press the option key in the line of the corresponding status.  $\checkmark$  The subscriber is then immediately called.

#### **"Redial" function key**

You can configure the "Redial" function key on your SwyxPhone or on the connected Key Module. For further information please refer to chapter 12.4 [Configure function keys](#page-122-0), page 121.

The "Redial" button can be used in two ways.

1. Abbreviated Dialing:

Lift the handset and press the "Redial" function key .

The number of the last call will be dialed immediately.

2. The Redial List:

Leave the handset on the hook and press the "Redial" function key.

A list of the calls you have most recently made will appear. Select the entry you want with the arrow buttons and confirm your selection by pressing OK twice, or by picking up the handset.

The subscriber is then immediately called.

## **10.3 Delete the "Conversations" list**

#### This is how you delete the "Conversations" list

- 1 Use the arrow keys to select "Conversations" and press the "OK" button.
	- $\checkmark$  The "Conversations" list is opened.
- 2 Press the arrow button "Forward".
- 3 Use the navigation wheel to select the entry "Delete all conversations" and press the "OK" button.
- 4 Use the navigation wheel to select the entry "Delete".
- 5 Confirm the selection by pressing the "OK" button.  $\checkmark$  All entries of the "Conversations" list are deleted.

# **10.4 Available Options During a Call**

During a phone call you can select the following menu items with the arrow buttons, and activate the option of your choice with the "OK" button:

• Callback request

This function is only available to you during a call to an internal sub-scriber (see 11.5 [Callback request](#page-103-0), page 102).

● Call Transfer

You can transfer a caller directly here. If you have two connections (one active connection and one on hold), these are directly connected to each other. If you only have one call on one line, you must input a further number or select one from the phonebook (see [How do I con](#page-87-0)[nect two subscribers to one another?](#page-87-0), page 86).

Call Swap

If you select this menu item, the active line is put on "Hold", your conversation partner will hear music on hold and SwyxPhone will switch to the next available line (see [How do I switch between lines \(Call](#page-86-1) Swap)?[, page 85](#page-86-1)).

• Disconnect

Disconnects the active connection.

• Note

Here you can enter a number and the corresponding name in the Per-sonal Phonebook during a telephone call (see 11.4 Note[, page 101\)](#page-102-0).

**Secondary call** 

You can either allow or disable a second call during a call (see [The](#page-90-1) [Secondary Call](#page-90-1), page 89).

Conference

If you have one active line and at least one other line on hold, you can start a conference (see 11.6 [Conference](#page-107-0), page 106).

# <span id="page-83-0"></span>**10.5 How do I pick up a call?**

If you receive a call, a call is forwarded to you or a call is received for a group of which you are a member,

- the number or the name of the caller will appear on the display,
- a ringing sound will be produced,
- optical call signaling (LED above the display) will blink.

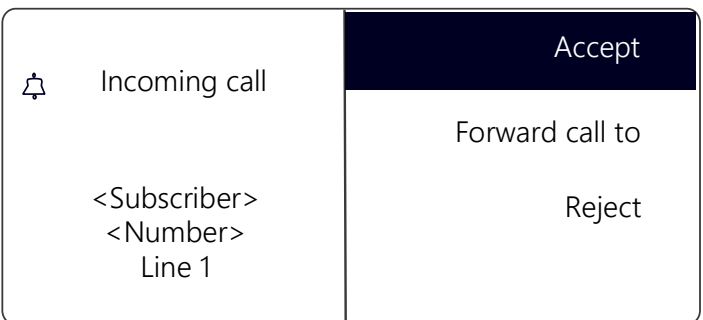

A call to a group (Group Call) is shown as follows:

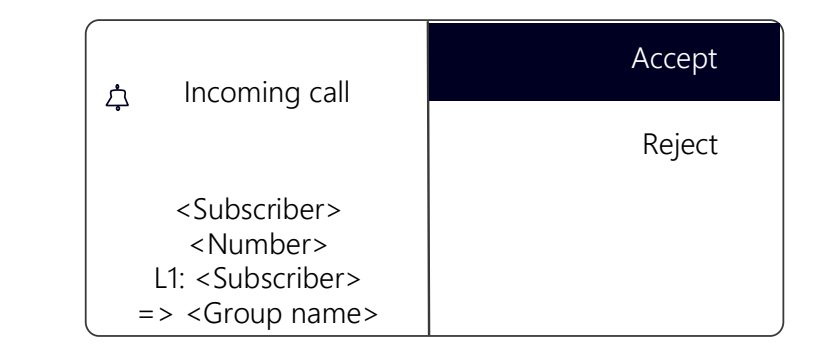

If you are a member of a Hunt Group with sequential, rotary or random distribution, the call will first be displayed in Call Signaling, and only put through if no other member has picked up the call. In this case you see the call signaling for the Group Call:

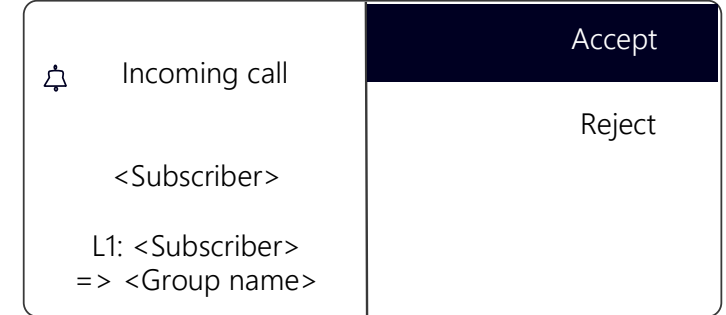

A call which has been forwarded from another subscriber to you is shown as follows in the display:

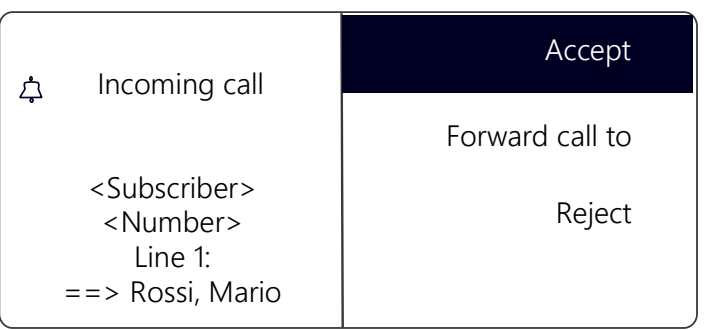

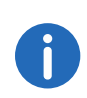

If the number of the caller is known, i.e. if a name in the Global or Personal Phonebook or on a Speed Dial has been assigned to this number, the name will appear in the display. If not, only the number will be displayed.

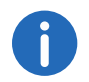

If "Anonymous" appears in the display, the caller's number was not transmitted, e.g. because the caller has suppressed his number.

#### This is how you accept a telephone call

1 Simply lift the handset.

 $\checkmark$  The handset is activated. You can now speak with the caller.

#### or

- 1 Press the Speaker button.
	- $\checkmark$  The speaker and hands-free microphone will be activated, so that other people present in the room can also follow the conversation.

#### or

- 1 Press the Headset button.
	- $\checkmark$  The headset is activated. You can now speak with the caller.

## <span id="page-84-0"></span>**10.6 How do I pick up a call?**

In the case of a signalled call, you will only be shown that another user or a group has received a call. Signaling is set up by the system administrator. You can pick up a signaled call.

When a call is signaled to you,

- the option "Pick up call" will appear on the display.
- the "Pick Up call" function key will blink, if configured,
- the Speed Dial assigned to the called number, will blink,
- your display will show who the call was originally for:

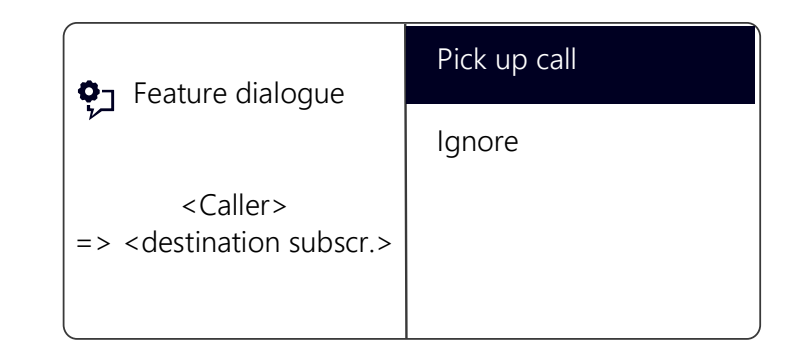

If the call is not picked up by the destination subscriber and if you have activated call signalling in the Settings menu, you will hear an additional brief acoustic signal after ten seconds.

#### This is how you pick up a signalled call

- 1 Use the arrow buttons to select "Pick up call"
- 2 Press the "OK" button
	- $\checkmark$  The call is picked up. You can now speak with the caller.

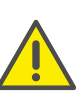

When picking up a call via the menu you have to confirm the option "Pick up Call" before lifting the handset. If you lift the handset first, the call signalling will be ignored and a free line will be activated.

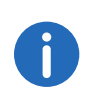

If several subscribers, whose calls are signalled to you, receive a call at the same time, only one name will be shown in the display.

### This is how you pick up a phone call if you are currently involved in a different phone call

- 1 Press the blinking Line button.
	- $\checkmark$  The active connection is put on hold. The subscriber hears music on hold, and the incoming call is picked up

If you are already on a call, Call Signalling will not be shown in the display, only by a blinking Speed Dial. In other words, in order to pick up the call in this case, you need to have configured a Speed Dial. Also, you cannot see who the caller is.

# <span id="page-85-0"></span>**10.7 How do I end a call?**

You have been speaking to a caller and now you would like to end the call.

#### This is how you end a telephone call

- 1 Place the handset on the hook.
- or
- 1 Select "Disconnect" with the arrow buttons, and press the "OK" button.
- or
- 1 Activate the handsfree mode, i.e. if the speaker is activated and handset is on the hook, the Speaker button.
- or
- 1 Activate the handsfree mode, i.e. if the speaker is activated and handset is on the hook, the Speaker button.
	- $\checkmark$  The call is ended.

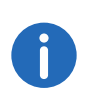

If you end a call and you have a second call on hold, a single telephone ring will be produced after five seconds have passed. Pick up the handset once again in order to directly connect to the caller on hold.

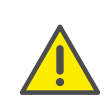

 $\mathbf{i}$ 

If you have the option "Transfer on Hookon" activated, then when you go on hook, a second call that you have initiated will be connected to the first call, which is on hold (see [Transfer when Placing Handset on](#page-88-1) Hook[, page 87\)](#page-88-1).

### This is how you end one of several calls

You can only end the active connection.

- 1 Select "Disconnect" with the arrow buttons, and press the "OK" button.
	- $\checkmark$  The call is ended.

Then you can select one of the remaining inactive lines.

- 2 Confirm the selection with the "OK" button.
	- $\checkmark$  You can now speak with the subscriber.

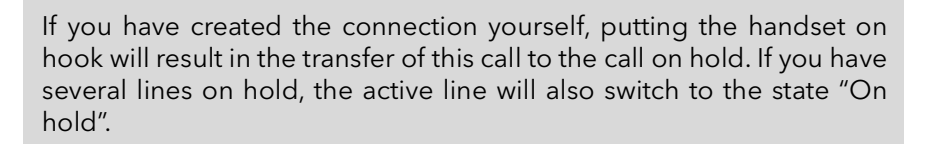

# **10.8 How do I telephone with a headset?**

SwyxPhone L64 has a headset connection and a preconfigured function key "Headset", so that you can use a headset to telephone. To use the headset, connect it to the telephone (see 11.7 [Using a](#page-110-0) headset[, page 109](#page-110-0)).

#### This is how you pick up a call with the headset

A headset is connected. You are being called.

- 1 When you receive a call, press the preconfigured "Headset" function
	- $key$  in order to pick up the call.
	- $\checkmark$  You can telephone using the headset.

#### This is how you end a call with the headset

1 Press the "Headset" function key again to end the call.  $\checkmark$  The connection is terminated.

#### This is how you switch between the Handset and the Headset

You have begun a call using the headset and you would like to use the handset for the rest of the call.

- 1 Take the handset off the hook.
	- $\checkmark$  The handset is active.
- 2 If you would like to switch to the headset, press the "Headset" function key and put the handset back on the hook.
	- $\checkmark$  You can then continue your call on the headset.

For further information please refer to chapter 11.7 Using a headset[, page 109.](#page-110-0)

## <span id="page-86-0"></span>**10.9 How do I start an Inquiry Call?**

You are having a phone conversation and you would like to call another subscriber (Inquiry Call). Then you would like to alternately speak to both subscribers (Call Swap).

Example:

- 1. You are speaking to a customer (subscriberA) and you would like to ask someone in the warehouse (subscriberB), whether a certain article is on stock.
- 2. You begin a second call at the same time with SubscriberB. Then you can alternately speak with Subscriber A and Subscriber B (Call Swap).
- 3. While you are speaking with one subscriber, the other subscriber will hear music on hold
- 4. When you end the call with one of the subscribers (using the menu item "Disconnect"), the corresponding line becomes free again. You can then switch to the line on hold.

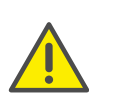

If you were the initiator of the call on the active line and you place the handset on hook, the two subscribers will be connected to each other.

#### This is how you call an additional subscriber

- 1 Choose during an active call the option "Swap line" and press the "OK" button.
	- $\checkmark$  The first call is put on hold. Your first call partner will hear music on hold.
	- $\checkmark$  You will hear the idle tone. The following will appear:

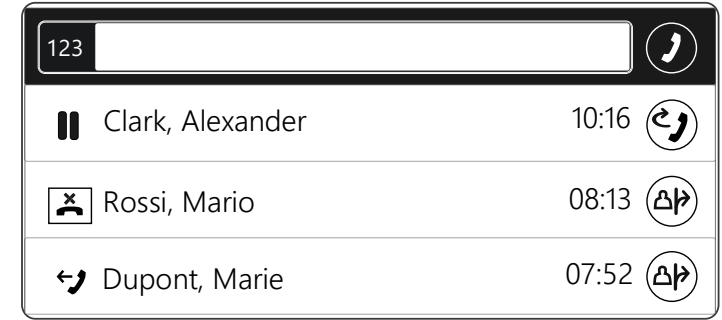

- 2 Enter the phone number (or choose with the arrow keys the required subscriber) and press the "OK" button.
	- $\checkmark$  The second connection is set up.

## <span id="page-86-1"></span>**10.10 How do I switch between lines (Call Swap)?**

You are having conversations with several subscribers at the same time. The active connection is the connection to the person you are currently talking to. All other subscribers, who are listening to music on hold while they wait, are on connections on hold. The switch between between the active line and the line on hold is also called "Call Swap".

#### Example:

Several calls are received at the operator desk and you would like to forward these calls to various colleagues, who, however, cannot be reached immediately. You can put the caller on hold. You can switch to these lines on hold at any time in order to inform the callers of the progress of your efforts to connect them to the correct colleagues.

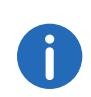

You can have as many calls simultaneously as you have lines. This means, however, that you have several calls on hold and one active line at the most.

### This is how to swap between lines via "Conversations"

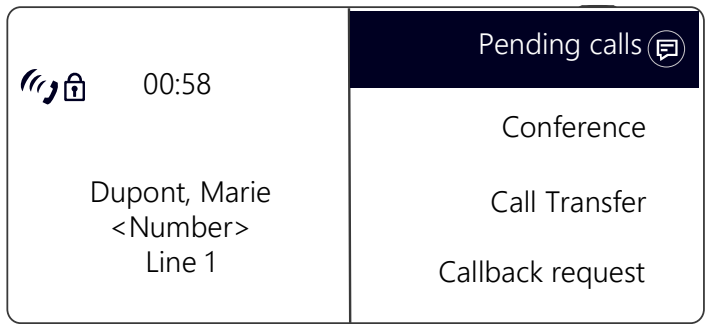

- 1 Press the "Pending calls" option key.
	- $\checkmark$  The following will appear:

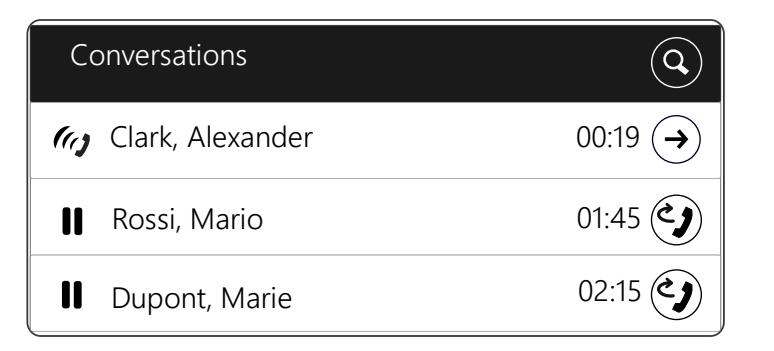

- 2 Select the connection on hold with the arrow keys, and press the "OK" button.
	- $\checkmark$  The active line is put on hold, and the other line becomes active.

#### This is how to swap between lines with the "Call swap" function

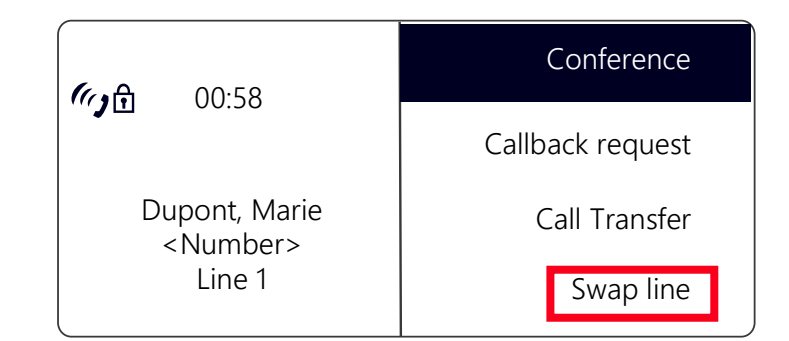

- 1 Use the arrow buttons to select "Swap line".
- 2 Press the "OK" button
	- $\checkmark$  The active line is put on hold, and the other line becomes active.

By repeatedly pressing the "Call Swap" button you will switch between the active lines.

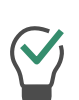

If you use the "Call Swap" function often, you can also assign this function to one of the configurable buttons. For further information please refer to chapter 12.4 [Configure function keys](#page-122-0), page 121.

#### This is how you call swap using the configured "Call Swap" function key

1 Press the "Call Swap" function key.

 $\checkmark$  You have now activated the next line.

By repeatedly pressing the "Call Swap" button you will switch between the active lines.

## <span id="page-87-0"></span>**10.11 How do I connect two subscribers to one another?**

You are connected with two subscribers simultaneously. While you are talking to one of the subscribers, the other is on hold. This subscriber will hear music on hold. You can now connect these two subscribers to each other.

Example:

You are talking to SubscriberA on Line1. Line1 has a connection on hold with SubscriberB. You connect SubscriberA with SubscriberB. Line2 has a connection on hold with SubscriberB. You connect SubscriberA with SubscriberB.

#### This is how you connect two subscribers

- 1 Select "Call Transfer" with the arrow buttons, and press the "OK" button.
	- $\checkmark$  The line on hold appears on the display.

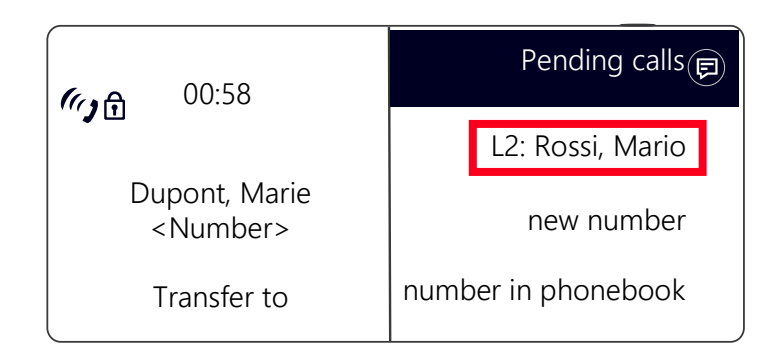

- 2 Choose the line on hold and press the "OK" button.
	- $\checkmark$  The subscribers are connected to one another. Your lines will become free (inactive).

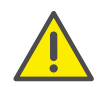

When you directly connect subscribers, you may still charged, even though you are no longer involved in their telephone call. These will only occur on your side if you set up one or both of the connections. If, for example, SubscriberA called you and you called SubscriberB to inquire about something, you will only be charged for the connection to SubscriberB. No costs will be charged if you are called by both SubscriberA and SubscriberB. However, if you have called both subscribers, you will be charged for both connections.

## <span id="page-88-1"></span>**10.12 Transfer when Placing Handset on Hook**

You can define whether the subscribers on the active line and the line on hold should be connected when you go on hook. The item "Transfer on Hookon" is available in the "Configuration" menu for this.

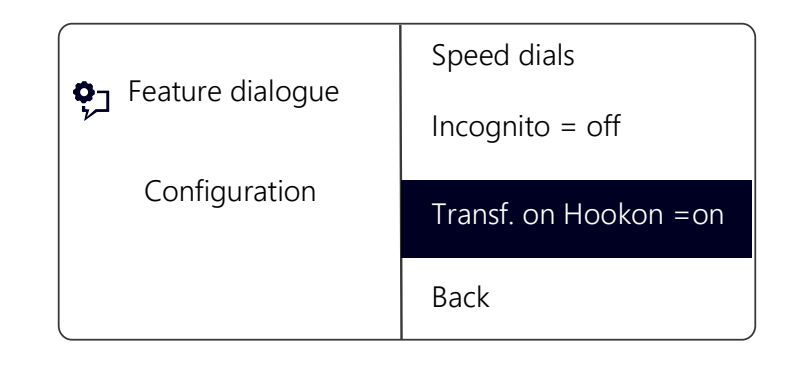

**If this option is activated, you can connect the two callers to one** another by placing the handset on hook. However, this only works if you set up the active call yourself. If you did not initiate the active call (i.e. you received the call), the connection will be terminated by hook on. The second call will remain on hold.

#### Example:

Subscriber A is called by C. Then subscriber A begins a second call on another line to subscriber B (e.g. Inquiry Call). If A goes on hook, subscribers B and C are then connected to one another.

 If the option "Transfer on Hookon" is deactivated, the active call will be ended and the other one will be kept on hold.

## <span id="page-88-0"></span>**10.13 How do I transfer a call without Inquiry?**

Your SwyxPhone can be used to accept incoming calls and then to transfer these calls to another subscriber, without waiting for the new subscriber to answer. You can connect two subscribers even though there is not yet an active connection to one of the subscribers.

#### This is how you transfer a call without inquiry

You are having a telephone conversation with subscriber A.

- 1 Use the arrow buttons to select the option "Call Swap"
- 2 Now select the number of the subscriber to whom you would like to transfer the call (Subscriber B).
- 3 Use the arrow buttons to select "Call transfer".
- 4 Press the "OK" button.
- 5 Use the arrow buttons to select the subscriber (here Subscriber A) whom you want to connect to the other subscriber.
- 6 Press the "OK" button.

Your caller (Subscriber A) will hear ringing, and "Call Transfer" appears on your display. The line on which you initiated the second call will become free and the first line will change its status from "Hold" to "Transferring". Your previous caller (Subscriber A) hears the phone ring.

7 The person called (Subscriber B) sees the transferred call on his display:

#### **<Subscriber A> ==> <Forwarder>**

The call can be picked up by Subscriber B.

8 To pick up the call again, activate the corresponding Line button.

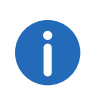

In case the caller to whom the call should be transferred is not available, please remember that the call may be forwarded with some delay (after more than 20 seconds). If the call is forwarded to Voice Box, the call transfer will automatically be interrupted, the caller is once again put on "Hold" and will hear music on hold.

# <span id="page-89-0"></span>**10.14 How do I forward a call?**

If you are receiving a call you can transfer this call while it is still ringing to another subscriber or to your Voice Box.

#### This is how you transfer a call without accepting

- You receive a call, it rings.
- 1 Select "Forward call to" with the arrow buttons, and press the "OK" button.

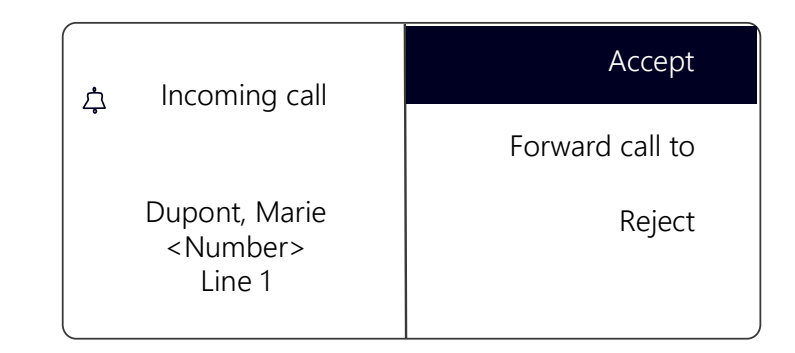

- 2 Select the forwarding destination with the arrow buttons:
	- Your Voice Box (This option is only available if the Voice Box functions are configured),
	- $\bullet$  the number that you have defined as the destination for Call Forwarding Unconditional,
	- a number in the phonebook,
	- any number.

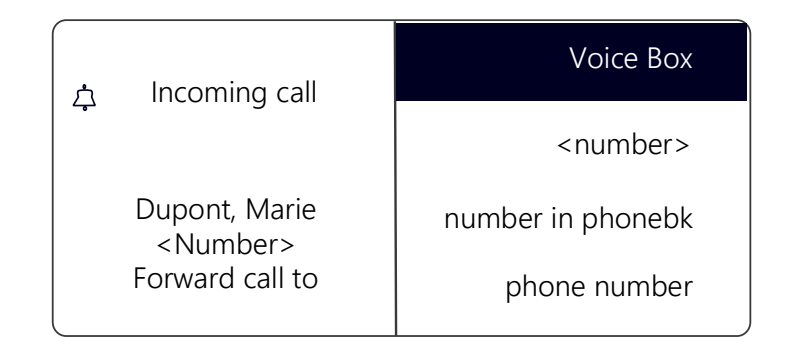

- 3 Press the "OK" button.
	- $\checkmark$  The call is then immediately transferred.

## <span id="page-90-1"></span>**10.15 The Secondary Call**

You can use the "Secondary Call" function to define whether you are available for an additional subscriber. You can set this option in the main menu or during a call.

#### This is how you switch the Secondary Call function on / off

- 1 Select "Main menu" with the arrow buttons, and press the "OK" button.
- 2 Scroll with the arrow button "Down" to the end of the list.
	- $\checkmark$  You will see in the display the currently valid secondary call setting, "on" or "off":

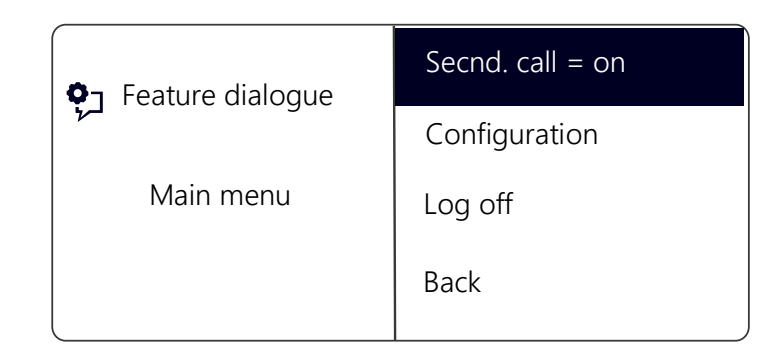

3 Select "Secnd. call" and press the "OK" button to activate or deactivate Secondary Call.

# **10.16 How do I forward a call?**

You can forward incoming calls

- to another telephone number (internal or external) or
- **to your Standard Voice Box.**

There are several different methods for forwarding incoming calls:

- Call Forwarding Unconditional: The call is then immediately forwarded ("Do not disturb").
- Call Forwarding Busy: You line is busy, which means that you are currently telephoning and you have not allowed a secondary call or you are telephoning on all configured lines.

 Call Forwarding No Reply: The telephone rings several times at your desk but you do not pick up the call.

The type of redirection to be applied to all of your incoming calls is defined in the "Forwarding" shortcut menu:

Feature dialogue Busy = <Status> Call Forwarding Back Uncondit. = <Status> No Reply = <Status>

### **10.16.1Define Call Forwarding Unconditional**

<span id="page-90-0"></span>You can enable Call Forwarding Unconditional if you do not wish to receive any calls from this time on. All incoming calls are forwarded immediately to the specified destination.

There are different options for the forwarding of the call:

- no call forwarding,
- Voice Box,
- $\bullet$  <phone number>,
- <Entry in Phonebook>

### This is how you define "Call Forwarding Unconditional"

1 Select "Main menu" with the arrow buttons, and press the "OK" button.

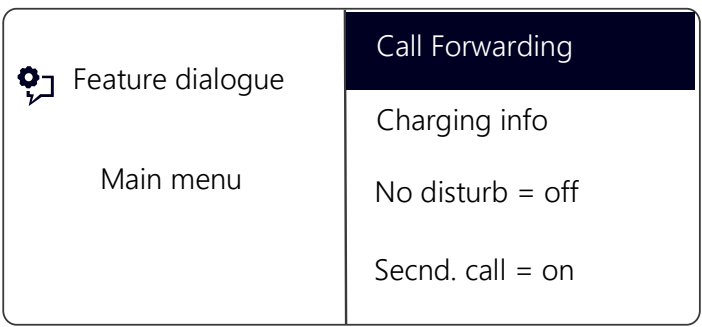

2 Select "Call forwarding" and press the "OK" button:  $\checkmark$  The following will appear:

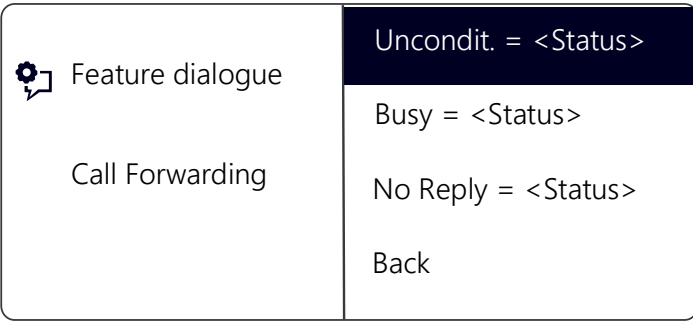

3 Choose "Unconditional" and press the "OK" button.  $\checkmark$  The following will appear:

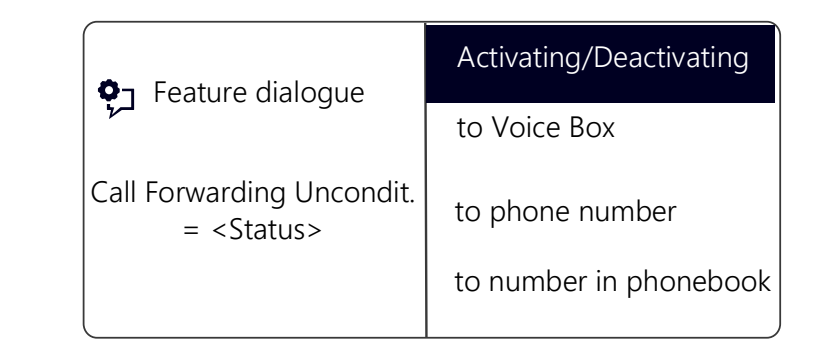

- 4 Select "Activate" and press the "OK" button.
	- $\checkmark$  Incoming calls will be forwarded immediatly to the specified destination. In this case, calls will be forwarded the same way as in the last activation of (Call) Forwarding Unconditional or according to the default setting.

To forward the call to a different destination, use the arrow keys to select the required menu item (e.g. "Voice Box" or "Phone number") and set the call destination or enter a phone number.

5 Press the "OK" button.

**6** Press the arrow button "Back" **D** multiple times to leave the

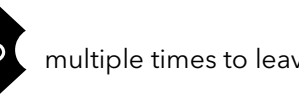

settings menu.

 $\checkmark$  The symbol for activated unconditional call forwarding appears in the display:

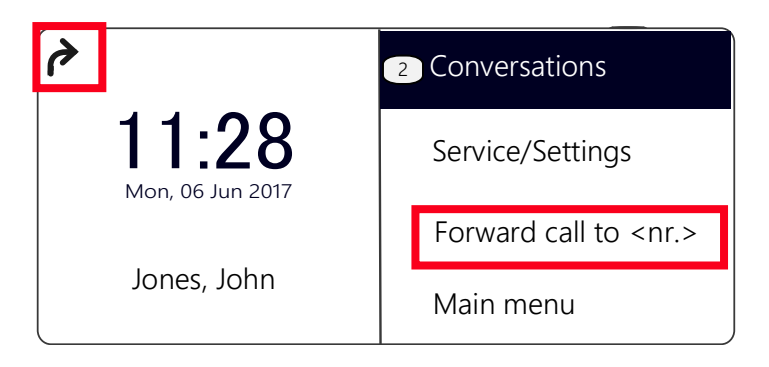

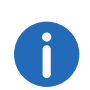

Your Voice Box can be configured using SwyxIt!. For further information, please refer to the SwyxIt! documentation. If Remote Inquiry has been configured for you, you can also change your Voice Box announcement and the destination of your (Call) Forwarding Uncondi-tional from the menu of [Remote](#page-98-0) Inquiry (see 11.2 **Remote** Inquiry[, page 97](#page-98-0)).

#### This is how you deactivate unconditional call forwarding

Call Forwarding Unconditional is activated, the display shows the icon.

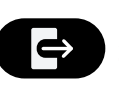

- 1 Press the "Unconditional Call Forwarding" key.
- 2 Press the "OK" button  $\checkmark$  Call Forwarding Unconditional is deactivated.

### **10.16.2Define Call Forwarding Busy**

This is where you specify how incoming calls are redirected if all your lines are busy. If a secondary call is disabled, further incoming calls during a telephone conversation will be handled as for busy lines.

#### This is how you define "Call Forwarding Busy"

1 Select "Main Menu" with the arrow buttons, and press the "OK" button.

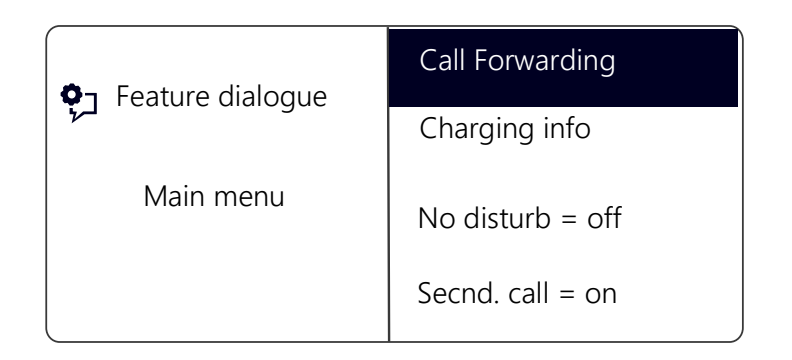

2 Select "Call forwarding" and press the "OK" button.

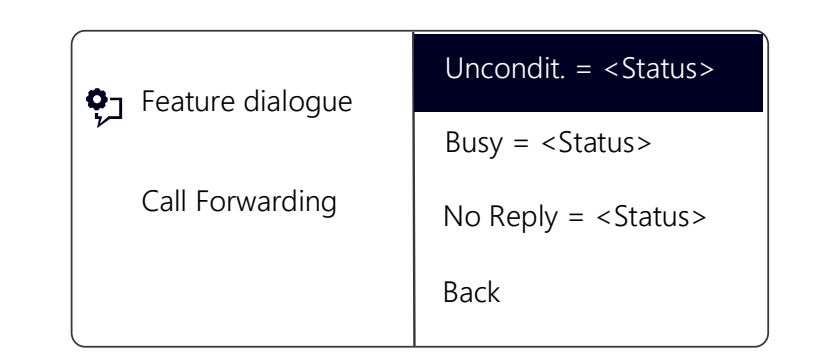

3 Choose "If busy" and press the "OK" button.  $\checkmark$  The following will appear:

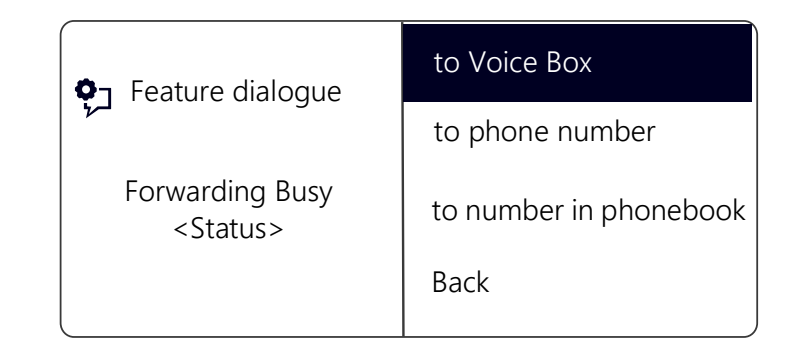

- 4 Choose the appropriate menu item and press the "OK" button.
- 5 Specify the destination, or enter a number, and press the "OK" button. Incoming calls will be forwarded to the specified destination, if you are currently telephoning and the option "Secondary Call" is deactivated or all lines are busy.

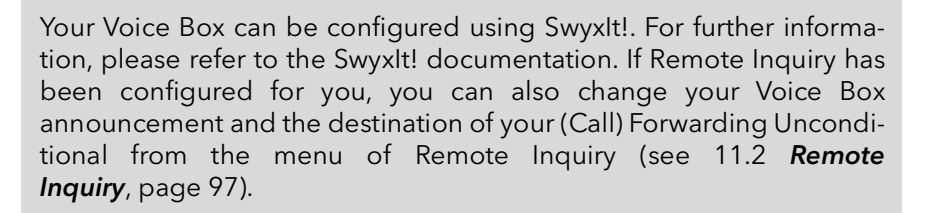

### **10.16.3Define Call Forwarding No Reply**

If Forwarding No Reply is activated, incoming calls are signaled.If the call is not picked up within the defined time limit, it will then be forwarded to another number or to your Voice Box.

#### This is how you define Call Forwarding No Reply

- 1 Select "Main Menu" with the arrow buttons, and press the "OK" button. The main menu will open.
- 2 Use the arrow buttons to select "Call forwarding" and press the "OK" button.
- 3 Choose "No Reply" and press the "OK" button.
	- $\checkmark$  The following will appear:

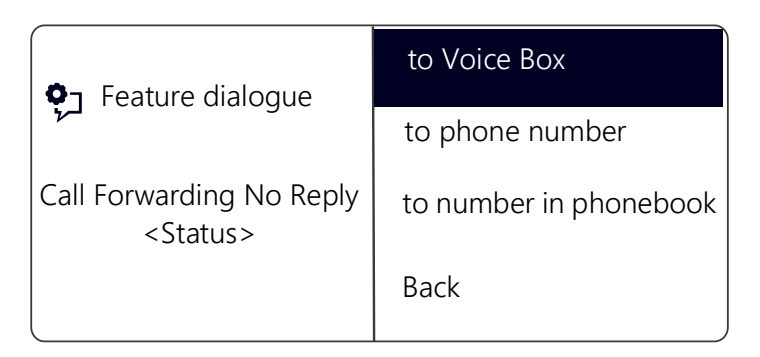

- 4 Choose the forwarding destination you want, and press the "OK" button.
- 5 Specify the destination, or enter a number, and press the "OK" button.  $\checkmark$  Then the time delay will appear on the display:

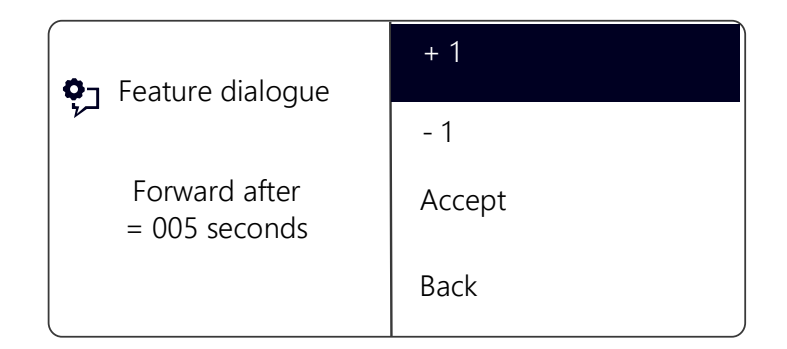

Here you can use the arrow buttons to set the time delay (between 5 and 180 seconds) after which the incoming call should be forwarded.

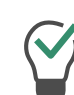

By default the step range is set to 1 second. By pressing the corresponding numeric key you can adjust the step range. To set the value to +/-10, press the "0" key.

- 6 Use the arrow buttons to select the positive or negative number to which you would like to set the delay period.
- 7 Press the "OK" button repeatedly, till the expected number is displayed.
- 8 Select the menu item "Accept".
- 9 Press the "OK" button.  $\checkmark$  Forwarding No Reply is activated.

For further information on the various configuration options see [12.1.1](#page-113-0) [Call Forwarding](#page-113-0), page 112.

Your Voice Box can be configured using SwyxIt!.For further information, please refer to the SwyxIt! documentation. If Remote Inquiry has been configured for you, you can also change your Voice Box announcement and the destination of your (Call) Forwarding Uncondi-tional from the menu of [Remote](#page-98-0) Inquiry (see 11.2 **Remote** Inquiry[, page 97\)](#page-98-0).

### **10.16.4Signaling a Forwarding**

If a call is forwarded to you, the following message will appear on the display:

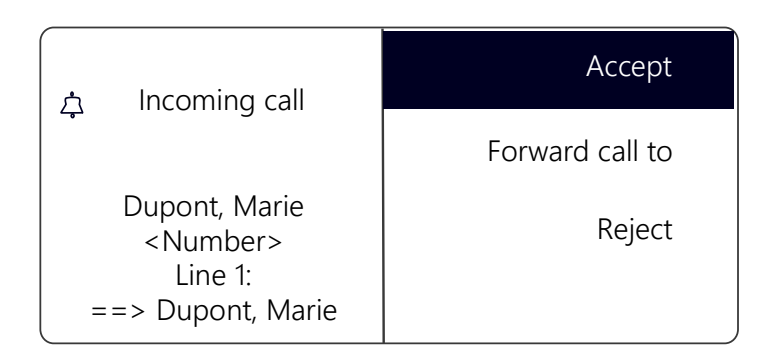

The number or the name of the caller will appear in the first line. The second line shows the number or the name of the destination subscriber.

To take the forwarded call, simply lift the handset or select the menu item "Pick Up" with the arrow buttons, and press the "OK" button.

## <span id="page-94-0"></span>**10.17 How do I use the Phonebook?**

Frequently used numbers are stored in the Phonebook. You can then dial these numbers directly from the Phonebook. You have

- **•** the Global Phonebook and
- **the Personal Phonebook.**

The Global Phonebook is available to all users. The system administrator or user with the appropriate authorization can add further phone numbers to this Global Phonebook. The Global Phonebook also contains dial numbers of individual groups.

You can store, edit or delete your personal numbers in the Personal Phonebook.

For further information please refer to chapter [12.3.2](#page-117-0) [Phonebooks](#page-117-0), page 116.

#### This is how you call a subscriber from the Phonebook

- 1 Use the arrow buttons to select"Main Menu" and press the "OK" button.
- 2 Choose "Phonebooks" and press the "OK" button.
	- $\checkmark$  The following will appear:

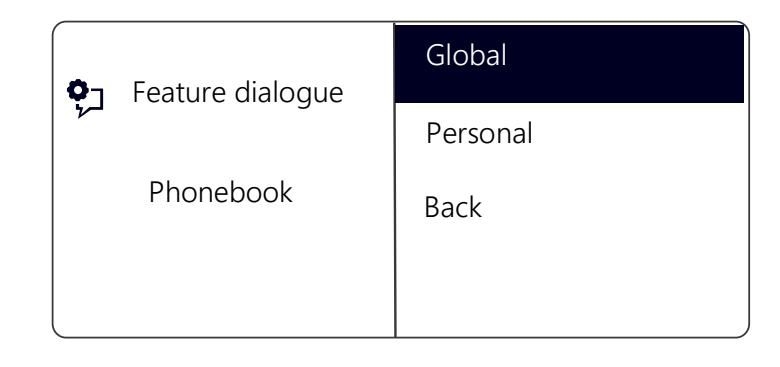

3 Select the relevant Phonebook (Global or Personal) and press the "OK" button.

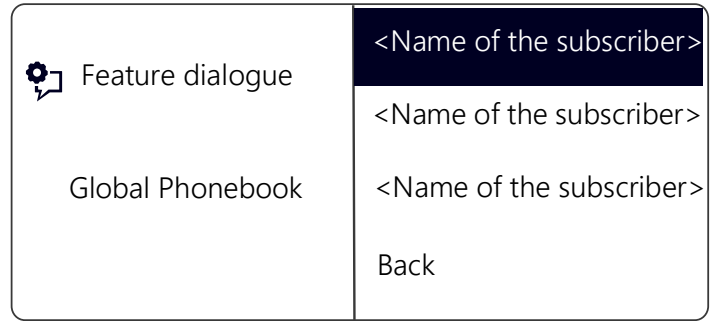

4 Select the subscriber you want to call, and press OK.

 $\checkmark$  You will see additional information about the subscriber (phone number, name).

- 5 Press the "OK" button.
	- $\checkmark$  The connection will be made immediately.

For more information on editing entries in your Personal Phonebook, please see 12.3.2 [Phonebooks](#page-117-0), page 116.

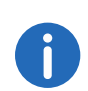

To make it easier to search for an entry in an extensive Phonebook, you can enter the first letter of the subscriber's name. Use the numeric keypad for example, to enter an "F", press the "3" button three times, for an "S", press the "7" button four times. When a letter is entered, a short beep will be produced after one second and you can then enter the next letter. If no further entry is made in the following three seconds, you must once again begin with the first letter for the next search.

# <span id="page-95-0"></span>**10.18 Speaker and Handsfree Telephone**

To enable all those present in the room to follow a telephone conversation, you can use the speaker. To allow those present to participate in the conversation too, you also have a complete Handsfree Telephone (speaker and microphone).

### **10.18.1Activating/Deactivating the Speaker during a call**

You are telephoning and using the handset.

#### This is how you activate/deactivate the speaker during a call

- 1 Press the Speaker button
	- $\checkmark$  The Speaker button glows. The speaker is active. The call will continue via the microphone in the handset.
- 2 Press the Speaker button again to continue the conversation on the handset and deactivate the speaker.
	- $\checkmark$  If you hang up while the speaker is active, the call is ended and the Speaker button goes dim.

### **10.18.2Activating/Deactivating the Microphone During a Call**

You are telephoning and using the handset.

You want to interrupt the call briefly. You don't want your call partner to hear you during the pause.

### This is how you activate/deactivate the microphone during a call

1 Press the "Microphone" button

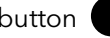

- $\checkmark$  The red LED on the "Microphone" button lights up. Your call partner can no longer hear you.
- 2 If you press the "Microphone" button once more, the microphone will be reactivated.

### **10.18.3Activating the Handsfree Facility during a call**

You are telephoning and using the handset.The speaker can be either on or off.

### This is how you activate the handsfree facility during a call

- 1 Press the Speaker button **(c)** and keep it pressed while you put the handset on the hook.
- 2 Release the speaker button.  $\checkmark$  The Speaker button glows. The handsfree facility is activated.

### **10.18.4Deactivating the Handsfree Facility during a call**

You are telephoning and using the handsfree facility.

#### This is how you deactivate the handsfree facility during a call

- 1 Simply lift the handset.
	- $\checkmark$  The call will be held exclusively via the handset. The Speaker button will go out.

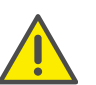

If you press the Speaker button instead of lifting the handset during an active call, the call will be disconnected.

## **10.18.5Activate handsfree facility for outgoing call**

The handset is on the hook. The line is idle.

### This is how you activate the handsfree facility for an outgoing call

- 1 Press the Speaker button
	- $\checkmark$  The handsfree telephone will be activated. You will hear the idle tone.
- 2 Choose the number you want, and press the "OK" button.
	- $\checkmark$  The call is initiated. As soon as your call is picked up, you can carry on the conversation hansdfree.
- 3 To carry on the call with the handset, lift the handset.

### **10.18.6Activating the Handsfree Facility for an incoming call**

It is also possible to pick up a call with the Speaker button. If you have picked up the call in this manner, the handsfree function is activated. You then have the call using the handsfree facility.

### **10.18.7Regulating the volume**

You can use the "+" and "-" button to adjust the volume of the speaker and the handset, depending on which one is currently active. The setting will stay at this level for the next call.

If you press the volume control while the speaker is off during a call, the volume of the handset speaker will change.

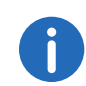

If you press the volume control while the telephone is inactive, the volume of the ringing tone is adjusted.

# **10.19 Configuring the ringing tone**

The "+" or "-" buttons can be used to regulate the volume of the ringing tone. If you press the buttons while your SwyxPhone is ringing, the volume is adjusted.

For further information please refer to chapter [12.2.1](#page-115-0) Ring tones[, page 114](#page-115-0).

# **10.20 Charging info**

From the main menu, select "Charging info".

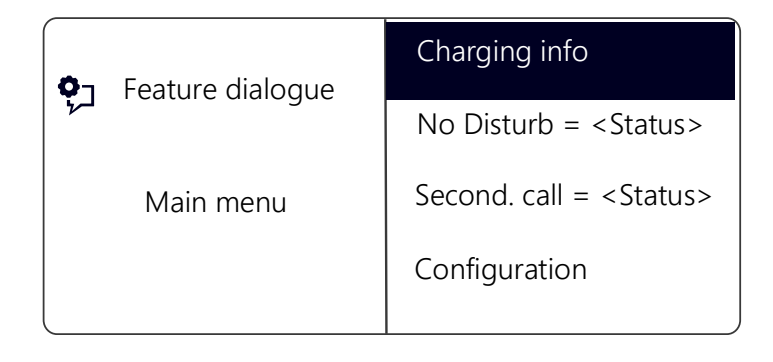

This is how you receive the exact amount of the charges incurred for your last call. This information is retained until the next connection is set up.

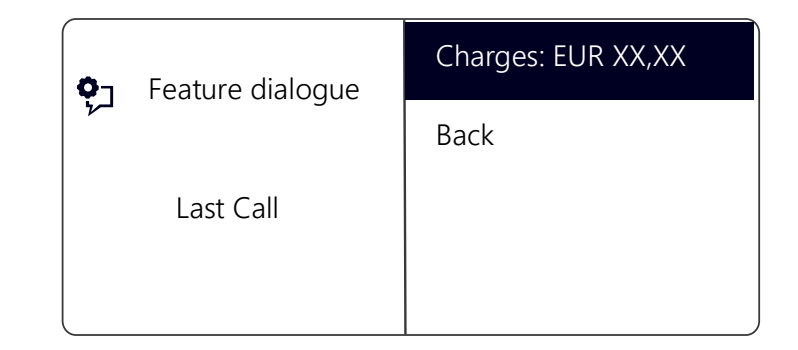

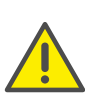

The calculation of the charges depends on the data provided by your telephone service provider. Ask your system administrator or your telephone service provider.

# **10.21 Sequence of the Display Entries while idle**

The entries in the SwyxPhone display are shown a specific sequence one after another:

1. Missed Callbacks (xx)

- 2. Missed Callbacks (xx)
- 3. New incoming calls (xx)
- 4. Voice message available
- 5. Callback Requests (xx)
- 6. Call Forwarding

Only when there are no more entries in a higher prioritized list the next entry will be shown.

# **11 SwyxPhone L64 advanced Telephony Functions**

This chapter contains information about the use of special functions which go beyond conventional telephoning, such as conference calls or the allocation of project codes, for example.

## **11.1 Voice Box inquiry**

If the caller couldn't reach you, he can leave a Voice message. You can listen to the Voice message, when you are back at your desk or from another phone using the remote inquiry.

When a new Voice message has been left for you, this will be signaled by

- the message "Voice message available" appearing on the SwyxPhone display
- a briefly interrupted (stuttered) dial tone
- the illumination of the Voice Box function key, if configured

If you have e-mail access, your Voice messages will be sent to your e-mail address if this has been entered for your SwyxPhone during installation.

You can check your Voice messages with the SwyxPhone or directly from your e-mail program.

#### **Voice Box Options in your E-mail Program**

The Voice message delivery by e-mail offers you several options:

- Message as an e-mail attachment (audio file) You can listen to this comfortably on your PC, and then save or forward the file.
- Direct starting of a callback from the e-mail (only in SwyxIt! or with CTI)
- Direct sending of an e-mail to the caller
- Link for listening to Voice message directly by Remote Inquiry (only in SwyxIt! or with CTI).

#### This is how you check your Voice Box with SwyxPhone

You have new Voice messages:

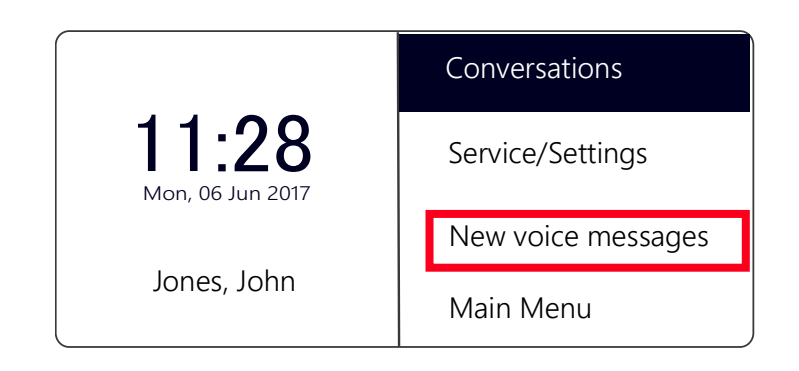

1 Select the menu item "New voice messages" with the arrow buttons, and press the "OK" button.

or

- 1 Press, if configured, the "Voice Box" function key.
	- $\checkmark$  The connection to the SwyxServer for checking the Voice Box will be initiated immediately.

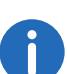

If no Voice Box has been configured for you by the administrator, the menu item "New voice messages" will not be displayed.

## **11.2 Remote Inquiry**

<span id="page-98-0"></span>You can also check your Voice Box by Remote Inquiry from any phone connection. To do this, your Standard Voice Box must be configured appropriately.

Remote Inquiry enables you to listen to your Voice messages from any telephone. When you are called at your SwyxWare number, you identify yourself to SwyxWare with your PIN and only then you can listen to, repeat, or delete the new Voice messages and afterwards all existing Voice messages. In addition, you can change the destination of the Call Forwarding Unconditional or record a new announcement.

You will receive a PIN (Personal Identification Number) from your administrator. If, in addition to your SwyxPhone, you also have the option of configuring the standard remote inquiry in SwyxIt!, you can also change the PIN there.

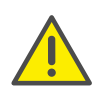

The number of Voice messages available for remote inquiry is limited to the most recent one hundred Voice messages.

#### This is how you listen to your Voice messages remotely

In order for a received call to be picked up by your Standard Voice Box and in order for you to have the option of Remote Inquiry, you must configure your call forwarding accordingly. This means that an incoming call must reach your Standard Voice Box and may not be redirected. For further information please refer to the SwyxIt! documentation.

- 1 Dial your number.
	- $\checkmark$  The call is picked up and you hear the welcome announcement of your Voice Box.
- 2 Press the \* key during the welcome announcement. You will hear the welcome announcement of the Remote Inquiry and will be asked to enter your PIN.

You will not be prompted to enter your PIN if you are calling from your own SwyxWare extension number.

- 3 Enter your PIN and complete the entry with the # key.
- 4 If new Voice messages have been received, you will first be given the total number of Voice messages.

Then all of the new Voice messages will be played, beginning with the one most recently recorded. The sender information of each Voice message is given first.

- Date received
- $\bullet$  Time
- Caller's number (if available)
- Name of the caller, if this can be determined for internal calls by the system (For further information please refer to the SwyxIt! documentation.)

and finally

• the recorded Voice message.

You can use the \* key to skip the current message (sender information or recorded Voice message).

The following options are available to you during the output of a Voice message:

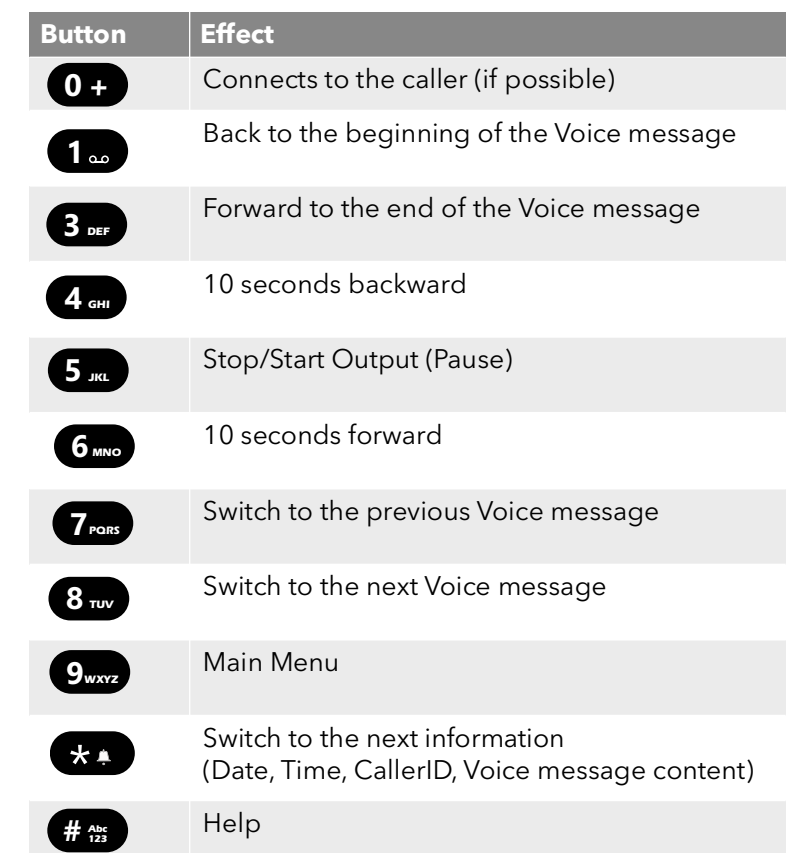

If you have no new Voice messages, you will find yourself in the main menu. Here you can listen to all available Voice messages and configure your Call Forwarding Unconditional (see [This is how you](#page-101-0)  [change the settings for Forwarding Unconditional by Remote](#page-101-0)  Inquiry[, page 100](#page-101-0)).

5 After each Voice message has been played, you have the choice of the following options:

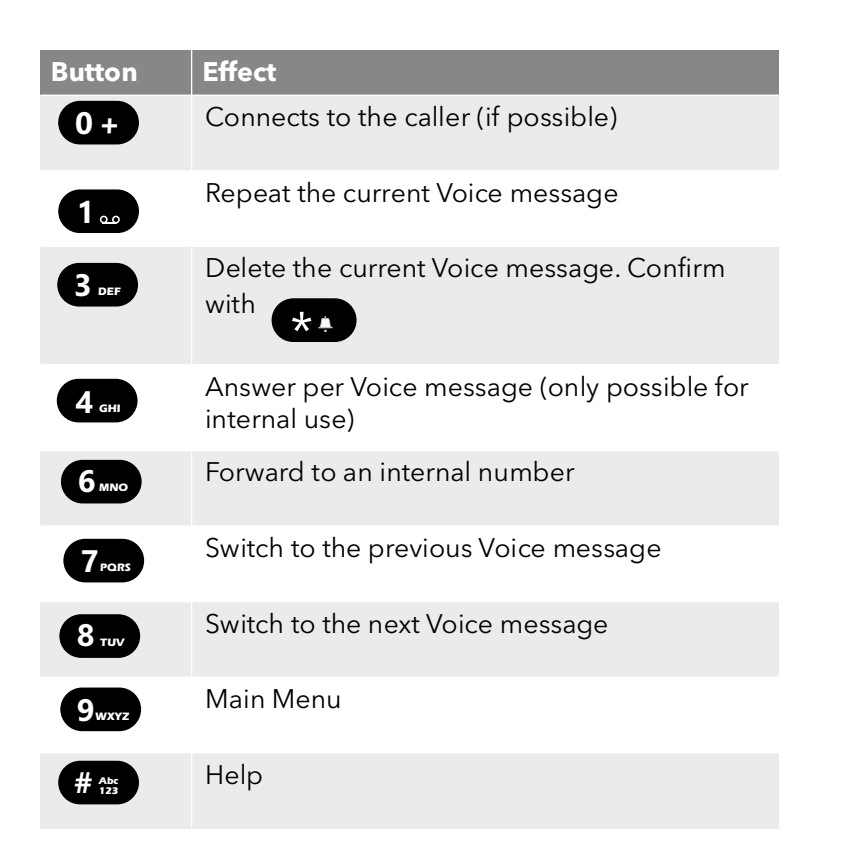

After the new Voice messages have been played, you will be shown the main menu. The following options are available:

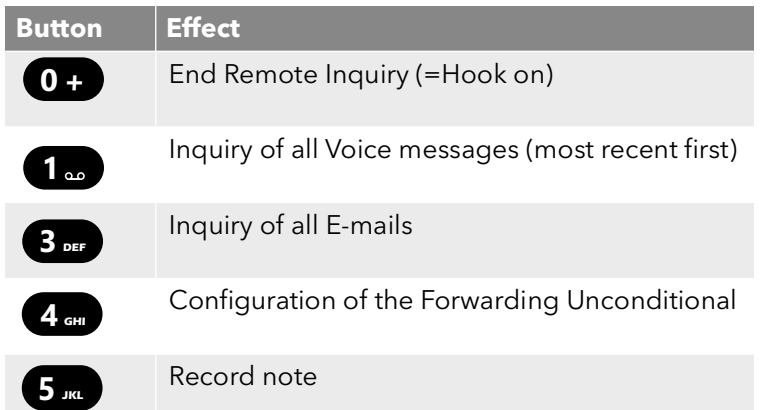

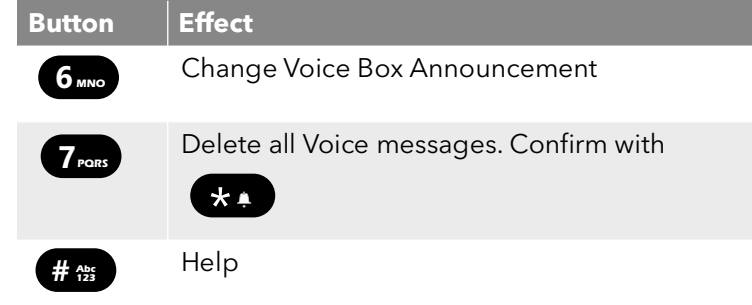

**6** End Remote Inquiry by going on hook.

If you have finished listening to a Voice message, the corresponding email in your e-mail folder will be marked as read. If a Voice message was partially or completely skipped, the "unread" mark will remain in the email folder.

The name announcement, which other internal subscribers hear when listening to a Voice message you have left, can be recorded using SwyxIt!. Ask your system administrator should you have questions about this.

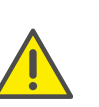

If you change your Windows password, you must also adjust this in the configuration of the remote inquiry with SwyxIt!, or contact your administrator.

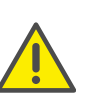

Note that Remote Inquiry only covers Voice messages that are present as e-mail in the Outlook folder which you specified in the Remote Inquiry configuration. You can adjust the configuration of the remote inquiry with the help of SwyxIt!, or it will be done by the administrator.

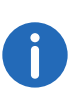

The menus for Remote Inquiry are also available as a print template on the SwyxWare DVD. For more information, please contact your administrator.

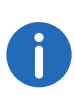

If you end Remote Inquiry in the main menu with '0', other actions of the Call Routing Manager can still be applied. For further information please refer to the documentation 'Call Routing Manager'.

### **11.2.1 Change Forwarding Unconditional**

You can also use the Remote Inquiry menu to change the settings for Forwarding Unconditional. You can choose between

- a Forwarding Unconditional to a number,
- a Forwarding Unconditional to standard Voice Box or
- deactivation of Forwarding Unconditional.

### <span id="page-101-0"></span>This is how you change the settings for Forwarding Unconditional by Remote Inquiry

In order to take advantage of this, Remote Inquiry must be configured for you.

1 Dial your number.

The call is picked up and you hear the welcome announcement of your Voice Box.

- 2 Press the \* key during the welcome announcement. You will hear the welcome announcement of the Remote Inquiry and will be asked to enter your PIN.
- 3 Enter your PIN and complete the entry with the # key.

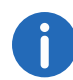

You will not be prompted to enter your PIN if you are calling from your own SwyxWare extension number.

- 4 If you have received new Voice messages, you will be given the opportunity to listen to them.
- 5 To open the main menu, press '9'. The following options are available in the main menu:

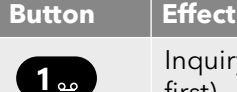

Inquiry of all Voice messages (most recent first)

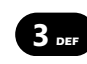

Inquiry of all E-mails

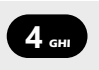

Configuration of the Forwarding Unconditional

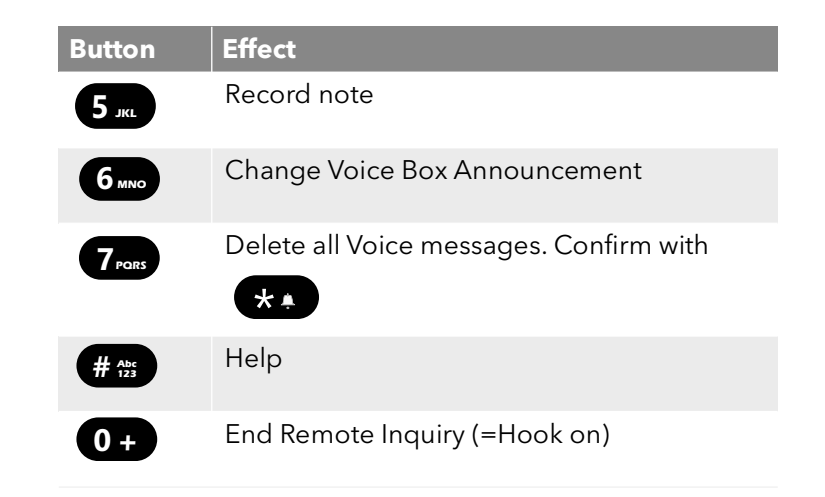

6 To change Forwarding Unconditional press the '4'. The current status of Forwarding Unconditional will be given. You will then have the following options for changing your Forwarding Unconditional:

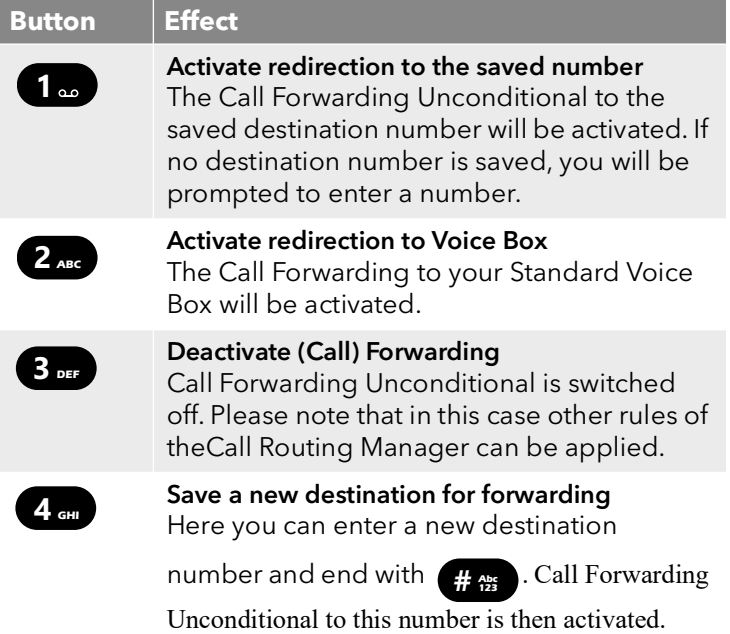

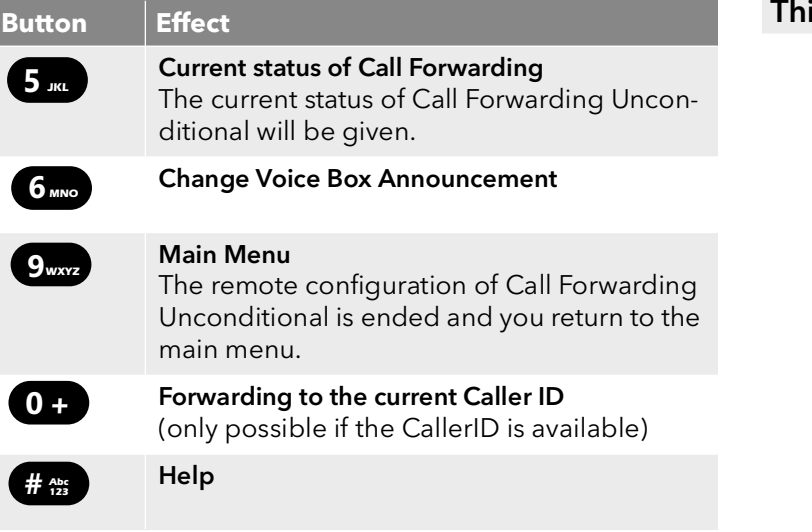

# **11.3 Project Codes**

SwyxWare can record the data of individual telephone calls in CDRs (Call Detail Records) and assign different project codes to them. This data can then be evaluated later. For further information, please refer to the Swyx-Ware Administrator documentation.

To associate a call to a project, you must enter the assigned project code before making the call.

#### This is how you assign a call to a project

- 1 Enter '\*' and then the project code.
- 2 End the entry of the project code with '#'.
- **3** Then immediately dial the destination number as usual.  $\checkmark$  The project code will now be recorded in the Call Detail Record (CDR) by SwyxWare.

# **11.4 Note**

<span id="page-102-0"></span>You can add entries to your Personal Phonebook during a call.

### is is how you create a note during a call

You are making a call.

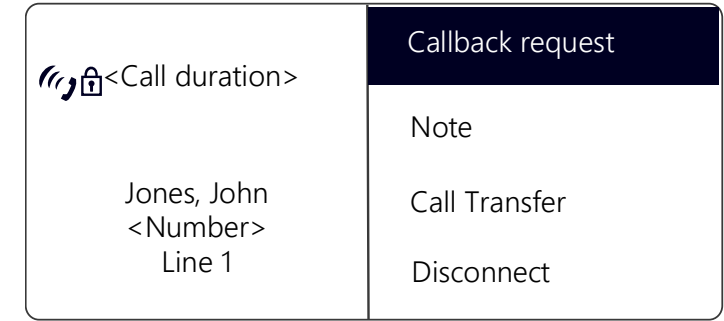

- 1 Select the menu item "Note" with the arrow buttons, and press the "OK" button.
	- $\checkmark$  The following appears on the display:

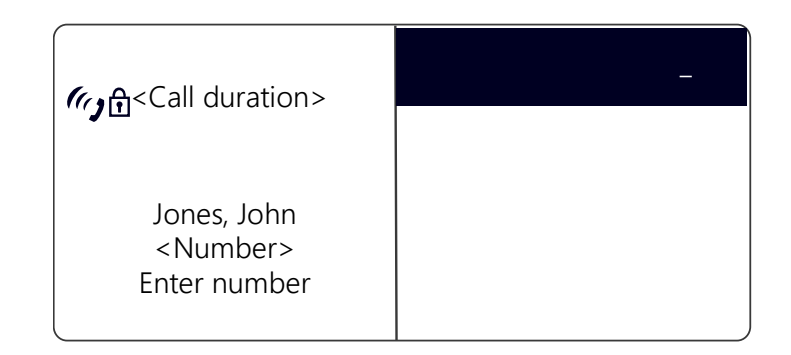

- 2 Enter the number of the new entry in the Personal Phonebook, and end your input with the "OK" button.
	- $\checkmark$  The following will appear:

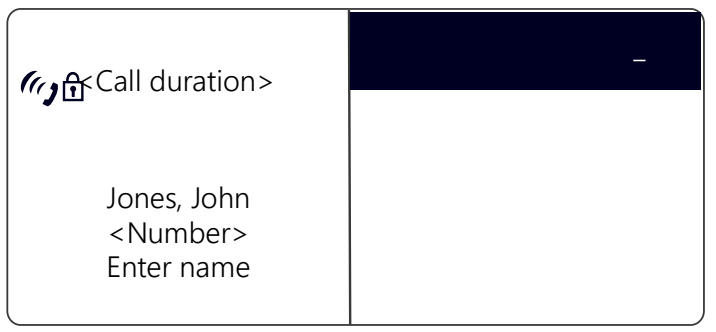

- 3 Enter the name for the new entry in the Personal Phonebook, and end your input with the "OK" button.
	- $\checkmark$  The new entry in the Personal Phonebook is saved.

Enter a letter like editing a SMS: For example press the 7 three times to enter a R. Enter the space with "0". The '\*'-key is used to switch between upper and lower case letters

If while creating a note you enter the number but not the name, the following entry will appear in your personal Phonebook in the first position: "No Name:Number". You can then process this entry in your personal Phonebook.

## **11.5 Callback request**

 $\mathbf{i}$ 

<span id="page-103-0"></span>SwyxWare offers the option of leaving callback requests on other internal subscribers' phones. The subscriber can then call back later. If the subscriber you are calling is busy, you can start a "Callback on busy". In this case a new call is suggested as soon as the subscriber is available again.

The list "My Callback Requests" serves for managing the callback requests you have made. The callback requests directed to you are given in the list "Callback Requests".

If you call another subscriber within your company and the connection is not completed (e.g. speaking, busy, call not picked up, absent), you can make a callback request.

There are two different situations:

- Callback on busy, i.e. the person called is speaking
- Callback (when the line is idle and the call is not picked up or is forwarded to Voice Box)

### **11.5.1 Callback on busy**

You call a subscriber in your company and this person is currently speaking on the phone. You receive the message "Busy" or "Call waiting", depending on whether the person called has allowed a secondary call. (In the Caller List of the person called, an entry appears -as is the case for every call.) If you now select the "Callback" option, the person called will not receive any further signal and the call waiting signal will stop. If the person called has ended his call, this will be signaled by a brief tone and a message on your display. You can start the callback.

#### This is how you make a callback request if the line is busy

You call an internal subscriber. The other subscriber is currently speaking on the phone.

- 1 Select the menu item "Callback request" with the arrow buttons, and press the "OK" button.
	- $\checkmark$  Your call will be ended. On your display you will see the message "Terminated - Callback requested". An entry will be created in your "My Callback Requests" list.

If the person called has ended his call, this will be signaled by a brief tone and a message on your display.

2 You can start the callback directly by lifting the handset (see This is [how you start Callback on busy](#page-103-1), page 102).

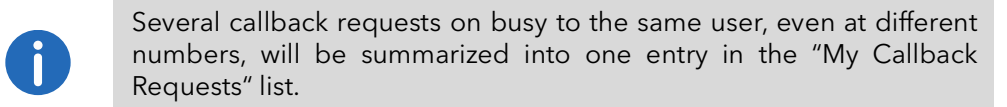

#### <span id="page-103-1"></span>This is how you start Callback on busy

You have made a Callback on busy request.

The person called ends his call.

 $\overrightarrow{A}$  A signal tone will be produced. The following appears on the display:

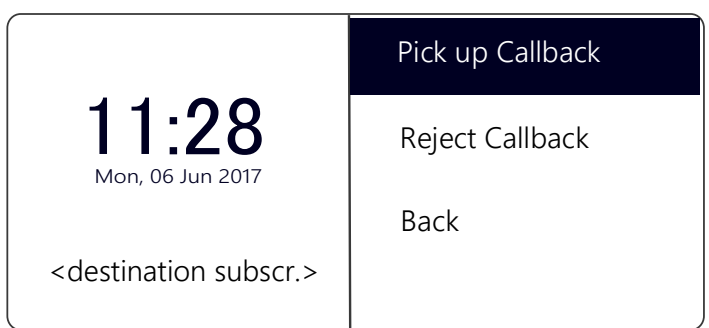

- 1 Select the menu item "Pick Up Callback" with the arrow buttons, and press the "OK" button.
	- $\checkmark$  The subscriber is then immediately called.

If you do not confirm the new call within 20 seconds, the "Missed Callbacks" display will appear. The entry in the list "My Callback Requests" will change to "Was free. Retry?".

- 1 Confirm the message "Missed Callbacks" with the "OK" button.  $\checkmark$  The list of missed callbacks is displayed.
- 2 Select the entry you want.
	- If you would like to call back to the displayed subscriber immediately, lift the receiver or press the Speaker button.
	- If you would like to see the details for this callback attempt, press the "OK" button.

Details for this callback attempt, such as date and time, will be displayed.

You can dial this number again or you can delete it.

If a connection is made to the person originally called, the entry in the "My Callback Requests" list will be deleted automatically.

### This is how you reject Callback on busy

You have made a Callback on busy request.

The person called ends his call.

A signal tone will be produced. The following appears on the display:

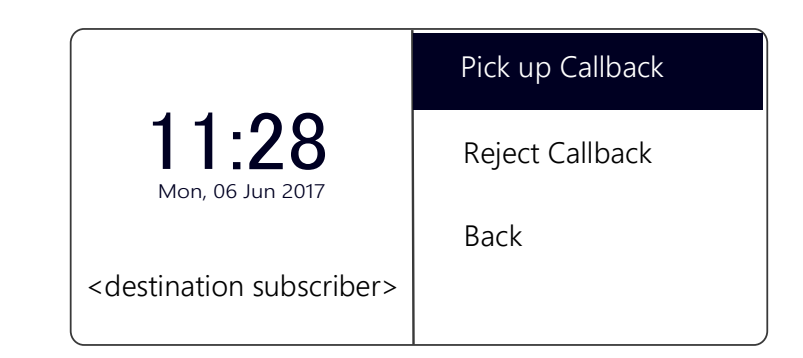

- 1 Select the menu item "Reject Callback" with the arrow buttons, and press the "OK" button.
	- $\checkmark$  The entry in the "My Callback Requests" list will be deleted.

### This is how you delete Callback on busy

You have made a Callback on busy request.

- 1 Select the menu item "Main menu" with the arrow buttons, and press the "OK" button.
- 2 Choose "Lists" and press the "OK" button.
	- $\checkmark$  The following will appear:

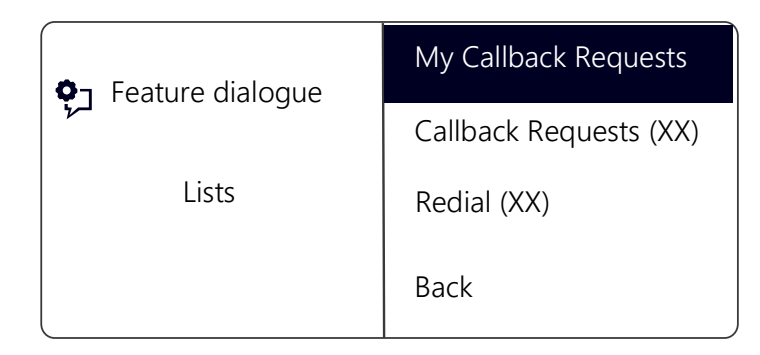

- 3 Press the "OK" button.
	- $\checkmark$  The "My Callback Requests" list will open:

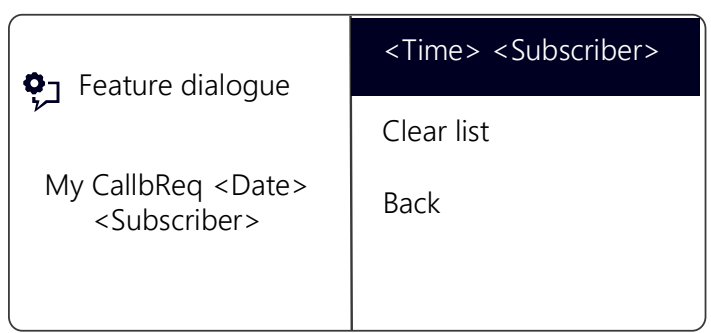

4 Select the entry you want to delete, and press the "OK" button.  $\checkmark$  The details for this callback request will be displayed.

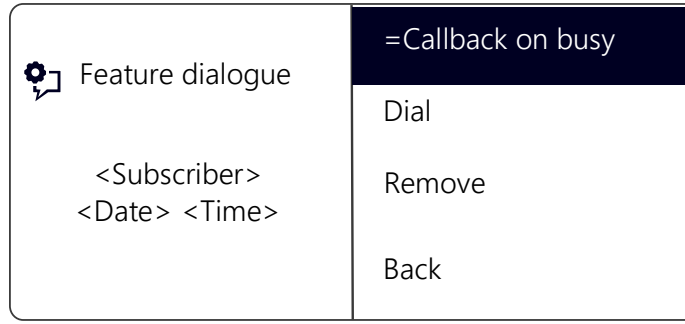

5 Choose "Delete" and press the "OK" button.  $\checkmark$  The entry will be deleted.

### **11.5.2 Callback if idle**

You call another internal subscriber and this call is not picked up. You receive the message "Ringing" or the Voice Box announcement.

You make a callback request. This request will be entered with "Callback" requested" in your "My Callback Requests" list. If the person called edits his Caller list or the Callback list, he can

 start the callback from his Caller List (SwyxIt!) or his "Callback Requests" list (SwyxPhone).

If you then pick up the callback, the callback request in your list will be deleted.

If no connection is made, the callback request will remain unchanged.

● ignore the Callback Request.

If the person called ignores the entry in his list, the extension to the entry will change to "Callback obsolete".

● delete the callback request in the Caller List. The complete entry will be deleted in the list of the person called, and in your "Callback Requests" list, the entry will change to "Callback obsolete".

#### This is how you make a callback request when the line is idle

You call an internal subscriber. The other subscriber does not pick up the call or your call is forwarded to Voice Box.

- 1 Select "Callback request" with the arrow buttons, and press the "OK" button.
	- $\checkmark$  An entry will be created with "Callback requested" in your "My Callback Requests" list. The person called will be signaled your callback request.
	- Your call will be ended.

#### This is how you answer a callback request

You have received a callback request and in your display you see the list "New callback requests (XX)".

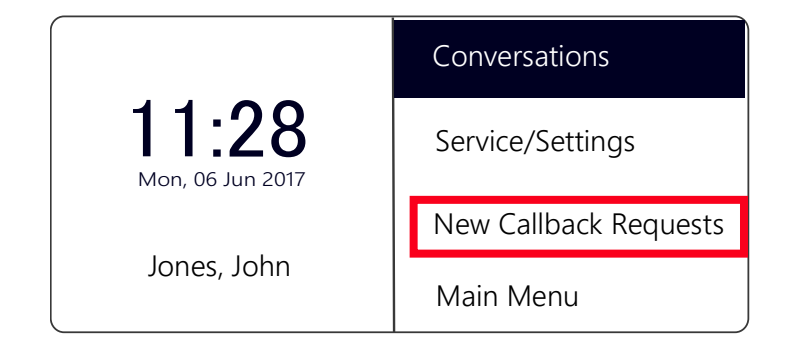

1 Select "New callb req" with the arrow buttons, and press the "OK" button.

 $\checkmark$  The "Callback requests" list will appear.

2 Select the caller and lift the handset.

 $\checkmark$  The caller will be called back.

If you want to ignore the callback request, select "Ignore" and press the "OK" button.

After you have opened the "New Callback Requests" list, all entries will be transferred to the "Callback Requests" list, even those which have not yet been displayed.

The entry in your "My Callback Requests" list will be deleted in any case if a connection to the person called is successfully made. At the same time, the entry in the Caller List of the person called will change to "Callback obsolete".

#### **"My Callback Requests" List**

 In the "My Callback Requests" list you will find all callbacks that you have requested.

#### This is how you open the "My Callback Requests" list

- 1 Select "Main menu" with the arrow buttons, and press the "OK" button.
- 2 Choose "Lists" and press the "OK" button.
- 3 Choose "My Callback Requests" and press the "OK" button.  $\checkmark$  The "My Callback Requests" list will open.

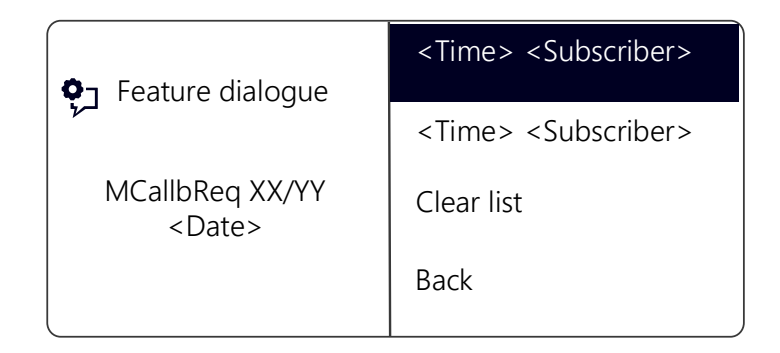

- 4 Choose the appropriate entry and press the "OK" button.
	- $\checkmark$  Details for this entry will be displayed:
	- Callback on busy

You have made a callback request of a subscriber whose line is busy. This subscriber is still telephoning.

Callback requested

You have made a callback request of a subscriber whose line is idle. No connection was successfully made.

Callback obsolete

You have made a callback request of a subscriber whose line is idle. After this, the callback has either been ignored by the other subscriber, was answered per e-mail or deleted.

You can select an entry in this list, delete individual entries or the entire list. When deleting, the "Callback requested" entries will be deleted from the list of the other subscriber.

#### **"Callback Requests" List**

In the "Callback Requests" list you will find all callbacks that have been directed to you.

#### This is how you open the "Callback Requests" list

1 Select "Main menu" with the arrow buttons, and press the "OK" button.

The main menu will open.

2 Choose "Lists" and press the "OK" button.

- 3 Choose "Callback Requests" and press the "OK" button.
	- $\checkmark$  The "Callback Requests" list will open.

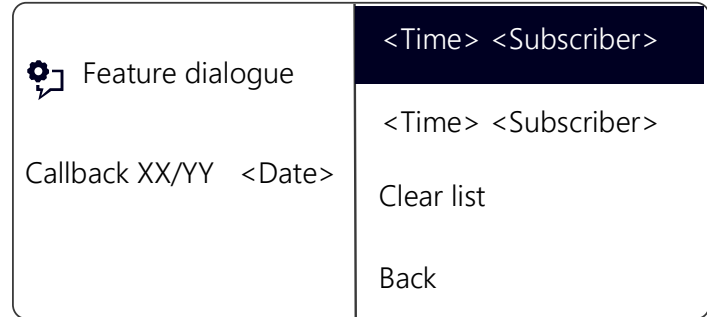

- 4 Choose the appropriate entry and press the "OK" button. You can
	- with "Callback" or
	- "Ignore".

If you delete the list, the corresponding entry in the caller's list will be marked as "Callback obsolete".

### **The "Missed Callbacks" List**

In the "Missed Callbacks" list you will find all callbacks on busy, which were prompted because the person called had finished his conversation, but were not confirmed by you.

#### This is how you open the "Missed Callbacks" list

The following appears on the display:

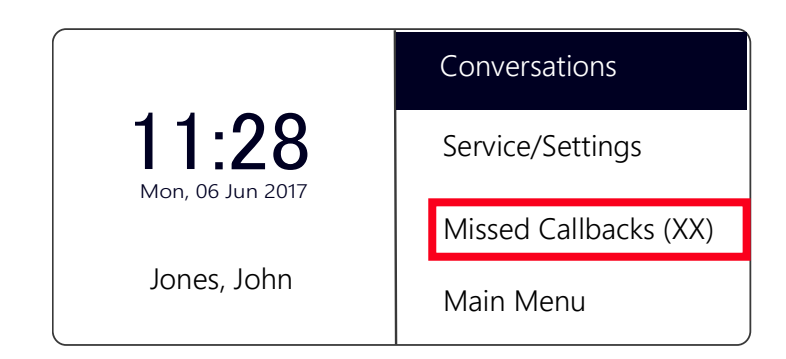

- 1 Select "Missed Callbacks (XX)" and press the "OK" button.  $\checkmark$  The "My Callback Requests" list will open.
- 2 If you select the required entry in this list, you can start this callback again or delete it.

<span id="page-107-0"></span>The "Missed Callbacks" list will remain in the display until it contains no entries.

# **11.6 Conference**

With SwyxWare you can join internal and external subscribers to form a conference. Furthermore, you can add new subscribers to an existing conference. Alternatively, you can also arrange to meet with other subscribers in a conference room. In a conference room you can take an active part in the conversation or only act as a listener.

### **11.6.1 Starting a Conference**

If you have at least one active line and one line on hold, the entry "Conference" appears in the available menu. This provides you with the option of creating a conference between these subscribers and yourself.

#### How to start a conference call:

You are having conversations with several subscribers at the same time. The active connection is the connection to the person you are currently talking to. All other subscribers, who are listening to music on hold while they wait, are on connections on hold.
1 Select the menu item "Conference" with the arrow buttons, and press the "OK" button.

All of the individual calls which you are currently having, both the active and held calls, will be joined into one conference. All lines, except for the conference line, will be free again. A welcome signal will be produced for all participants.

 $\checkmark$  The following appears on the display for all participants:

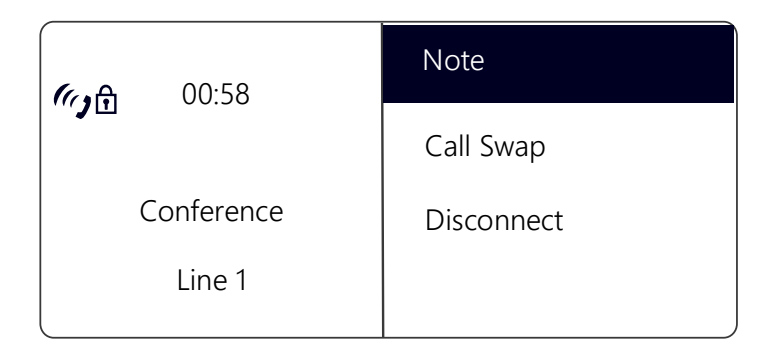

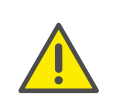

You can only start one conference at a time. However, you can participate in other conferences. provided these conferences have been initiated by other participants.

### **11.6.2 Inquiry Calls and Add**

During a conference you can start an inquiry to another subscriber. After this inquiry you can add the other subscriber to the conference. The other subscriber for his part can create a conference of which you are a member. In this situation, you can then use the "Conference" button to join both conferences into one.

### <span id="page-108-0"></span>This is how you start an Inquiry Call from a conference

You are a participant in a conference.

- 1 Use the arrow buttons to select "Call Swap".  $\checkmark$  The line with the conference will be put on "Hold".
- 2 Dial the number you want.
	- $\checkmark$  The new connection will be set up.

3 If you would like to end the call to the subscriber you made an inquiry call to, put the handset on the hook or press the corresponding Line button.

#### <span id="page-108-1"></span>This is how you add an additional subscriber to a conference

You are a participant in a conference.

- 1 Use the arrow buttons to select "Call Swap".
- 2 Dial the number you want.
- 3 Once you have reached the new participant, select "Conference" with the arrow buttons and press the "OK" button.
	- $\checkmark$  A welcome signal will be produced for all conference participants. A new subscriber has been added to the conference.

If one conference participant puts his conference line on "Hold" and then returns to the conference, no welcome signal will be produced.

# **11.6.3 Leaving or Ending a Conference**

To leave the conference, put the handset on the hook.

When going on hook, there are two different situations:

You started the conference.

In this case, the conference will be ended for all participants if you put the handset on the hook.

Another subscriber started the conference.

Only you will leave the conference. A goodbye signal will be produced for all other subscribers and the remaining subscribers can continue to speak to one another.

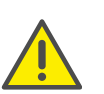

 $\ddot{\phantom{a}}$ 

All those subscribers whom you added to this conference will leave the conference with you. The conference will continue for all other subscribers.

### This is how you leave a conference

Another subscriber started the conference.

1 Place the handset on the hook.

If a subscriber leaves a conference, a goodbye signal will be produced for all other subscribers.

#### This is how you end a conference

You have started a conference and the conference line has an "active" state, i.e. you can speak to the other conference participants.

- 1 Place the handset on the hook.
	- $\checkmark$  The conference is ended. The line becomes free again.

If Subscriber A of the original conference added other subscribers, e.g. B and C, to this conference, a second conference between A, B and C will continue to exist until Subscriber A, as initiator of the second conference, terminates the connection and thus ends the conference.

### **11.6.4 Conference Rooms**

Conference rooms are set up by the administrator. A number is assigned with which the conference room can be "entered". All subscribers can dial the Conference Room and participate in a conference with other users, who have dialed this number. All participants can leave the conference independently of one another, without the conference being terminated. You can enter a Conference Room as a member of a conference or purely as a listener.

### This is how you reach a Conference Room

- 1 Dial the number of this Conference Room.
	- $\checkmark$  You will be connected to the conference. All participants in the conference room will hear a welcome signal.

If you are the only conference participant, an appropriate announcement will be played.

2 To leave the conference, simply go on hook. All those present in the Conference Room will hear a goodbye signal. The conference between the other subscribers continues to exist.

You can also start Inquiry Calls from a Conference Room (see [This is how](#page-108-0) [you start an Inquiry Call from a conference](#page-108-0), page 107).

Furthermore, you can add other subscribers to this Conference Room (see [This is how you add an additional subscriber to a](#page-108-1) [conference](#page-108-1), page 107).

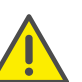

If you go on hook, all of the conference participants you have added will also leave the conference

In addition, you can connect another subscriber to the Conference Room. He/she becomes an independent participant in the conference and must end the connection to this conference personally.

#### This is how you connect another subscriber to the Conference Room

Requirements:

- You have a connection to the Conference Room and
- you have a connection to another subscriber.
- 1 Select "Call Transfer" with the arrow buttons, and press the "OK" button.
	- $\checkmark$  The other subscriber is connected to the Conference Room and a welcome signal is produced in the conference. Both of your lines are free again.

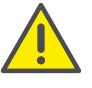

The party who created the connection will bear the costs.

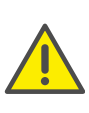

It is not possible to directly connect conference rooms to one another. If you would like to allow the participants from two different conference rooms to talk to one another, then you should start a conference between the two lines. This 'Conference of the Conference Rooms' will be maintained as long as you, as initiator, participate in this conference, and it will end when you go on hook.

### **11.6.4.1 Silent conference participation**

You can also dial in as a listener to conferences in conference rooms. You can then follow the conference, but not take part in the conversation.

To dial in as a silent conference participant, dial the number of the conference room plus the string '#OWC'; e.g. "219#OWC". However, your administrator can individually adapt this dial-in option with a script. For further information please refer to the SwyxWare Administrator documentation.

Please note that the complete string of digits (<number of conference room>#OWC) must be dialed as a block number.

The entry / departure of a silent conference participant is also announced by an audio signal. This signal is different from the usual entry/departure signal to indicate that this participant cannot take part in the conference call.

If you want to dial into a conference room as a silent participant, you first have to configure a corresponding Speed Dial with SwyxIt!, since you cannot dial the string "OWC" via SwyxPhone. Since SwyxPhone and SwyxIt! access the same user profile, the Speed Dials configured in SwyxIt! are also available to you in SwyxPhone.

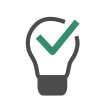

A simple way round the problem is also to dial into the conference as a normal participant, and deactivate the microphone on your telephone.

# **11.7 Using a headset**

If you telephone a great deal, you can connect a headset to SwyxPhone in order to have your hands free while on the phone. Swyx offers several headsets and the necessary connection cable as an accessory.

### **11.7.1 Connecting a headset to SwyxPhone L64**

SwyxPhone L64 has a headset connection on the underside.

#### This is how you connect a headset to SwyxPhone

1 Insert the end of the adapter cable which is wrapped in the blue banderole into the jack with the Headset symbol on the underside of the telephone (see Fig. 4-2: [Connections on the underside of the](#page-23-0)  [SwyxPhone L64](#page-23-0), page 22).

- 2 Plug the split end of the adapter cable into the base station of the headset. Insert the RJ10 plug into the jack with the telephone symbol and the RJ45 plug into the jack marked "AUX" on the base station.
- 3 Switch the into "DHSG" mode (see chapter 2.4.6 in the supplied Headset Guide).

For more information, see the accompanying Headset Guide.

#### **"Headset" Button**

SwyxPhone L66 has a Headset button. If this button is pressed, the call will be forwarded to the headset output or a free line will be selected. The Headset button will glow. Pressing the Headset button again will end the connection. During a call you can switch between the handset, handsfree telephone and the headset:

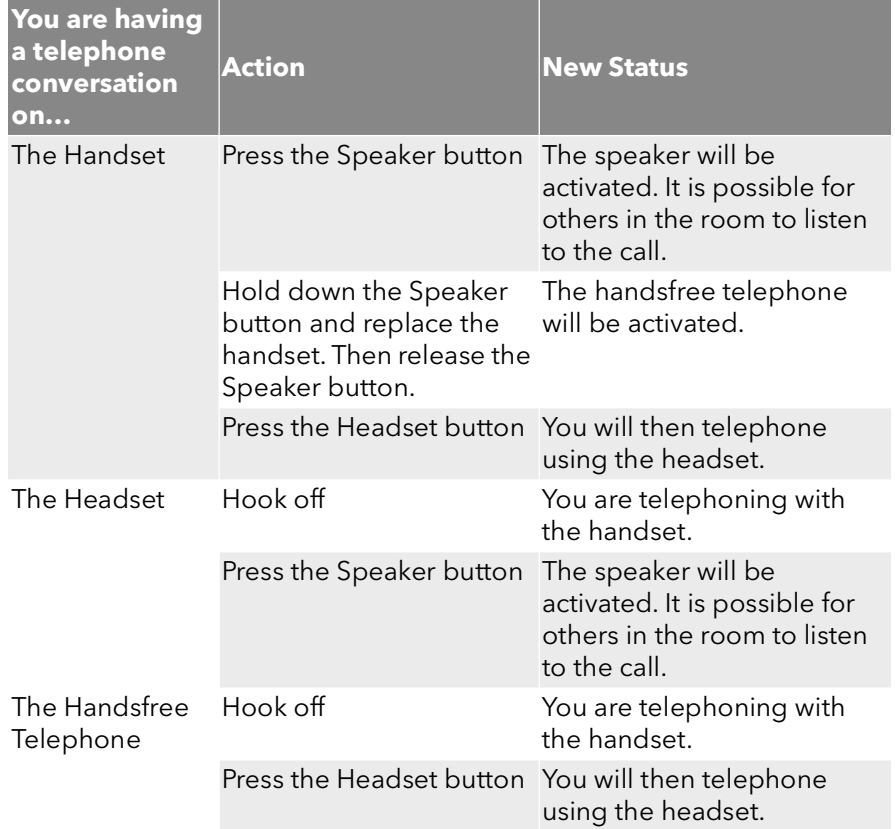

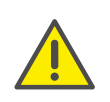

In order to execute hook on and hook off with the talk button on the headset, the headset button on the SwyxPhonecannot be assigned to other functions.

# **11.8 Call Swap as a substitute for Line buttons**

You can freely configure the function keys on your SwyxPhone L64 (see 12.4 [Configure function keys](#page-122-0), page 121). Therefore, you could have only one or even no Line buttons on your SwyxPhone L64. However, there are always at least two lines provided with the SwyxPhone L64.

In this case, you telephone as usual by lifting the handset or by pressing the Speaker button. Switch to the second line by selecting the option "Call Swap" in the shortcut menu or by pressing the "Call Swap" button.

# **11.9 Call Intrusion**

The "SwyxMonitor" option pack enables, in addition to permanent call recording (only for the administrator), intrusion into another user's conversation. A supervisor (e.g. in a call center) can listen in on an ongoing conversation ("Listening only" mode), give directions to the speaking agent (e.g. advice on presenting the case) or even actively join in the call (speaking modes).

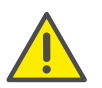

If the "SwyxMonitor" option pack is used, it is essential to observe the relevant statutory provisions relating to data protection.

The "SwyxMonitor" option pack must be installed for Call Intrusion, and the SwyxWare administrator must activate this function appropriately for each individual user.

Also, calls can only be listened in on if they are made directly with SwyxIt! (and not in CTI mode). Conversations that are made via a SwyxPhone, cannot be intruded.

#### This is how you listen in on a call

1 Dial the number of the agent whose call you want to hear, followed by the DTMF command \*24\*1#, and start the call as usual. Please note that you can only start the call set-up with the DTMF command for the "Listening only" mode. However, if another supervisor is already listening in on this call in a speaking mode, you will also be switched immediately into this mode.

The number of the agent will be dialed. There is no call signaling to the agent, the call is accepted directly and coupled with the active call. You are now listening in on the call, but you are not heard by the two call partners.

If the agent is not on an active call at the time, the call set-up is aborted. The agent's call redirections (e.g. forwarding of a second call to Voice Box or to a colleague) are ignored, i.e. the call is always accepted. An exception is Unconditional Call Forwarding - in this case even Call Intrusion is redirected.

- 2 Choose the appropriate DTMF command to speak with the agent or both call partners.
- 3 End the listening like a normal call, e.g. by replacing the handset.

If the agent's call partner (e.g. the customer) terminates the conversation, you are automatically connected to the agent, unless you are in "Listening only" mode, in which case the call will be ended.

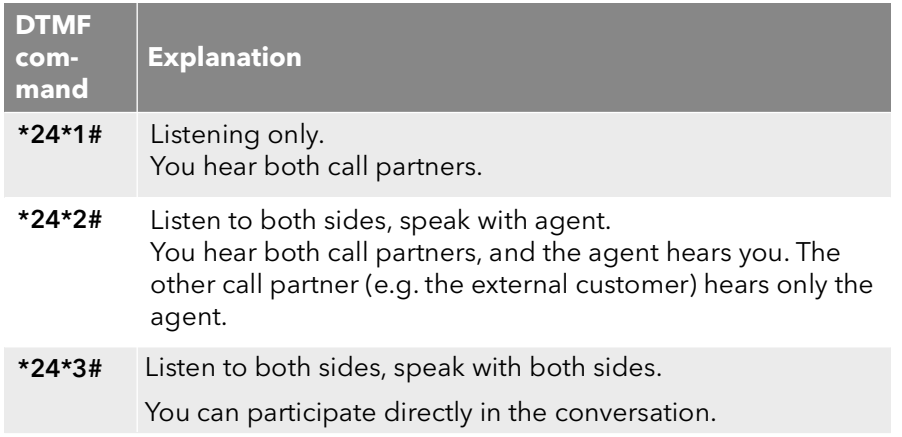

### **11.9.1 Multiple Call Intrusions**

A call can also be listened to by several people. These supervisors are always switched into the same mode. Thus if one supervisor switches with a DTMF command from the "Listening only" mode to a speaking mode, the agent also hears all other supervisors who are connected with him. The supervisors can always speak directly to one another, even if they are in "Listening only" mode. Neither the agent nor his call partner can hear them.

# **12 SwyxPhone L64 Configuration**

You can adjust the default settings of SwyxPhone L64 to meet your individual needs.

The following states can be manually configured:

- [Call Forwarding](#page-113-0), page 112
- [Do Not Disturb](#page-114-0), page 113
- [Secondary call](#page-114-1), page 113
- Ring tones[, page 114](#page-115-0)
- [Call Signaling](#page-115-1), page 114
- Lists[, page 116](#page-117-0)
- [Phonebooks](#page-117-1), page 116
- [Configure function keys](#page-122-1), page 121
- Lines[, page 125](#page-126-0)
- [Configuring Speed Dials](#page-128-0), page 127

# **12.1 User Profile**

Your user settings contain user-specific information, that is settings which you have made on the SwyxPhone. The user settings include, for example, all lists (Caller List and Redial List), your individual assignments for function keys and Line buttons, and even ringing. Your user settings are stored on SwyxServer, so you will find your personal settings on any SwyxPhone when you enter your PIN (Personal Identification Number). General settings are always made in the main menu or in the Configuration menu.

The basic telephony behavior of the SwyxPhone and the number of Line buttons and function keys are defined either in the main menu or the Configuration menu. You can check and change the current settings via the menu items.

This chapter provides a description of the individual configuration options.

### <span id="page-113-0"></span>**12.1.1 Call Forwarding**

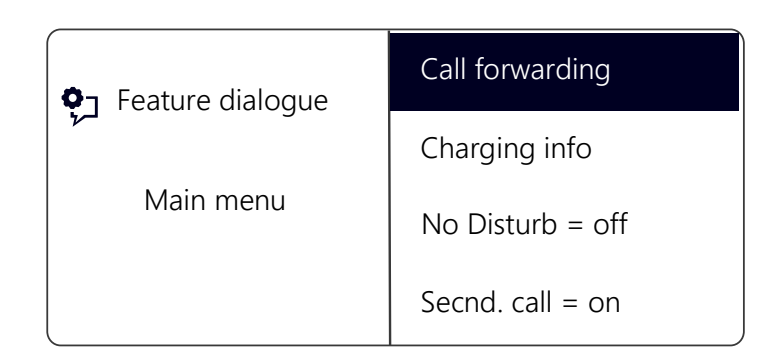

The menu item "Call forwarding" allows you to define whether telephone calls are

- **•** forwarded unconditionally or
- forwarded with a delay, i.e. after you have not picked up your call, or
- **•** forwarded if your line is busy (you are presently telephoning).

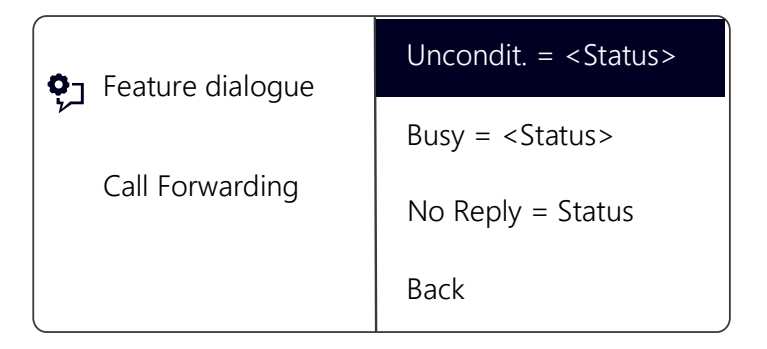

Activate the option "Unconditional", if you do not wish to receive any calls starting immediately.

When you activate the option "If busy", you must define how a call should be handled if it cannot be delivered to you because you are already on the telephone and no secondary call is permitted. You can either enter the forwarding destination directly, or make a selection from the Phonebook, or activate your Standard Voice Box. When a call is received, SwyxPhone automatically recognizes whether the line is free or busy and it applies the appropriate type of Call Forwarding.

The "Delayed" option is used to set the amount of time which should be spent attempting to transfer the call directly to SwyxPhone, which you have logged on to. The call can then be forwarded to another number or to your Voice Box.

For further information please refer to chapter 10.16 [How do I forward a](#page-90-0) call?[, page 89.](#page-90-0)

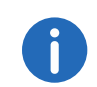

Your Voice Box can only be configured using SwyxIt!. For further information please refer to the SwyxIt! documentation.

### <span id="page-114-0"></span>**12.1.2 Do Not Disturb**

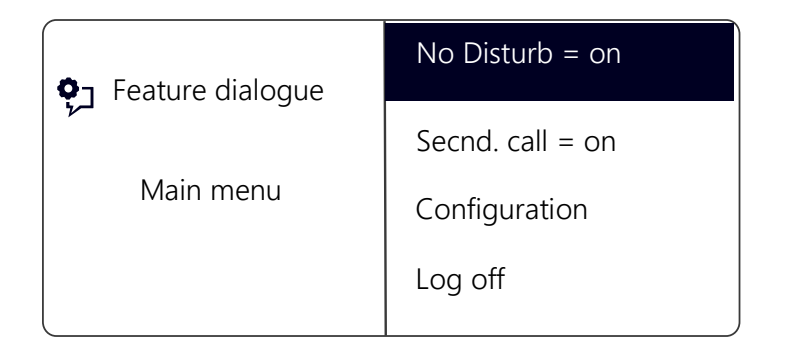

If you activate "No Disturb", incoming calls are not signaled. You and your environment are not disturbed by any acoustic signals. If you confirm this menu item with the "OK" button, this function will be switched on or off. If you set the status to "Do Not Disturb" while it is ringing, the ringing then falls silent.

### <span id="page-114-1"></span>**12.1.3 Secondary call**

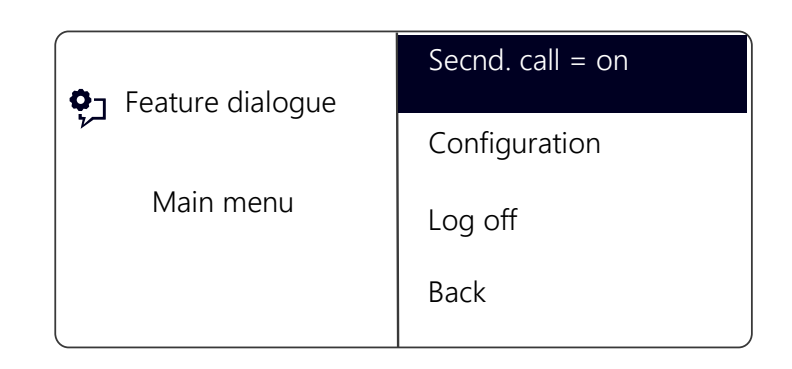

If you deactivate this option, no further calls will be signaled while you are on the telephone. It is also possible to switch Secondary Call on or off during a call. A subscriber trying to call you will hear the busy signal or his call will be redirected according to your setting for "Redirect if busy". For further information please refer to chapter 10.15 [The Secondary](#page-90-1) Call[, page 89](#page-90-1).

### **12.2 Settings in the Configuration Menu**

The configuration menu is in the main menu. You can select the corresponding menu item with the arrow buttons.

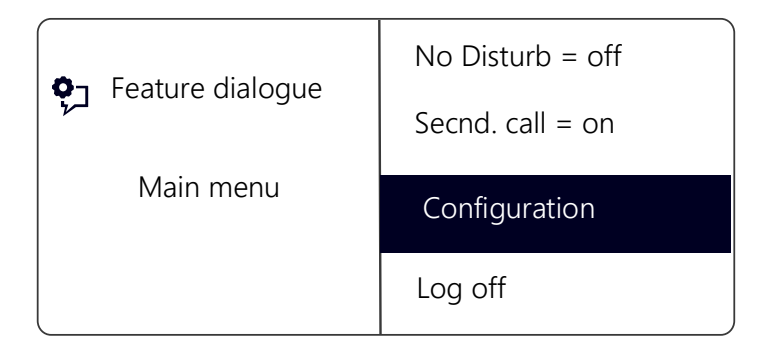

The configuration menu contains the following items:

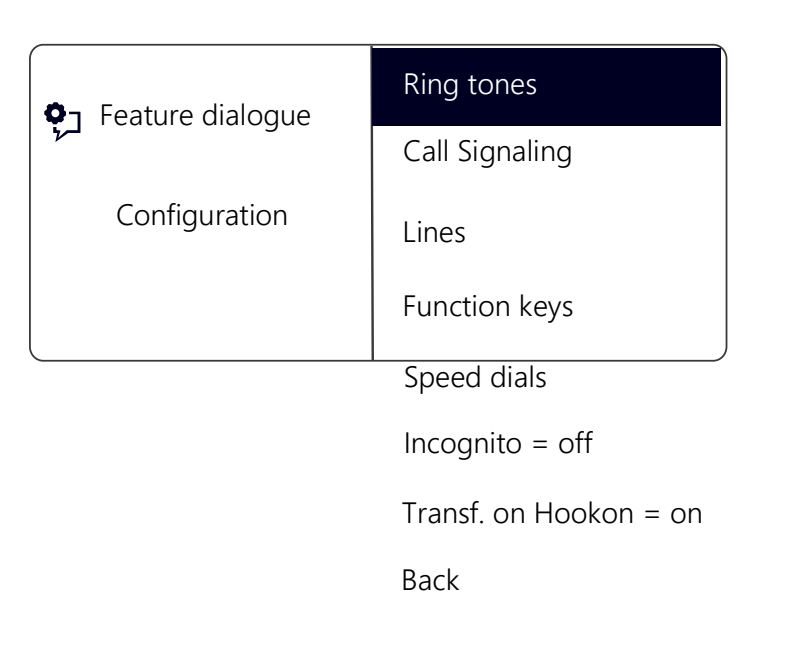

The telephone ring for incoming calls is selected here. You define the telephone ring for calls from outside the company under "External" and for calls from within the company under "Internal".

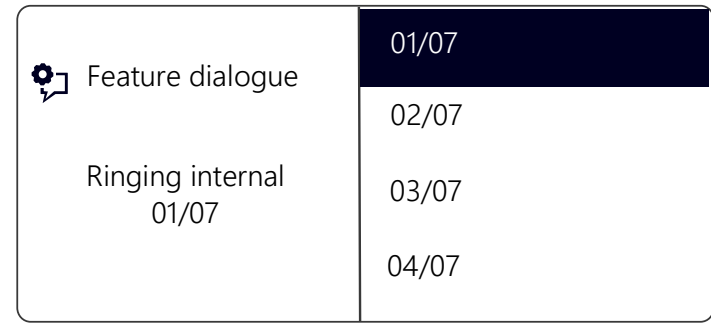

You can choose from seven different ringing tones. You can select the ringing sound you want using the arrow buttons and adjust the volume using the "+/-" buttons.

### <span id="page-115-1"></span>**12.2.2 Call Signaling**

The administrator can configure the system in such a way that incoming calls for you are signaled to another subscriber. The incoming calls for this subscriber will also be signaled to you. If such signaling has been defined, then the incoming calls for this subscriber will appear on your display. If the destination subscriber does not pick up the call, you will hear a single warning tone after 10 seconds. This tone can be turned off here.

### <span id="page-115-0"></span>**12.2.1 Ring tones**

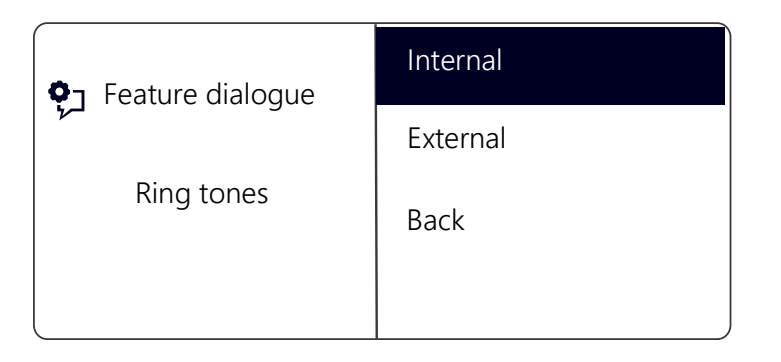

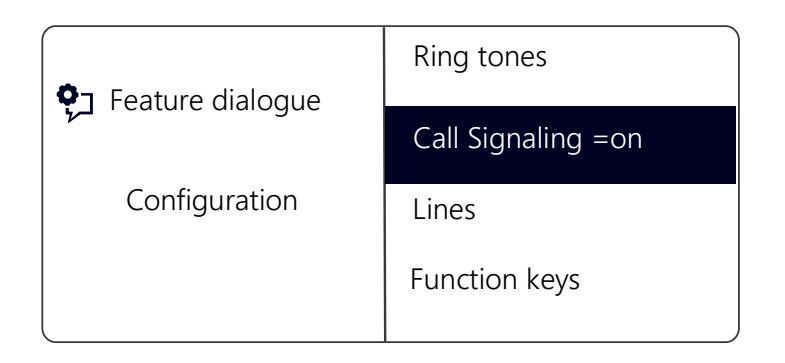

The call signaling will still only be visually indicated.

If several subscribers, whose calls are signaled to you, receive a call at the same time, only one name will be shown in the display. The other calls will only be indicated by the blinking of the corresponding Speed Dials. If you would like to pick up one of these calls, use the corresponding Speed Dial and lift the handset.

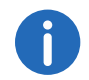

Mutual call signaling between subscribers can only be configured by the system administrator.

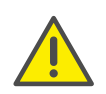

Due to the fact that both SwyxPhone and SwyxIt! access the same user settings, any changes you make on SwyxPhone will always effect the settings in SwyxIt! and vice versa. Above all, you should keep in mind that if you delete lines, the data will be lost! For further information please refer to chapter 17 [Interaction with SwyxIt!](#page-191-0), page 190.

### <span id="page-116-0"></span>**12.2.3 Incognito**

When you activate this option, your telephone number will not be shown to the destination subscriber (number suppression). If you activate number suppression in the Configuration menu, the setting will be retained.

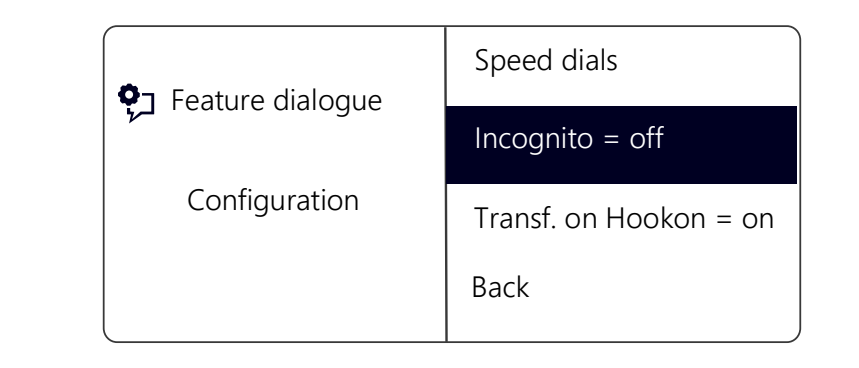

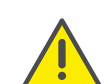

The numbers of internal calls cannot be suppressed.

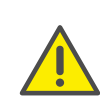

Telephone number suppression when making external calls must also be supported by your ISDN line, otherwise only the display of your extension number will be suppressed.

### **12.2.4 Transfer on Hookon**

If "Transfer on Hookon" is activated, then when you go on hook, a second call that you have initiated will be connected to the first call, which is on hold. If "Transfer on Hookon" is deactivated, then when you go on hook a second call will be ended. The line with the first call on hold will become active again.

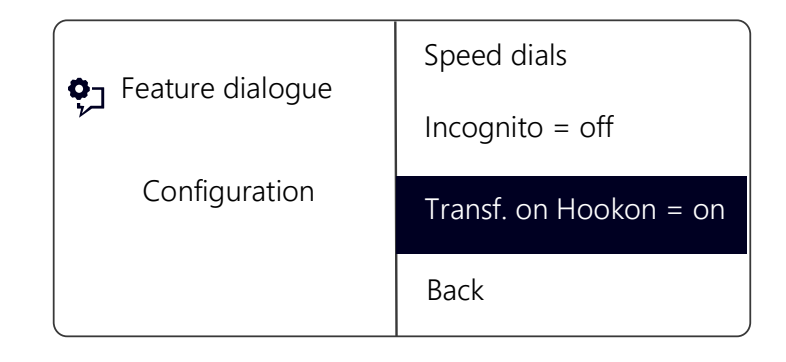

Pressing OK will activate or deactivate the function "Transfer on Hookon".

For further information please refer to chapter 10.12 [Transfer when Plac](#page-88-0)[ing Handset on Hook](#page-88-0), page 87.

# <span id="page-117-0"></span>**12.3 Lists**

This section provides basic information on the lists, which include:

- the Phonebooks.
- **the Caller List**
- $\bullet$  the Redial List.
- the Callback Requests list and
- the My Callback Requests list.

In general, you will find the same structure for each list. When you call a list, the name of the list will appear in the display. In addition, the current number of the entry in the list and the total number of entries, including the corresponding date, will be given.

In a single entry, the name of the subscriber appears. If you press the "OK" button you can view additional information about the subscriber, or - depending on the list - call the subscriber, edit the entry, save it in the Phonebook, or delete it.

### **12.3.1 Menu navigation in lists**

The arrow buttons can be used to page through the lists. To display more details for an entry, select the corresponding entry and press OK. You will find yourself in the sub-menu of the entry, where you can scroll through the detailed information or edit the entry.

### <span id="page-117-1"></span>**12.3.2 Phonebooks**

Frequently used numbers are stored in the Phonebook. You can then dial these numbers directly from the Phonebook. There are two different types of Phonebooks available to you:

- the Global Phonebook and
- the Personal Phonebook.

In both Phonebooks, the entries are in alphabetical order of the names. The Global Phonebook is available to all users and contains information

about the availability of your company's subscribers, e.g. if they are logged or currently making a call. The system administrator or any user with the appropriate authorization can add further phone numbers in this Global Phonebook, e.g. subscribers of another branch. However, the availability of these phone numbers is not signaled. The Global Phonebook also contains dial numbers of individual groups.

You can store, edit or delete your personal numbers in the Personal Phonebook.

You can directly add, modify, or delete an entry in your Personal Phonebook via SwyxPhone . Alternatively, you can also modify the Personal Phonebook via SwyxIt!. For further information, please refer to the SwyxIt! documentation.

#### The Structure of the Entries in the Global Phonebook

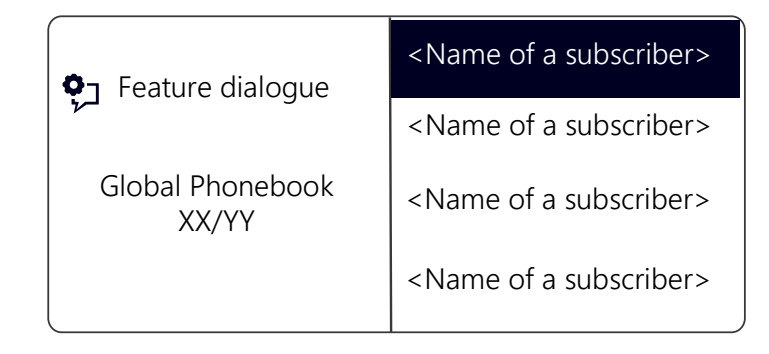

The left part of the display shows which phonebook (Personal or Global Phonebook) you are currently in. You also see which entry (XX) of the total number of entries (YY) has been selected.

The names of subscribers in a phonebook are listed in alphabetical order.

#### This is how you search in a Phonebook

- 1 Select "Main menu" with the arrow buttons, and press the "OK" button.
- 2 Choose "Phonebooks" and press the "OK" button.
	- $\checkmark$  The following will appear:

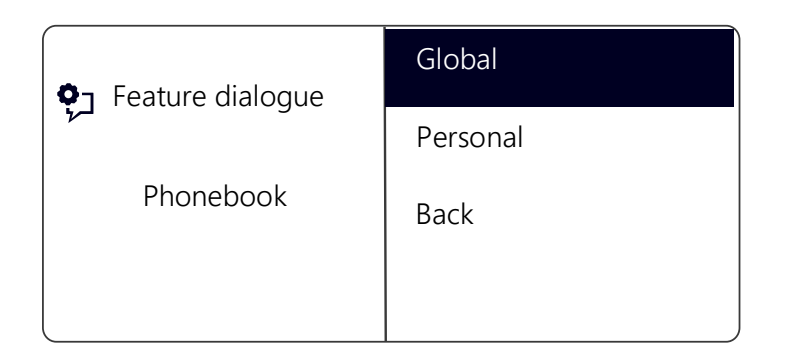

3 Choose a phonebook and press the "OK" button.

Use the arrow buttons to page through the list of phonebook entries. Confirm the selection of an entry with the "OK" button.

To speed up a search in a large phonebook, you can enter the first letter of the name in the numeric keypad, e.g. for a "V" press the "8" three times, for an "E" press the "3" twice. The letters entered for the search appear in the display:

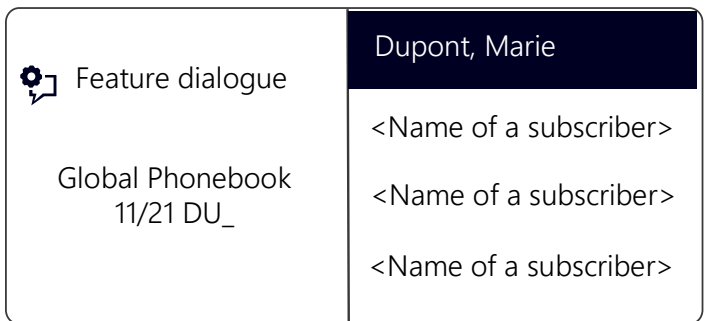

A beep and the insertion mark "\_" prompt you to enter the next character.

- 4 In order to display more details, e.g. to display the status for an entry, select the corresponding entry and press OK.
	- $\checkmark$  The following will appear:

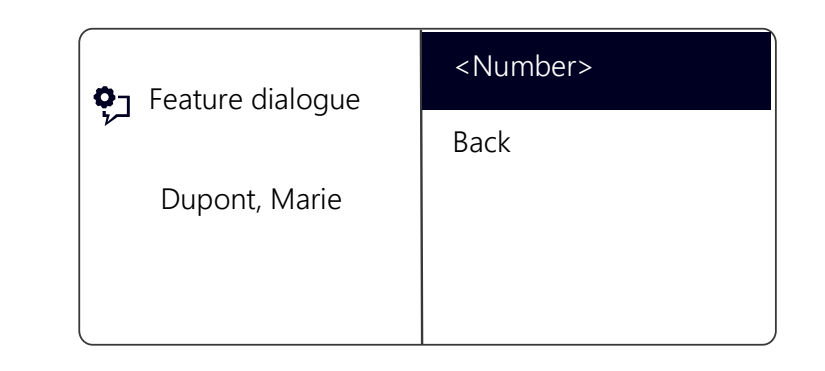

Within the entry, you can call the subscriber by pressing OK. To exit from an entry or a list, press the arrow button "Back".

### Personal Phonebook

You can add, modify or delete entries in your Personal Phonebook. If you have created a note during a call, this will be added as a new entry in your Personal Phonebook. (see 11.4 Note[, page 101\)](#page-102-0). Entries in the Caller List and in the Redial List can also be added to the Personal Phonebook.

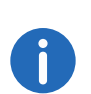

Enter a letter like editing a SMS: For example press the 7 three times to enter a R. Enter the space with "0". The '\*' key is used to switch between upper and lower case letters.

### This is how you add an entry to the Personal Phonebook

- 1 Select "Main menu" with the arrow buttons, and press the "OK" button.
- 2 Choose "Phonebooks" and press the "OK" button.
- 3 Choose "Personal" and press the "OK" button.  $\checkmark$  The following will appear:

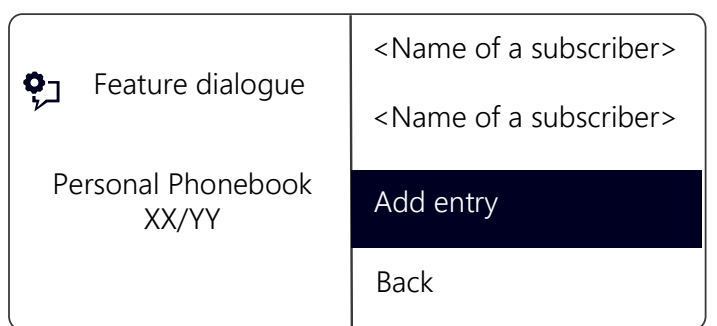

- 4 Choose "Add entry".
	- $\checkmark$  The following will appear:

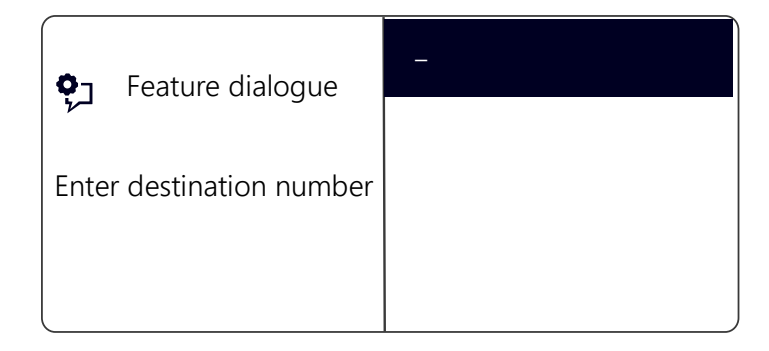

5 Enter here the number of the new entry, and press OK.  $\checkmark$  The following will appear:

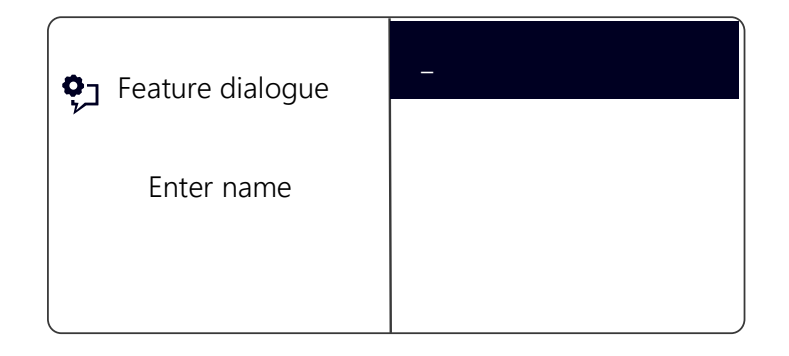

- 6 Enter the assigned name, and press OK.
- 7 Choose "OK" to save the entry.  $\checkmark$  The Personal Phonebook will appear with the saved entry.

#### This is how you edit an entry in the Personal Phonebook

You can modify or delete an entry in the Personal Phonebook.

- 1 Select "Main menu" with the arrow buttons, and press the "OK" button.
- 2 Choose "Phonebooks" and press the "OK" button.
- 3 Choose "Personal" and press the "OK" button.
- 4 Select the entry you want to edit or delete, and press OK.  $\checkmark$  The selected entry will open:

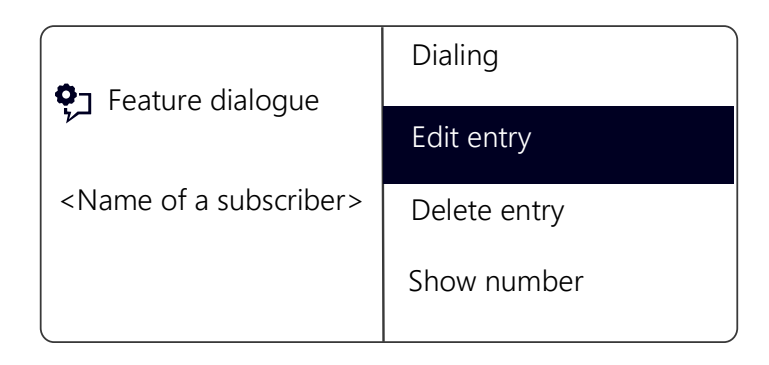

To edit the entry, select "Edit entry". You can now change the name of the entry and then the corresponding telephone number.

For further information please refer to chapter

[Phonebooks](#page-117-1), page 116.

Confirm each change with "OK". To save the changes, select "Confirm".

To delete, select "Delete entry".

The selected entry will be deleted.

### <span id="page-119-0"></span>**12.3.3 Caller list**

The last calls received for you are automatically saved in the Caller List. The calls are listed in the order in which they were received. You can directly dial the individual entries from the Caller List, edit them, and then

save them in the Personal Phonebook. 20 entries will be saved in the Caller List per default setting. The maximum number of possible entries can be changed via SwyxIt!.

For further information, please refer to the SwyxIt! documentation.

### This is how you edit an entry in the Caller List

You can edit an entry in the Caller List, save it in the Phonebook, or delete it.

- 1 Select "Main menu" with the arrow buttons, and press the "OK" button.
- 2 Select "Caller List (XX)" and press the "OK" button.
	- $\checkmark$  The following will appear:

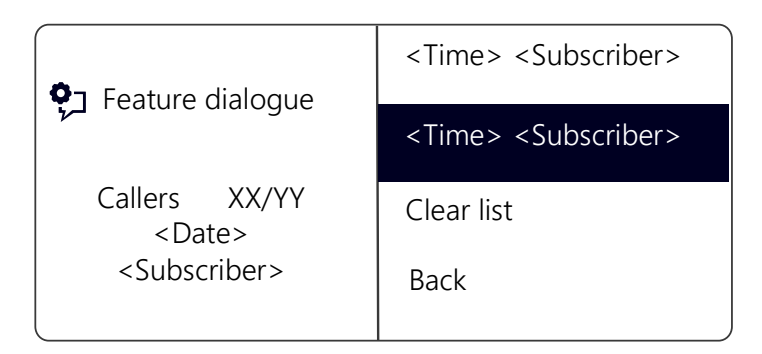

3 Choose the appropriate entry and press the "OK" button.  $\checkmark$  The following will appear:

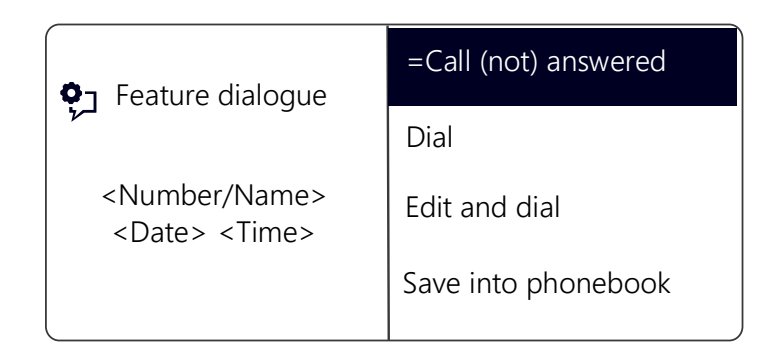

- If you select "Dialing" and press OK, the subscriber is called directly.
- "Edit and dial" can be used to edit a telephone number before dialing. When you confirm your changes with OK, the number will be dialed immediately.
- "Save into phonebook" can be used to save the caller's name and number in your Personal Phonebook. If you confirm this option with OK, the number will appear and you can then add the name. If a name already exists, the name will be provided for possible changes.
- You can remove this entry from the list with "Delete entry".

### This is how you delete the Caller List

If the list is no longer up-to-date, it can be deleted at any time.

- 1 Select "Main menu" with the arrow buttons, and press the "OK" button.
- 2 Select "Caller List (XX)" and press the "OK" button.
- 3 Scroll with the arrow button "Down" to the end of the list.  $\checkmark$  The following will appear:

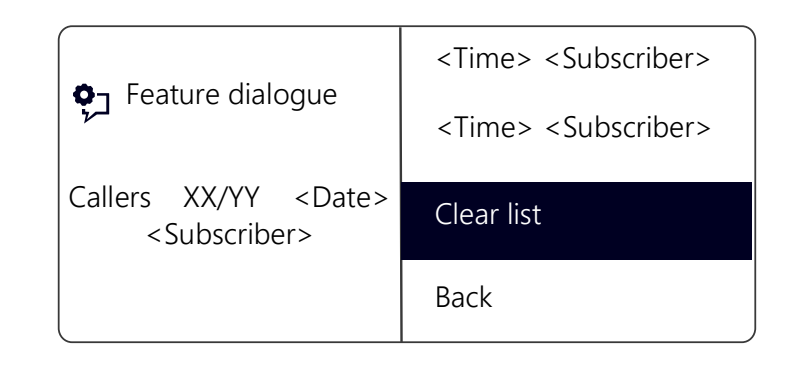

4 Choose "Clear List" and press the "OK" button. The entire list will be deleted.

### <span id="page-120-0"></span>**12.3.4 Redial list**

All dialing procedures are automatically saved in the Redial List. The entries begin with the most recently saved dialing procedure. 20 entries will be saved in the Redial List as default setting. The length of the list can be changed with SwyxIt!. For further information, please refer to the SwyxIt! documentation.

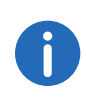

If the handset is off the hook or if the Speaker button is activated when you press the "Redial" button, the last number dialed will be called again.

### This is how you edit the Redial List

You can edit an entry in the Redial List, save it in the Phonebook, or delete it.

- 1 Select "Main menu" with the arrow buttons, and press the "OK" button.
- 2 Choose "Lists" and press the "OK" button.
- 3 Choose "Redial List" and press the "OK" button.
	- $\checkmark$  The following will appear:

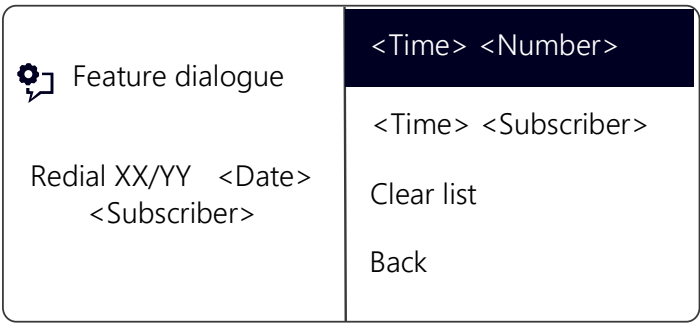

4 Choose the appropriate entry and press the "OK" button.  $\checkmark$  The following will appear:

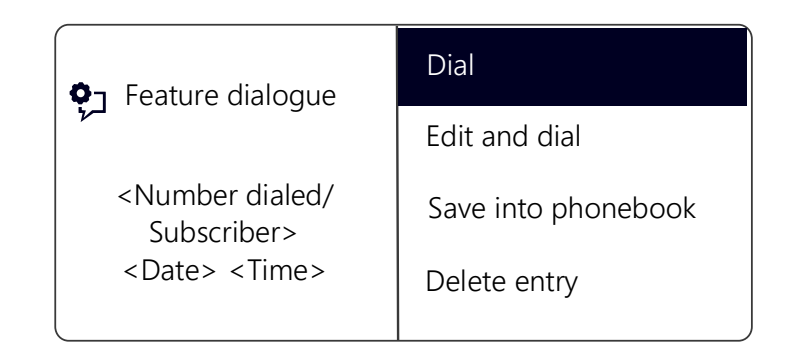

- If you select "Dialing" and press OK, the number is dialed at once.
- "Edit and dial" can be used to edit a telephone number before dialing.
- "Save into phonebook" can be used to save the caller's name and number in your Personal Phonebook. If you confirm this option with OK, the number will appear and you can then add the name. If a name already exists, the name will be provided for possible changes.
- You can remove this entry from the list with "Delete entry".

#### This is how you delete the Redial List

If the Redial List is no longer up-to-date, it can be deleted at any time.

- 1 Select "Main menu" with the arrow buttons, and press the "OK" button.
- 2 Choose "Lists" and press the "OK" button.
- 3 Choose "Redial List" and press the "OK" button.  $\checkmark$  The Redial List opens up.
- 4 Scroll with the arrow button "Down" to the end of the list.  $\checkmark$  The following will appear:

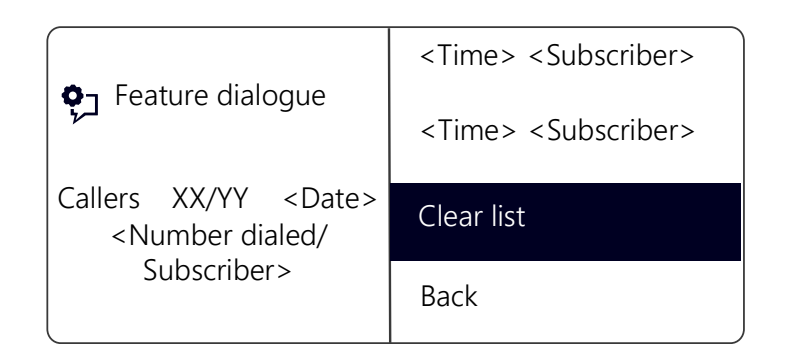

5 Choose "Clear List" and press the "OK" button. The entire list will be deleted. If you reopen the Redial List, the message "No entry" will appear.

### **12.3.5 Lists for Callback Requests, My Callback Requests and Missed Callbacks**

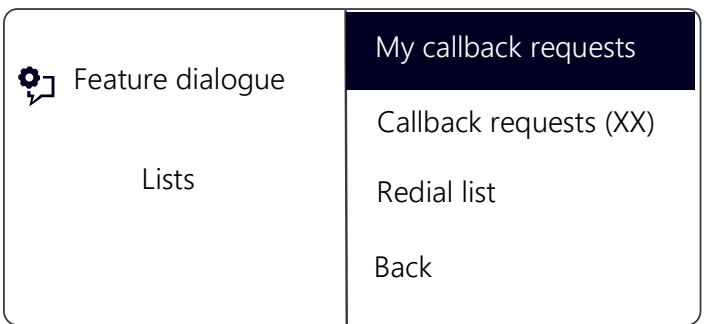

In the "My Callback Requests" list you will find all callbacks that you have requested.

In the "Callback Requests" list you will find all callbacks that have been directed to you.

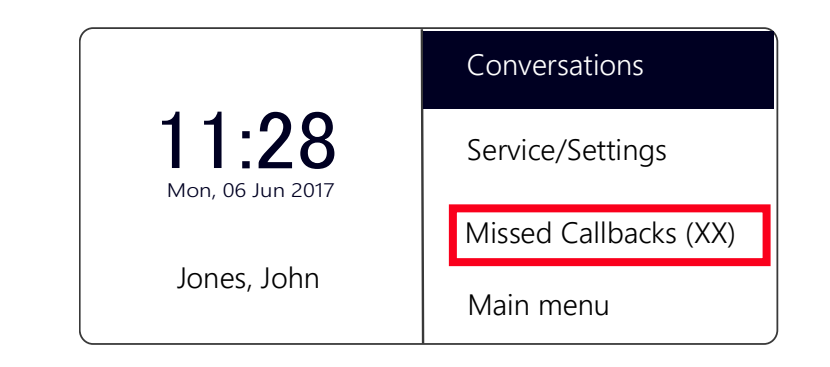

In the "Missed Callbacks" list you will find all callbacks on busy, which were prompted because the person called had finished his conversation, but were not confirmed by you.

<span id="page-122-0"></span>For further information please refer to chapter 11.5 [Callback](#page-103-0) request[, page 102.](#page-103-0)

# <span id="page-122-1"></span>**12.4 Configure function keys**

Some function keys on SwyxPhone are configurable. Some function keys are preconfigured at purchase. You have the option of assigning these keys to other functions, e.g. "Call Swap" or "Hold".

SwyxPhone L64 has 16 freely configurable function keys with LEDs. These keys can also be configured as Line buttons or Speed Dials. At delivery, the two upper freely configurable function keys are preconfigured as Line buttons.

A function key can call only one function, dependent on its configuration. Each function key can be configured with the following functions:

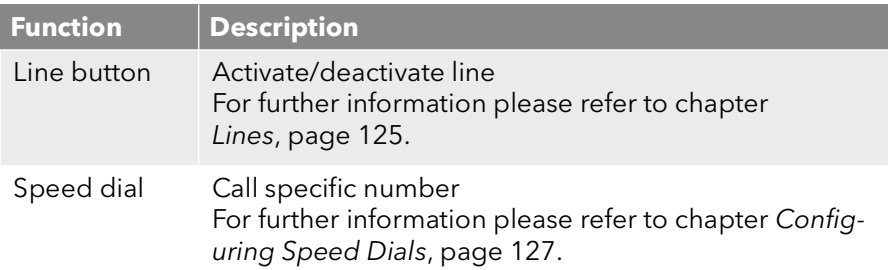

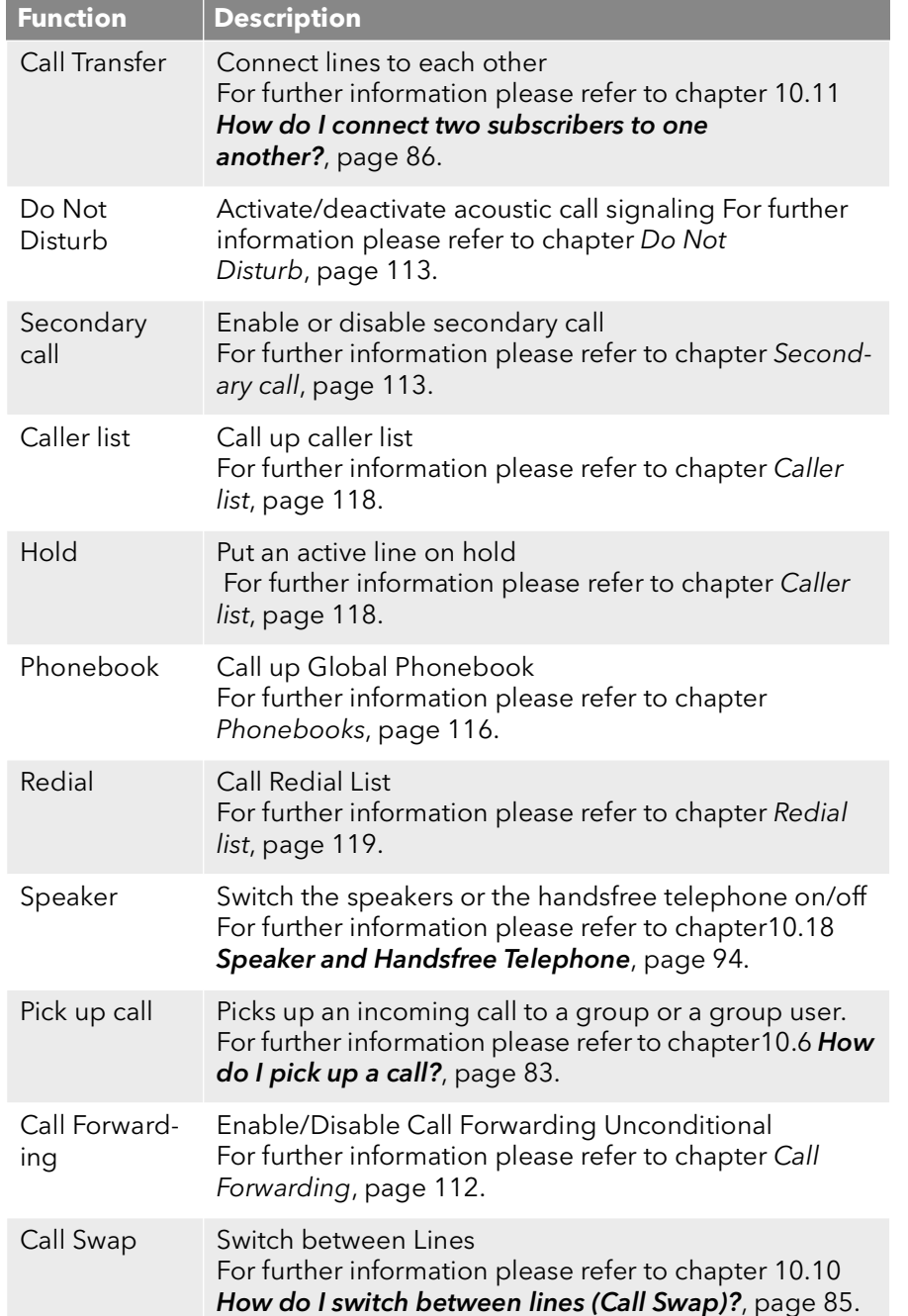

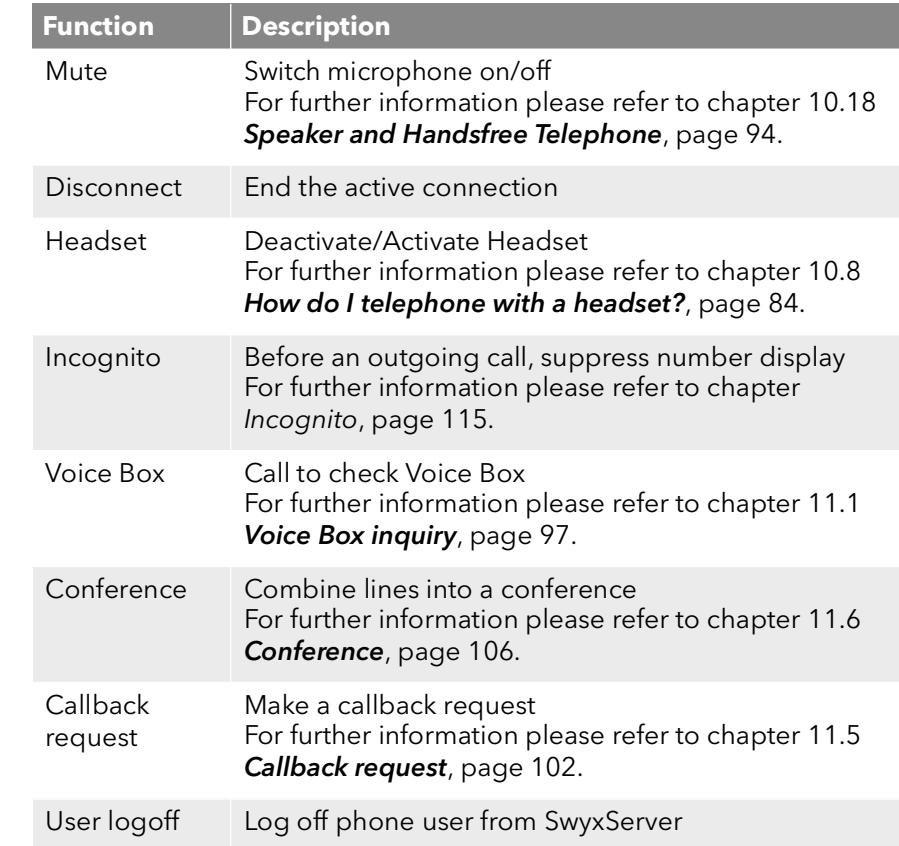

### <span id="page-123-0"></span>This is how you configure a function key

- 1 Select "Main Menu" with the arrow buttons, and press the "OK" button.
- 2 Choose "Configuration" and press the "OK" button.
	- $\checkmark$  The Settings menu will appear.

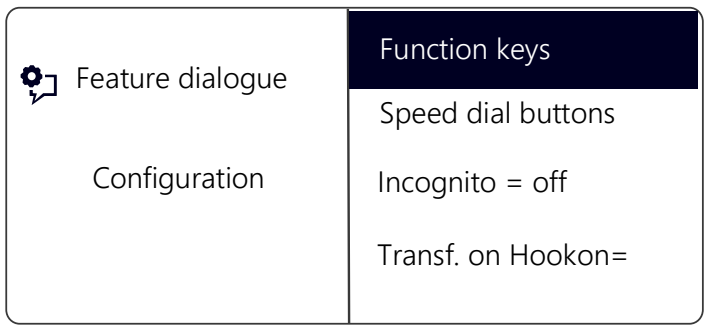

3 Choose "Function keys" and press the "OK" button.  $\checkmark$  The following will appear:

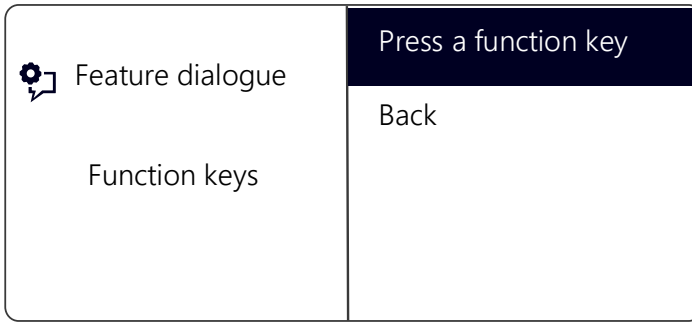

- 4 Press the configurable function key to which you want to assign a function.
	- $\checkmark$  The current function of the key is displayed. If the key is not yet assigned a function, this message appears:

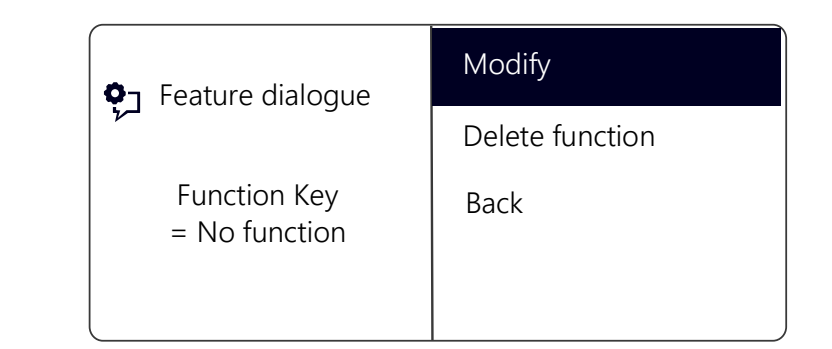

- <span id="page-124-0"></span>5 Choose "Modify" and press the "OK" button. You can choose from the following functions:
	- Line button
	- **•** Speed dial
	- Call Transfer
	- Do Not Disturb
	- **•** Secondary call
	- **•** Caller list
	- Hold
	- Phonebook
	- Redial
	- **•** Speaker
	- Pick up call
	- Call Forwarding
	- Call Swap
	- Mute
	- Disconnect
	- **•** Headset
	- $\bullet$  Incognito
	- Conference
	- Callback request
	- User logoff
- 6 Choose the function you want, and press the "OK" button.  $\checkmark$  The key is set with the chosen function.

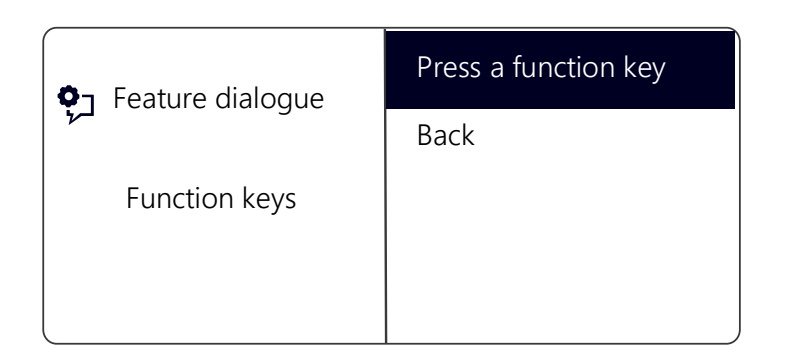

7 You can assign an additional function key or return to the main menu with the arrow button "Back".

### This is how you delete the function of a function key

- 1 Select "Main menu" with the arrow buttons, and press the "OK" button.
- 2 Choose "Configuration" and press the "OK" button.  $\checkmark$  The Settings menu will appear.
- 3 Choose "Function keys" and press the "OK" button.  $\checkmark$  The following will appear:

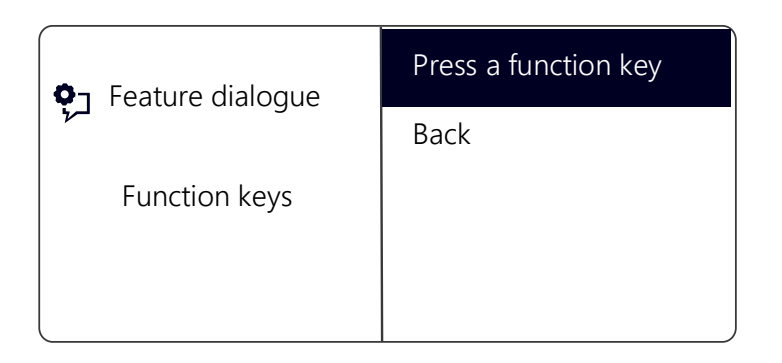

- 4 Press the configurable key whose function you want to delete.
	- $\checkmark$  The current function of the key is displayed.

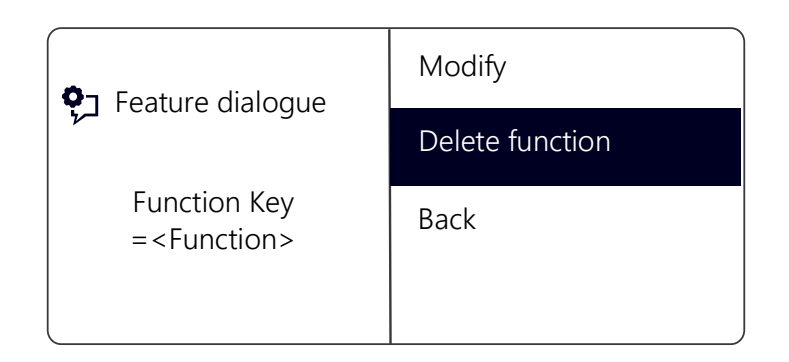

5 Choose "Delete function" and press the "OK" button.  $\checkmark$  The function of this key is deleted.

If you press a key with no assigned function, you will hear a brief signal (button signal).

## <span id="page-126-0"></span>**12.5 Lines**

#### The Number of Available Lines

The least number of lines is always two, even if you have only one or no configured Line buttons; i. e. you can recieve at least two incoming calls. To increase the number of lines, you must add Line buttons. You can configure up to a total of nine lines (line keys) for SwyxPhone.

To add a Line button, you must configure a configurable function key as a Line button (see [This is how you configure a function key](#page-123-0), page 122).

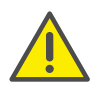

Due to the fact that both SwyxPhone and SwyxIt! access the same user settings, any changes you make on SwyxPhone will always effect the settings in SwyxIt! and vice versa. Above all, you should keep in mind that if you delete lines or Speed Dials, the data will be lost!

#### Configuration of the Individual Line Buttons

You can define numbers for incoming and outgoing calls for the available lines. This requires that your user account has been assigned at least two numbers (or group numbers).

The option "Incoming calls" shows the telephone number the caller has dialed, when the call comes in on this line. Under the option "Outgoing calls", you can specify the telephone number to be used for making outgoing calls from this line.

Examples:

Incoming call (you are being called):

You have assigned the extension number 100 to Line 1 and the extension number 101 to Line 2. Now, if a subscriber dials the number 101, you will receive the call on Line 2.

#### Outgoing call (you are calling someone):

You have assigned the extension number 101 to Line 2. If you now call a subscriber using Line 2, extension 101 will be used. The subscriber you have called will see on his display that he is being called by a subscriber with the number 101.

For each configured Line, you can define whether this line should be blocked for specific period of time after an incoming call is received. (see [Disabling Lines \(Wrap-up Time\)](#page-127-0), page 126)

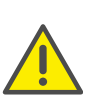

If an outgoing call is started or if the Line button is pressed during this wrap up time, the line will once again be cleared afterwards for incoming calls.

### **12.5.1 Configure Line buttons**

Every configurable function key can be set with the "Line key" function (see [This is how you configure a function key](#page-123-0), page 122).

#### This is how you configure a Line button

- 1 Select "Main menu" with the arrow buttons, and press the "OK" button.
- 2 Choose "Configuration" and press the "OK" button.  $\checkmark$  The Settings menu will appear.
- 3 Select "Lines".
	- $\checkmark$  The following will appear:

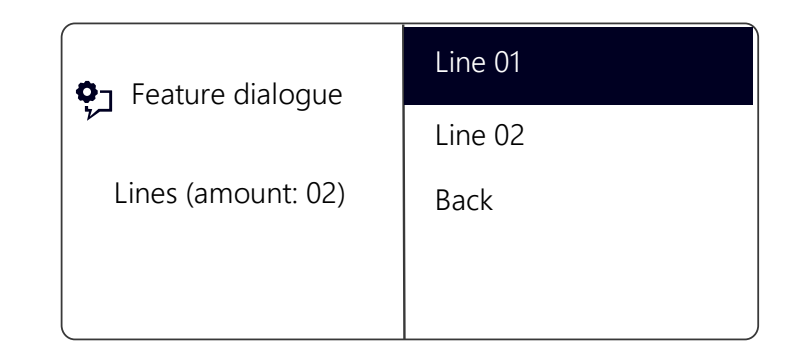

4 Select the line you want to configure, and press OK  $\checkmark$  The following will appear:

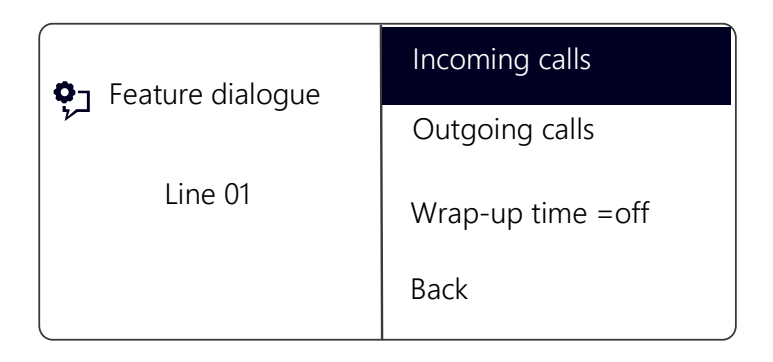

You have the option of entering an extension for outgoing or incoming calls.

- 5 Choose the option you want, and press the "OK" button.
	- $\checkmark$  The following will appear:

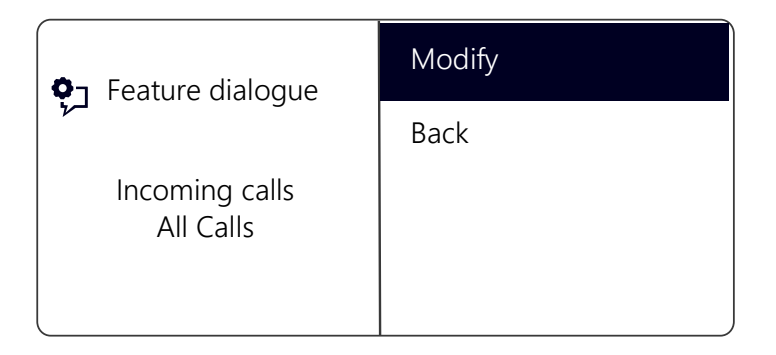

If the system administrator has configured several telephone numbers for you, you can change these numbers.

6 Choose "Modify" and press the "OK" button.

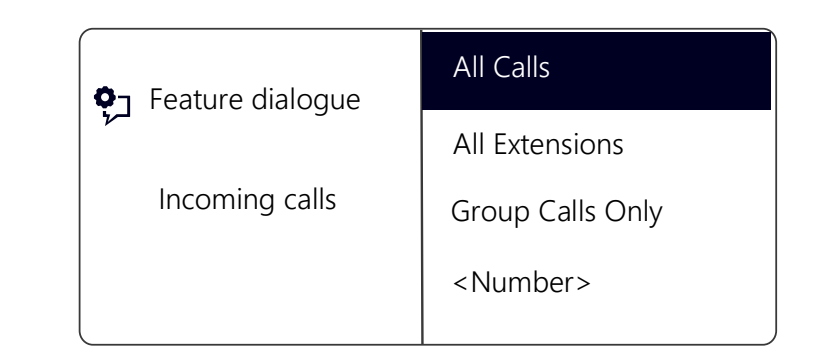

You can define which of your calls should be received on this line.

"All Calls"

In this case, all calls will be signaled on this line, regardless of whether these calls are directed to your own extension or to a group, of which you are a member.

"All Extensions"

Choose this option, if all calls directed to you, regardless of the extension dialed, should be received on this line. This option is only available if you have been assigned several extensions numbers.

"Group Calls Only"

All calls to groups of which you are a member will be received on this line.

• <Number>

An incoming call will only be received on this line if the caller has specifically dialed this extension. Here you can even select individual group extension numbers.

You have to confirm the telephone number or option with the "OK" button.

# <span id="page-127-0"></span>**12.6 Disabling Lines (Wrap-up Time)**

 You can specifically block a line for further incoming calls, e.g. in order to have enough time to process a customer inquiry after a call from a customer.Your SwyxPhone is then busy for further incoming calls.

### This is how you set the wrap-up time

- 1 Select "Main menu" with the arrow buttons, and press the "OK" button.
- 2 Choose "Configuration" and press the "OK" button.
- 3 Select "Lines".

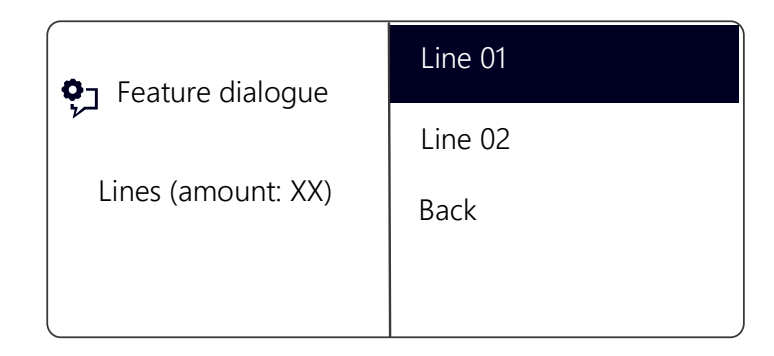

- 4 Select the line for which you want to set the wrap-up time, and press OK.
	- $\checkmark$  The following will appear:

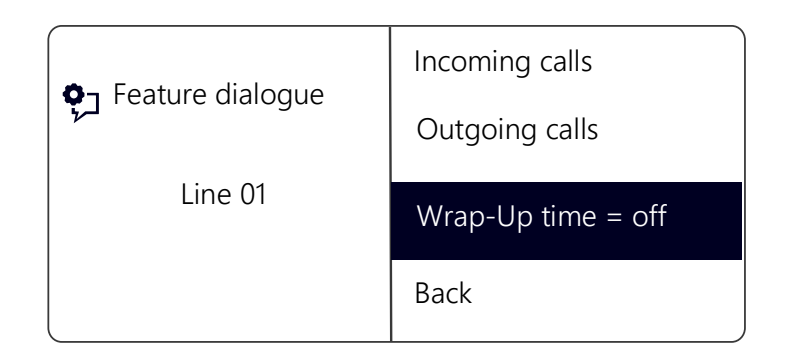

5 Choose "Wrap-Up time" and press the "OK" button.  $\checkmark$  The following will appear:

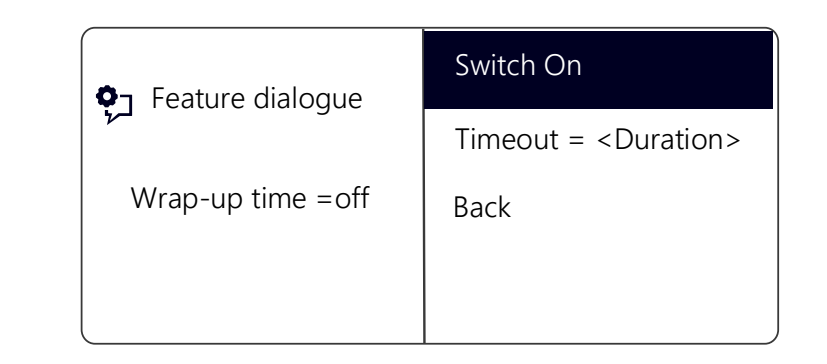

- 6 Press OK to switch the wrap-up time on or off.
- 7 Select "Timeout" to change the wrap-up time.
- 8 Enter the desired duration in seconds (5-1800s) and press OK.  $\checkmark$  The wrap-up time for the line in question is defined and activated.

# <span id="page-128-0"></span>**12.7 Configuring Speed Dials**

Every configurable function key can be set with the "Speed Dial" function; see [This is how you configure a function key](#page-123-0), page 122.

You can use a Speed Dial for one-click dialing of a number you often call. You only need to press the relevant Speed Dial, and the subscriber whose name is assigned to the Speed Dial will be called at once. Speed Dials can also be utilized for frequently used DTMF commands.

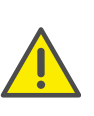

Due to the fact that both SwyxPhone and SwyxIt! access the same user settings, any changes you make on SwyxPhone will always effect the settings in SwyxIt! and vice versa. If you delete Line buttons or Speed Dial buttons, the corresponding data will be removed from your user profile.

### <span id="page-128-2"></span>This is how you assign a Speed Dial to the number of your choice

- <span id="page-128-1"></span>1 Select "Main Menu" with the arrow buttons, and press the "OK" button.
- 2 Choose "Configuration" and press the "OK" button.  $\checkmark$  The Settings menu will appear.
- 3 Choose "Speed Dials".
	- $\checkmark$  All Speed Dials glow. The following appears on the display:

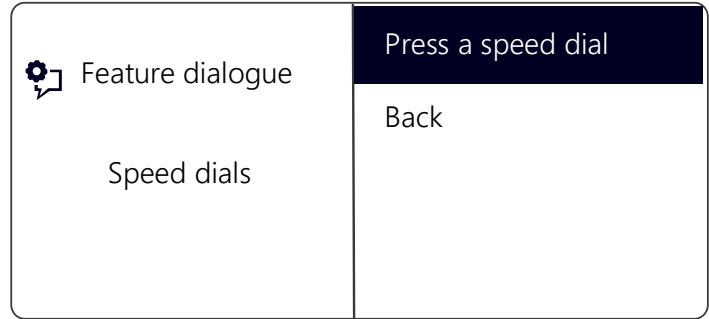

If no key glows, you first have to configure a function key as a Speed Dial (see [This is how you configure a function key](#page-123-0), page 122).

- 4 Press the Speed Dial you want.
	- $\checkmark$  The following will appear:

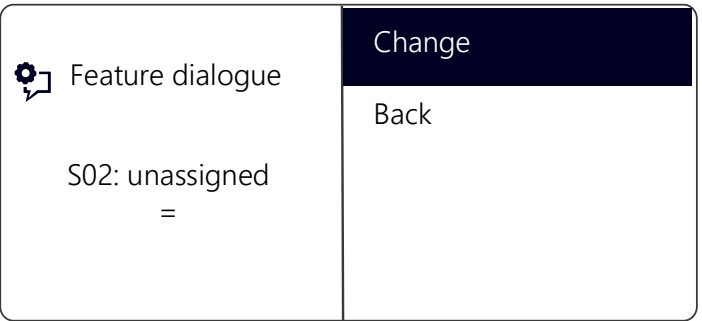

The current function of the key is displayed. If the key is not yet assigned, this message appears.

- 5 Choose "Modify" and press the "OK" button.
	- $\checkmark$  The following will appear:

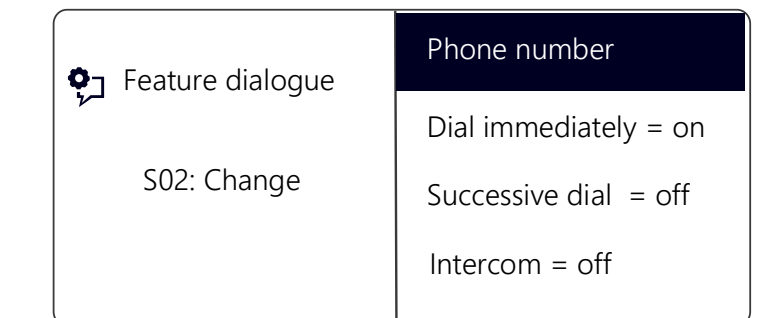

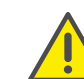

The option "Dial immediately" must be activated and "Successive dial" deactivated to use a Speed Dial.

- 6 Choose "Number" and press the "OK" button.
- 7 You can select a number from the phonebook or enter one manually using the keypad:

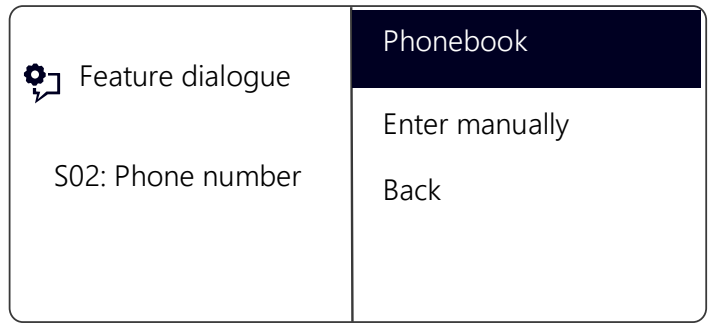

- 8 Confirm your entry with "OK".
	- $\checkmark$  The Speed Dial has been assigned a number. You can configure another function key, or leave the configuration menu.

### **12.7.1 "Intercom"**

#### **Intercom Connection**

Intercom connection allows you to directly speak to an internal subscriber, who allows his status to be signaled to you, i.e. without him having to pick up the call. If you press the Speed Dial on which the Intercom connection is activated, the corresponding number will be dialed and an intercom signal is produced for the called subscriber. The telephone or SwyxIt! then immediately activates the line and the speaker. You can begin your intercom connection to this subscriber.

If the called subscriber lifts the handset, you can continue the call as a normal telephone call.

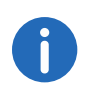

Intercom connection is only possible between the internal subscribers if you are mutually signaled the current status ("Available"/"Speak ing").

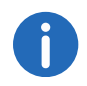

If the subscriber called is currently on the phone, you cannot begin an intercom connection.

#### This is how you assign a Speed Dial to the option "Intercom"

1 Follow the steps [\(1\)](#page-128-1) to [\(5\)](#page-124-0) (see This is how you assign a Speed Dial to [the number of your choice](#page-128-2), page 127).

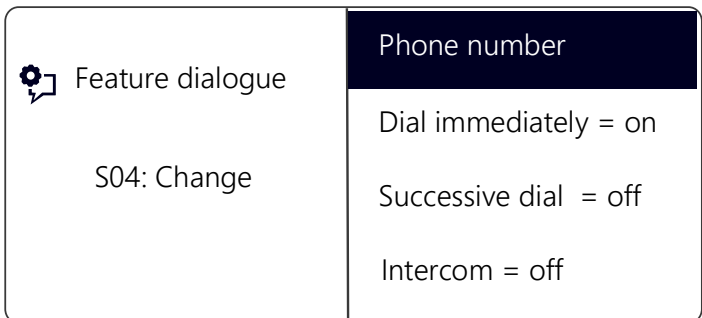

- 2 Use the arrow buttons to select the option "Intercom".
- 3 Press OK to switch the selected option on or off.
	- $\checkmark$  The status of the option changes.

The conditions of the dialling procedure for the Speed Dial have changed. You can configure another function key, or leave the configuration menu.

# **13 Control elements of SwyxPhone L66**

This chapter describes the control elements of SwyxPhone L66. The control elements consist of a display, a handset, a hands-free microphone, a speaker and buttons.

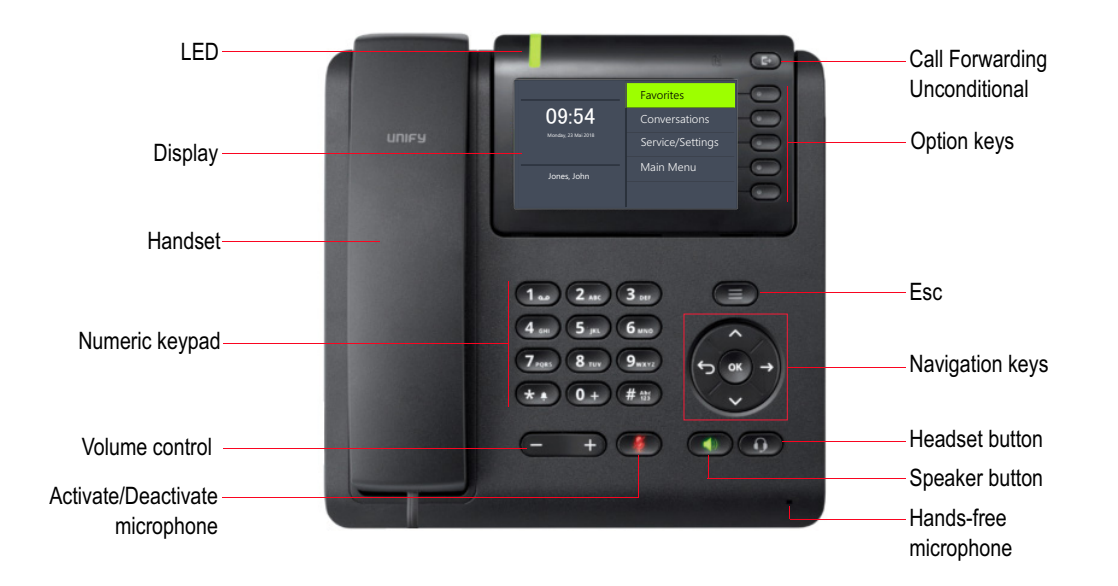

### **13.1 Buttons**

The buttons can be classified in the following groups:

- [Defined keys](#page-131-0), page 130
- [Preconfigured function keys in the "Favourites"](#page-133-0), page 132
- [Configurable function keys on the key module](#page-134-0), page 133

### <span id="page-131-0"></span>**13.1.1 Defined keys**

The following SwyxPhone L66 buttons are preset and cannot be assigned to other functions. These buttons are marked with corresponding symbols.

### **Numeric keypad**

The buttons of the numeric keypad (number keys) are used for entering numbers, letters and symbols.

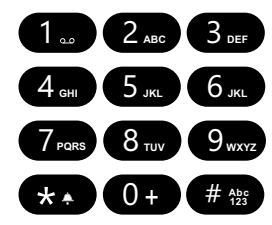

In the idle state, when no calls are being made and no menus are open, you can input the call number directly. If you have opened a menu, you can call up a menu item directly with the numeric button.

You can also use the numeric keypad to enter letters. You can enter text at the relevant points (e.g. the name for a new phonebook entry), or switch directly to an entry in a list. Enter the space with "0". The '\*' key is used to switch between upper and lower case letters. When a letter is entered, a short beep will be produced after one second and you can then enter the next letter.

#### Example:

To speed up a search in a phonebook with many entries, you can enter the first letter of the name, e.g. for an "F" press the "3" three times, for an "S" press the "7" four times.

### **Menu navigation**

#### **SwyxPhone L66**

SwyxPhone L66 is controlled with five navigation buttons.

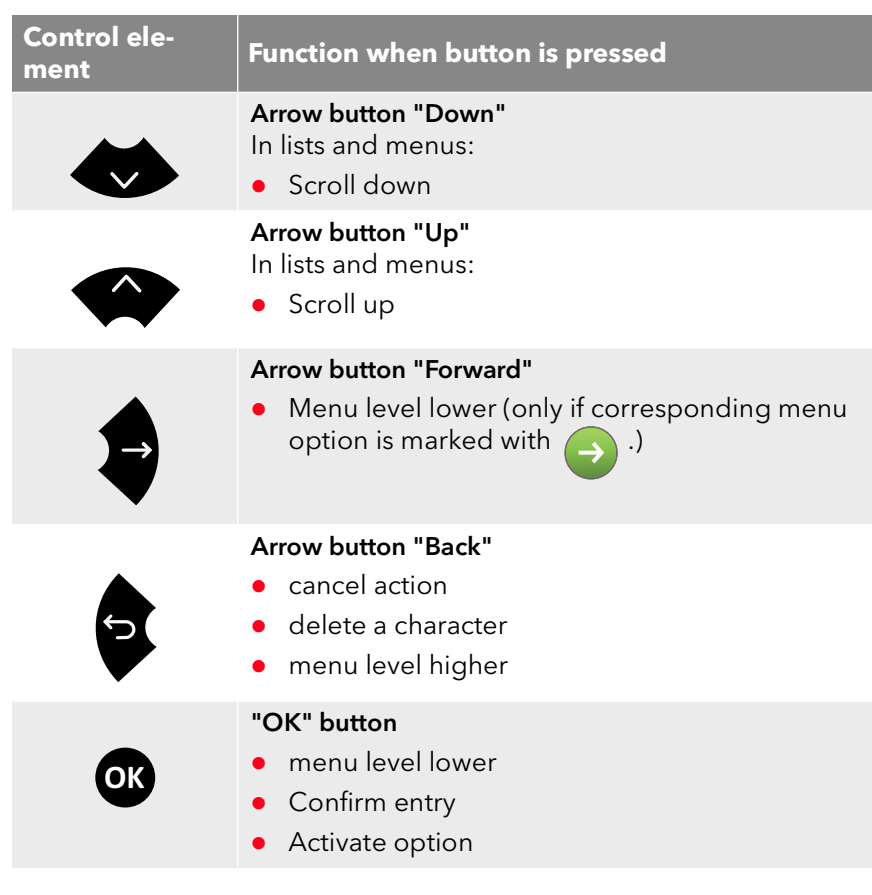

### **Volume button +/-**

You can use the +/- buttons to adjust the volume of the speaker and the handset, depending on which one is currently active.

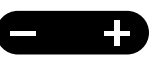

The volume setting will stay at this level for the next call.

You can also use these buttons in the configuration menu to change the ringing volume (see 16.2.1 [Ring tones](#page-174-0), page 173).

### Microphone

You can use this button to switch off the handset microphone or handsfree microphone for a while, so that the call partner cannot listen e.g. to an inquiry in the room.

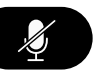

### Speaker

When the telephone is in an active state (a conversation is in progress), the Speaker button is used to switch the speaker on or off. This allows other people present in the room to lis-

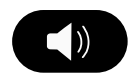

ten to the conversation. You can then turn the speaker off again and continue the conversation on the handset.

In an idles state (if no call is currently being made), pressing the Speaker button has the same effect as picking up the handset; you can immediately dial a number and place your call using the handsfree telephone. The LED of the Speaker button will glow as long as the handsfree telephone is activated. If the handset is on hook, end the call by pressing the Speaker button.

### **Headset**

The Headset button allows you to switch between using the headset or the handset.

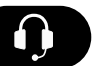

For further information please refer to chapter 15.7 [Using a](#page-167-0) headset[, page 166](#page-167-0).

### <span id="page-132-0"></span>Option keys

The five option keys are right beside the display.Each option key corresponds to one display line. You can invoke the currently displayed option or function.

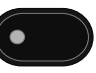

### **Call Forwarding Unconditional**

With the "Unconditional Forwarding" button you can directly deactivate the unconditional call forwarding, preset in the main menu.

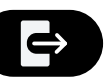

For further information please refer chapter 14.15.1 [Define Call Forward](#page-147-0)[ing Unconditional](#page-147-0), page 146.

### **Ringing off**

The "Ringing off" button mutes the acoustic call signalling (ringing) or sets a short signal tone instead. Hold down the key till the required option (Ringing off, signal tone) is acti-

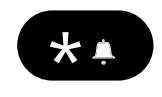

vated and the corresponding symbol appears in the display. To switch the call signal back on, hold down the key once again.

### **Esc key**

Press the Esc key to leave "Favourites", "Conversations" and "Server/Settings" menus, dialling or active call screen for the main screen.

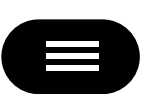

Furthermore pressing the Esc key wakes up the phone from screen saver mode.

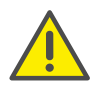

If you dial with the receiver on hook, pressing the Esc key is the only means to cancel the dialling and return to the main screen.

### <span id="page-133-0"></span>**13.1.2 Preconfigured function keys in the "Favourites"**

<span id="page-133-1"></span>The "Favourites" menu comprises the functions, which you configured in SwyxIt! for your SwyxPhone L66:

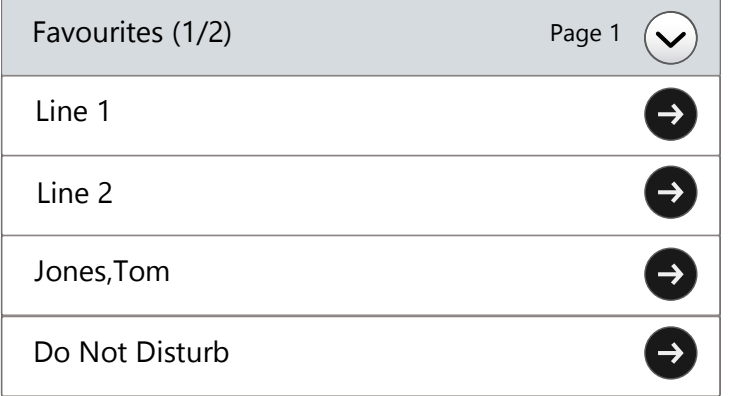

For more information on how to configure function keys for "Favourites", please see chapter 17.1 [Configuration of SwyxPhone in](#page-191-1)  SwyxIt![, page 190.](#page-191-1)

Pressing the upper option key  $(v)$  or the arrow key "Down"

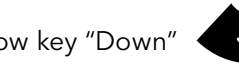

allows you to scroll through the pages and display all the preconfigured function keys. There are four pages with four function keys on each page are available.

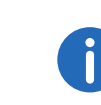

All function keys in "Favourites" menu are configured as Speed Dials by default. The speed dial buttons are automatically assigned according to the data from your SwyxWare user profile. If there is an unassigned Speed Dial in your SwyxIt!, you can configure it via SwyxPhone as a new Speed Dial and assign a phone number to it.

You can also configure a function key as a Line button (see This is how [you configure a function key](#page-183-0), page 182) or assign a standard function to it. For a list of all functions available please refer to 16.4 Configure [function keys](#page-182-0), page 181.

To open "Favourites" during an active call, press the arrow button "Back"

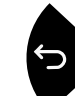

and finally the option key "Favourites".

### <span id="page-134-0"></span>**13.1.3 Configurable function keys on the key module**

SwyxPhone Key Module 66 has 12 freely configurable function keys with LEDs. These keys can be assigned to particular functions, e.g. "Call Swap" or "Redial", or used as Line buttons or Speed Dials.

For further information please refer to chapter 16.4 [Configure function](#page-182-0) keys[, page 181.](#page-182-0)

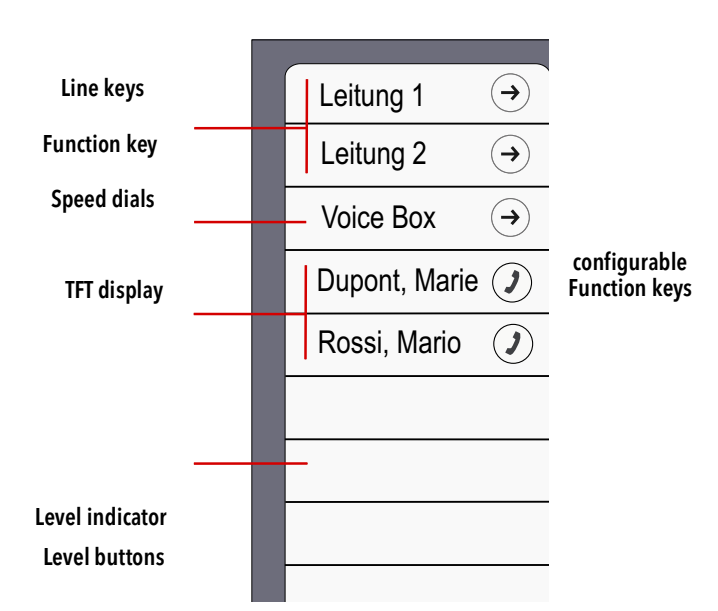

Fig. 13-1: SwyxPhone Key Module 66: Sample configuration

There are two levels available for the key module. The level buttons switch between the levels. The assignment of a configurable function key switches correspondingly. That means you can assign two functions to one configurable function key.

### **LED status of the function keys in the "Favorites" menu and on the Key Module.**

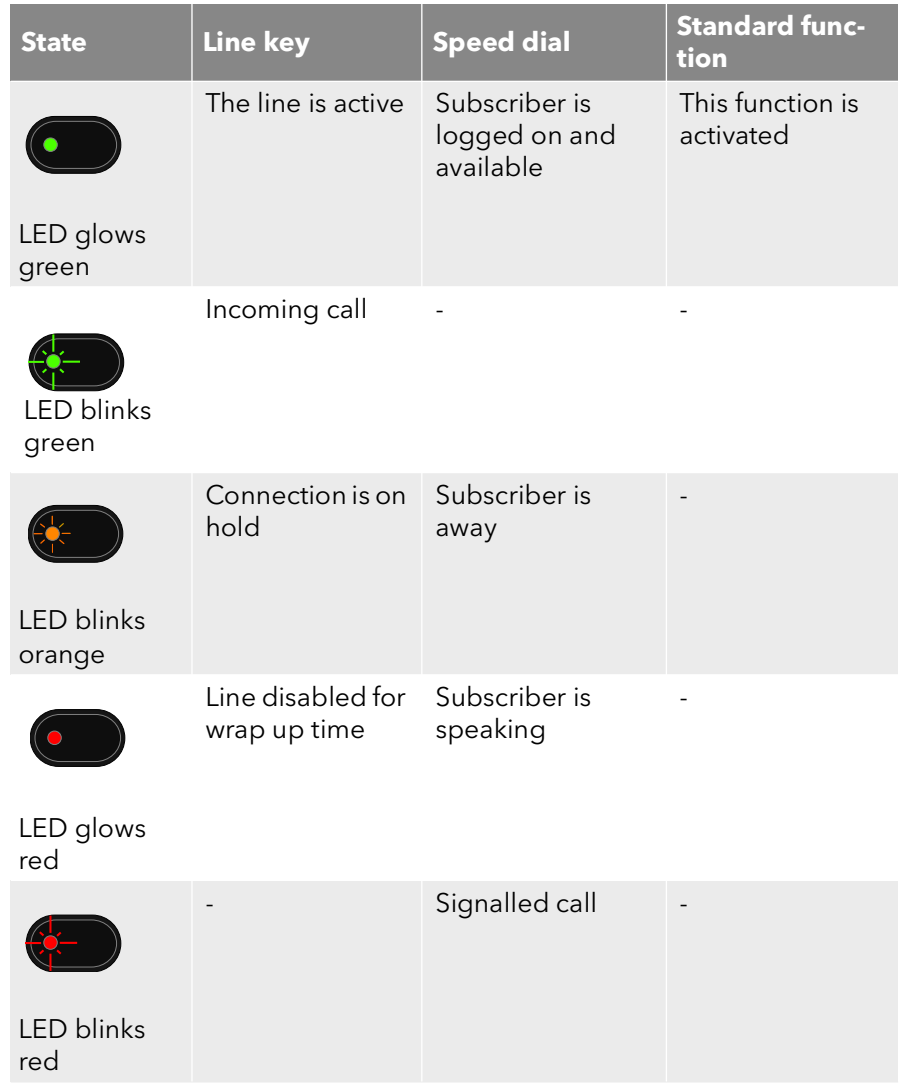

# **13.2 Display and menu navigation**

The colour display of SwyxPhone L66 supports you intuitively as you use the telephone. In the idle state, when no calls are being made and no menus are open, the main screen with the following information appears in the display:

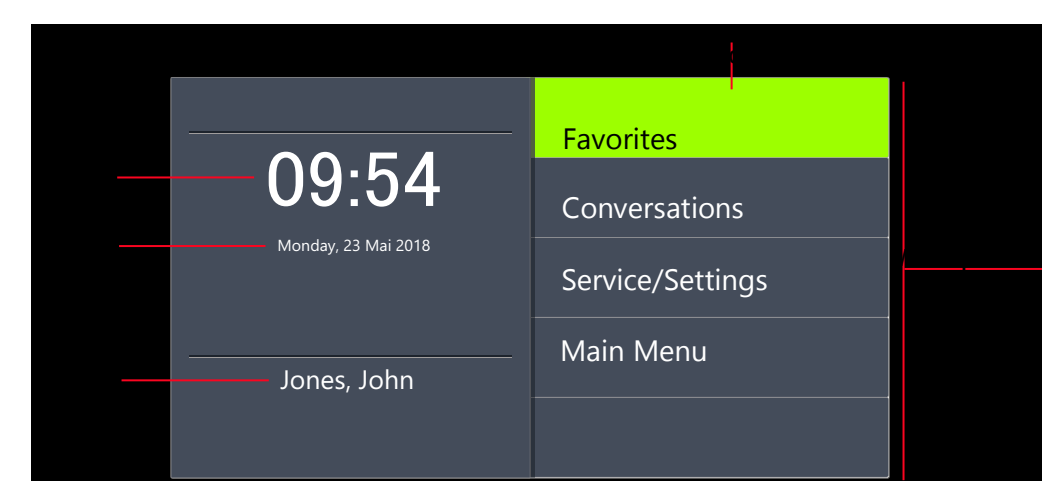

When you open the main menu, the title of each menu list is displayed, with the first five available menu items in each case:

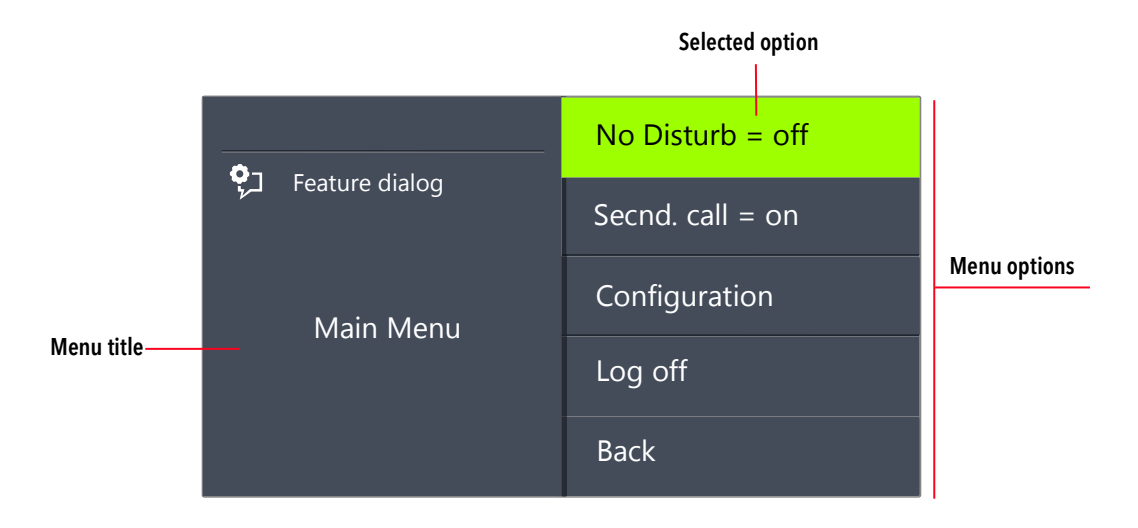

The green bar marks the selected menu option. You can choose others menu items with the arrow buttons. The menu item highlighted with the cursor can be opened/activated with the "OK" button. You can also call the required menu item directly, by pressing the corresponding option key, see [Option keys](#page-132-0), page 131.

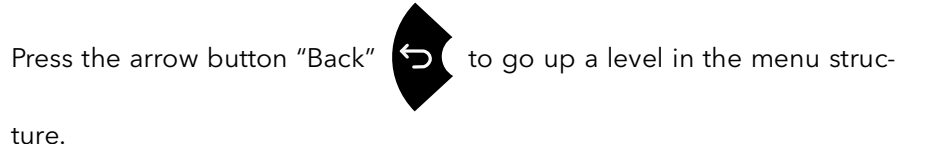

#### **Icons on display**

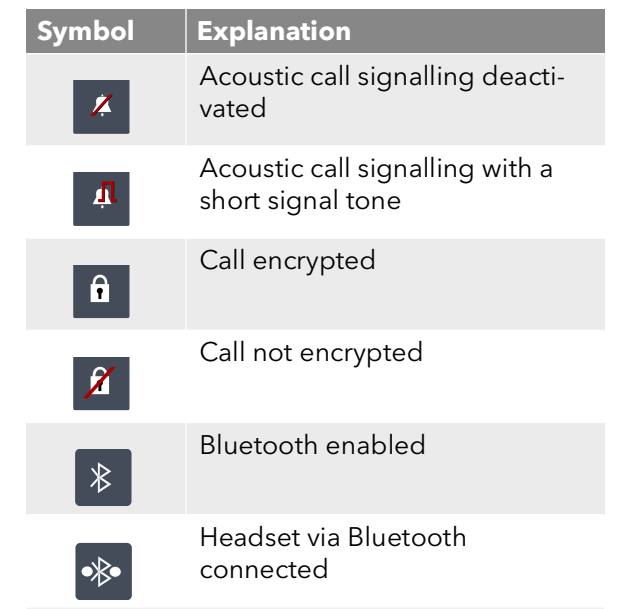

Whether encryption symbols are displayed, depends on the encryption settings in your user profile. For further information please refer to the SwyxIt! documentation.

# **14 Telephoning with SwyxPhone L66**

This chapter describes the following basic telephony functions:

- [How do I call a subscriber?](#page-136-0), page 135
- [How do I pick up a call?](#page-139-0), page 138
- [How do I pick up a call?](#page-141-0), page 140
- [How do I end a call?](#page-141-1), page 140
- [How do I start an inquiry call?](#page-143-0), page 142
- [How do I switch between lines \(Call Swap\)?](#page-143-1), page 142
- [How do I connect two subscribers to one another?](#page-144-0), page 143
- [How do I transfer a call without Inquiry?](#page-145-0), page 144
- [How do I forward a call?](#page-146-0), page 145
- [How do I forward a call?](#page-147-1), page 146
- [How do I use the Phonebook?](#page-152-0), page 151
- [The Secondary Call](#page-147-2), page 146
- [Speaker and Handsfree Telephone](#page-152-1), page 151

# <span id="page-136-0"></span>**14.1 How do I call a subscriber?**

SwyxPhone L66 is in an inactive state. You will see your user name and the current time and date on the main display:

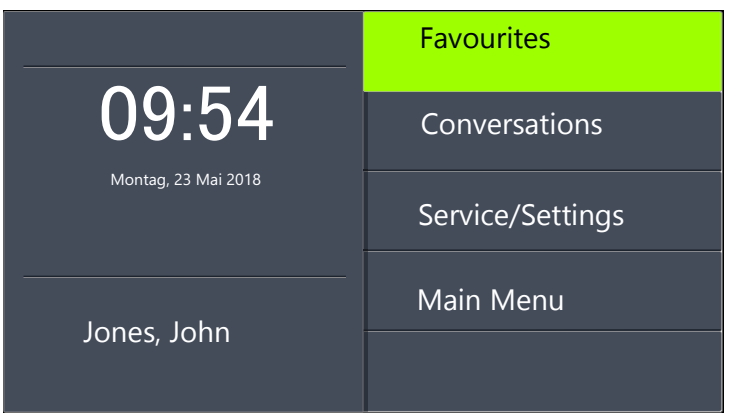

If there were calls which you did not not pick up, or you received callback requests or Voice messages, this will also be shown on the display:

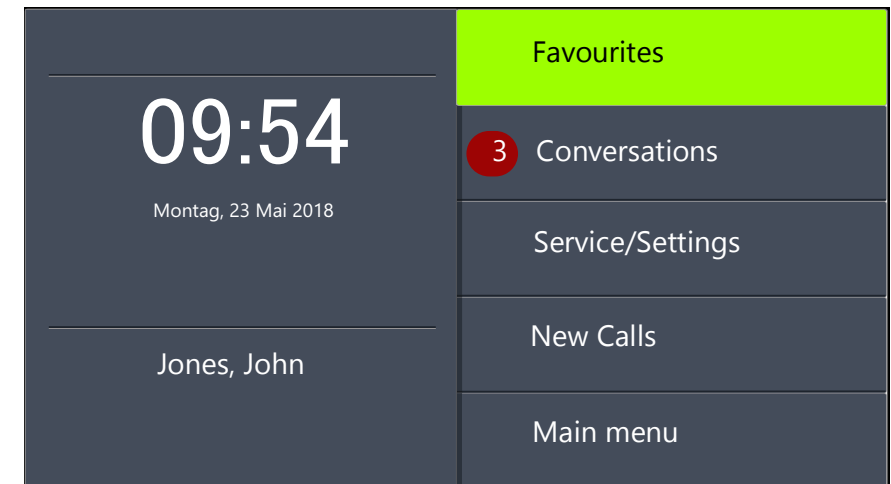

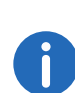

If you miss incoming calls, the LED over the display glows in red. The number of missed calls appears next to the "Conversations" menu item.

### This is how you call a subscriber

- 1 Pick up the handset or press the Speaker button.
	- $\checkmark$  You will hear the idle tone. The following will appear:

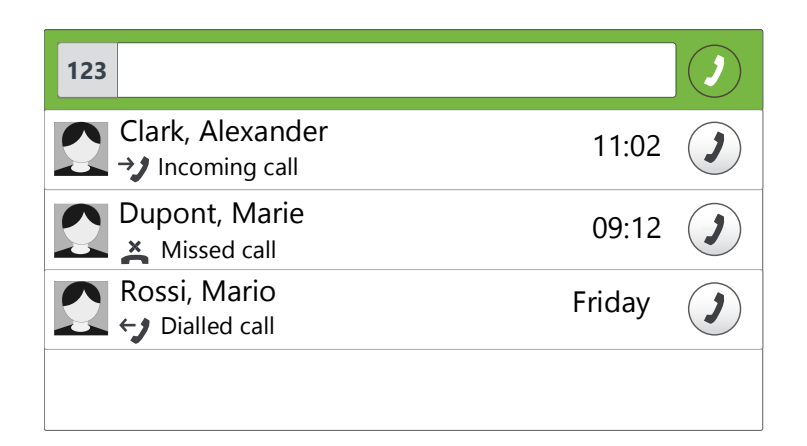

2 Use the numeric keypad to dial the number you want.

You can correct your entry using the arrow button "Back"

3 Press the "OK" button.

or

- Wait for six seconds.
- $\checkmark$  The participant is called.

#### **With the handset on hook and the speaker deactivated:**

- 1 Use the numeric keypad to dial the number you want.
- 2 Pick up the handset or press the Speaker button.
- 3 Press the "OK" button.

or

Wait for six seconds.

 $\checkmark$  The participant is called.

The default delay time (6 seconds) for the automatic block dialling can be adjusted in "Service/Settings | User | Configuration | Outgoing calls | Autodial delay (s)".

If the connection to the destination subscriber has not yet been made, "ringing" will appear in the display. The number or, if available, the name of the destination subscriber and the line number will appear in the next line:

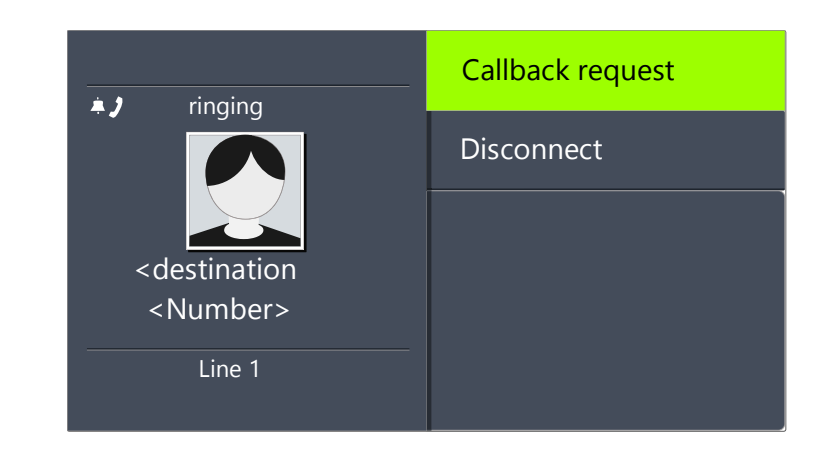

If all of the destination subscriber's lines are busy, the word "busy" will appear:

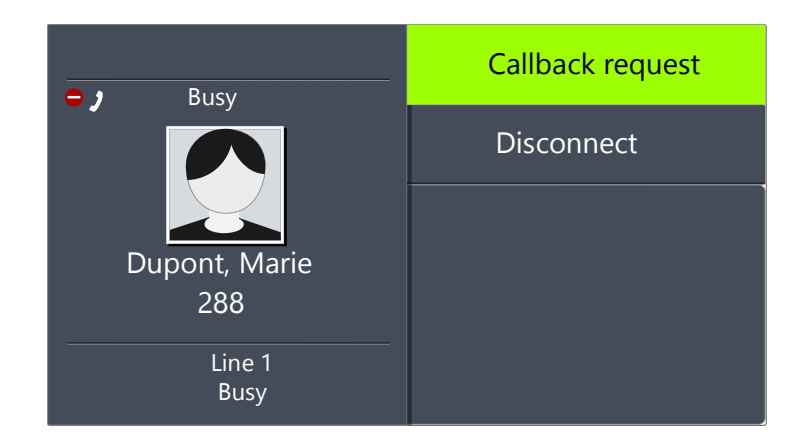

If the connection is made, the call duration will appear in the first line of the display. The line number and the number or name of the destination subscriber will appear in the next displaylines:

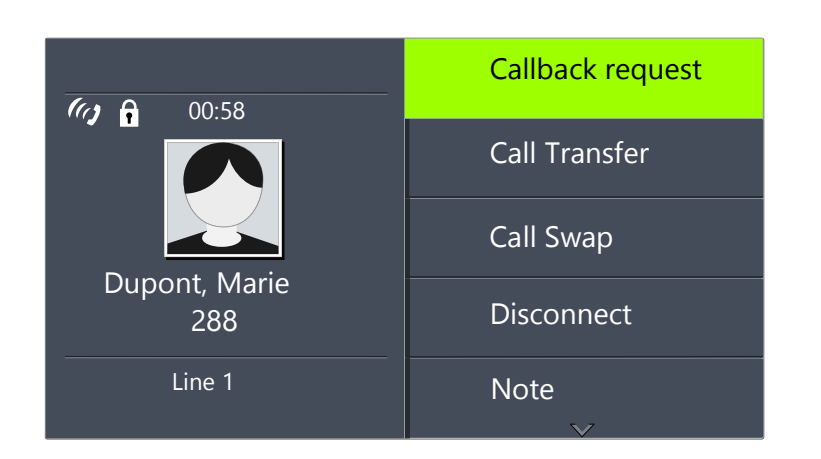

# **14.2 Other Options for Dialing a Number**

#### This is how you call a subscriber from "Favourites"

1 Press the upper "Favourites" option key.  $\checkmark$  The function key list appears:

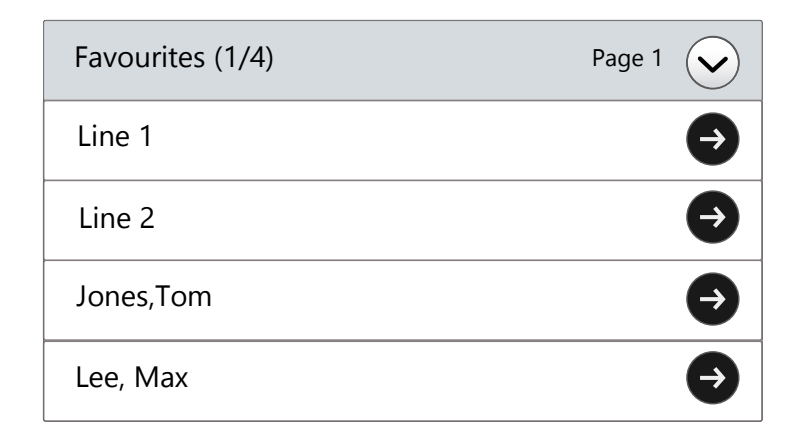

2 Press the upper  $(v)$  option key to scroll through the pages.  $\checkmark$  The required subscriber is displayed.

3 Press the option key next to the line of the desired susbscriber.  $\checkmark$  The subscriber is then immediately called.

For further information please refer to chapter 13.1.2 Preconfigured [function keys in the "Favourites"](#page-133-1), page 132.

#### This is how you call a subscriber from the "Conversations" list

In the list "Conversations" the active, dialled, recieved and missed calls are shown.

- 1 Select "Conversations" with the arrow buttons, and press the "OK" button.
	- $\checkmark$  The "Conversations" list appears:

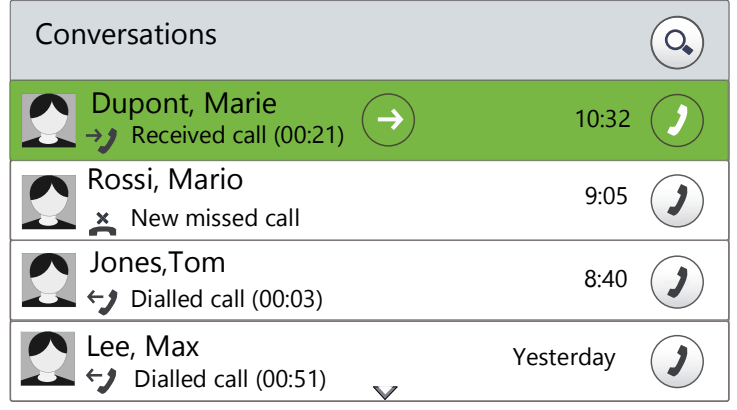

- 2 Choose the appropriate entry and press the "OK" button. or
- 3 Press the option key in the line of the corresponding status.  $\checkmark$  The subscriber is then immediately called.

#### **"Redial" function key**

You can configure the "Redial" function key on the connected Key Module. For further information please refer to chapter 16.4 [Configure func](#page-182-0)*-*tion keys[, page 181](#page-182-0).

- The "Redial" button can be used in two ways.
	- 1. Abbreviated Dialling:

Lift the handset and press the "Redial" function key .

The number of the last call will be dialled immediately.

2. The Redial List:

Leave the handset on the hook and press the "Redial" function key.

A list of the calls you have most recently made will appear. Select the entry you want with the arrow buttons and confirm your selection by pressing OK twice, or by lifting the handset.

The subscriber is then immediately called.

# **14.3 Available Options during a Call**

During a phone call you can select the following menu items with the arrow buttons, and activate the option of your choice with the "OK" button:

**•** Callback request

This function is only available to you during a call to an internal sub-scriber (see 15.5 [Callback request](#page-160-0), page 159).

● Call Transfer

You can transfer a caller directly here. If you have two connections (one active connection and one on hold), these are directly connected to each other. If you only have one call on one line, you must input a further number or select one from the phonebook (see [How do I con](#page-144-0)[nect two subscribers to one another?](#page-144-0), page 143).

Call Swap

If you select this menu item, the active line is put on "Hold", your conversation partner will hear music on hold and SwyxPhone will switch to the next available line (see [How do I switch between lines \(Call](#page-143-1) Swap)?[, page 142](#page-143-1)).

• Disconnect

Disconnects the active connection.

Note

Here you can enter a number and the corresponding name in the Personal Phonebook during a telephone call (see 15.4 **Note**[, page 158\)](#page-159-0).

● Secondary call

You can either allow or disable a second call during a call (see [The](#page-147-2) [Secondary Call](#page-147-2), page 146).

Conference

If you have one active line and at least one other line on hold, you can start a conference (see 15.6 [Conference](#page-165-0), page 164).

# <span id="page-139-0"></span>**14.4 How do I pick up a call?**

If you receive a call, a call is forwarded to you or a call is received for a group of which you are a member,

- the number or the name of the caller will appear on the display,
- a ringing sound will be produced.
- optical call signaling (LED above the display) will blink.

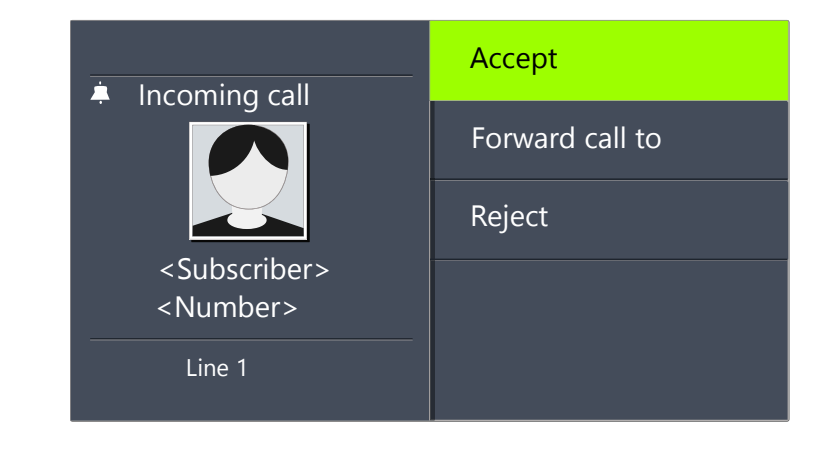

A call to a group (Group Call) is shown as follows:

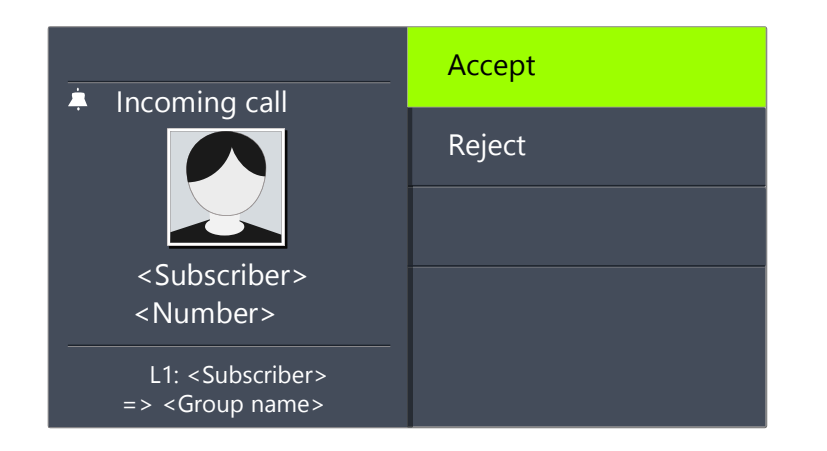

If you are a member of a Hunt Group with sequential, rotary or random distribution, the call will first be displayed in Call Signalling, and only put through if no other member has picked up the call. In this case you see the call signalling for the Group Call:

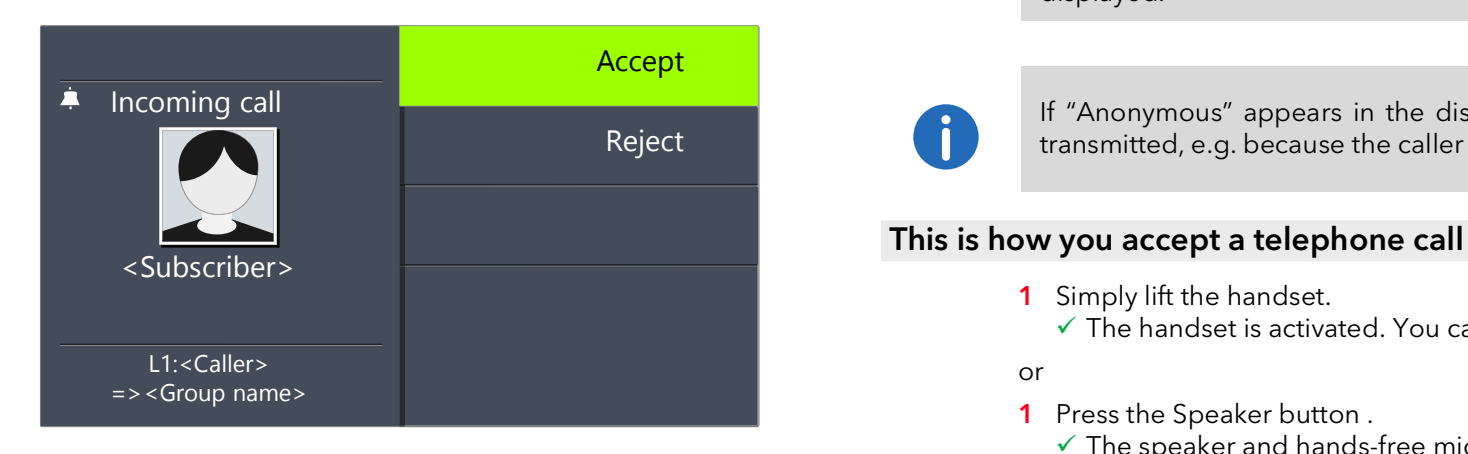

A call which has been forwarded from another subscriber to you is shown as follows in the display:

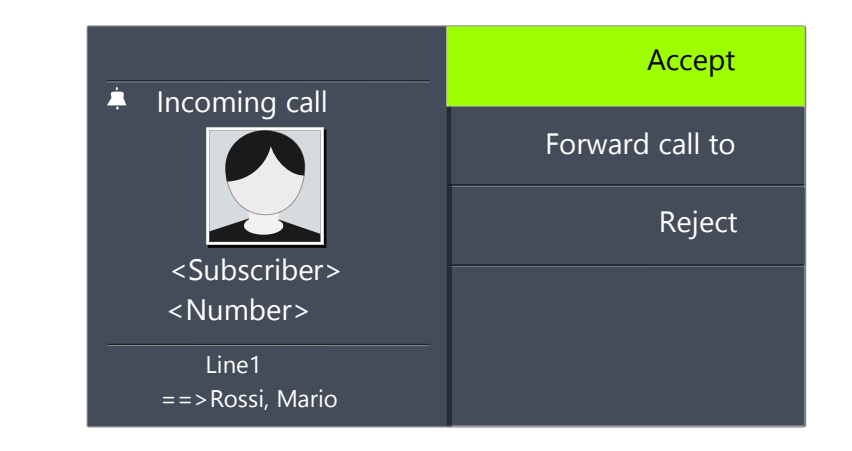

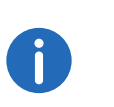

If the number of the caller is known, i.e. if a name in the Global or Personal Phonebook or on a Speed Dial has been assigned to this number, the name will appear in the display. If not, only the number will be displayed.

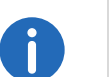

If "Anonymous" appears in the display, the caller's number was not transmitted, e.g. because the caller has suppressed his number.

- 1 Simply lift the handset.
	- $\checkmark$  The handset is activated. You can now speak with the caller.
- or
- 1 Press the Speaker button.
	- $\checkmark$  The speaker and hands-free microphone will be activated, so that other people present in the room can also follow the conversation.
- or
- 1 Press the Headset button
	- $\checkmark$  The headset is activated. You can now speak with the caller.

# <span id="page-141-0"></span>**14.5 How do I pick up a call?**

In the case of a signaled call, you will only be shown that another user or a group has received a call. Signaling is set up by the system administrator. You can pick up a signaled call.

When a call is signaled to you,

- $\bullet$  the option "Pick up call" will appear on the display.
- the Speed Dial assigned to the called number, if configured, will blink,
- your display will show who the call was originally for:

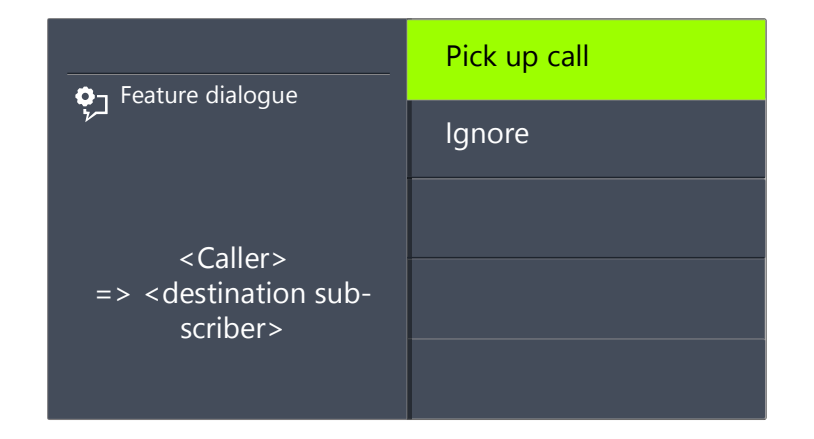

If the call is not picked up by the destination subscriber and if you have activated call signaling in the Settings menu, you will hear an additional brief acoustic signal after ten seconds.

### This is how you pick up a signaled call

- 1 Use the arrow buttons to select"Pick up call".
- 2 Press the "OK" button.
	- $\checkmark$  The call is picked up. You can now speak with the caller.

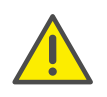

Please remember when picking up a call via the menu that you must first confirm the option "Pick up Call" and only then lift the handset. If you lift the handset first, the call signaling will be ignored and a free line will be activated.

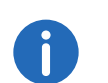

If several subscribers, whose calls are signaled to you, receive a call at the same time, only one name will be shown in the display.

### This is how you pick up a phone call if you are currently involved in a different phone call

- 1 Press the blinking Line button.
	- $\checkmark$  The active connection is put on hold. The subscriber hears music on hold, and the incoming call is picked up

If you are already on a call, Call Signaling will not be shown in the display, only by a blinking Speed Dial. In order to pick up the call in this case, you need to have configured a Speed Dial. Also, you cannot see who the caller is.

# <span id="page-141-1"></span>**14.6 How do I end a call?**

You have been speaking to a caller and now you would like to end the call.

### This is how you end a telephone call

- 1 Simply place the handset on the hook.
- or
- 1 Select "Disconnect" with the arrow buttons, and press the "OK" button.
- or
- 1 Activate the handsfree mode, i.e. if the speaker is activated and handset is on the hook, the Speaker button.
- or
- 1 Activate the handsfree mode, i.e. if a headset is connected and the handset is on the hook, the Headset button.
	- $\checkmark$  The call is ended.

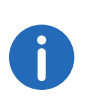

If you end a call and you have a second call on hold, a single telephone ring will be produced after five seconds have passed. Pick up the handset once again in order to directly connect to the caller on hold.

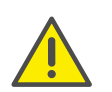

If you have the option "Transfer on Hookon" activated, then when you go on hook, a second call that you have initiated will be connected to the first call, which is on hold (see [Transfer When Placing Handset on](#page-145-1) Hook[, page 144\)](#page-145-1).

### This is how you end one of several calls

You can only end the active connection.

- 1 Select "Disconnect" with the arrow buttons, and press the "OK" button.
	- $\checkmark$  The call is ended.

Then you can select one of the remaining inactive lines.

- 2 Confirm the selection with the "OK" button.
	- $\checkmark$  You can now speak with the subscriber.

If you have created the connection yourself, putting the handset on hook will result in the transfer of this call to the call on hold. If you have several lines on hold, the active line will also switch to the state "On hold".

# **14.7 How do I telephone with a (Bluetooth) headset?**

SwyxPhone L66 has a headset connection and a preconfigured function key "Headset", so that you can use a headset to telephone. To use the headset, connect it to the telephone (see 15.7 [Using a](#page-167-0) headset[, page 166](#page-167-0)).

A Bluetooth headset can also be directly connected to SwyxPhone L66 via the Bluetooth interface. For further information please refer to chapter 15.7.2 [Connecting a Bluetooth Headset](#page-168-0), page 167.

#### This is how you pick up a call with the headset

A (Bluetooth) headset is connected. You are being called.

1 When you receive a call, press the "Headset" button (1) (or the

"Hook off" button on your Bluetooth headset) in order to pick up the call.

 $\checkmark$  You can telephone using the headset.

### This is how you end a call with the headset

- 1 Press the "Headset" button ("Hook on" button on your Bluetooth headset) to end the call.
	- $\checkmark$  The connection is terminated.

### This is how you switch between the Handset and the Headset

If you have begun a call using the headset and you would like to use the handset for the rest of the call.

- 1 Take the handset off the hook.
	- $\checkmark$  The handset is active.
- 2 If you would like to switch to the headset, press the "Headset" function key and put the handset back on the hook.
	- $\checkmark$  You can then continue your call on the headset.

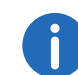

If you initiated the call, you can also press the "Hook off" button on your headset to switch the voice output to it.

For further information please refer to chapter 15.7 [Using a](#page-167-0) headset[, page 166](#page-167-0).

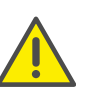

Invoking of optional functions, which the headset manufacturer may eventually support (e.g. redial), switches the voice output to the speaker. To keep the voice output over the Bluetooth headset, you must set in your SwyxIt! the audio mode "Headset" as "Default Audio Mode". For further information, please refer to the SwyxIt! documentation.

# <span id="page-143-0"></span>**14.8 How do I start an inquiry call?**

You are having a phone conversation and you would like to call another subscriber (Inquiry Call). Then you would like to alternately speak to both subscribers (Call Swap).

Example:

- 1. You are speaking to a customer (subscriberA) and you would like to ask someone in the warehouse (subscriberB), whether a certain article is on stock.
- 2. You begin a second call at the same time with SubscriberB. Then you can alternately speak with Subscriber A and Subscriber B (Call Swap).
- 3. While you are speaking with one subscriber, the other subscriber will hear music on hold.
- 4. When you end the call with one of the subscribers (using the menu item "Disconnect"), the corresponding line becomes free again. You can then switch to the line on hold.

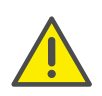

If you were the initiator of the call on the active line and you place the handset on hook, the two subscribers will be connected to each other.

### This is how you call an additional subscriber

- 1 Choose during an active call the option "Swap line" and press the "OK" button.
	- $\checkmark$  The first call is put on hold. Your first call partner will hear music on hold.
	- $\checkmark$  You will hear the idle tone. The following will appear:

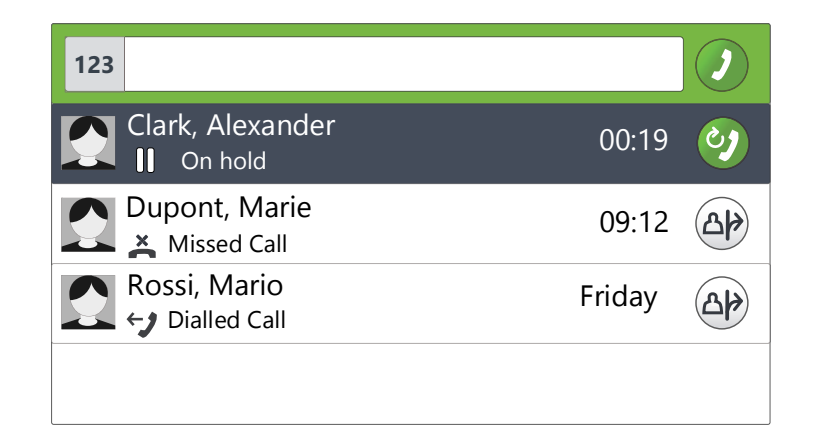

- 2 Enter the phone number (or choose with the arrow keys the required subscriber) and press the "OK" button.
	- $\checkmark$  The second connection is set up.

# <span id="page-143-1"></span>**14.9 How do I switch between lines (Call Swap)?**

You are having conversations with several subscribers at the same time. The active connection is the connection to the person you are currently talking to. All other subscribers, who are listening to music on hold while they wait, are on connections on hold. The switch between between the active line and the line on hold is called "Call Swap".

Example:

Several calls are received at the operator desk and you would like to forward these calls to various colleagues, who, however, cannot be reached immediately. You can put the caller on hold. You can switch to these lines on hold at any time in order to inform the callers of the progress of your efforts to connect them to the correct colleagues.

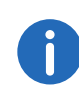

You can have as many calls simultaneously as you have lines. This means, however, that you have several calls on hold and one active line at the most.
#### This is how to swap between lines via "Conversations"

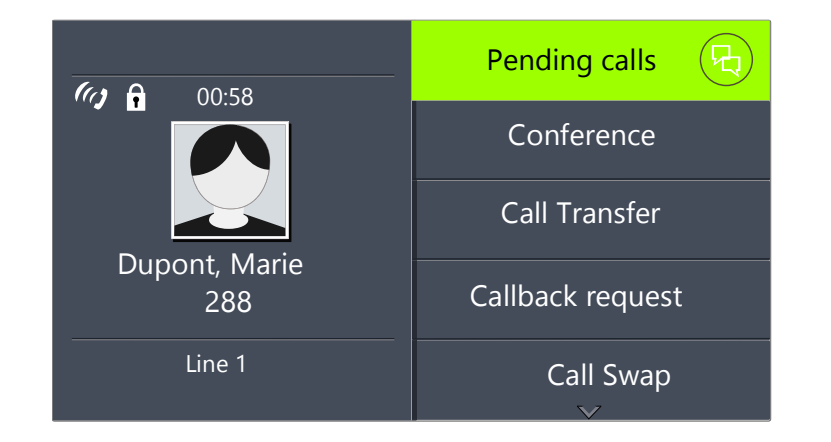

- 1 Press the "Pending calls" option key.
	- $\checkmark$  The following will appear:

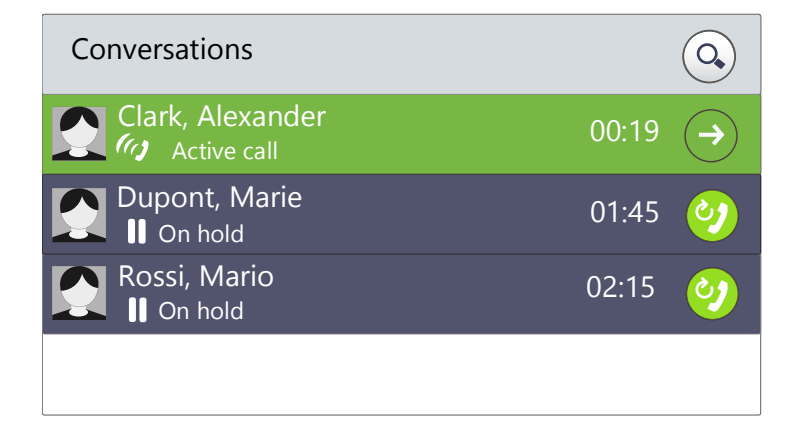

- 2 Select the connection on hold with the arrow keys, and press the "OK" button.
	- $\checkmark$  The active line is put on hold, and the other line becomes active.

### This is how to swap between lines with the "Call Swap" function

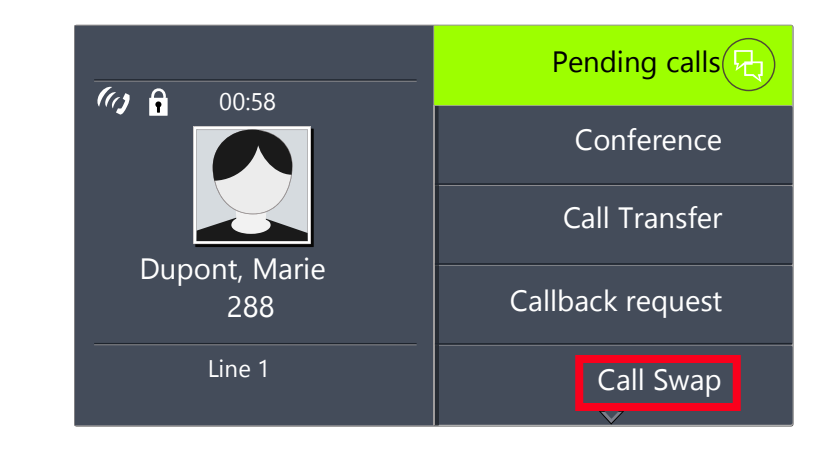

- 1 Use the arrow buttons to select "Call Swap"
- 2 Press the "OK" button.
	- $\checkmark$  The active line is put on hold, and the other line becomes active.

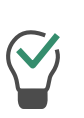

If you use the "Call Swap" function often, you can also assign this function to one of the configurable buttons on the kkey module. For further information please refer to chapter 16.4 [Configure function](#page-182-0) keys[, page 181.](#page-182-0)

#### This is how you call swap using the configured "Call Swap" function key

- 1 Press the "Call Swap" function key.
	- You have now activated the next line.

By repeatedly pressing the "Call Swap" button you will switch between the active lines.

# **14.10 How do I connect two subscribers to one another?**

You are connected with two subscribers simultaneously. While you are talking to one of the subscribers, the other is on hold. This subscriber will hear music on hold. You can now connect these two subscribers to each other.

Example:

You are talking to SubscriberA on Line1. Line1 has a connection on hold with SubscriberB. You connect SubscriberA with SubscriberB. Line2 has a connection on hold with SubscriberB. You connect SubscriberA with SubscriberB.

#### This is how you connect two subscribers

- 1 Select "Call Transfer" with the arrow buttons, and press the "OK" button.
	- $\checkmark$  The line on hold appears on the display.

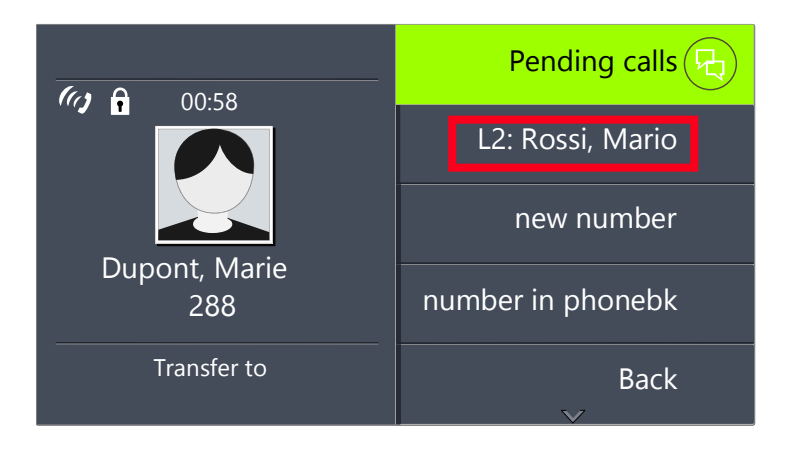

- 2 Choose the line on hold and press the "OK" button.
	- $\checkmark$  The subscribers are connected to one another. Your lines will become free (inactive).

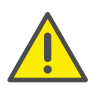

When you directly connect subscribers, you may still charged, even though you are no longer involved in their telephone call. These will only occur on your side if you set up one or both of the connections. If, for example, SubscriberA called you and you called SubscriberB to inquire about something, you will only be charged for the connection to SubscriberB. No costs will be charged if you are called by both SubscriberA and SubscriberB. However, if you have called both subscribers, you will be charged for both connections.

# **14.11 Transfer When Placing Handset on Hook**

<span id="page-145-0"></span>You can define whether the subscribers on the active line and the line on hold should be connected when you go on hook. The item "Transfer on Hookon" is available in the "Configuration" menu for this.

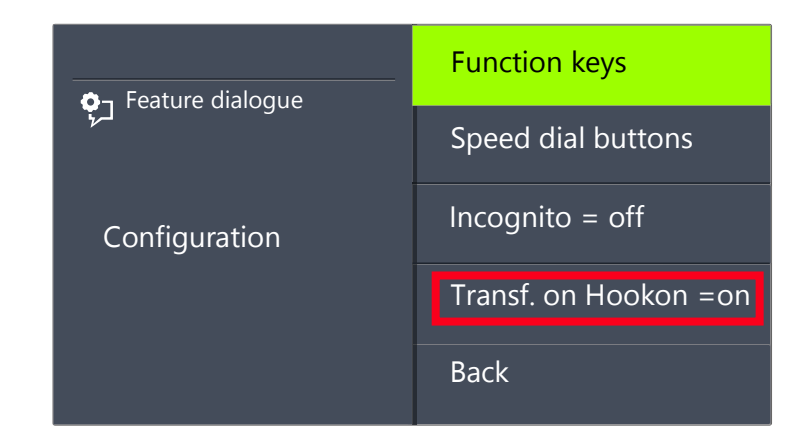

● If this option is activated, you can connect the two callers to one another by simply placing the handset on hook. However, this only works if you set up the active call yourself. If you did not initiate the active call (i.e. you received the call), the connection will be terminated by hook on. The second call will remain on hold.

#### Example:

Subscriber A is called by C. Then subscriber A begins a second call on another line to subscriber B (e.g. Inquiry Call). If A goes on hook, subscribers B and C are then connected to one another.

 If the option "Transfer on Hookon" is deactivated, the active call will be ended and the other one will be kept on hold.

# **14.12 How do I transfer a call without Inquiry?**

Your SwyxPhone can be used to accept incoming calls and then to transfer these calls to another subscriber, without waiting for the new subscriber to answer. You can connect two subscribers even though there is not yet an active connection to one of the subscribers.

#### This is how you transfer a call without inquiry

You are having a telephone conversation with subscriber A.

- 1 Use the arrow buttons to select the "Call Swap" option.
- 2 Now select the number of the subscriber to whom you would like to transfer the call (Subscriber B).
- 3 Use the arrow buttons to select "Call transfer".
- 4 Press the "OK" button.
- 5 Use the arrow buttons to select the subscriber (Subscriber A) whom you want to connect to the other subscriber.
- 6 Press the "OK" button.

Your caller (Subscriber A) will hear ringing, and "Call Transfer" appears on your display.

The line on which you initiated the second call will become free and the first line will change its status from "Hold" to "Transferring". Your previous caller (Subscriber A) hears the phone ring.

7 The person called (Subscriber B) sees the transferred call on his display:

> **<Subscriber A> ==> <Forwarder>**

The call can be picked up by Subscriber B.

8 To pick up the call again, activate the corresponding Line button.

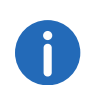

In case the caller to whom the call should be transferred is not available, please remember that the call may be forwarded with some delay (after more than 20 seconds). If the call is forwarded to Voice Box, the call transfer will automatically be interrupted, the caller is once again put on "Hold" and will hear music on hold.

# **14.13 How do I forward a call?**

If you are receiving a call you can transfer this call while it is still ringing to another subscriber or to your Voice Box.

#### This is how you transfer a call without accepting

You receive a call, it rings.

1 Use the arrow buttons to select"Forward call to" and press the "OK" button.

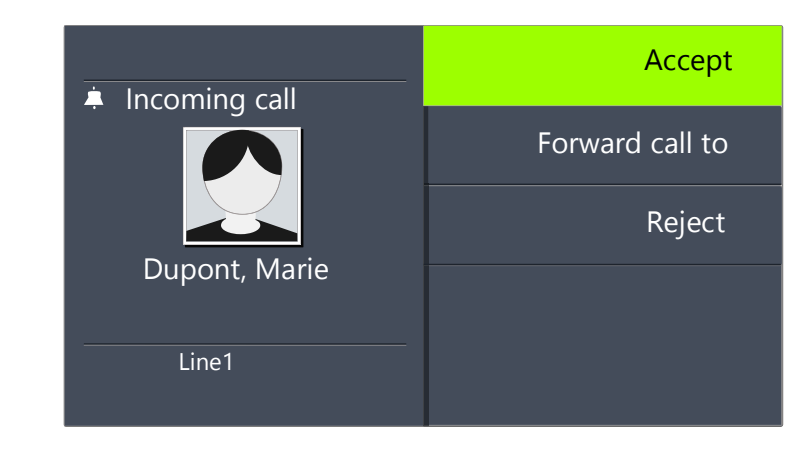

- 2 Select the forwarding destination with the arrow buttons:
	- Your Voice Box (This option is only available if the Voice Box functions are configured),
	- $\bullet$  the number that you have defined as the destination for Call Forwarding Unconditional,
	- a number in the phonebook,
	- any number.

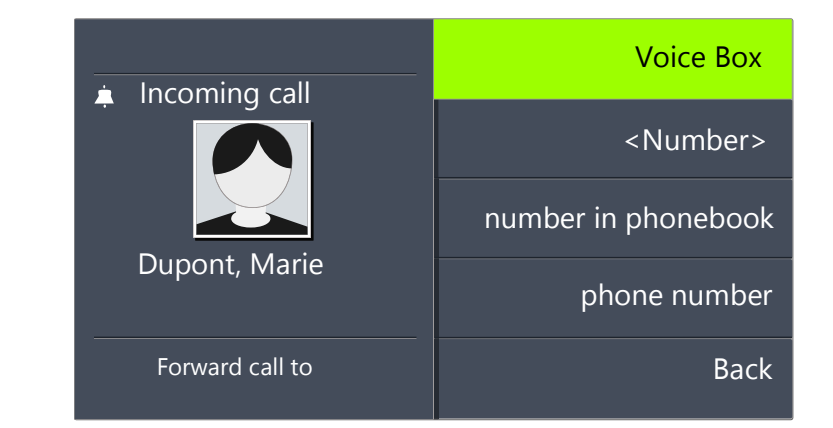

- <span id="page-147-1"></span>3 Press the "OK" button.
	- $\checkmark$  The call is then immediately transferred.

# **14.14 The Secondary Call**

You can use the "Secondary Call" function to define whether you are available for an additional subscriber. You can set this option in the main menu or during a call.

### This is how you switch the Secondary Call function on / off

- 1 Select "Main menu" with the arrow buttons, and press the "OK" button.
- 2 Scroll with the arrow button "Down" to the end of the list.
	- $\checkmark$  You will see in the display the currently valid Secondary call setting: "on" or "off":

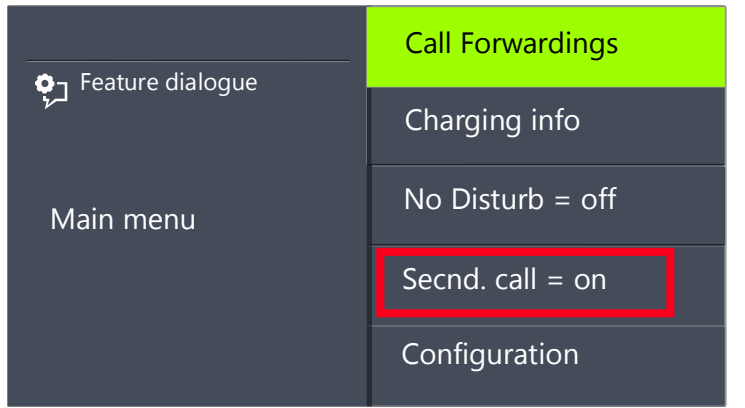

<span id="page-147-0"></span>3 Select "Secondary Call" and press the "OK" button to activate or deactivate Secondary Call.

# **14.15 How do I forward a call?**

You can forward incoming calls

- to another telephone number (internal or external) or
- to your Standard Voice Box.

There are several different methods for forwarding incoming calls:

- Call Forwarding Unconditional: The call is then immediately forwarded ("Do not disturb").
- Call Forwarding Busy: You line is busy, which means that you are currently telephoning and you have not allowed a secondary call or you are telephoning on all configured lines.
- Call Forwarding No Reply: The telephone rings several times at your desk but you do not pick up the call.

The type of redirection to be applied to all of your incoming calls is defined in the "Forwarding" shortcut menu:

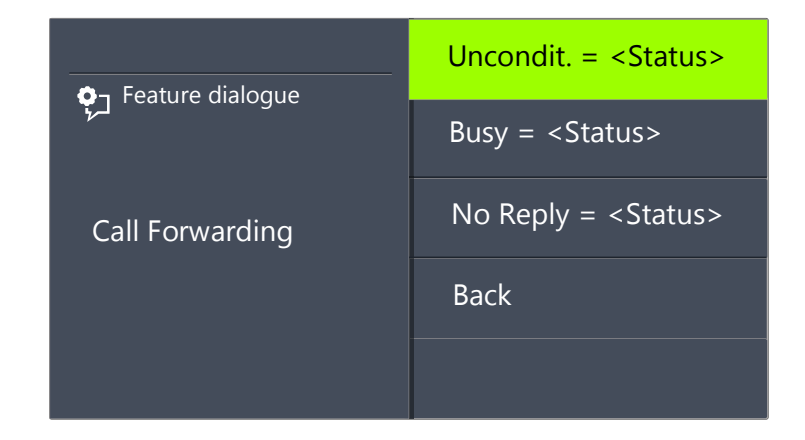

# **14.15.1Define Call Forwarding Unconditional**

You can enable Call Forwarding Unconditional if you do not wish to receive any calls from this time on. All incoming calls are forwarded immediately to the specified destination.

There are different options for the forwarding of the call:

- no call forwarding,
- Voice Box,
- $\bullet$  <phone number>.
- <Fntry in Phonebook>

#### This is how you define "Call Forwarding Unconditional"

1 Select "Main menu" with the arrow buttons, and press the "OK" button.

**O**<sub>]</sub> Feature dialogue Main menu Call Forwarding Charging info No Disturb = off Configuration Secnd. call  $=$  on

2 Select "Call forwarding" and press the "OK" button:  $\checkmark$  The following will appear:

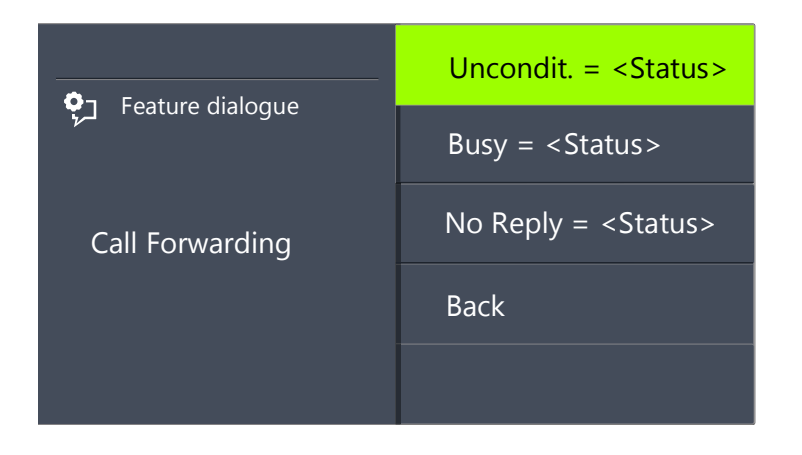

3 Choose "Unconditional" and press the "OK" button.  $\checkmark$  The following will appear:

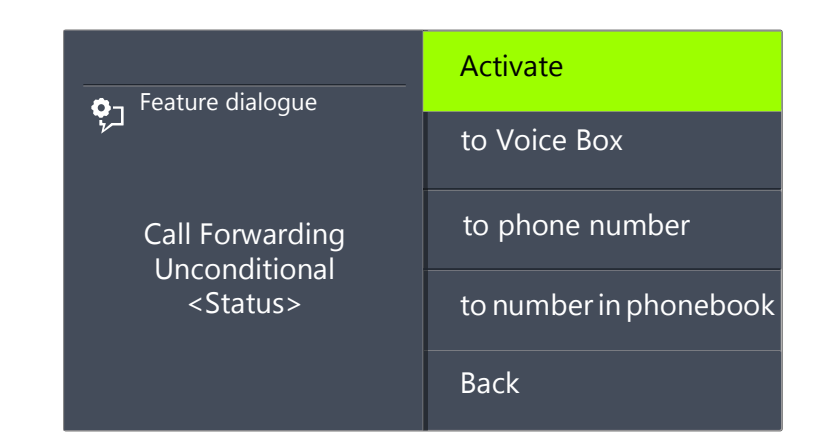

- 4 Select "Activate" and press the "OK" button.
	- $\checkmark$  Incoming calls will be forwarded immediatly to the specified destination. In this case, calls will be forwarded the same way as in the last activation of (Call) Forwarding Unconditional or according to the default setting.

To forward the call to a different destination, use the arrow keys to select the required menu item (e.g. "Voice Box" or "Phone number") and set the call destination or enter a phone number.

- 5 Press the "OK" button.
- 6 Press die Arrow button "Back" **De Australia en Stephen in Arrow button** "Back" **De Australia en Stephen in Arrow** settings menu.
	- $\checkmark$  The symbol for activated unconditional call forwarding appears in the display:

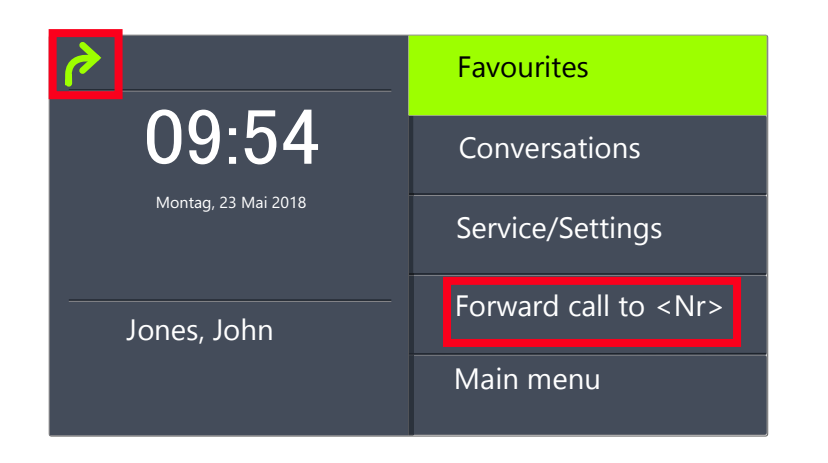

Your Voice Box can be configured using SwyxIt!. For further information, please refer to the SwyxIt! documentation. If Remote Inquiry has been configured for you, you can also change your Voice Box announcement and the destination of your (Call) Forwarding Unconditional from the menu of Remote Inquiry (see 15.2 [Remote](#page-155-0) Inquiry[, page 154\)](#page-155-0).

#### This is how you deactivate "Call Forwarding Unconditional"

Call Forwarding Unconditional is activated, the display shows the icon.

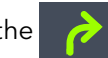

- **IEX** 
	- 1 Press the "Unconditional Forwarding" key. 2 Press the "OK" button.
		- $\checkmark$  Call Forwarding Unconditional is deactivated.

### **14.15.2Define Call Forwarding Busy**

This is where you specify how incoming calls are redirected if all your lines are busy. If a secondary call is disabled, further incoming calls during a telephone conversation will be handled as for busy lines.

#### This is how you define "Call Forwarding Busy"

1 Select "Main menu" with the arrow buttons, and press the "OK" button.

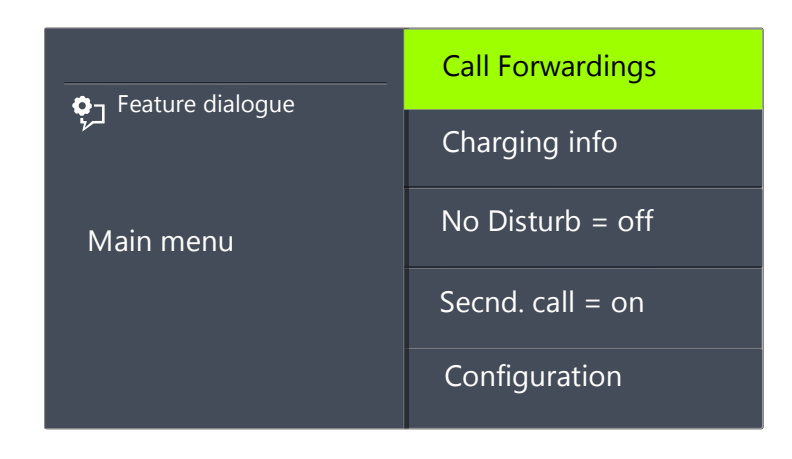

2 Select "Call forwarding" and press the "OK" button:  $\checkmark$  The following will appear:

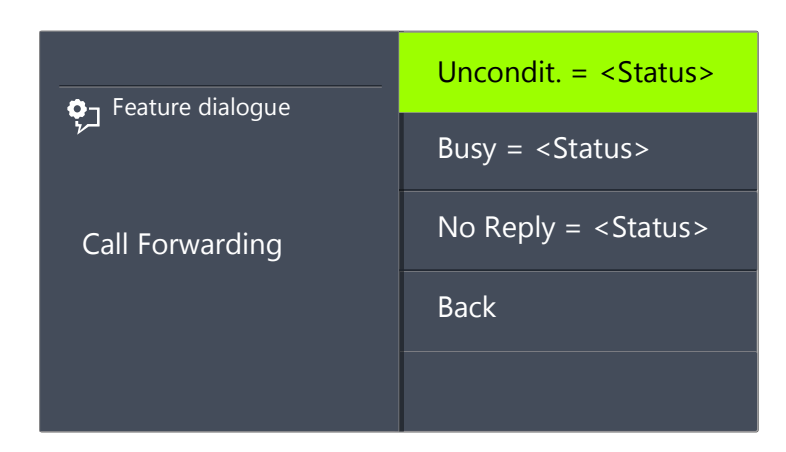

3 Choose "If busy" and press the "OK" button.  $\checkmark$  The following will appear:

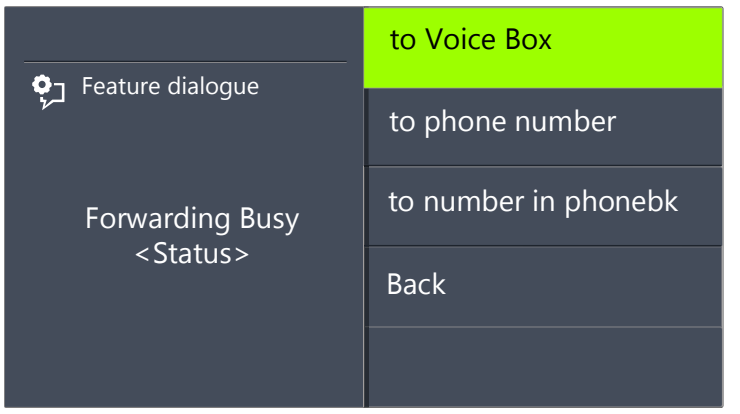

- 4 Choose the appropriate menu item and press the "OK" button.
- 5 Specify the destination, or enter a number, and press the "OK" button. Incoming calls will be forwarded to the specified destination, if you are currently telephoning and the option "Secondary Call" is deactivated or all lines are busy.

Your Voice Box can be configured using SwyxIt!. For further information, please refer to the SwyxIt! documentation. If Remote Inquiry has been configured for you, you can also change your Voice Box announcement and the destination of your (Call) Forwarding Uncondi-tional from the menu of [Remote](#page-155-0) Inquiry (see 15.2 Remote Inquiry[, page 154\)](#page-155-0).

### **14.15.3Define Call Forwarding No Reply**

If Forwarding No Reply is activated, incoming calls are signaled.If the call is not picked up within the defined time limit, it will then be forwarded to another number or to your Voice Box.

### This is how you define Call Forwarding No Reply

- 1 Select "Main menu" with the arrow buttons, and press the "OK" button.
	- $\checkmark$  The following will appear:

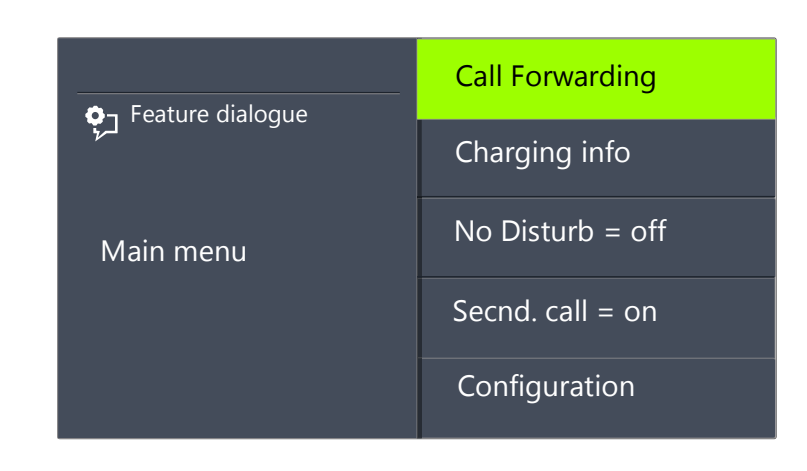

2 Select "Call forwarding" and press the "OK" button.  $\checkmark$  The following will appear:

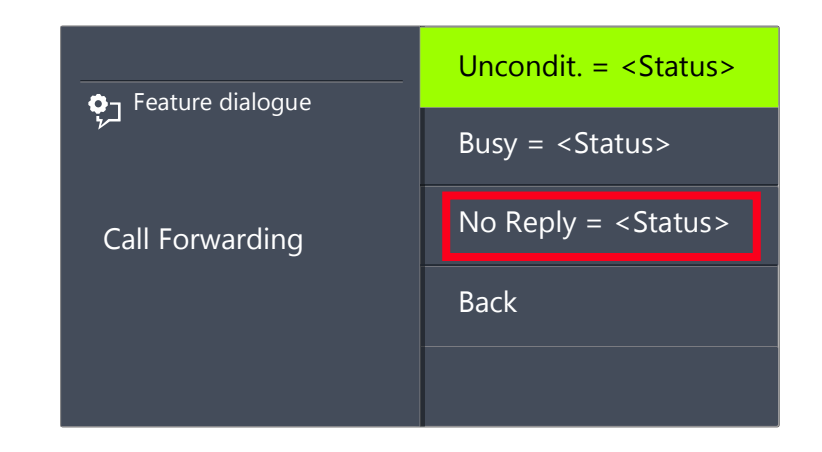

3 Choose "No Reply" and press the "OK" button.  $\checkmark$  The following will appear:

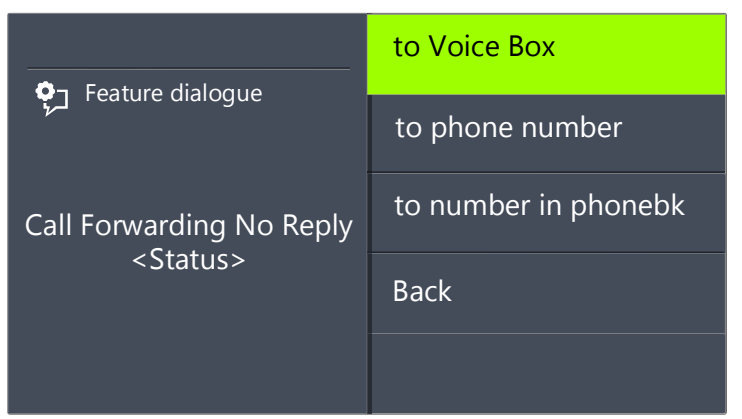

- 4 Choose the appropriate destination, and confirm with the "OK" button.
- 5 Specify the destination, or enter a number, and press the "OK" button.  $\checkmark$  Then the time delay will appear on the display:

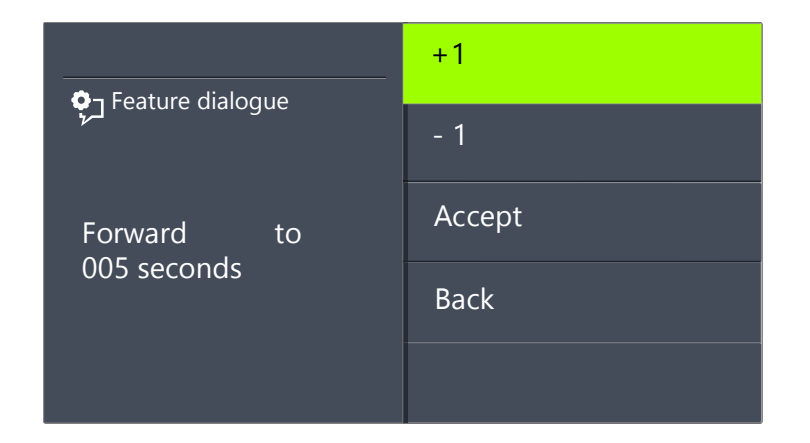

Here you can use the arrow buttons to set the time delay (between 5 and 180 seconds) after which the incoming call should be forwarded.

By default the step range is set to 1 second. By pressing the corresponding numeric key, you can adjust the step range. To set the value to +/-10, press the "0" key.

- 6 Use the arrow buttons to select the value of the delay period.
- 7 Press the "OK" button repeatedly, till the expected number is displayed.
- 8 Select the menu item "Accept".
- 9 Press the "OK" button.  $\checkmark$  Forwarding No Reply is activated.
- For further information on the various configuration options see [16.1.1](#page-172-0) [Call Forwarding](#page-172-0), page 171.

A

Your Voice Box can be configured using SwyxIt!. For further information, please refer to the SwyxIt! documentation. If Remote Inquiry has been configured for you, you can also change your Voice Box announcement and the destination of your Call Forwarding Uncondi-tional from the menu of [Remote](#page-155-0) Inquiry (see 15.2 **Remote** Inquiry[, page 154\)](#page-155-0).

### **14.15.4Signaling a Forwarding**

If a call is forwarded to you, the following message will appear on the display:

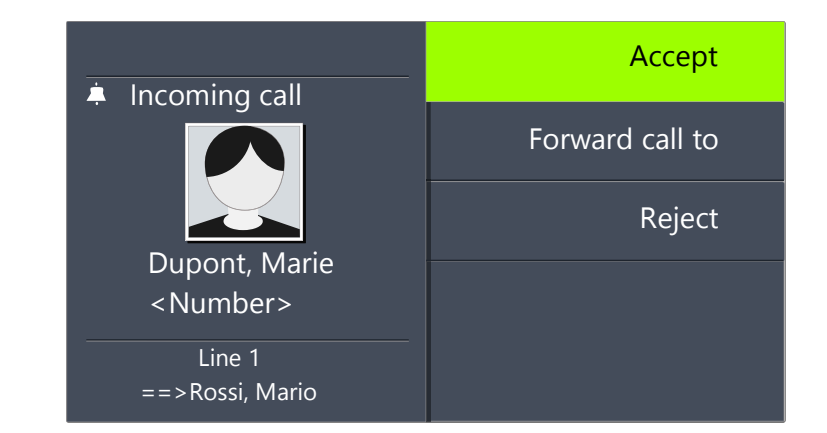

The number or the name of the caller will appear in the first line. The second line shows the number or the name of the destination subscriber.

To take the forwarded call, simply lift the handset or select the menu item "Pick Up" with the arrow buttons, and press the "OK" button.

# **14.16 How do I use the Phonebook?**

You have Frequently used numbers are stored in the Phonebook. You can then dial these numbers directly from the Phonebook.

- the Global Phonebook and
- the Personal Phonebook.

The Global Phonebook is available to all users. The system administrator or user with the appropriate authorization can add further phone numbers to this Global Phonebook. The Global Phonebook also contains dial numbers of individual groups.

You can store, edit or delete your personal numbers in the Personal Phonebook.

For further information please refer to chapter [16.3.2](#page-176-0) [Phonebooks](#page-176-0), page 175.

#### This is how you call a subscriber from the Phonebook

- 1 Use the arrow buttons to select"Main Menu" and press the "OK" button.
- 2 Choose "Phonebooks" and press the "OK" button.
	- $\checkmark$  The following will appear:

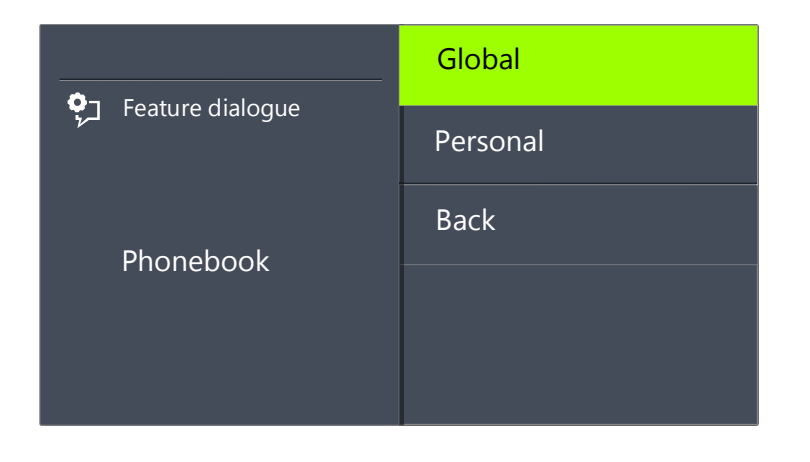

3 Select the relevant Phonebook (Global or Personal) and press the "OK" button.

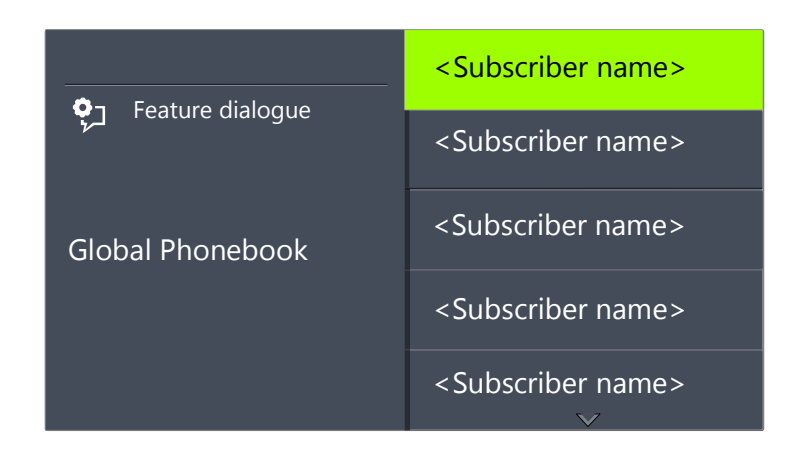

- 4 In the list, select the subscriber you want to call, and press OK.  $\checkmark$  You will see additional information about the subscriber (phone number, name).
- 5 Press the "OK" button.
	- $\checkmark$  The connection will immediately be made.

For more information on editing entries in your Personal Phonebook, please see chapter 16.3.2 [Phonebooks](#page-176-0), page 175.

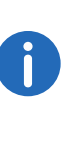

To make it easier to search for an entry in an extensive Phonebook, you can enter the first letter of the subscriber's name. Use the numeric keypad for example, to enter an "F", press the "3" button three times, for an "S", press the "7" button four times. When a letter is entered, a short beep will be produced after one second and you can then enter the next letter. If no further entry is made in the following three seconds, you must once again begin with the first letter for the next search.

# **14.17 Speaker and Handsfree Telephone**

To enable all those present in the room to follow a telephone conversation, you can use the speaker. To allow those present to participate in the conversation too, you also have a complete Handsfree Telephone (speaker and microphone).

### **14.17.1Activating/Deactivating the Speaker During a Call**

You are telephoning and using the handset.

#### This is how you activate/deactivate the speaker during a call

- **1** Press the Speaker button  $\Box$ 
	- $\checkmark$  The Speaker button glows. The speaker is active. The call will continue via the microphone in the handset.
- 2 Press the Speaker button again to continue the conversation on the handset and deactivate the speaker.
	- $\checkmark$  If you hang up while the speaker is active, the call is ended and the Speaker button goes dim.

### **14.17.2Activating/Deactivating the Microphone During a Call**

You are telephoning and using the handset.

You want to interrupt the call briefly. You don't want your call partner to hear you during the pause.

#### This is how you activate/deactivate the microphone during a call

- 1 Press the Microphone button  $\alpha$ 
	- $\checkmark$  The red LED on the "Microphone" button lights up. Your call partner cannot hear you.
- 2 If you press the "Microphone" button once more, the microphone will be reactivated.

# **14.17.3Activating the Handsfree Facility During a Call**

You are telephoning and using the handset. The speaker can be either on or off.

#### This is how you activate the handsfree facility during a call

**1** Press the Speaker button  $\Box$  and keep it pressed while you put the handset on the hook.

- 2 Release the speaker button.
	- $\checkmark$  The Speaker button glows. The handsfree facility is activated.

### **14.17.4Deactivating the Handsfree Facility During a Call**

You are telephoning and using the handsfree facility.

#### This is how you deactivate the handsfree facility during a call

- 1 Simply lift the handset.
	- $\checkmark$  The call will be held exclusively via the handset. The Speaker button will go out.

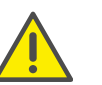

If you press the Speaker button during the call, the call will be disconnected.

# **14.17.5Activate handsfree facility for outgoing call**

The handset is on the hook. The line is idle.

### This is how you activate the handsfree facility for an outgoing call

- 1 Press the Speaker button
	- $\checkmark$  The handsfree telephone will be activated. You will hear the idle tone.
- 2 Choose the number you want, and press the "OK" button.
	- $\checkmark$  The call is initiated. As soon as your call is picked up, you can carry on the conversation hansdfree.
- **3** To carry on the call with the handset, lift the handset.

### **14.17.6Activating the Handsfree Facility for an Incoming Call**

It is also possible to pick up a call with the Speaker button. If you have picked up the call in this manner, the handsfree function is activated. You then have the call using the handsfree facility.

### **14.17.7Regulating the Volume**

You can use the "+" and "-" button to adjust the volume of the speaker and the handset, depending on which one is currently active. The setting will stay at this level for the next call.

If you press the volume control while the speaker is off during a call, the volume of the handset speaker will change.

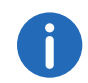

If you press the volume control while the telephone is inactive, the volume of the ringing tone is adjusted.

# **14.18 Configuring the Ringing tone**

The "+" or "-" buttons can be used to regulate the volume of the ringing tone. If you press the buttons while your SwyxPhone is ringing, the volume is adjusted.

For further information please refer to chapter [16.2.1](#page-174-0) Ring tones[, page 173](#page-174-0).

# **14.19 Charging info**

From the main menu, select "Charging info".

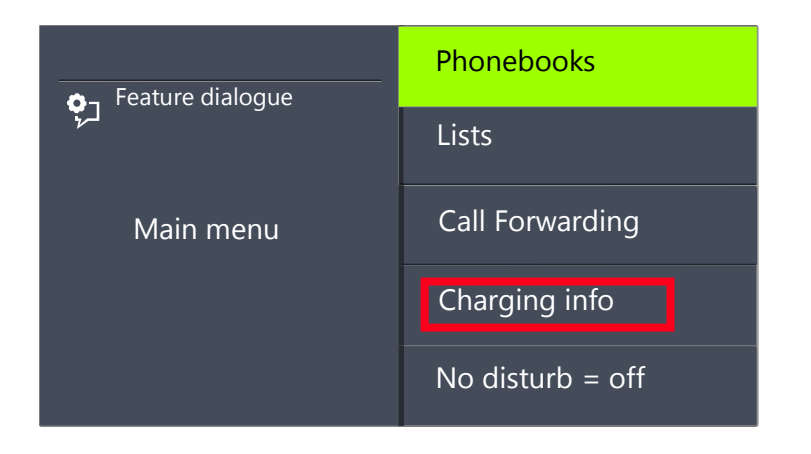

This is how you receive the exact amount of the charges incurred for your last call. This information is retained until the next connection is set up.

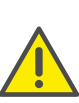

45

The calculation of the charges depends on the data provided by your telephone service provider. Ask your system administrator or your telephone service provider.

# **14.20 Sequence of the Display Entries While Idle**

The entries in the SwyxPhone display are shown a specific sequence one after another:

- 1. Missed Callbacks (XX)
- 2. New Callbacks (XX)
- 3. New incoming calls (XX)
- 4. New voice message
- 5. Callback Requests (XX)
- 6. Call Forwarding

Only when there are no more entries in a higher prioritized list will the next entry be shown.

# **15 SwyxPhone L66 advanced Telephony Functions**

This chapter contains information about the use of special functions which go beyond conventional telephoning, such as conference calls or the allocation of project codes, for example.

# **15.1 Voice Box inquiry**

If a caller couldn't reach you, he can leave a Voice message. You can listen to the Voice message, when you are back at your desk or from another phone using the remote inquiry.

When a new Voice message has been left for you, this will be signaled by

- the message "New voice message" appearing on the SwyxPhone display
- a briefly interrupted (stuttered) dial tone

If you have e-mail access, your Voice messages will be sent to your e-mail address if this has been entered for your SwyxPhone during installation.

You can check your Voice messages with the SwyxPhone or directly from your e-mail program.

#### Voice Box Options in your E-mail Program

The Voice message delivery by e-mail offers you several options:

- Message as an e-mail attachment (audio file) You can listen to this comfortably on your PC, and then save or forward the file.
- Direct starting of a callback from the e-mail (only in SwyxIt! or with CTI)
- Direct sending of an e-mail to the caller
- Link for listening to Voice message directly by Remote Inquiry (only in SwyxIt! or with CTI)

#### This is how you check your new Voice messages with SwyxPhone

You have new Voice messages.

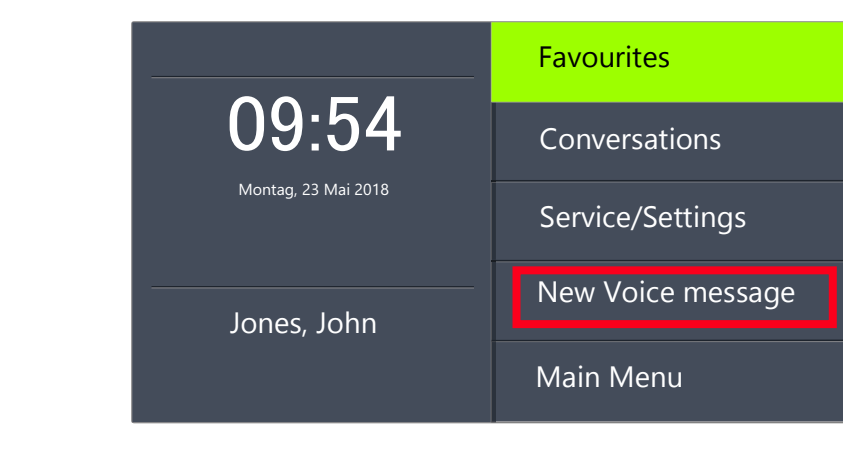

1 Select "New voice message" with the arrow buttons and press the "OK" button.

or

- 1 Press the "Voice Box" function key, if configured.
	- $\checkmark$  The connection to the SwyxServer for checking the Voice Box will be initiated immediately.

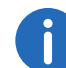

If no Voice Box has been configured for you by the administrator, the menu item "New voice message" will not be displayed.

# **15.2 Remote Inquiry**

<span id="page-155-0"></span>You can also check your Voice Box by Remote Inquiry from any phone connection. To do this, your Standard Voice Box must be configured appropriately.

Remote Inquiry enables you to listen to your Voice messages from any telephone. When you are called at your SwyxWare number, you identify yourself to SwyxWare with your PIN and only then you can listen to, repeat, or delete the new Voice messages and afterwards all existing Voice messages. In addition, you can change the destination of the Call Forwarding Unconditional or record a new announcement.

You will receive a PIN (Personal Identification Number) from your administrator. If, in addition to your SwyxPhone, you also have the option of configuring the standard remote inquiry in SwyxIt!, you can also change the PIN there.

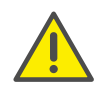

The number of Voice messages available for remote inquiry is limited to the most recent one hundred Voice messages.

#### This is how you listen to your Voice messages remotely

In order for a received call to be picked up by your Standard Voice Box and in order for you to have the option of Remote Inquiry, you must configure your call forwarding accordingly. This means that an incoming call must reach your Standard Voice Box and may not be redirected.For further information please refer to the SwyxIt! documentation.

- 1 Dial your SwyxWare phone number.
	- $\checkmark$  The call is picked up and you hear the welcome announcement of your Voice Box.
- 2 Press the \* key during the welcome announcement. You will hear the welcome announcement of the Remote Inquiry and will be asked to enter your PIN.

You will not be prompted to enter your PIN if you are calling from your own SwyxWare extension number.

- 3 Enter your PIN and complete the entry with the # key.
- 4 If new Voice messages have been received, you will first be given the total number of Voice messages.

Then all of the new Voice messages will be played, beginning with the one most recently recorded. The sender information of each Voice message is given first.

- Date received
- **•** Time
- Caller's number (if available)
- Name of the caller, if this can be determined for internal calls by the system (For further information please refer to the SwyxIt!

documentation.)

#### and finally

 $\bullet$  the recorded Voice message.

You can use the \* key to skip the current message (sender information or recorded Voice message).

The following options are available to you during the output of a Voice message:

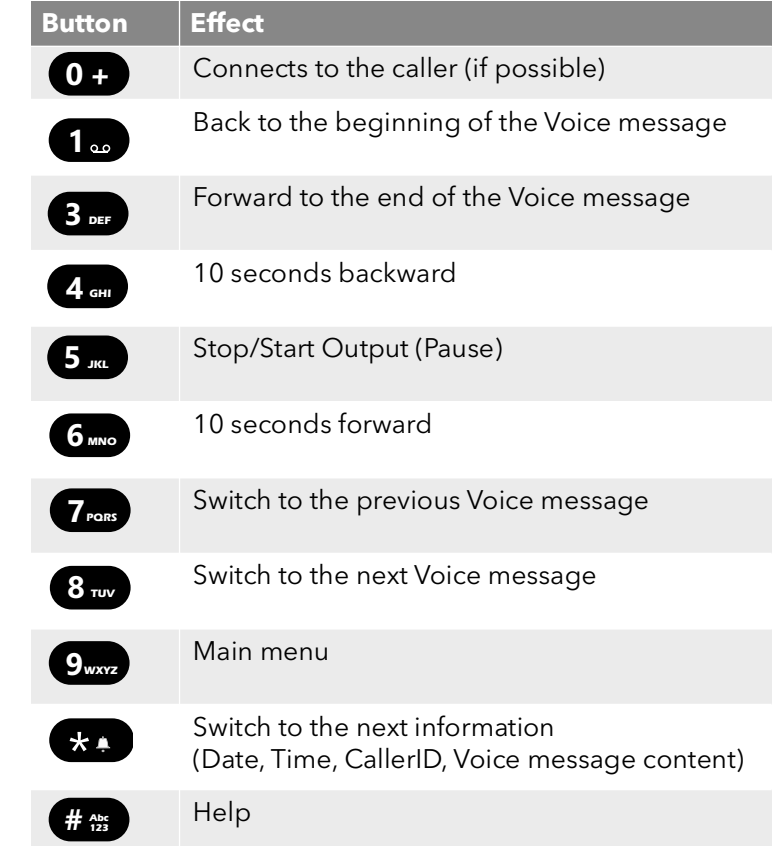

If you have no new Voice messages, you will find yourself in the main menu. Here you can listen to all available Voice messages and configure your Call Forwarding Unconditional (see [This is how you](#page-158-0)  [change the settings for Forwarding Unconditional by Remote](#page-158-0)  Inquiry[, page 157](#page-158-0)).

5 After each Voice message has been played, you have the choice of the following options:

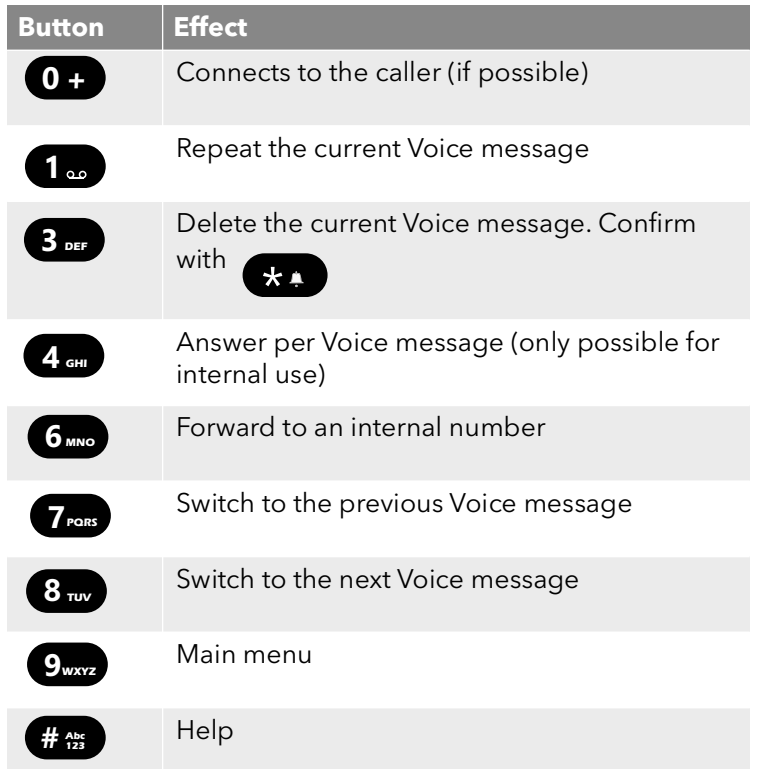

After the new Voice messages have been played, you will be shown the main menu. The following options are available:

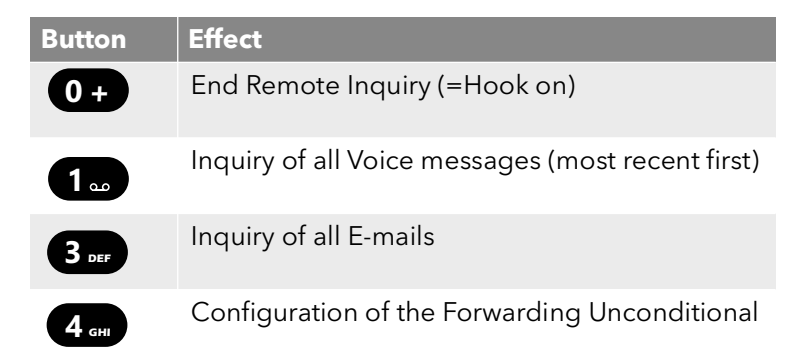

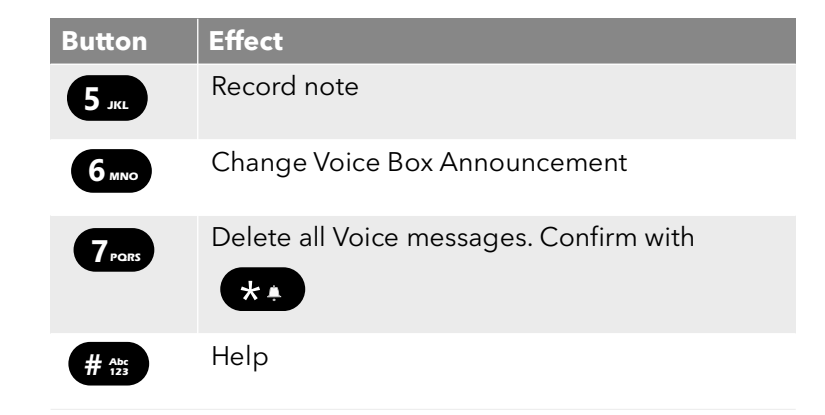

#### **6** End Remote Inquiry by going on hook.

If you have finished listening to a Voice message, the corresponding email in your e-mail folder will be marked as read. If a Voice message was partially or completely skipped, the "unread" mark will remain in the email folder.

The name announcement, which other internal subscribers hear when listening to a Voice message you have left, can be recorded using SwyxIt!. Ask your system administrator should you have questions about this.

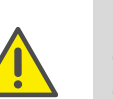

If you change your Windows password, you must also adjust this in the configuration of the remote enquiry with SwyxIt!, or contact your administrator.

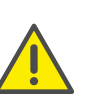

Note that Remote Inquiry only covers Voice messages that are present as e-mail in the Outlook folder which you specified in the Remote Inquiry configuration. You can adjust the configuration of the remote inquiry with the help of SwyxIt!, or it will be done by the administrator.

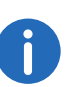

The menus for Remote Inquiry are also available as a print template on the SwyxWare DVD. For more information, please contact your administrator.

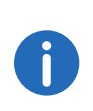

If you end Remote Inquiry in the main menu with '0', other actions of the Call Routing Manager can still be applied.For further information please refer to the documentation 'Call Routing Manager'.

### **15.2.1 Change Forwarding Unconditional**

You can also use the Remote Inquiry menu to change the settings for Forwarding Unconditional. You can choose between

- a Forwarding Unconditional to a number,
- a Forwarding Unconditional to Standard Voice Box or
- deactivation of Forwarding Unconditional.

#### <span id="page-158-0"></span>This is how you change the settings for Forwarding Unconditional by Remote Inquiry

In order to take advantage of this, Remote Inquiry must be configured for you:

- 1 Dial your SwyxWare phone number. The call is picked up and you hear the welcome announcement of your Voice Box.
- 2 Press the \* key during the welcome announcement. You will hear the welcome announcement of the Remote Inquiry and will be asked to enter your PIN.
- **3** Enter your PIN and complete the entry with the # key.

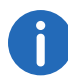

You will not be prompted to enter your PIN if you are calling from your own SwyxWare extension number.

- 4 If you have received new Voice messages, you will be given the opportunity to listen to them.
- 5 To open the main menu, press '9'.
	- $\checkmark$  The following options are available in the main menu:

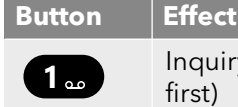

Inquiry of all Voice messages (most recent

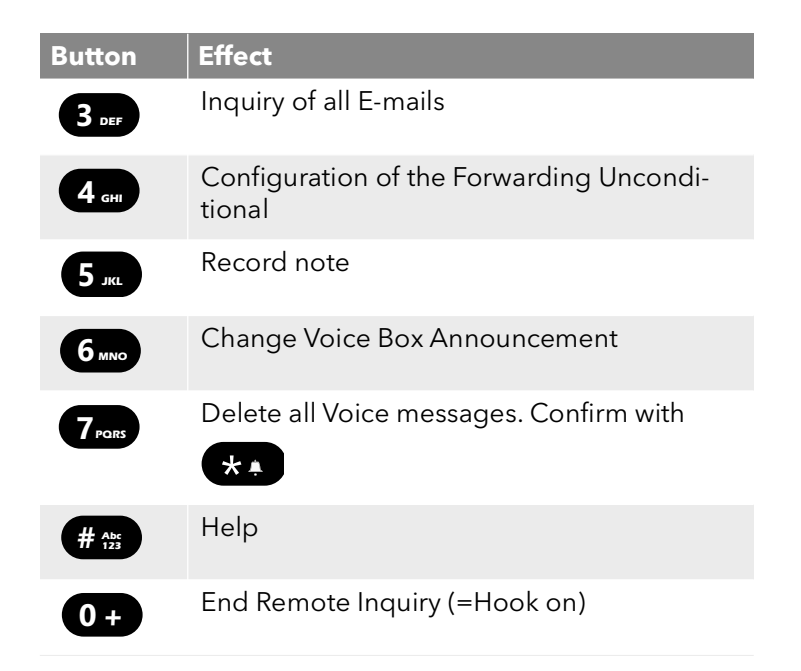

6 To change Forwarding Unconditional press the '4'. The current status of Forwarding Unconditional will be given. You will then have the following options for changing your Forwarding

Unconditional:

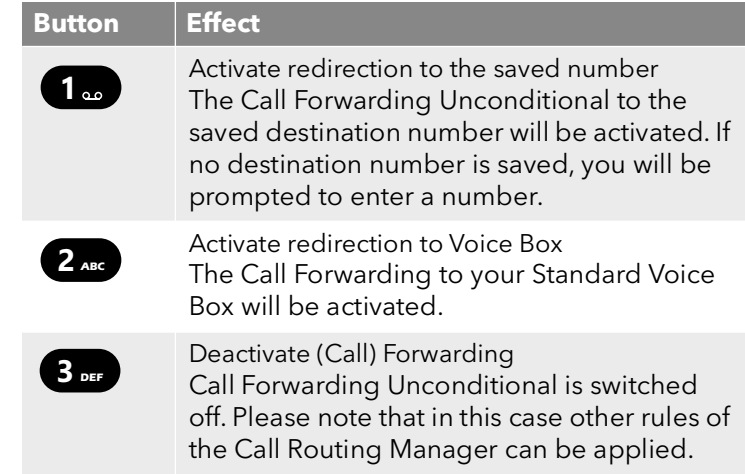

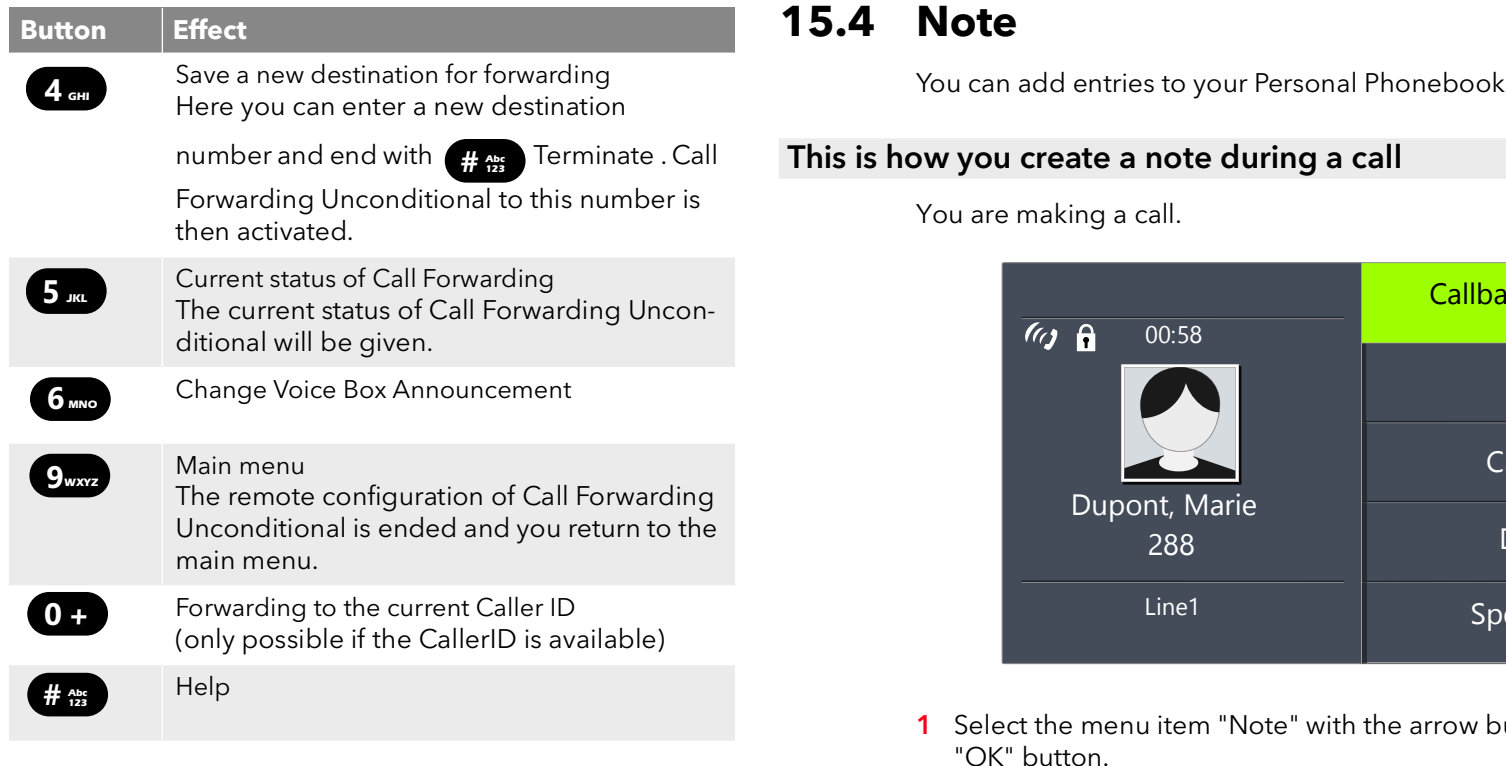

# **15.3 Project Codes**

SwyxWare can record the data of individual telephone calls in CDRs (Call Detail Records) and assign different project codes to them. This data can then be evaluated later. For further information, please refer to the Swyx-Ware Administrator documentation.

To associate a call to a project, you must enter the assigned project code before making the call.

#### This is how you assign a call to a project

- 1 Enter '\*' and then the project code.
- 2 End the entry of the project code with '#'.
- 3 Then immediately dial the destination number as usual. The project code will now be recorded in the Call Detail Record (CDR) by SwyxWare.

<span id="page-159-0"></span>during a call.

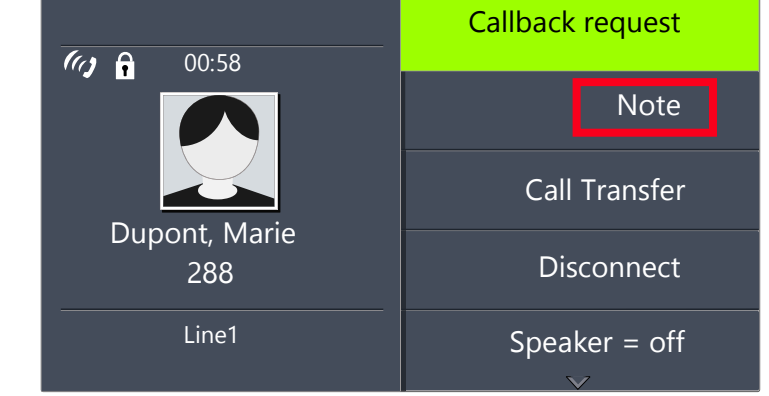

- $outtons$  and press the "OK" button.
	- $\checkmark$  The following appears on the display:

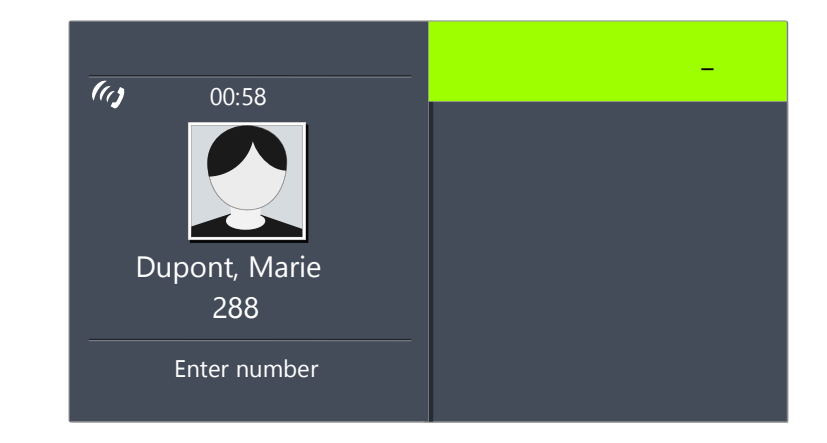

- 2 Enter the number of the new entry in the Personal Phonebook, and end your input with the "OK" button.
	- $\checkmark$  The following appears on the display:

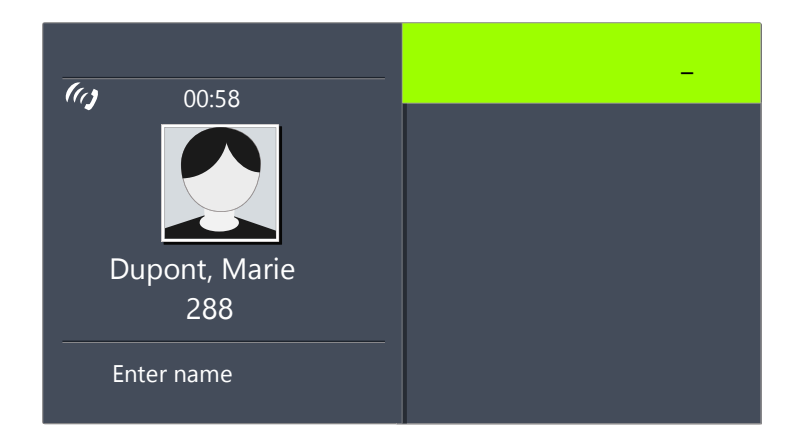

- 3 Enter the name for the new entry in the Personal Phonebook, and end your input with the "OK" button.
	- $\checkmark$  The new entry in the Personal Phonebook is saved.

Enter a letter like editing a SMS: For example press the 7 three times to enter a R. Enter the space with "0". The '\*'-key is used to switch between upper and lower case letters.

If while creating a note you enter the number but not the name, the following entry will appear in your personal Phonebook in the first position: "No Name:Number". You can then process this entry in your personal Phonebook.

### **15.5 Callback request**

SwyxWare offers the option of leaving callback requests on other internal subscribers' phones. The subscriber can then call back later. If the subscriber you are calling is busy, you can start a "Callback on busy". In this case a new call is suggested as soon as the subscriber is available again.

The list "My Callback Requests" serves for managing the callback requests you have made. The callback requests directed to you are given in the list "Callback Requests".

If you call another subscriber within your company and the connection is not completed (e.g. speaking, busy, call not picked up, absent), you can make a callback request.

There are two different situations:

- Callback on busy, i.e. the person called is speaking
- Callback (when the line is idle and the call is not picked up or is forwarded to Voice Box)

### **15.5.1 Callback on busy**

You call a subscriber in your company and this person is currently speaking on the phone. You receive the message "Busy" or "Call waiting", depending on whether the person called has allowed a secondary call. (In the Caller List of the person called, an entry appears -as is the case for every call.) If you now select the "Callback" option, the person called will not receive any further signal and the call waiting signal will stop. If the person called has ended his call, this will be signaled by a brief tone and a message on your display. You can start the callback.

#### This is how you make a callback request if the line is busy

You call an internal subscriber. The other subscriber is currently speaking on the phone.

- 1 Select the menu item "Callback request" with the arrow buttons, and press the "OK" button.
	- $\checkmark$  Your call will be ended. On your display you will see the message "Terminated - Callback requested". An entry will be created in your "My Callback Requests" list.

If the person called has ended his call, this will be signaled by a brief tone and a message on your display.

2 You can start the callback directly by lifting the handset (see This is [how you start Callback on busy](#page-161-0), page 160).

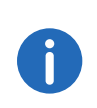

Several callback requests on busy to the same user, even at different numbers, will be summarized into one entry in the "My Callback Requests" list.

#### <span id="page-161-0"></span>This is how you start Callback on busy

You have made a Callback on busy request.

The person called ends his call.

 $\checkmark$  A signal tone will be produced. The following appears on the display:

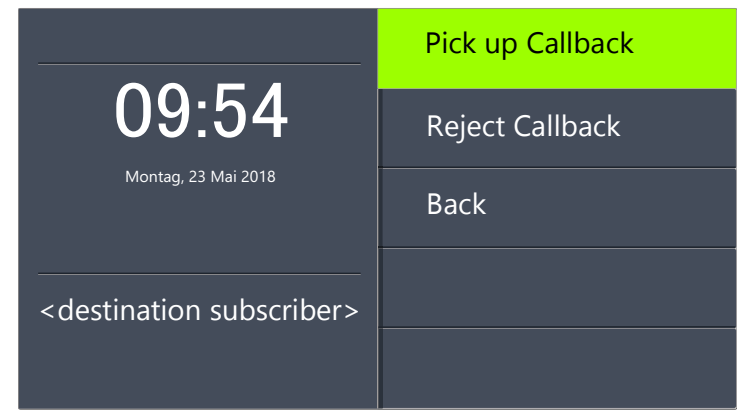

- 1 Select the menu item "Pick Up Callback" with the arrow buttons, and press the "OK" button.
	- $\checkmark$  The subscriber is then immediately called.

If you do not confirm the new call within 20 seconds, the "Missed Callbacks" display will appear. The entry in the list "My Callback Requests" will change to "Was free. Retry?".

- 1 Confirm the message "Missed Callbacks" with the "OK" button.  $\checkmark$  The list of missed callbacks is displayed.
- 2 Select the entry you want.
	- If you would like to call back to the displayed subscriber immediately, lift the receiver or press the Speaker button.
	- If you would like to see the details for this callback attempt, press the "OK" button.

Details for this callback attempt, such as date and time, will be displayed.

You can dial this number again or you can delete it.

If a connection is made to the person originally called, the entry in the "My Callback Requests" list will be deleted automatically.

#### This is how you reject Callback on busy

You have made a Callback on busy request.

The person called ends his call.

 $\overrightarrow{A}$  A signal tone will be produced. The following appears on the display:

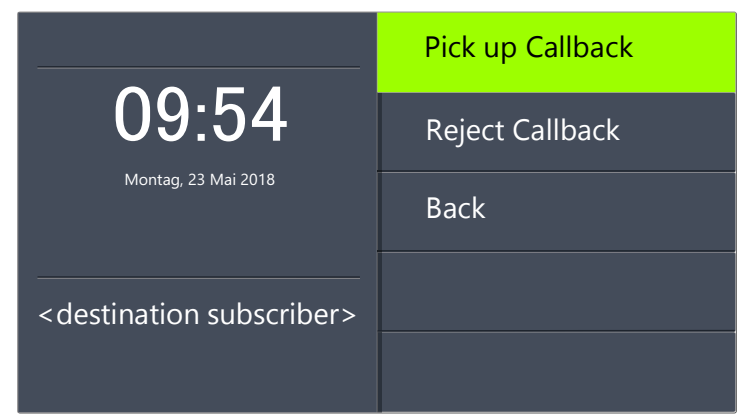

- 1 Select the menu item "Reject Callback" with the arrow buttons and press the "OK" button.
	- $\checkmark$  The entry in the "My Callback Requests" list will be deleted.

#### This is how you delete Callback on busy

You have made a Callback on busy request.

- 1 Select "Main menu" with the arrow buttons, and press the "OK" button.
- 2 Choose "Lists" and press the "OK" button.  $\checkmark$  The following will appear:

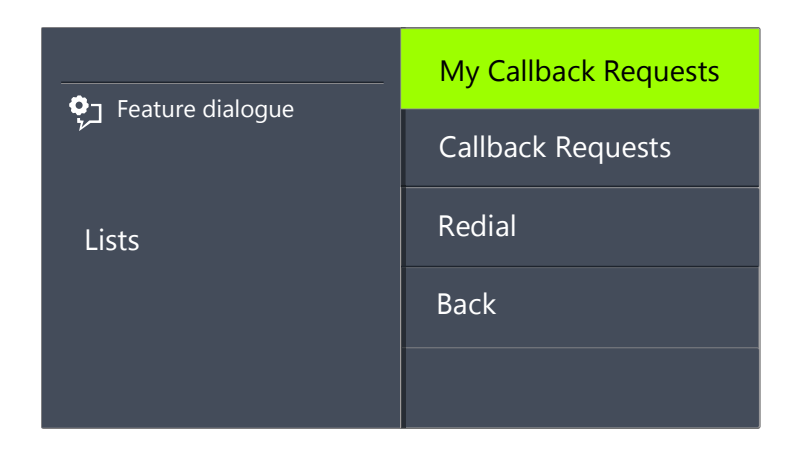

- 3 Press the "OK" button.
	- $\checkmark$  The "My Callback Requests" list will open:

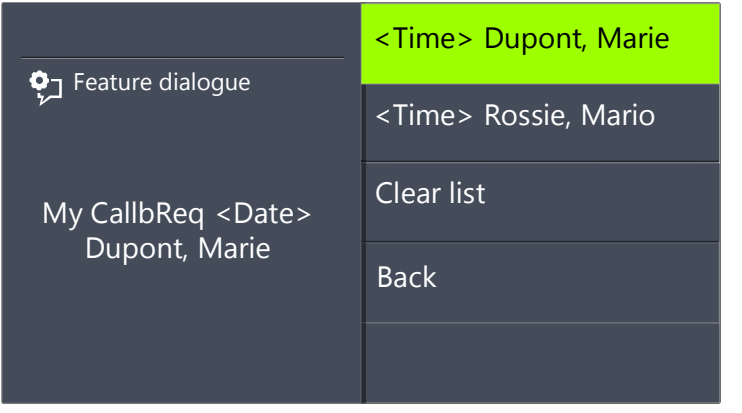

4 Select the entry you want to delete, and press the "OK" button.  $\checkmark$  The details for this callback request will be displayed.

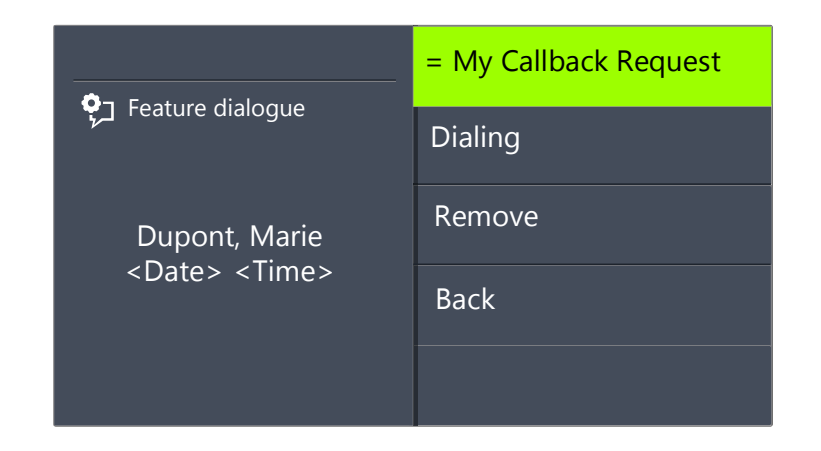

5 Choose "Delete" and press the "OK" button.  $\checkmark$  The entry will be deleted.

### **15.5.2 Callback if idle**

You call another internal subscriber and this call is not picked up. You receive the message "Ringing" or the Voice Box announcement.

You make a callback request. This request will be entered with "Callback requested" in your "My Callback Requests" list. If the person called edits his Caller list or the Callback list, he can

 start the callback from his Caller List (SwyxIt!) or his "Callback Requests" list (SwyxPhone).

If you then pick up the callback, the callback request in your list will be deleted.

If no connection is made, the callback request will remain unchanged.

**•** ignore the Callback Request.

If the person called ignores the entry in his list, the extension to the entry will change to "Callback obsolete".

● delete the callback request in the Caller List.

The complete entry will be deleted in the list of the person called, and in your "Callback Requests" list, the entry will change to "Callback obsolete".

#### This is how you make a callback request when the line is idle

You call an internal subscriber. The other subscriber does not pick up the call or your call is forwarded to Voice Box.

- 1 Select "Callback request" with the arrow buttons, and press the "OK" button.
	- $\checkmark$  An entry will be created with "Callback requested" in your "My Callback Requests" list. The person called will be signaled your callback request.

Your call will be ended.

#### This is how you answer a callback request

You have received a callback request and in your display you see the list "New callback requests (XX)".

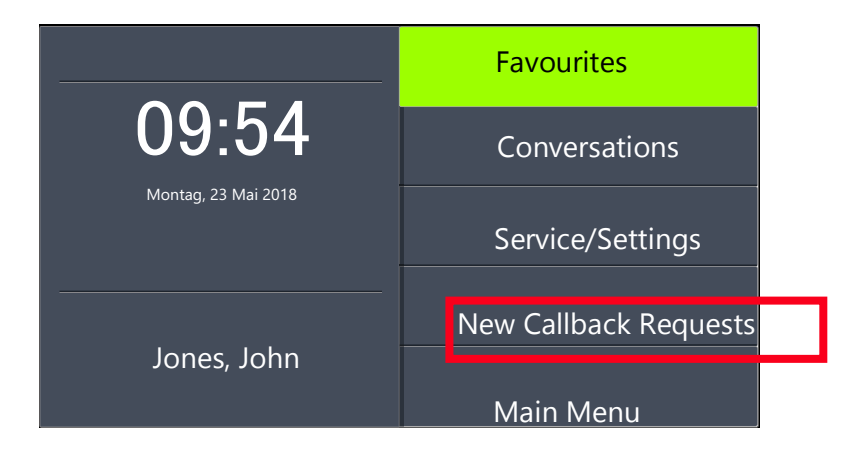

- 1 Select "New callb req" with the arrow buttons, and press the "OK" button.
	- $\checkmark$  The "Callback requests" list will appear.
- 2 Select the caller and lift the handset.
	- $\checkmark$  The caller will be called back.

If you want to ignore the callback request, select "Ignore" and press the "OK" button.

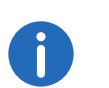

After you have opened the "New Callback Requests" list, all entries will be transferred to the "Callback Requests" list, even those which have not yet been displayed.

6

The entry in your "My Callback Requests" list will be deleted in any case if a connection to the person called is successfully made. At the same time, the entry in the Caller List of the person called will change to "Callback obsolete".

#### "My Callback Requests" List

In the "My Callback Requests" list you will find all callbacks that you have requested.

### This is how you open the "My Callback Requests" list

- 1 Select "Main menu" with the arrow buttons, and press the "OK" button.
- 2 Choose "Lists" and press the "OK" button.
- 3 Choose "My Callback Requests" and press the "OK" button.
	- $\checkmark$  The "My Callback Requests" list will open.

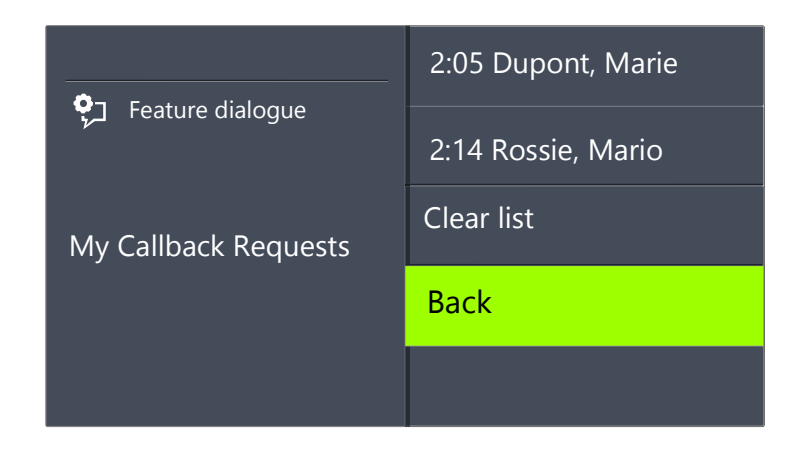

- 4 Choose the appropriate entry and press the "OK" button.
	- $\checkmark$  Details for this entry will be displayed:
	- Callback on busy

You have made a callback request of a subscriber whose line is busy. This subscriber is still telephoning.

Callback requested

You have made a callback request of a subscriber whose line is idle. No connection was successfully made.

Callback obsolete

You have made a callback request of a subscriber whose line is idle. After this, the callback has either been ignored by the other subscriber, was answered per e-mail or deleted.

You can select an entry in this list, delete individual entries or the entire list. When deleting, the "Callback requested" entries will be deleted from the list of the other subscriber.

#### "Callback Requests" List

In the "Callback Requests" list you will find all callbacks that have been directed to you.

#### This is how you open the "Callback Requests" list

- 1 Select "Main menu" with the arrow buttons, and press the "OK" button.
- 2 Choose "Lists" and press the "OK" button.
- 3 Choose "Callback Requests" and press the "OK" button.  $\checkmark$  The "Callback Requests" list will open.

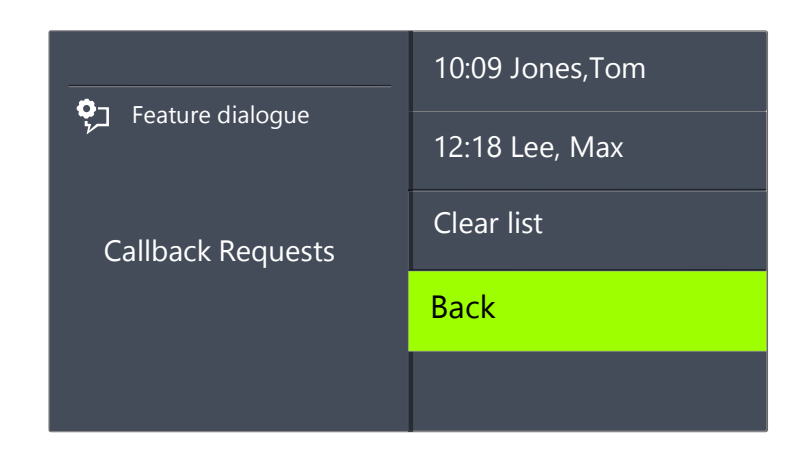

- 4 Choose the appropriate entry and press the "OK" button. You can
	- with "Callback" or
	- $\bullet$  "lanore".

If you delete the list, the corresponding entry in the caller's list will be marked as "Callback obsolete"

#### **The "Missed Callbacks" List**

In the "Missed Callbacks" list you will find all callbacks on busy, which were prompted because the person called had finished his conversation, but were not confirmed by you.

#### This is how you open the "Missed Callbacks" list

The following appears on the display:

Montag, 23 Mai 2018 09:54 **Favourites** Conversations Service/Settings Main Menu Jones, John **Missed Callbacks (1)** 

- 1 Choose "Missed Callbacks" and press the "OK" button.  $\checkmark$  The "My Callback Requests" list will open.
- 2 If you select the required entry in this list, you can start this callback again or delete it.

The "Missed Callbacks" list will remain in the display until it contains no entries.

# **15.6 Conference**

With SwyxWare you can join internal and external subscribers to form a conference. Furthermore, you can add new subscribers to an existing conference. Alternatively, you can also arrange to meet with other subscribers in a conference room. In a conference room you can take an active part in the conversation or only act as a listener.

### **15.6.1 Starting a Conference**

If you have at least one active line and one line on hold, the entry "Conference" appears in the available menu. This provides you with the option of creating a conference between these subscribers and yourself.

#### This is how you start a conference call

You are having conversations with several subscribers at the same time. The active connection is the connection to the person you are currently talking to. All other subscribers, who are listening to music on hold while they wait, are on connections on hold.

- 1 Select "Conference" with the arrow buttons, and press the "OK" button.
	- $\checkmark$  All of the individual calls which you are currently having, both the active and held calls, will be joined into one conference. All lines, except for the conference line, will be free again. A welcome signal will be produced for all participants.
	- $\checkmark$  The following appears on the display for all participants:

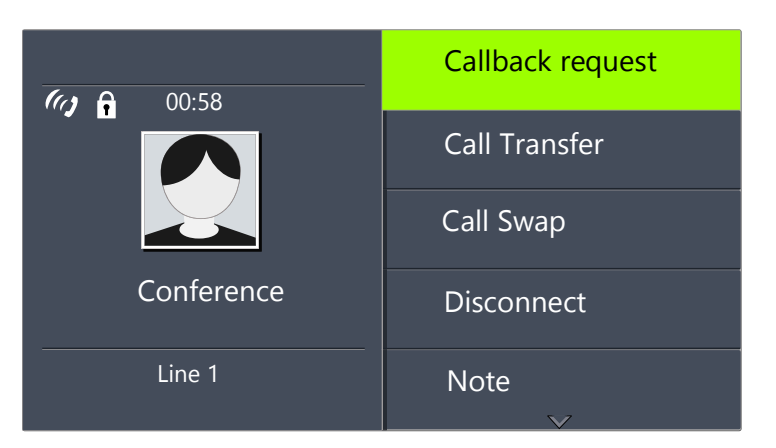

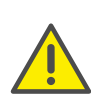

You can only start one conference at a time. However, you can participate in other conferences. provided these conferences have been initiated by other participants.

### **15.6.2 Inquiry Calls and Add**

During a conference you can start an inquiry to another subscriber. After this inquiry you can add the other subscriber to the conference. The other subscriber for his part can create a conference of which you are a member. In this situation, you can then use the "Conference" button to join both conferences into one..

#### <span id="page-166-0"></span>This is how you start an Inquiry Call from a conference

You are a participant in a conference.

- 1 Use the arrow buttons to select "Call Swap"
	- $\checkmark$  The line with the conference will be put on "Hold".
- 2 Dial the number you want.
	- $\checkmark$  The new connection will be set up.
- 3 If you would like to end the call to the subscriber you made an inquiry call to, put the handset on the hook or press the corresponding Line button.

#### <span id="page-166-1"></span>This is how you add an additional subscriber to a conference

You are a participant in a conference.

- 1 Use the arrow buttons to select "Call Swap".
- 2 Dial the number you want.
- 3 Once you have reached the new participant, select "Conference" with the arrow buttons and press the "OK" button.
	- $\checkmark$  A welcome signal will be produced for all conference participants. A new subscriber has been added to the conference.

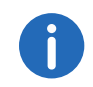

If one conference participant puts his conference line on "Hold" and then returns to the conference, no welcome signal will be produced.

### **15.6.3 Leaving or Ending a Conference**

When going on hook, there are two different situations:

• You started the conference.

In this case, the conference will be ended for all participants if you put the handset on the hook.

**Another subscriber started the conference.** 

Only you will leave the conference. A goodbye signal will be produced for all other subscribers and the remaining subscribers can continue to speak to one another.

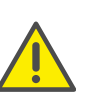

 $\mathbf{I}$ 

All those subscribers whom you added to this conference will leave the conference with you. The conference will continue for all other subscribers.

#### This is how you leave a conference

Another subscriber started the conference.

1 Place the handset on the hook. If a subscriber leaves a conference, a goodbye signal will be produced for all other subscribers.

#### This is how you end a conference

You have started a conference and the conference line has an "active" state, i.e. you can speak to the other conference participants.

1 Place the handset on the hook.  $\checkmark$  The conference is ended. The line becomes free again.

If Subscriber A of the original conference added other subscribers, e.g. B and C, to this conference, a second conference between A, B and C will continue to exist until Subscriber A, as initiator of the second conference, terminates the connection and thus ends the conference.

### **15.6.4 Conference Rooms**

Conference rooms are set up by the administrator. A number is assigned with which the conference room can be "entered". All subscribers can dial the Conference Room and participate in a conference with other users, who have dialed this number. All participants can leave the conference independently of one another, without the conference being terminated. You can enter a Conference Room as a member of a conference or purely as a listener.

#### This is how you reach a Conference Room

- 1 Dial the number of this Conference Room.
	- $\checkmark$  You will be connected to the conference. All participants in the conference room will hear a welcome signal.

If you are the only conference participant, an appropriate announcement will be played.

2 To leave the conference, simply go on hook.

All those present in the Conference Room will hear a goodbye signal. The conference between the other subscribers continues to exist.

You can also start Inquiry Calls from a Conference Room. (see [This is how](#page-166-0) [you start an Inquiry Call from a conference](#page-166-0), page 165).

Furthermore, you can add other subscribers to this Conference Room. (see [This is how you add an additional subscriber to a](#page-166-1) [conference](#page-166-1), page 165).

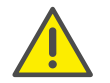

If you go on hook, all of the conference participants you have added will also leave the conference.

In addition, you can connect another subscriber to the Conference Room. He/she becomes an independent participant in the conference and must end the connection to this conference personally.

#### This is how you connect another subscriber to the Conference Room

Requirements:

- You have a connection to the Conference Room and
- You have a connection to another subscriber.
- 1 Select "Call Transfer" with the arrow buttons, and press the "OK" button.
	- $\checkmark$  The other subscriber is connected to the Conference Room and a welcome signal is produced in the conference. Both of your lines are free again.

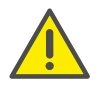

The party who created the connection will bear the costs.

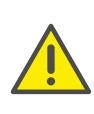

It is not possible to directly connect conference rooms to one another. If you would like to allow the participants from two different conference rooms to talk to one another, then you should start a conference between the two lines. This 'Conference of the Conference Rooms' will be maintained as long as you, as initiator, participate in this conference, and it will end when you go on hook.

#### **15.6.4.1 Silent conference participation**

You can also dial in as a listener to conferences in conference rooms. You can then follow the conference, but not take part in the conversation.

To dial in as a silent conference participant, dial the number of the conference room plus the string '#OWC'; e.g. "219#OWC". However, your administrator can individually adapt this dial-in option with a script.For further information please refer to the SwyxWare Administrator documentation.

Please note that the complete string of digits (number of conference room#OWC) must be dialed as a block number.

The entry / departure of a silent conference participant is also announced by an audio signal. This signal is different from the usual entry/departure signal to indicate that this participant cannot take part in the conference call.

If you want to dial into a conference room as a silent participant, you first have to configure a corresponding Speed Dial with SwyxIt!, since you cannot dial the string "OWC" via SwyxPhone. Since SwyxPhone and SwyxIt! access the same user profile, the Speed Dials configured in SwyxIt! are also available to you in SwyxPhone.

A simple way round the problem is also to dial into the conference as a normal participant, and deactivate the microphone on your telephone.

# **15.7 Using a headset**

If you telephone a great deal, you can connect a headset to SwyxPhone in order to have your hands free while on the phone. Swyx offers several headsets and the necessary connection cable as an accessory.

# **15.7.1 Connecting a headset to SwyxPhone L66**

SwyxPhone L66 has a headset connection on the underside.

#### This is how you connect a wireless headset to SwyxPhone

- 1 Insert the end of the adapter cable which is wrapped in the blue banderole into the jack with the Headset symbol on the underside of the telephone. (see Fig. 4-3: [Connections on the underside of the](#page-23-0)  [SwyxPhone L66](#page-23-0), page 22).
- 2 Plug the split end of the adapter cable into the base station of the headset. Insert the RJ10 plug into the jack with the telephone symbol and the RJ45 plug into the jack marked "AUX" on the base station.
- 3 Switch the headset into "DHSG" mode (see in the supplied Headset Guide).

For information on the use of the headset, see chapter 4 in the accompanying Headset Guide.

#### **"Headset" Button**

SwyxPhone L66 has a Headset button. If this button is pressed, the call will be forwarded to the headset output or a free line will be selected. The Headset button will glow. Pressing the Headset button again will end the connection. During a call you can switch between the handset, handsfree telephone and the headset:

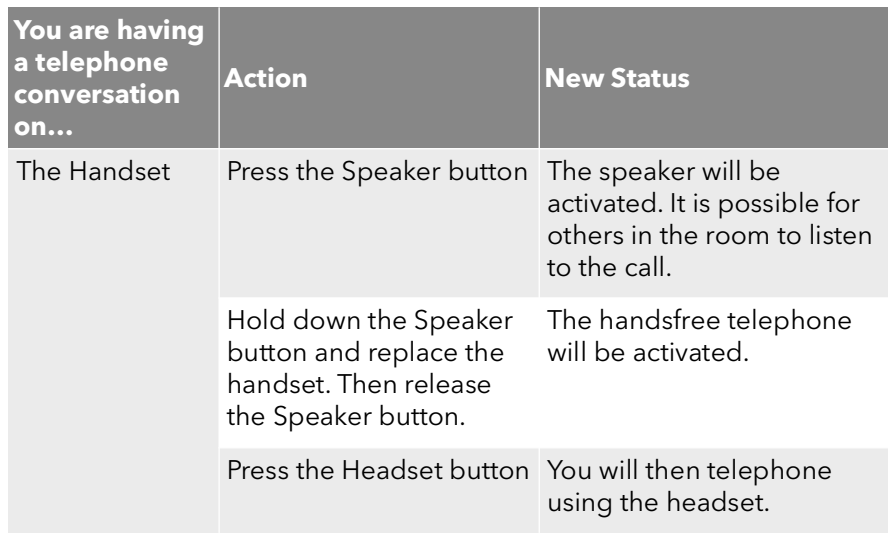

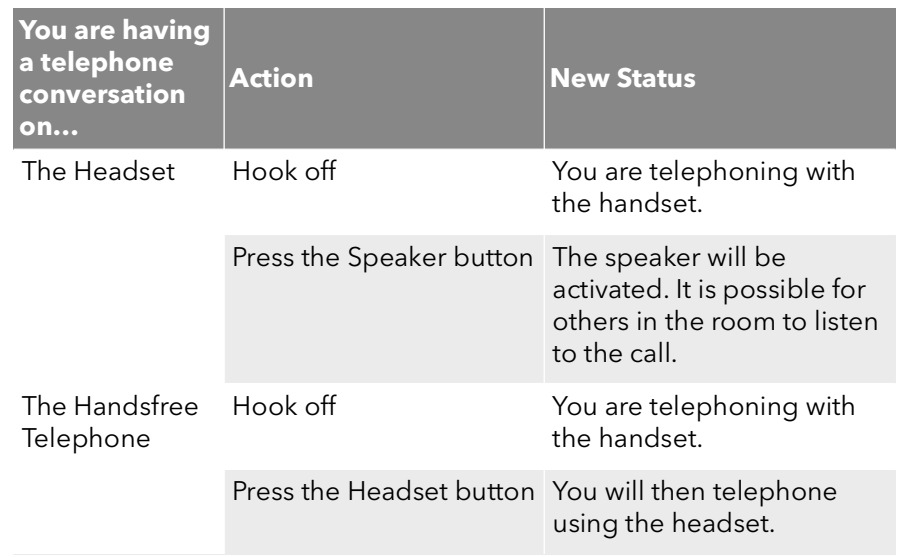

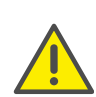

In order to execute hook on and hook off with the talk button on the headset, the headset button on the SwyxPhonecannot be assigned to other functions.

### **15.7.2 Connecting a Bluetooth Headset**

You can connect a Bluetooth headset to your SwyxPhone L66.

#### This is how you enable the Bluetooth function on your SwyxPhone L66

- 1 Select "Service/Settings" with the arrow buttons, and press the "OK" button.
- 2 Choose "User" and press the "OK" button.
- 3 Choose "Bluetooth" and press the "OK" button.
	- $\checkmark$  The following will appear:

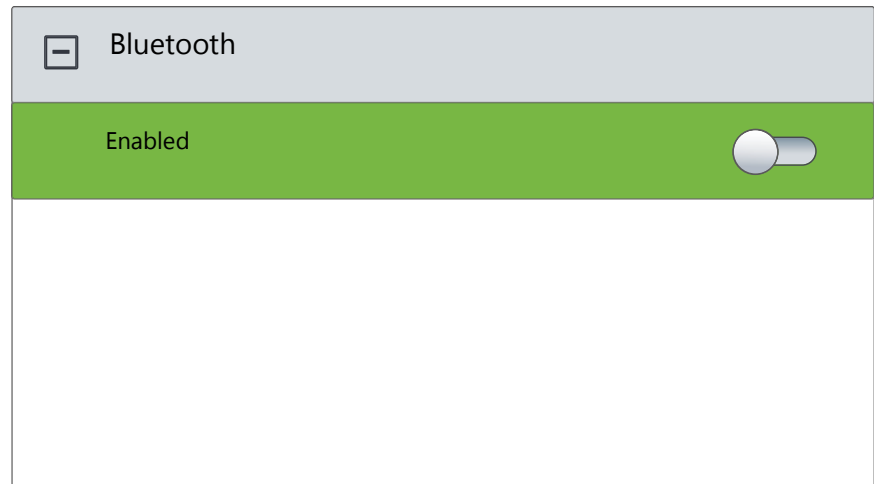

#### 4 Press the "OK" button.

 $\checkmark$  Bluetooth is enabled the following will appear:

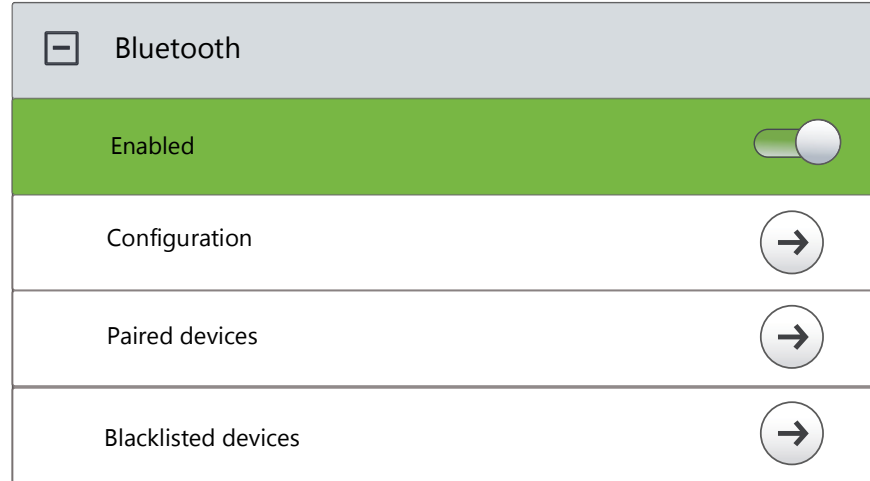

The Bluetooth function is activated and thus detectable for other devices which have not yet been connected to your SwyxPhone L66. The display shows the Bluetooth symbol.

#### This is how you connect a Bluetooth Headset

Requirement: The Bluetooth function of your SwyxPhone L66 is enabled.

- 1 Select "Service/Settings" with the arrow buttons, and press the "OK" button.
- 2 Choose "User" and press the "OK" button.
- 3 Choose "Bluetooth" and press the "OK" button.
- 4 Choose "Paired devices" and press the "OK" button.
	- $\checkmark$  The following will appear:

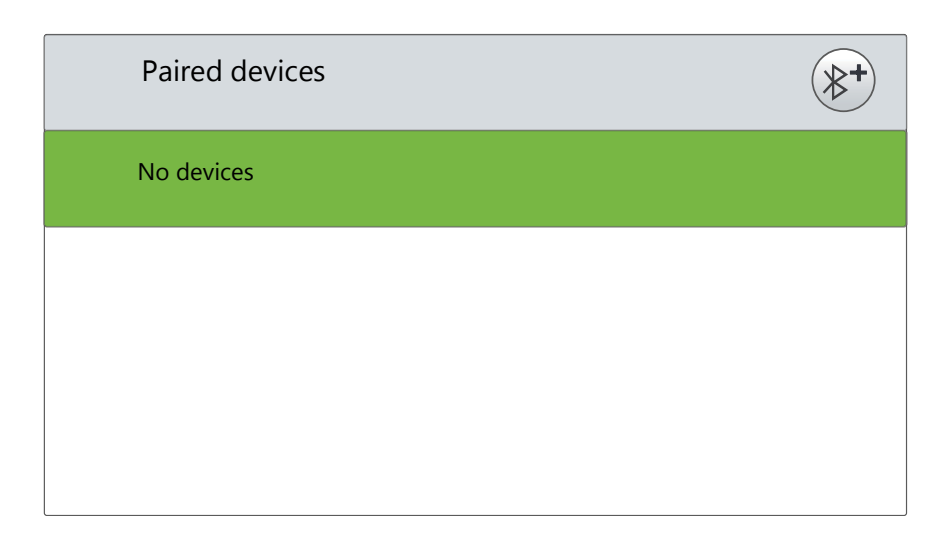

- 5 Now switch your Bluetooth headset into pairing mode.
- 6 Press the upper Option key (next to the "Bluetooth+" symbol).  $\checkmark$  The search for devices begins.
- 7 Select the located Bluetooth headset and press the "OK" button.
	- $\checkmark$  The message "Pairing...." appears. If the search is successful, the corresponding device will appear:

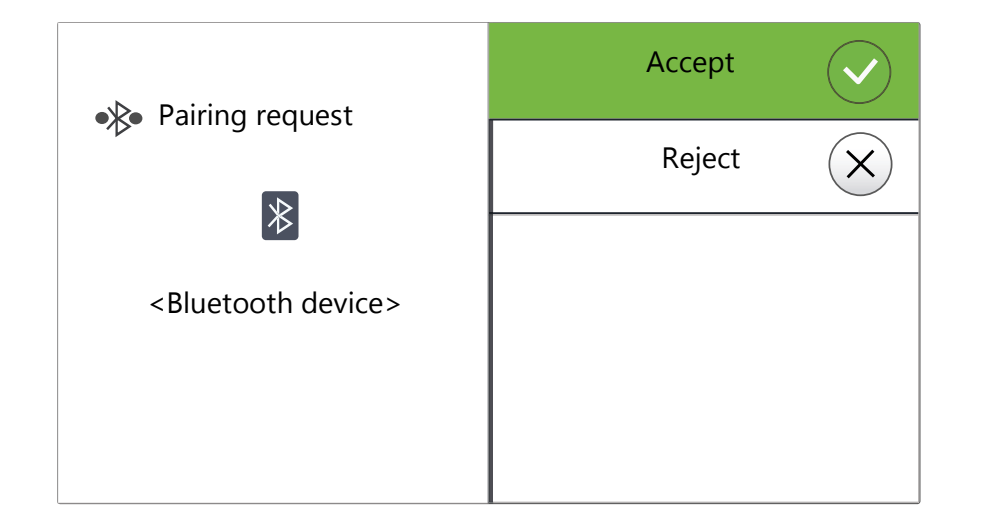

- 8 Press "OK" button to confirm the connection.
	- $\checkmark$  The connection will be created immediately and the headset will be ready for operation:

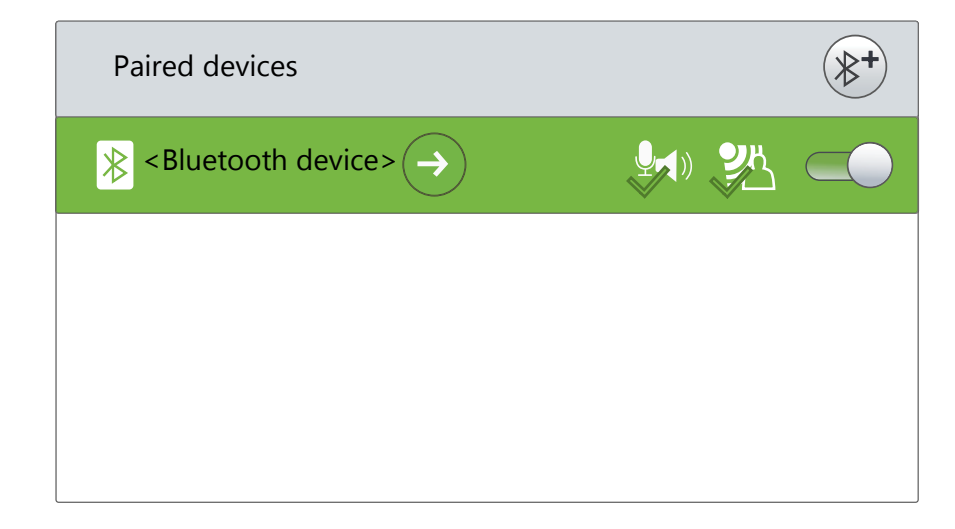

Press the arrow button "Forward"  $\sum$  on the navigation wheel, to make further settings:

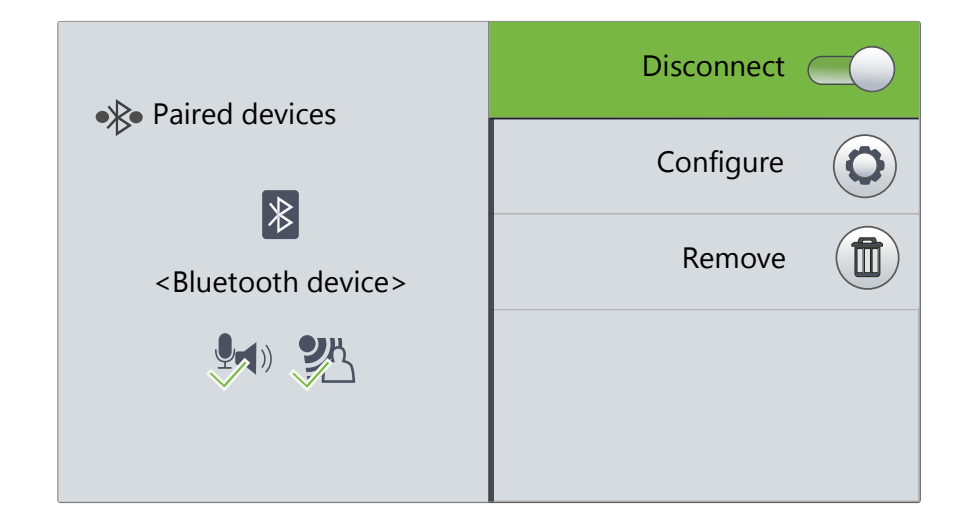

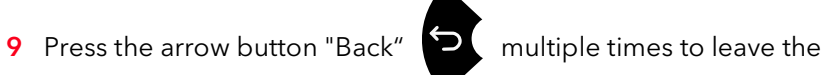

settings menu.

 $\checkmark$  The status of Bluetooth connections is shown at the top of the screen with the following symbols:

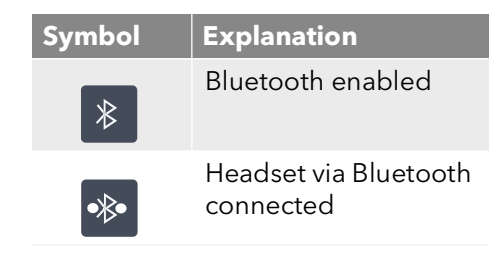

# **15.8 Call Intrusion**

The "SwyxMonitor" option pack enables, in addition to permanent call recording (only for the administrator), intrusion into another user's conversation. A supervisor (e.g. in a call center) can listen in on an ongoing conversation ("Listening only" mode), give directions to the speaking agent (e.g. advice on presenting the case) or even actively join in the call (speaking modes).

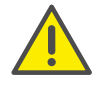

If the SwyxMonitor option pack is used, it is essential to observe the relevant statutory provisions relating to data protection.

The "SwyxMonitor" option pack must be installed for Call Intrusion, and the SwyxWare administrator must activate this function appropriately for each individual user.

Also, calls can only be listened in on if they are made directly with SwyxIt! (and not in CTI mode). Conversations that are made via a SwyxPhone, cannot be intruded.

#### This is how you listen in on a call

- 1 Dial the number of the agent whose call you want to hear, followed by the DTMF command \*24\*1#, and start the call as usual. Please note that you can only start the call set-up with the DTMF command for the "Listening only" mode. However, if another supervisor is already listening in on this call in a speaking mode, you will also be switched immediately into this mode.
	- $\checkmark$  The number of the agent will be dialed. There is no call signaling to the agent, the call is accepted directly and coupled with the active call. You are now listening in on the call, but you are not heard by the two call partners.

If the agent is not on an active call at the time, the call set-up is aborted. The agent's call redirections (e.g. forwarding of a second call to Voice Box or to a colleague) are ignored, i.e. the call is always accepted. An exception is Unconditional Call Forwarding - in this case even Call Intrusion is redirected.

- 2 Choose the appropriate DTMF command to speak with the agent or both call partners.
- 3 End the listening like a normal call, e.g. by replacing the handset.

If the agent's call partner (e.g. the customer) terminates the conversation, you are automatically connected to the agent, unless you are in "Listening only" mode, in which case the call will be ended.

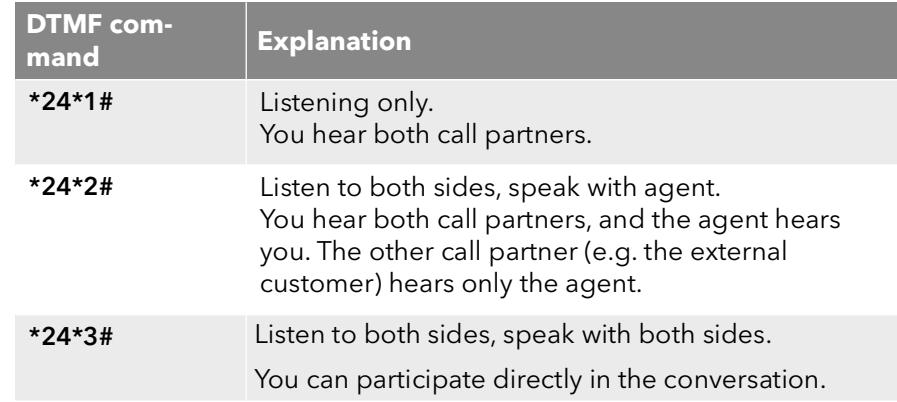

### **15.8.1 Multiple Call Intrusions**

A call can also be listened to by several people. These supervisors are always switched into the same mode. Thus if one supervisor switches with a DTMF command from the "Listening only" mode to a speaking mode, the agent also hears all other supervisors who are connected with him. The supervisors can always speak directly to one another, even if they are in "Listening only" mode. Neither the agent nor his call partner can hear them.

# **16 SwyxPhone L66 Configuration**

You can adjust the default settings of SwyxPhone to meet your individual needs:

- [Call Forwarding](#page-172-1), page 171
- No disturb[, page 172](#page-173-0)
- [Secondary call](#page-173-1), page 172
- Ring tones[, page 173](#page-174-1)
- [Call Signaling](#page-175-0), page 174
- **Lists**[, page 175](#page-176-1)
- [Phonebooks](#page-176-2), page 175
- [Configure function keys](#page-182-1), page 181
- **Canada** Lines[, page 184](#page-185-0)
- [Configuring Speed Dials](#page-188-0), page 187

# **16.1 User Profile**

Your user settings contain user-specific information, that is settings which you have made on the SwyxPhone. The user settings include, for example, all lists (Caller List and Redial List), your individual assignments for function keys and Line buttons, and even ringing. Your user settings are stored on SwyxServer, so you will find your personal settings on any SwyxPhone when you enter your PIN (Personal Identification Number). General settings are always made in the main menu or in the Configuration menu.

The basic telephony behavior of the SwyxPhone and the number of Line buttons and function keys are defined either in the main menu or the Configuration menu. You can check and change the current settings via the menu items.

This chapter provides a description of the individual configuration options.

# <span id="page-172-1"></span>**16.1.1 Call Forwarding**

<span id="page-172-0"></span>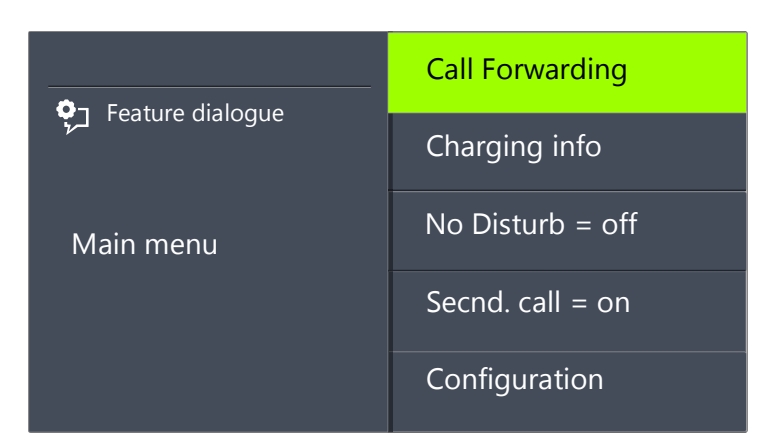

The menu item "Call forwarding" allows you to define whether telephone calls are

- **•** forwarded unconditionally or
- forwarded with a delay, i.e. after you have not picked up your call, or
- **•** forwarded if your line is busy (you are presently telephoning).

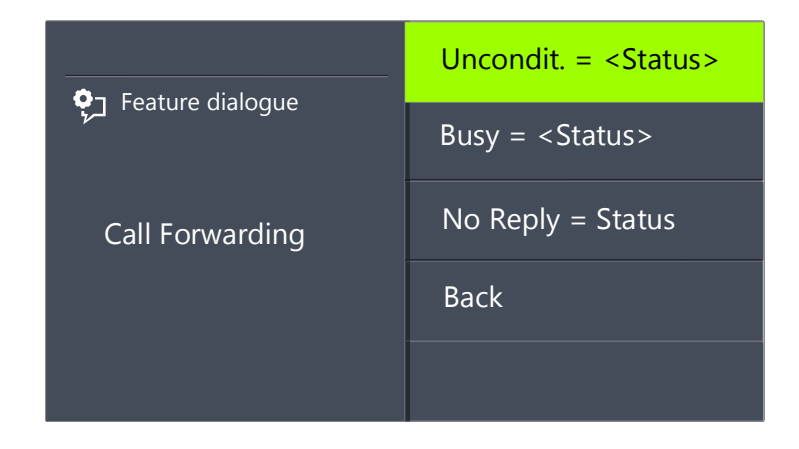

Activate the option "Unconditional", if you do not wish to receive any calls starting immediately.

When you activate the option "If busy", you must define how a call should be handled if it cannot be delivered to you because you are already on the telephone and no secondary call is permitted. You can either enter the forwarding destination directly, or make a selection from the Phonebook, or activate your Standard Voice Box. When a call is received, Swyx-Phone automatically recognizes whether the line is free or busy and it applies the appropriate type of Call Forwarding.

The "Delayed" option is used to set the amount of time which should be spent attempting to transfer the call directly to SwyxPhone, which you have logged on to. The call can then be forwarded to another number or to your Voice Box.

For further information please refer to chapter 14.15 [How do I forward a](#page-147-0) call?[, page 146.](#page-147-0)

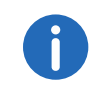

Your Voice Box can only be configured using SwyxIt!. For further information please refer to the SwyxIt! documentation.

### <span id="page-173-0"></span>**16.1.2 No disturb**

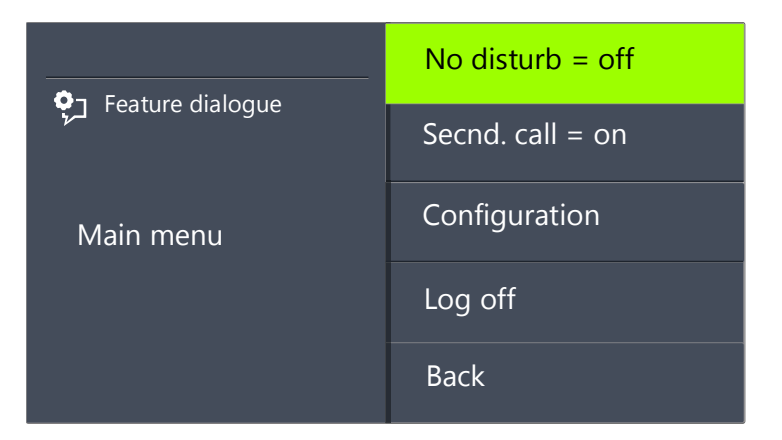

If you activate "No Disturb", incoming calls are not signaled. You and your environment are not disturbed by any acoustic signals. If you confirm this menu item with the "OK" button, this function will be switched on or off. If you set the status to "Do Not Disturb" while it is ringing, the ringing then falls silent.

### <span id="page-173-1"></span>**16.1.3 Secondary call**

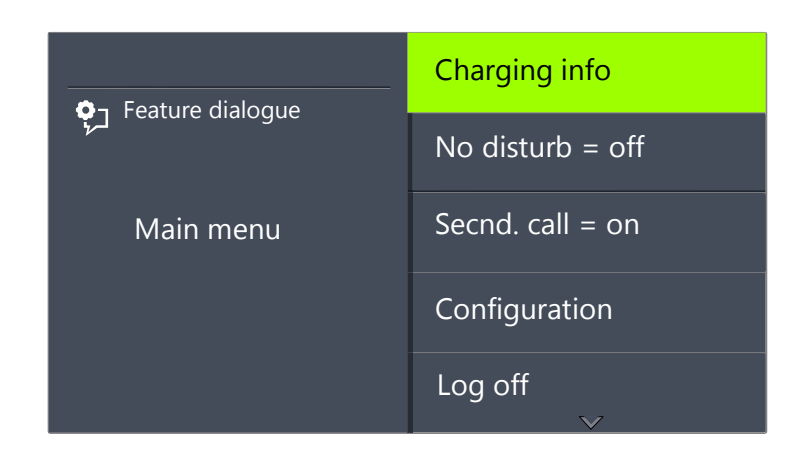

If you deactivate this option, no further calls will be signaled while you are on the telephone. It is also possible to switch Secondary Call on or off during a call. A subscriber trying to call you will hear the busy signal or his call will be redirected according to your setting for "Redirect if busy". lFor further information please refer to chapter 14.14 [The Secondary](#page-147-1) Call[, page 146.](#page-147-1)

# **16.2 Settings in the Configuration Menu**

The configuration menu is in the main menu. You can select the corresponding menu item with the arrow buttons.

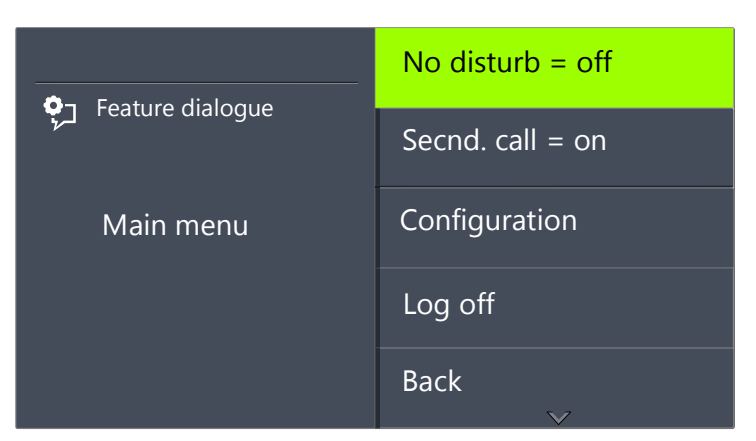

The configuration menu contains the following items:

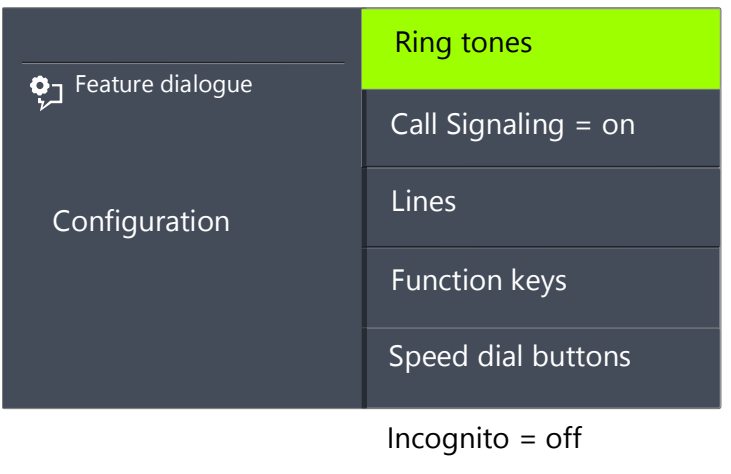

Transf. on Hookon = on

Back

### <span id="page-174-1"></span>**16.2.1 Ring tones**

<span id="page-174-0"></span>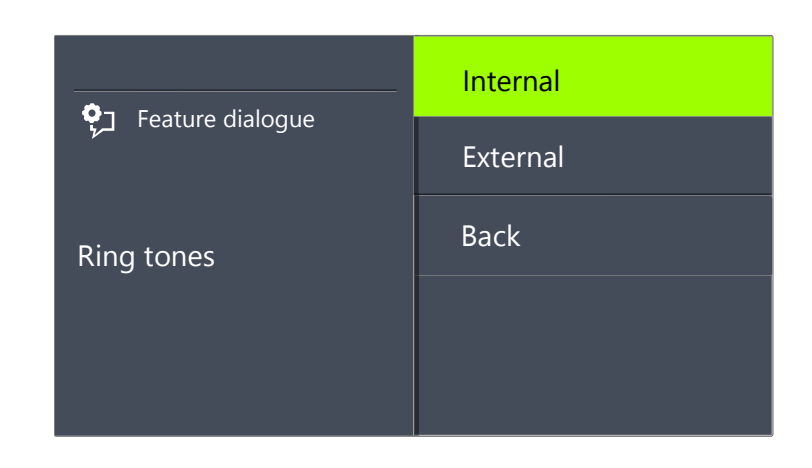

The telephone ring for incoming calls is selected here. You define the telephone ring for calls from outside the company under "External" and for calls from within the company under "Internal".

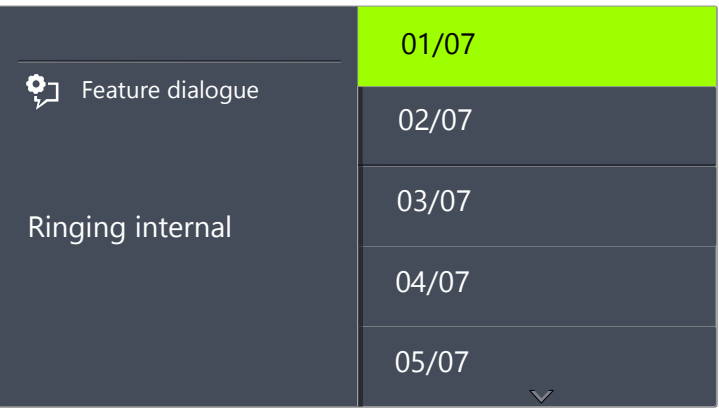

You can choose from seven different ringing tones. You can select the ringing sound you want using the arrow buttons and adjust the volume using the "+/-" buttons.

### <span id="page-175-0"></span>**16.2.2 Call Signaling**

The administrator can configure the system in such a way that incoming calls for you are signaled to another subscriber. The incoming calls for this subscriber will also be signaled to you. If such signaling has been defined, then the incoming calls for this subscriber will appear on your display. If the destination subscriber does not pick up the call, you will hear a single warning tone after 10 seconds. This tone can be turned off here.

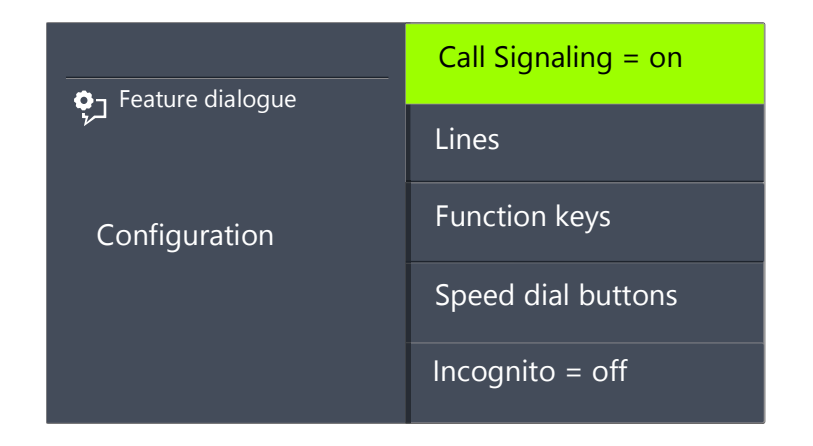

The call signaling will still only be visually indicated.

If several subscribers, whose calls are signaled to you, receive a call at the same time, only one name will be shown in the display. The other calls will only be indicated by the blinking of the corresponding Speed Dials. If you would like to pick up one of these calls, use the corresponding Speed Dial and lift the handset.

Mutual call signaling between subscribers can only be configured by the system administrator.

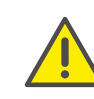

Due to the fact that both SwyxPhone and SwyxIt! access the same user settings, any changes you make on SwyxPhone will always effect the settings in SwyxIt! and vice versa. Above all, you should keep in mind that if you delete lines, the data will be lost! For further information please refer to chapter 17 [Interaction with SwyxIt!](#page-191-0), page 190.

### **16.2.3 Incognito**

When you activate this option, your telephone number will not be shown to the destination subscriber (number suppression). If you activate number suppression in the Configuration menu, the setting will be retained.

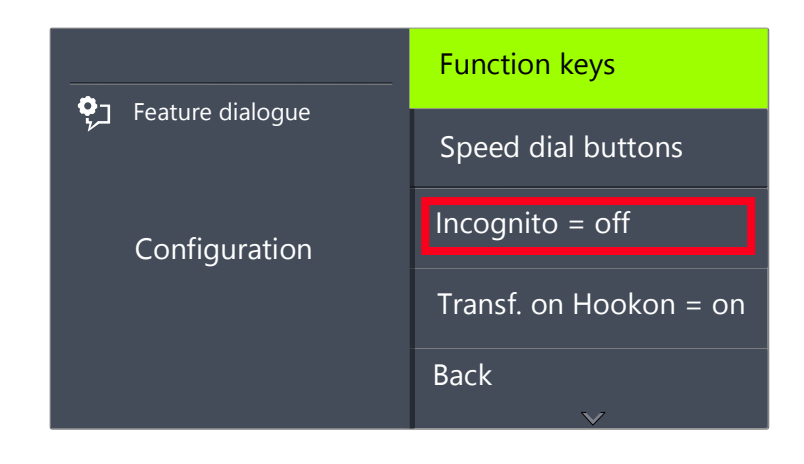

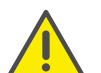

The numbers of internal calls cannot be suppressed.

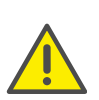

Telephone number suppression when making external calls must also be supported by your ISDN line, otherwise only the display of your extension number will be suppressed.

### **16.2.4 Transfer on Hookon**

If "Transfer on Hookon" is activated, then when you go on hook, a second call that you have initiated will be connected to the first call, which is on hold. If "Transfer on Hookon" is deactivated, then when you go on hook a second call will be ended. The line with the first call on hold will become active again.

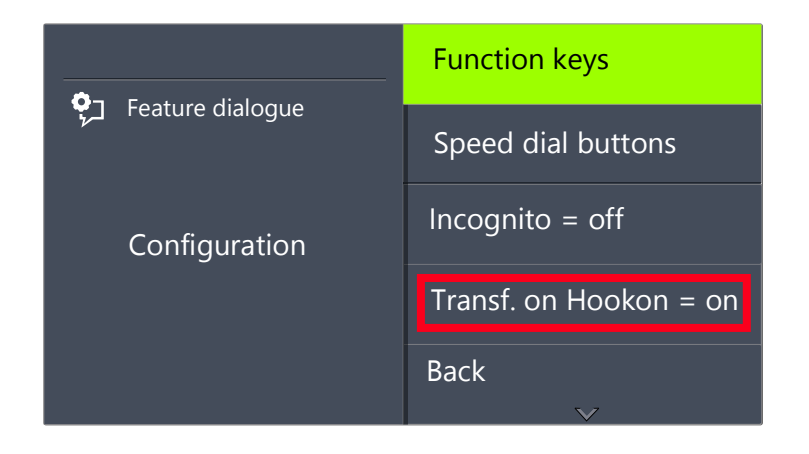

Pressing OK will activate or deactivate the function "Transfer on Hookon".

For further information please refer to chapter 14.11 [Transfer When Plac](#page-145-0)[ing Handset on Hook](#page-145-0), page 144.

# <span id="page-176-1"></span>**16.3 Lists**

This section provides basic information on the lists, which include:

- the Phonebooks.
- **the Caller List**
- $\bullet$  the Redial List.
- **•** the Callback Requests list and
- the My Callback Requests list.

In general, you will find the same structure for each list. When you call a list, the name of the list will appear in the display. In addition, the current number of the entry in the list and the total number of entries, including the corresponding date, will be given.

In a single entry, the name of the subscriber appears. If you press the "OK" button you can view additional information about the subscriber, or - depending on the list - call the subscriber, edit the entry, save it in the Phonebook, or delete it.

### **16.3.1 Menu navigation in lists**

The arrow buttons can be used to page through the lists. To display more details for an entry, select the corresponding entry and press OK. You will find yourself in the sub-menu of the entry, where you can scroll through the detailed information or edit the entry.

### <span id="page-176-2"></span>**16.3.2 Phonebooks**

<span id="page-176-0"></span>Frequently used numbers are stored in the Phonebook. You can then dial these numbers directly from the Phonebook. There are two different types of Phonebooks available to you:

- the Global Phonebook and
- **the Personal Phonebook.**

In both Phonebooks, the entries are in alphabetical order of the names. The Global Phonebook is available to all users and contains information about the availability of your company's subscribers, e.g. if they are logged or currently making a call. The system administrator or any user with the appropriate authorization can add further phone numbers in this Global Phonebook, e.g. subscribers of another branch. However, the availability of these phone numbers is not signaled. The Global Phonebook also contains dial numbers of individual groups.

You can store, edit or delete your personal numbers in the Personal Phonebook.

You can directly add, modify, or delete an entry in your Personal Phonebook via SwyxPhone . Alternatively, you can also modify the Personal Phonebook via SwyxIt!. For further information, please refer to the SwyxIt! documentation.

#### The Structure of the Entries in the Global Phonebook

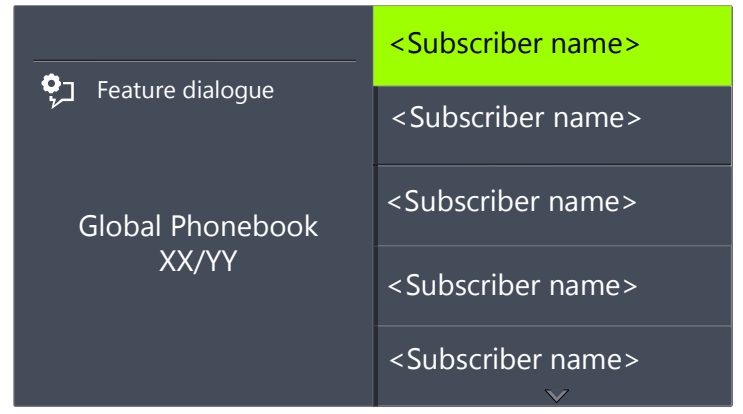

The left part of the display shows which phonebook (Personal or Global Phonebook) you are currently in. You also see which entry (XX) of the total number of entries (YY) has been selected.

The names of subscribers in a phonebook are listed in alphabetical order.

#### This is how you search in a Phonebook

- 1 Use the arrow buttons to select"Main Menu" and press the "OK" button.
- 2 Choose "Phonebooks" and press the "OK" button.
	- $\checkmark$  The following will appear:

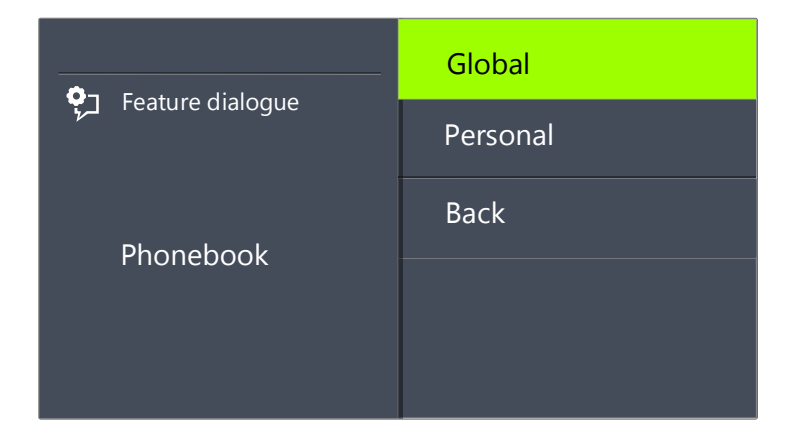

3 Choose the phonebook you want, and press the "OK" button. Use the arrow buttons to page through the list of phonebook entries. Confirm the selection of an entry with the "OK" button.

To speed up a search in a large phonebook, you can enter the first letter of the name in the numeric keypad, e.g. for an "F" press the "3" three times, for an "E" press the "3" twice. The letters entered for the search appear in the display:

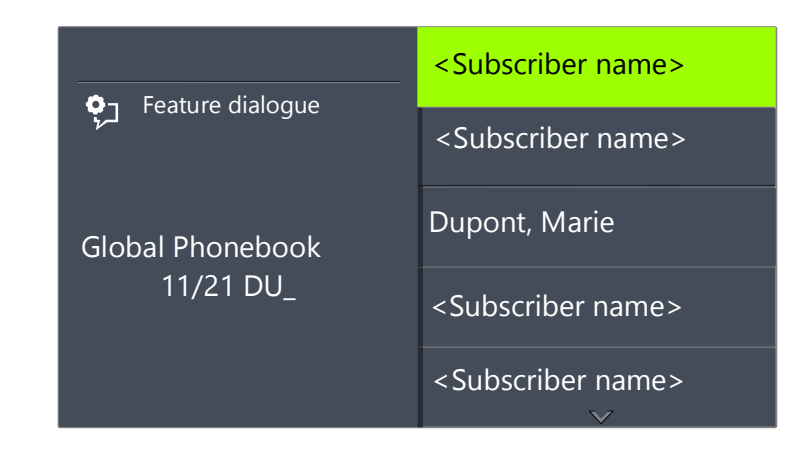

A beep and the insertion mark " " prompt you to enter the next character.

- 4 In order to display more details, e.g. to display the status for an entry, select the corresponding entry and press OK.
	- $\checkmark$  The following will appear:

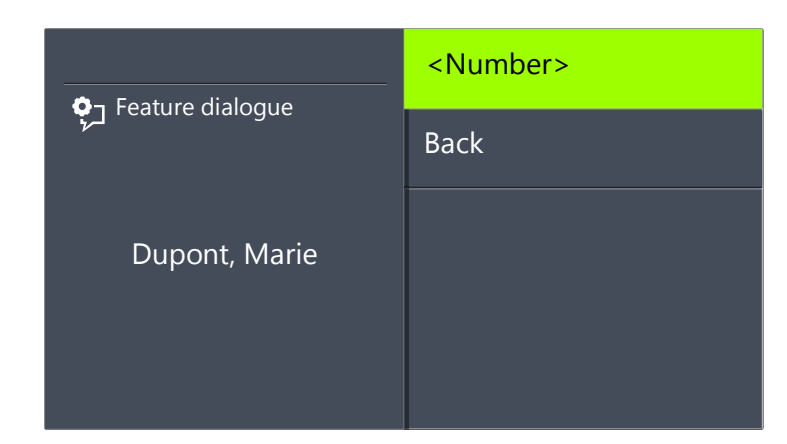

Within the entry, you can call the subscriber by pressing OK.

To exit from an entry or a list, press the arrow button "Back".

#### Personal Phonebook

You can add, modify or delete entries in your Personal Phonebook. If you have created a note during a call, this will be added as a new entry in your Personal Phonebook. (see 15.4 Note[, page 158](#page-159-0)). Entries in the Caller List and in the Redial List can also be added to the Personal Phonebook.

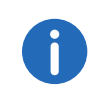

Enter a letter like editing a SMS: For example press the 7 three times to enter a R. Enter the space with "0". The '\*' key is used to switch between upper and lower case letters.

#### This is how you add an entry to the Personal Phonebook

- 1 Use the arrow buttons to select"Main Menu" and press the "OK" button.
- 2 Choose "Phonebooks" and press the "OK" button.
- 3 Choose "Personal" and press the "OK" button.
	- $\checkmark$  The following will appear:

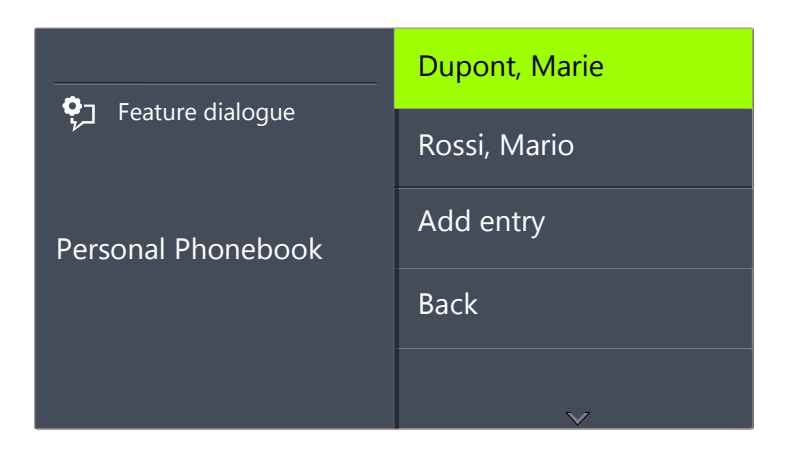

- 4 Choose "Add entry".
	- $\checkmark$  The following will appear:

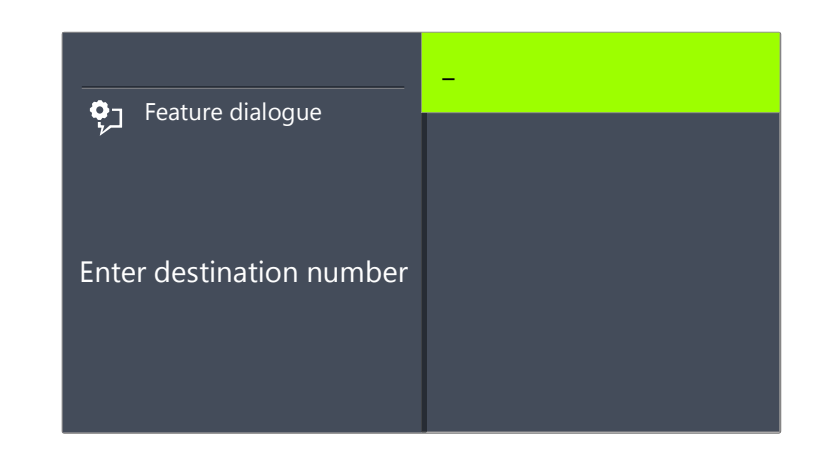

5 Enter here the number of the new entry, and press OK.  $\checkmark$  The following will appear:

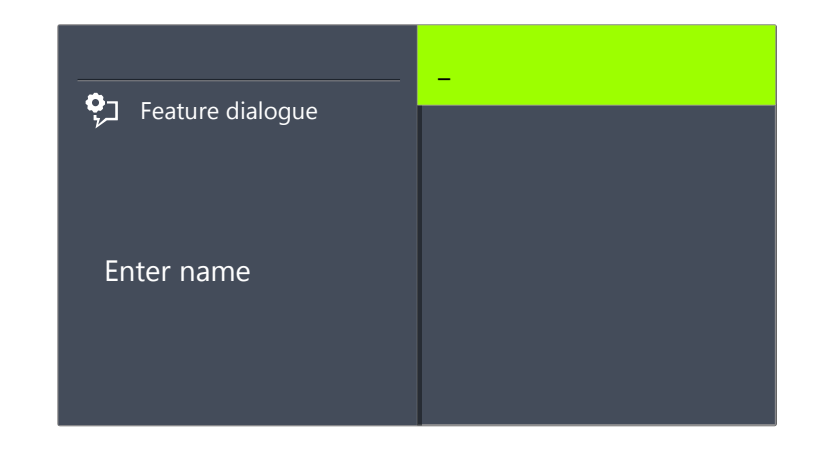

- 6 Enter the assigned name, and press OK.
- 7 Choose "OK" to save the entry.
	- $\checkmark$  The Personal Phonebook will appear with the saved entry.

#### This is how you edit an entry in the Personal Phonebook

You can modify or delete an entry in the Personal Phonebook.

- 1 Use the arrow buttons to select"Main Menu" and press the "OK" button.
- 2 Choose "Phonebooks" and press the "OK" button.
- 3 Choose "Personal" and press the "OK" button.
- 4 Select the entry you want to edit or delete, and press OK.  $\checkmark$  The selected entry will open:

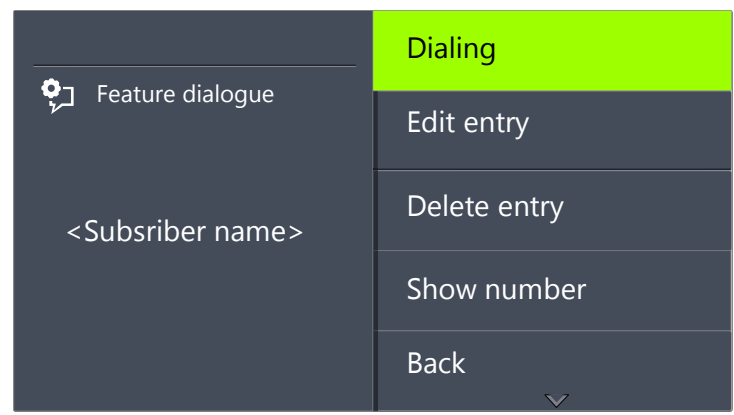

To edit the entry, select "Edit entry". You can now change the name of the entry and then the corresponding telephone number.

For further information please refer to chapter

[Phonebooks](#page-176-2), page 175.

Confirm each change with "OK". To save the changes, select "Confirm".

To delete, select "Delete entry".

The selected entry will be deleted.

### **16.3.3 Caller list**

The last calls received for you are automatically saved in the Caller List. The calls are listed in the order in which they were received. You can directly dial the individual entries from the Caller List, edit them, and then save them in the Personal Phonebook. 20 entries will be saved in the Caller List per default setting. The maximum number of possible entries can be changed via SwyxIt!.

For further information, please refer to the SwyxIt! documentation.

#### This is how you edit an entry in the Caller List

You can edit an entry in the Caller List, save it in the Phonebook, or delete it.

- 1 Use the arrow buttons to select"Main Menu" and press the "OK" button.
- 2 Select "Caller List (XX)" and press the "OK" button.  $\checkmark$  The following will appear:

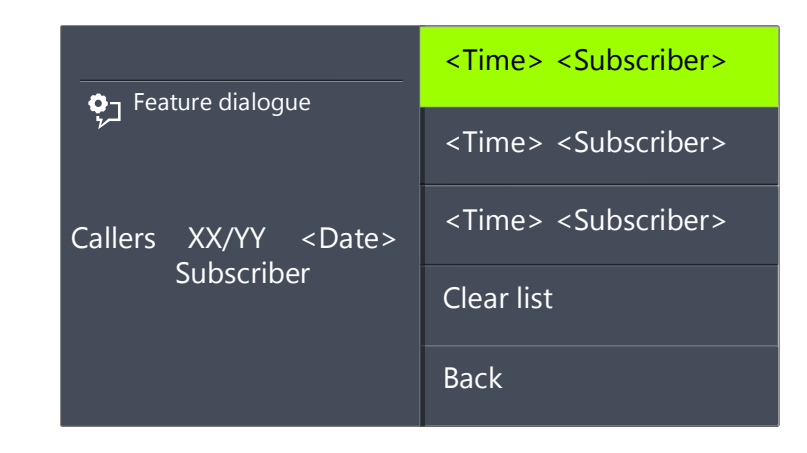

**3** Choose the appropriate entry and press the "OK" button.  $\checkmark$  The following will appear:

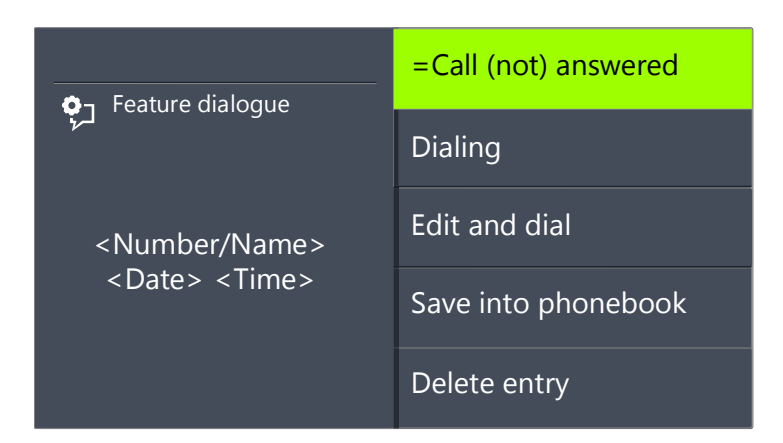

 If you select "Dialing" and press OK, the subscriber is called directly.
- "Edit and dial" can be used to edit a telephone number before dialing. When you confirm your changes with OK, the number will be dialed immediately.
- "Save into phonebook" can be used to save the caller's name and number in your Personal Phonebook. If you confirm this option with OK, the number will appear and you can then add the name. If a name already exists, the name will be provided for possible changes.
- You can remove this entry from the list with "Delete entry".

#### This is how you delete the Caller List

If the list is no longer up-to-date, it can be deleted at any time.

- 1 Use the arrow buttons to select"Main Menu" and press the "OK" button.
- 2 Select "Caller List (XX)" and press the "OK" button.
- 3 Scroll with the arrow button "Down" to the end of the list.  $\checkmark$  The following will appear:

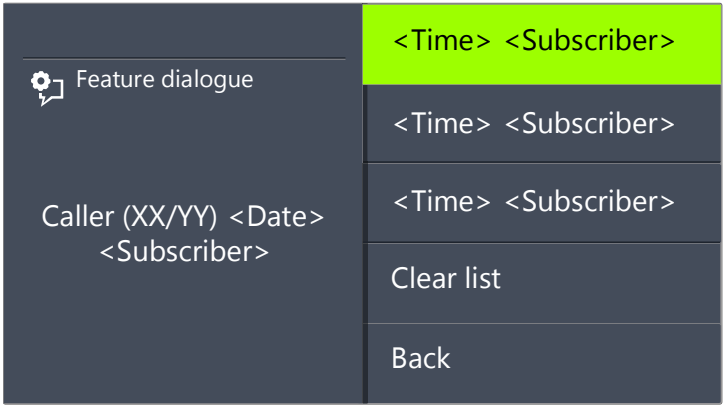

4 Choose "Clear List" and press the "OK" button.  $\checkmark$  The entire list will be deleted.

## <span id="page-180-0"></span>**16.3.4 Redial list**

All dialing procedures are automatically saved in the Redial List. The entries begin with the most recently saved dialing procedure. 20 entries will be saved in the Redial List as default setting. The length of the list can

be changed with SwyxIt!. For further information, please refer to the SwyxIt! documentation.

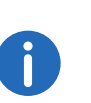

If the handset is off the hook or if the Speaker button is activated when you press the "Redial" button, the last number dialed will be called again.

#### This is how you edit the Redial List

You can edit an entry in the Redial List, save it in the Phonebook, or delete it.

- 1 Use the arrow buttons to select"Main Menu" and press the "OK" button.
- 2 Choose "Lists" and press the "OK" button.
- 3 Choose "Redial List" and press the "OK" button.
	- $\checkmark$  The following will appear:

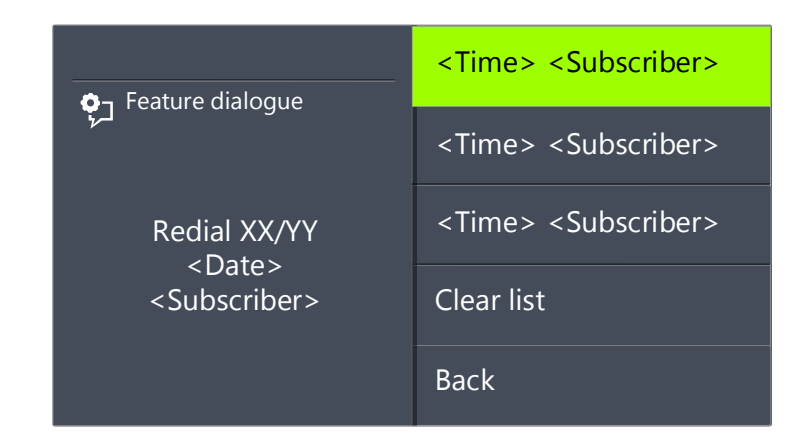

4 Choose the appropriate entry and press the "OK" button.  $\checkmark$  The following will appear:

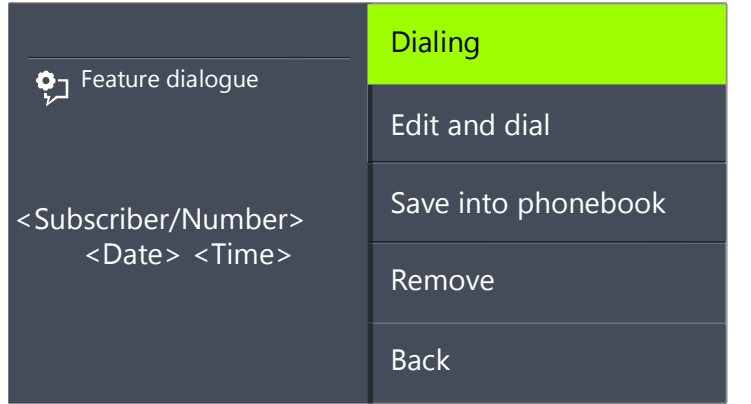

- If you select "Dialing" and press OK, the number is dialed at once.
- "Edit and dial" can be used to edit a telephone number before dialing.
- "Save into phonebook" can be used to save the caller's name and number in your Personal Phonebook. If you confirm this option with OK, the number will appear and you can then add the name. If a name already exists, the name will be provided for possible changes.
- You can remove this entry from the list with "Delete entry".

## This is how you delete the Redial List

If the Redial List is no longer up-to-date, it can be deleted at any time.

- 1 Use the arrow buttons to select"Main Menu" and press the "OK" button.
- 2 Choose "Lists" and press the "OK" button.
- 3 Choose "Redial List" and press the "OK" button.  $\checkmark$  The Redial List opens up.
- 4 Scroll with the arrow button "Down" to the end of the list.  $\checkmark$  The following will appear:

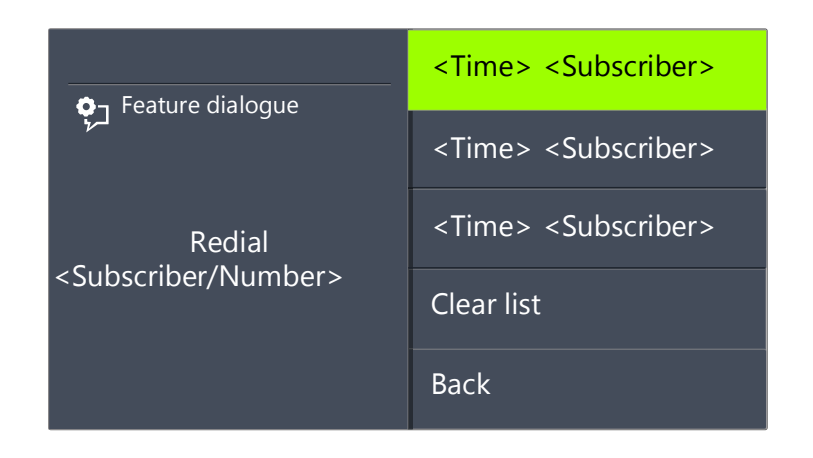

5 Choose "Clear List" and press the "OK" button. The entire list will be deleted. If you reopen the Redial List, the message "No entry" will appear.

# **16.3.5 Lists for Callback Requests, My Callback Requests and Missed Callbacks**

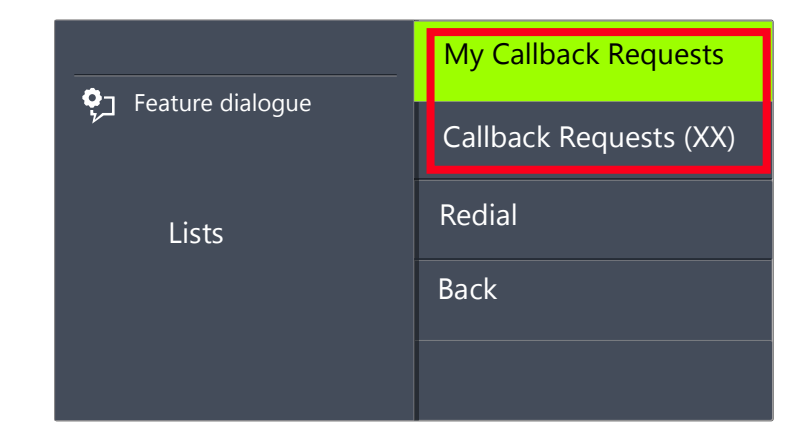

In the "My Callback Requests" list you will find all callbacks that you have requested.

In the "Callback Requests" list you will find all callbacks that have been directed to you.

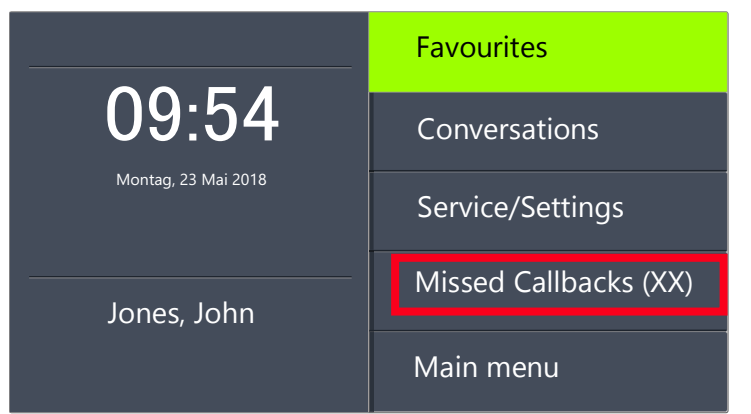

In the "Missed Callbacks" list you will find all callbacks on busy, which were prompted because the person called had finished his conversation, but were not confirmed by you.

For further information please refer to chapter 15.5 [Callback](#page-160-0) request[, page 159](#page-160-0).

# **16.4 Configure function keys**

You can configure function keys on the key module SwyxPhone Key Module 66, see also 13.1.3 [Configurable function keys on the key](#page-134-0) module[, page 133](#page-134-0).

You can access preconfigured function keys via "Favourites" menu, see also 13.1.2 [Preconfigured function keys in the "Favourites"](#page-133-0), page 132.

You can also configure these buttons as Line buttons or Speed Dials (abbreviated dialing buttons).

A function key can call only one function, dependent on its configuration. Each function key can be configured with the following functions:

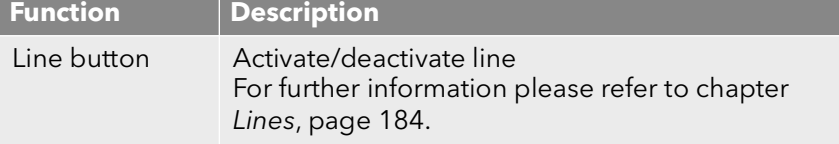

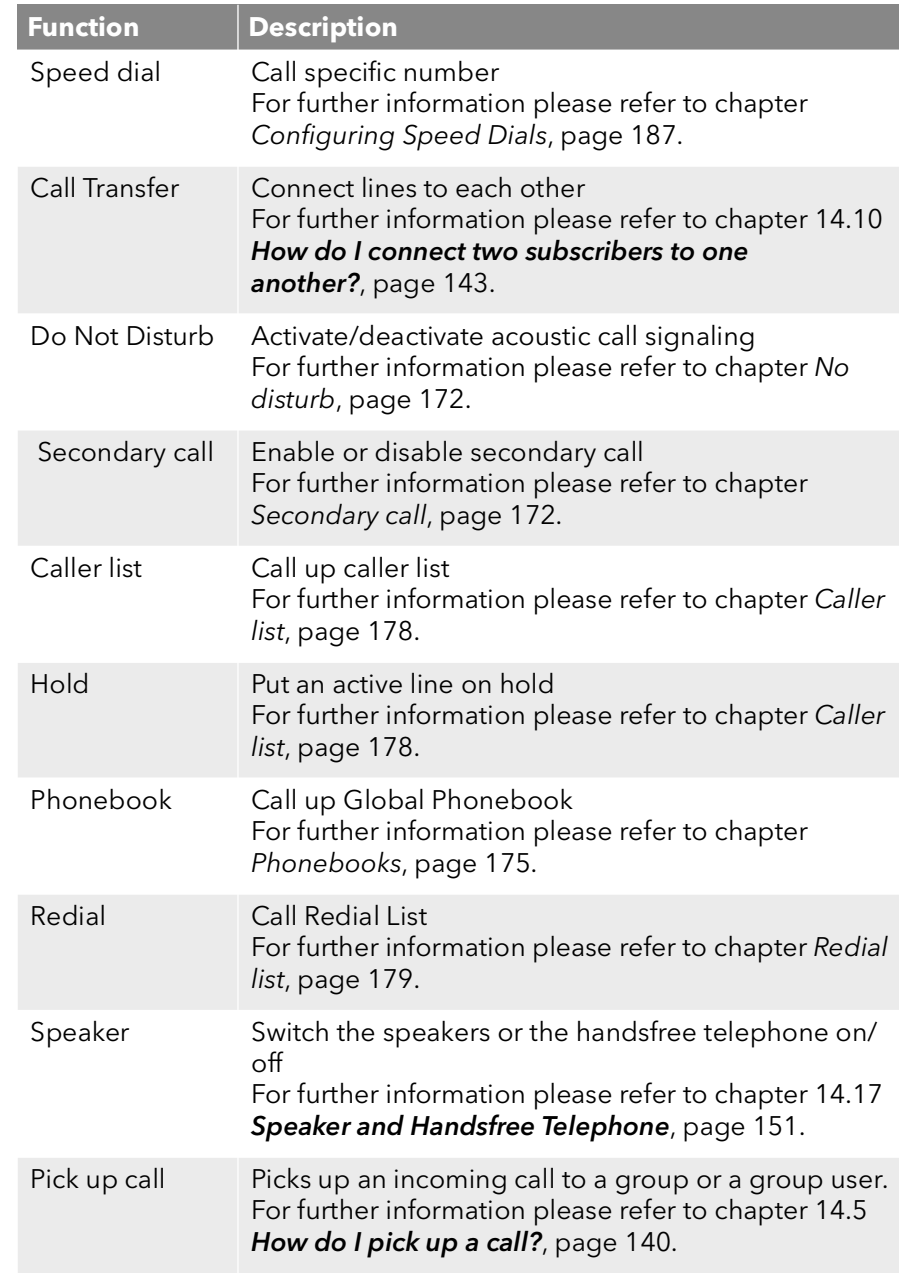

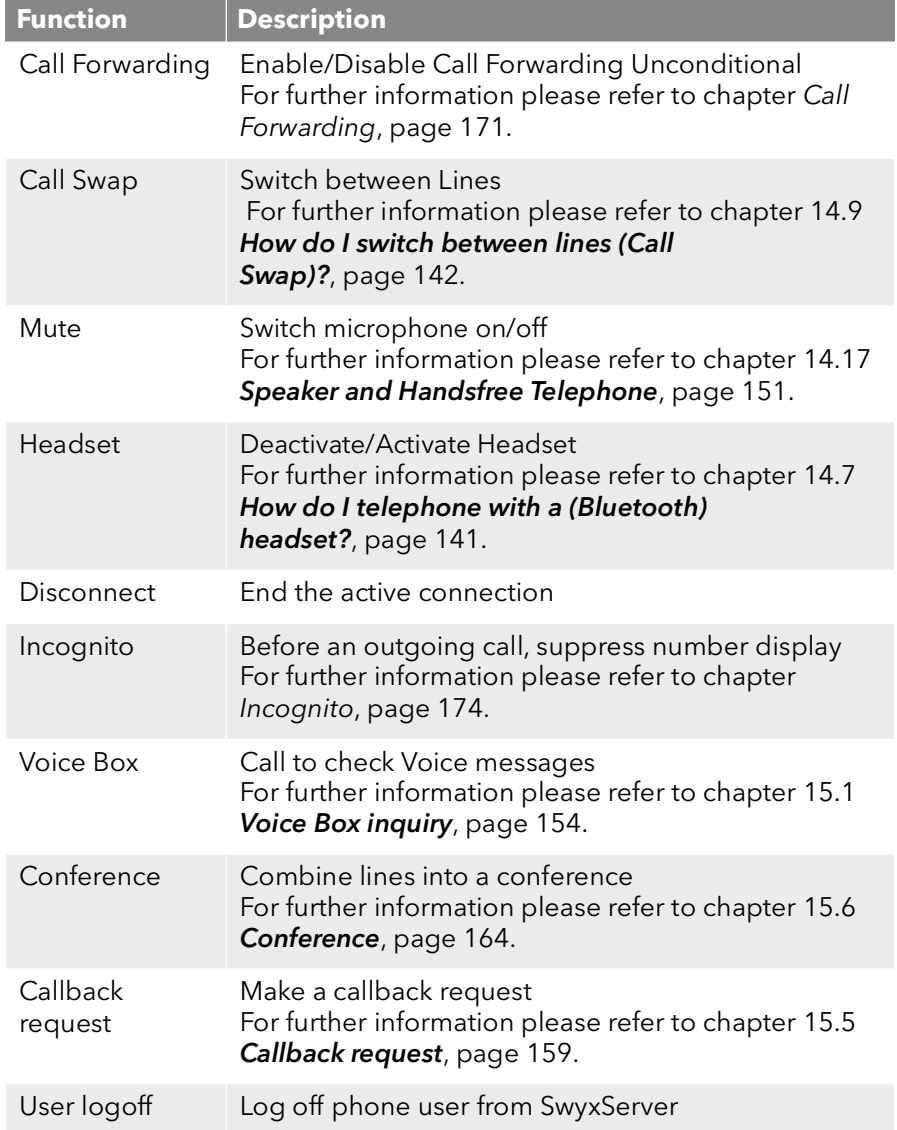

#### <span id="page-183-0"></span>This is how you configure a function key

- 1 Use the arrow buttons to select"Main Menu" and press the "OK" button.
- 2 Choose "Configuration" and press the "OK" button.
	- $\checkmark$  The Settings menu will appear.

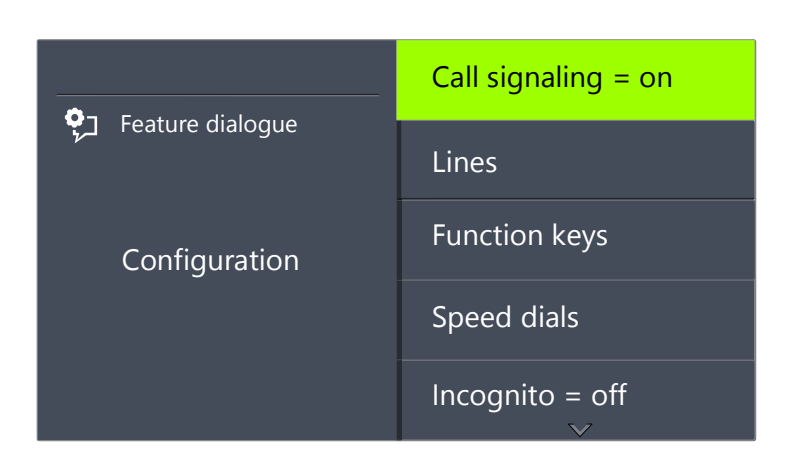

3 Choose "Function keys" and press the "OK" button.  $\checkmark$  The following will appear:

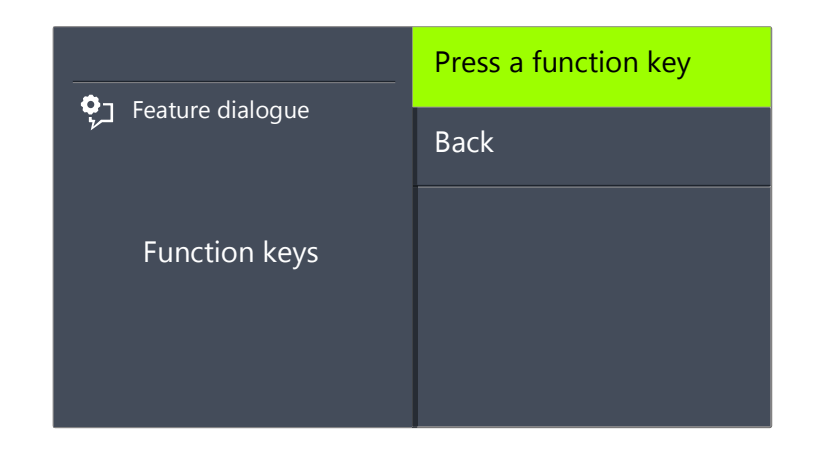

- 4 Press the configurable function key to which you want to assign a function.
	- $\checkmark$  The current function of the key is displayed. If the key is not yet assigned a function, this message appears:

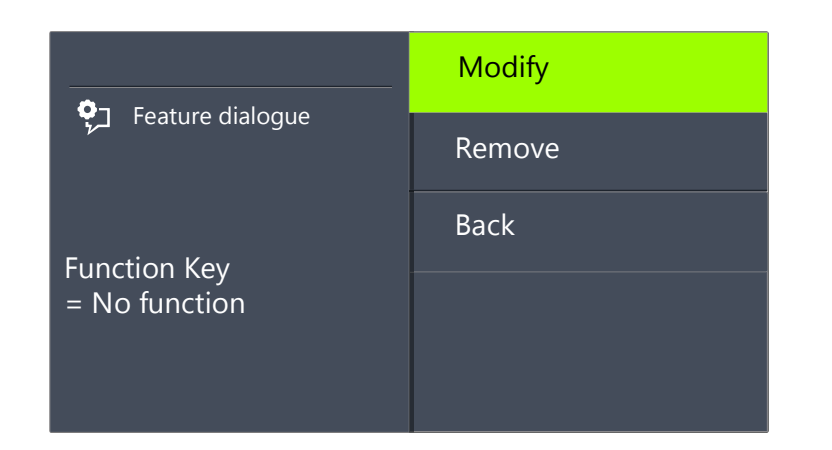

- 5 Choose "Modify" and press the "OK" button. You can choose from the following functions:
	- Line button
	- Speed dial
	- Call Transfer
	- Do Not Disturb
	- **•** Secondary call
	- Caller list
	- Hold
	- Phonebook
	- Redial
	- Speaker
	- Pick up call
	- Call Forwarding
	- Call Swap
	- Mute
	- Disconnect
	- **•** Headset
	- $\bullet$  Incognito
	- Conference
	- Callback request
	- **•** User logoff

6 Choose the function you want, and press the "OK" button.  $\checkmark$  The key is set with the chosen function.

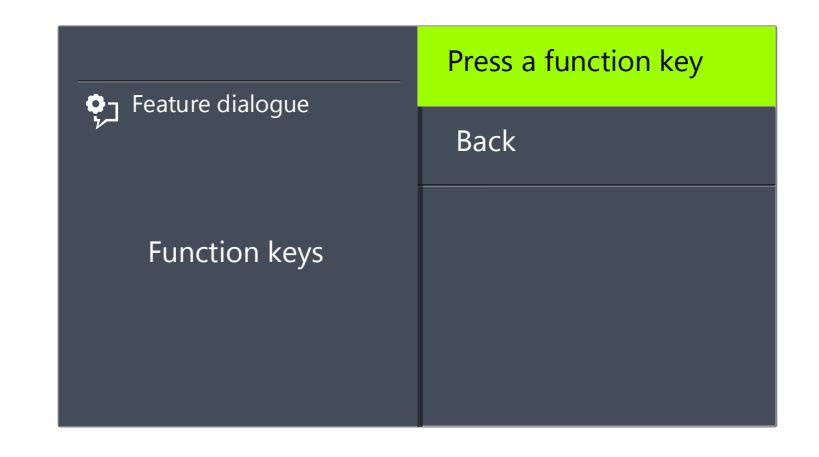

7 You can assign an additional function key or return to the main menu with the arrow button "Back".

#### This is how you delete the function of a function key

- 1 Use the arrow buttons to select"Main Menu" and press the "OK" button.
- 2 Choose "Configuration" and press the "OK" button.
	- $\checkmark$  The Settings menu will appear.
- 3 Choose "Function keys" and press the "OK" button.
	- $\checkmark$  The following will appear:

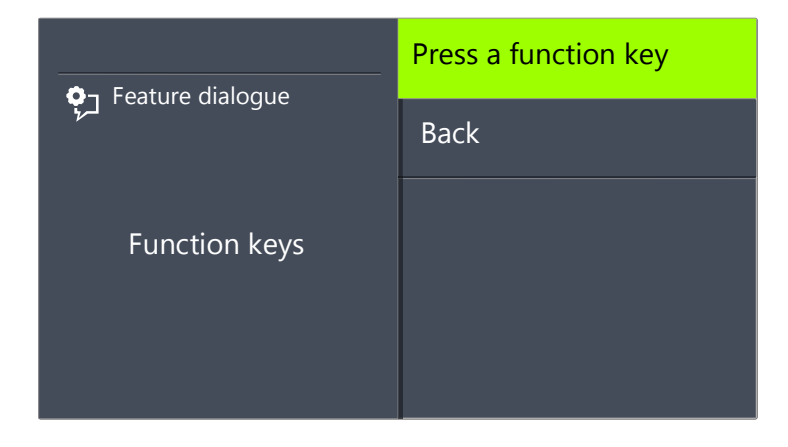

4 Press the configurable key whose function you want to delete.  $\checkmark$  The current function of the key is displayed.

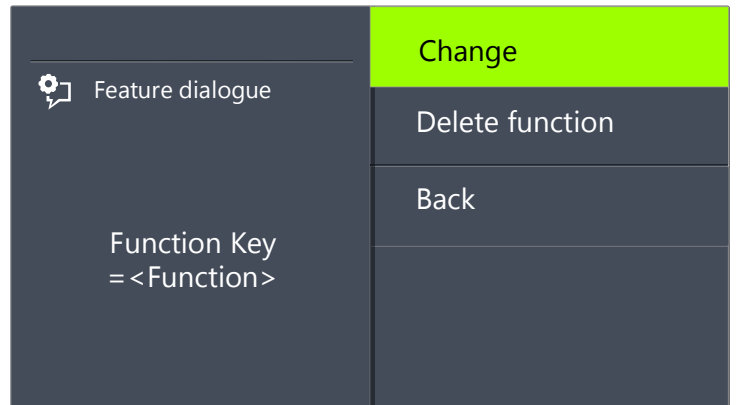

5 Choose "Delete function" and press the "OK" button.  $\checkmark$  The function of this key is deleted.

<span id="page-185-1"></span>If you press a key with no assigned function, you will hear a brief signal (button signal).

# <span id="page-185-0"></span>**16.5 Lines**

#### The Number of Available Lines

The least number of lines is always two, even if you have only one or no configured Line buttons; i. e. you can recieve at least two incoming calls. To increase the number of lines, you must add Line buttons. You can configure up to a total of nine lines (line keys) for SwyxPhone.

To add a Line button, you must configure a configurable function key as a Line button (see [This is how you configure a function key](#page-183-0), page 182).

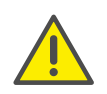

Due to the fact that both SwyxPhone and SwyxIt! access the same user settings, any changes you make on SwyxPhone will always effect the settings in SwyxIt! and vice versa. Above all, you should keep in mind that if you delete lines or Speed Dials, the data will be lost!

#### Configuration of the Individual Line Buttons

You can define numbers for incoming and outgoing calls for the available lines. This requires that your user account has been assigned at least two numbers (or group numbers).

The option "Incoming calls" shows the telephone number the caller has dialed, when the call comes in on this line. Under the option "Outgoing calls", you can specify the telephone number to be used for making outgoing calls from this line.

Examples:

Incoming call (you are being called):

You have assigned the extension number 100 to Line 1 and the extension number 101 to Line 2. Now, if a subscriber dials the number 101, you will receive the call on Line 2.

Outgoing call (you are calling someone):

You have assigned the extension number 101 to Line 2. If you now call a subscriber using Line 2, extension 101 will be used. The subscriber you have called will see on his display that he is being called by a subscriber with the number 101.

For each configured Line, you can define whether this line should be blocked for specific period of time after an incoming call is received. (see [Disabling Lines \(Wrap-up Time\)](#page-187-0), page 186)

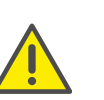

If an outgoing call is started or if the Line button is pressed during this wrap up time, the line will once again be cleared afterwards for incoming calls.

## **16.5.1 Configure Line buttons**

Every configurable function key can be set with the "Line key" function (see [This is how you configure a function key](#page-183-0), page 182).

#### This is how you configure a Line button

- 1 Use the arrow buttons to select"Main Menu" and press the "OK" button.
- 2 Choose "Configuration" and press the "OK" button.
	- $\checkmark$  The Settings menu will appear.

#### 3 Select "Lines".

 $\checkmark$  The following will appear:

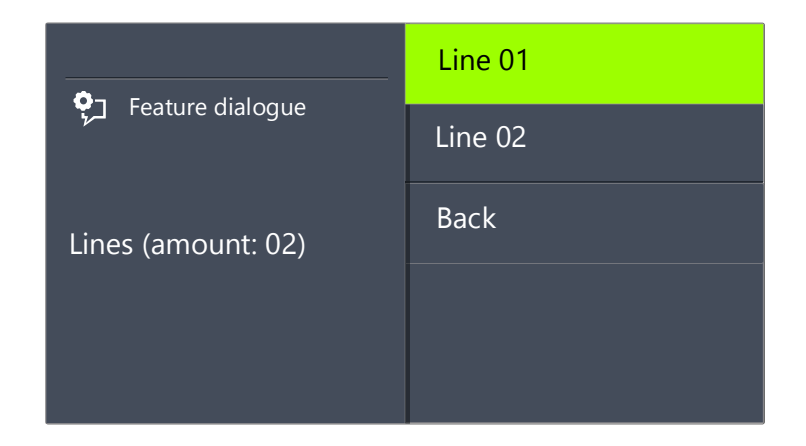

4 Select the line you want to configure, and press OK  $\checkmark$  The following will appear:

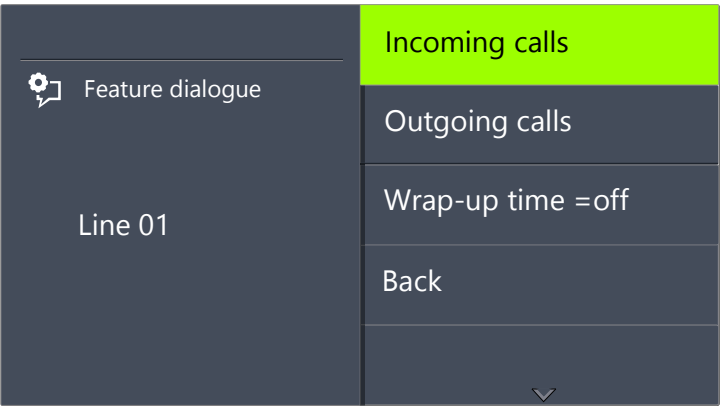

You have the option of entering an extension for outgoing or incoming calls.

5 Choose the option you want, and press the "OK" button.  $\checkmark$  The following will appear:

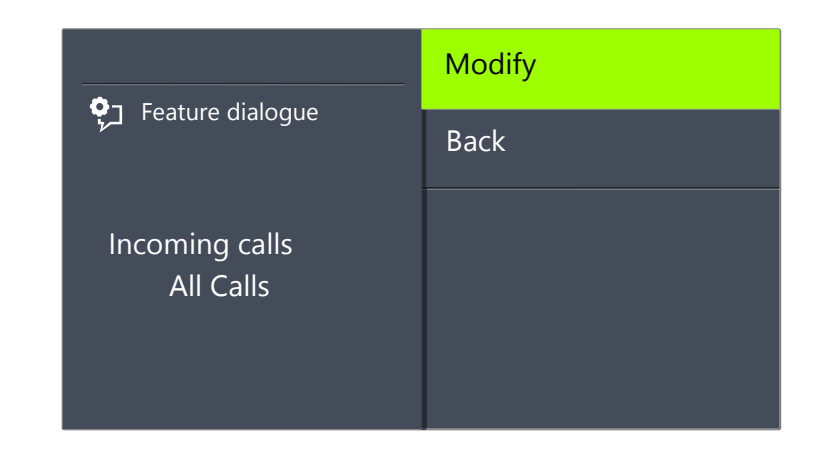

If the system administrator has configured several telephone numbers for you, you can change these numbers as follows:

6 Choose "Modify" and press the "OK" button.

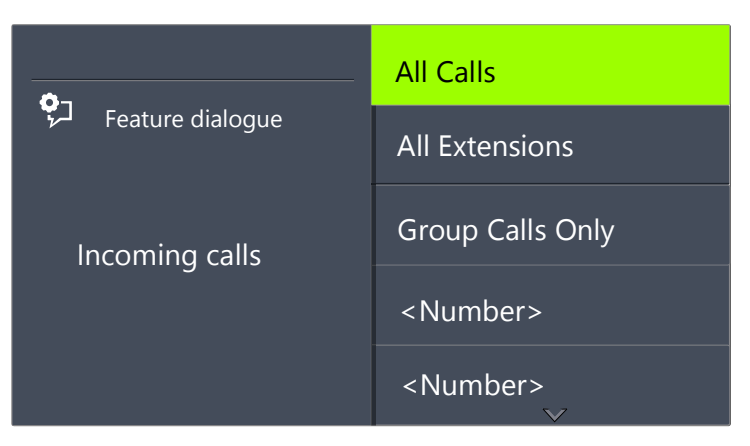

You can define which of your calls should be received on this line.

"All Calls"

In this case, all calls will be signaled on this line, regardless of whether these calls are directed to your own extension or to a group, of which you are a member.

"All Extensions"

Choose this option, if all calls directed to you, regardless of the extension dialed, should be received on this line. This option is

only available if you have been assigned several extensions numbers.

"Group Calls Only"

All calls to groups of which you are a member will be received on this line.

• <Number>

An incoming call will only be received on this line if the caller has specifically dialed this extension. Here you can even select individual group extension numbers.

You have to confirm the telephone number or option with the "OK" button.

# <span id="page-187-0"></span>**16.6 Disabling Lines (Wrap-up Time)**

 You can specifically block a line for further incoming calls, e.g. in order to have enough time to process a customer inquiry after a call from a customer.Your SwyxPhone is then busy for further incoming calls.

#### This is how you set the wrap-up time

- 1 Select "Main menu" with the arrow buttons, and press the "OK" button.
- 2 Choose "Configuration" and press the "OK" button.
	- $\checkmark$  The following will appear:

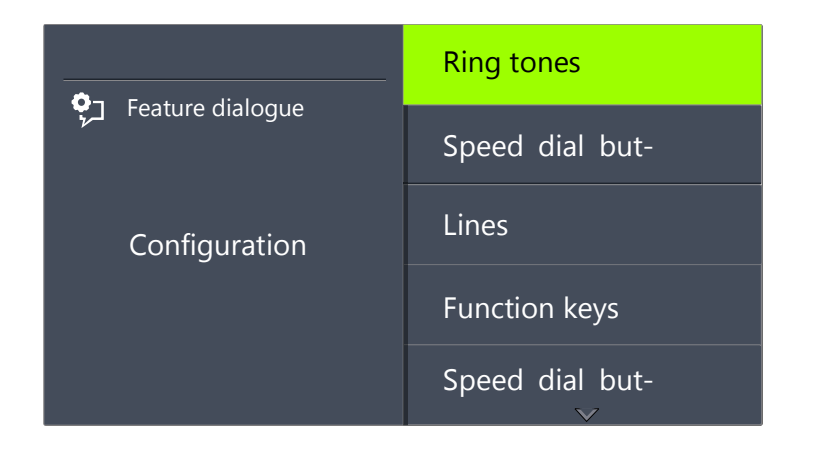

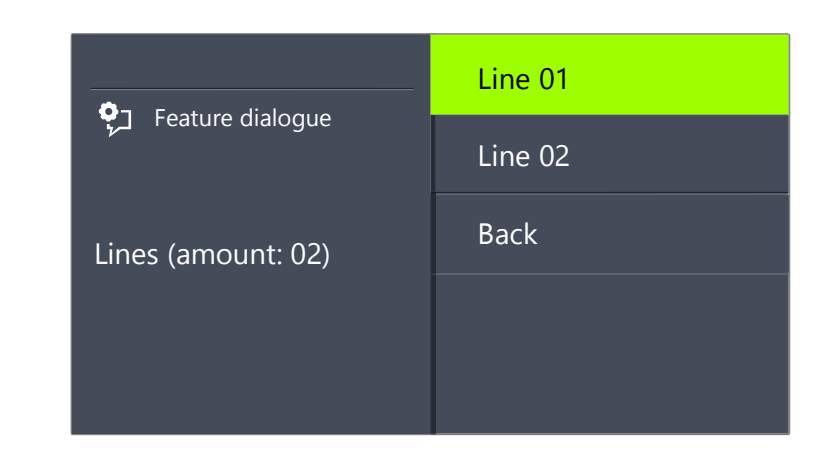

- 4 Select the line for which you want to set the wrap-up time, and press OK.
	- $\checkmark$  The following will appear:

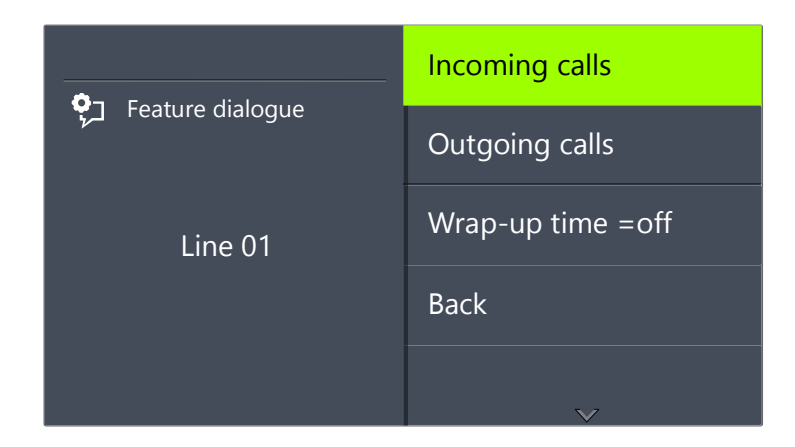

5 Choose "Wrap-Up time" and press the "OK" button.  $\checkmark$  The following will appear:

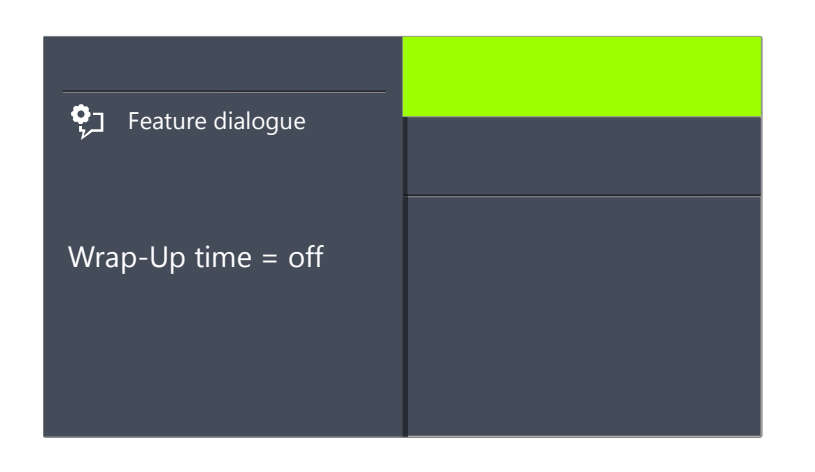

- 6 Press OK to switch the wrap-up time on or off.
- 7 Select "Timeout" to change the wrap-up time.
- 8 Enter the desired duration in seconds (5 -1800s) and press the "OK" button.
	- $\checkmark$  The wrap-up time for the line in question is defined and activated.

# <span id="page-188-0"></span>**16.7 Configuring Speed Dials**

Every configurable function key can be set with the "Speed Dial" function (see [This is how you configure a function key](#page-183-0), page 182.

You can use a Speed Dial for one-click dialling of a number you often call. You only need to press the relevant Speed Dial, and the subscriber whose name is assigned to the Speed Dial will be called at once. Speed Dials can also be utilized for frequently used DTMF commands.

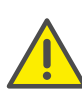

Due to the fact that both SwyxPhone and SwyxIt! access the same user settings, any changes you make on SwyxPhone will always effect the settings in SwyxIt! and vice versa. If you delete Line buttons or Speed dial buttons, the corresponding data will be removed from your user profile.

#### <span id="page-188-2"></span>This is how you assign a Speed Dial to the number of your choice

- <span id="page-188-1"></span>1 Use the arrow buttons to select"Main Menu" and press the "OK" button.
- 2 Choose "Configuration" and press the "OK" button.  $\checkmark$  The Settings menu will appear.
- 3 Choose "Speed Dials".
	- $\checkmark$  All Speed Dials glow. The following appears on the display:

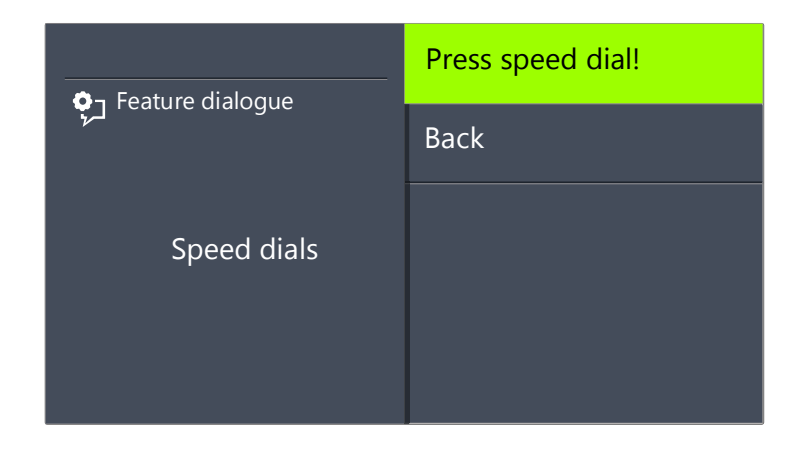

If no key glows, you first have to configure a function key as a Speed Dial (see [This is how you configure a function key](#page-183-0), page 182).

- 4 Press the Speed Dial you want.
	- $\checkmark$  The following will appear:

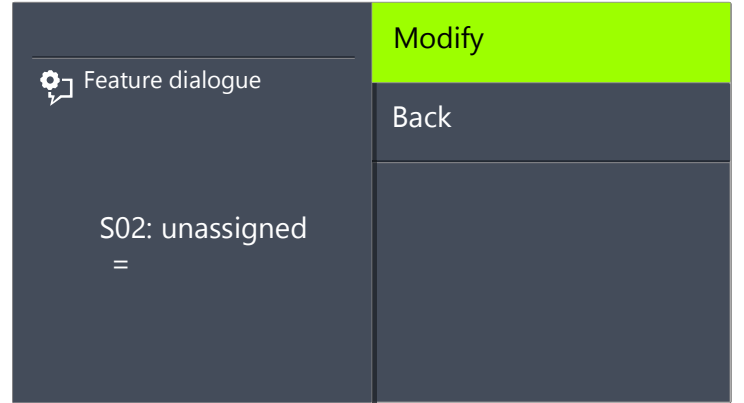

The current function of the key is displayed. If the key is not yet assigned, this message appears.

<span id="page-189-0"></span>5 Choose "Modify" and press the "OK" button.  $\checkmark$  The following will appear:

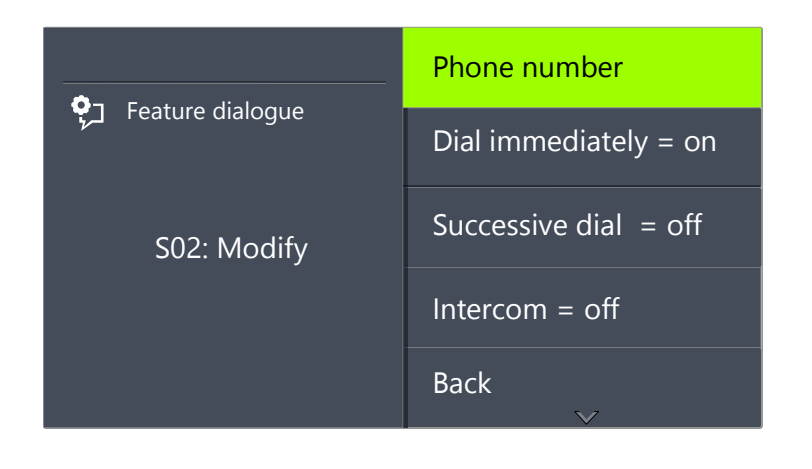

The option "Dial immediately" must be activated and "Successive dial" deactivated to use a Speed Dial.

- 6 Choose "Number" and press the "OK" button.
- 7 You can select a number from the phonebook or enter one manually using the keypad:

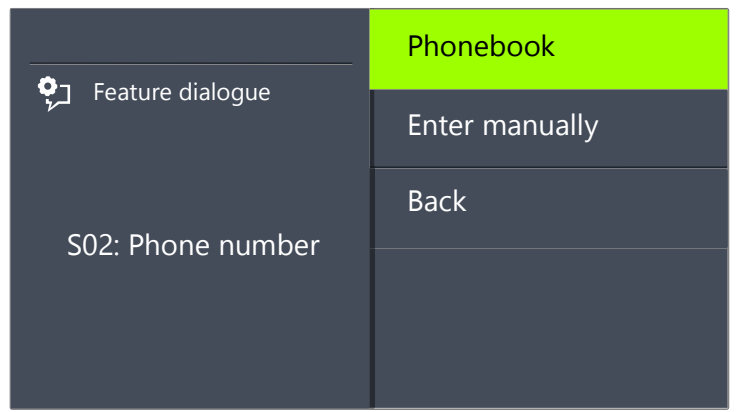

- 8 Confirm your entry with "OK".
	- $\checkmark$  The Speed Dial has been assigned a number. You can configure another function key, or leave the configuration menu.

## **16.7.1 "Intercom"**

Intercom connection allows you to directly speak to an internal subscriber, who allows his status to be signaled to you, i.e. without him having to pick up the call. If you press the Speed Dial on which the Intercom connection is activated, the corresponding number will be dialled and an intercom signal is produced for the called subscriber. The telephone or SwyxIt! then immediately activates the line and the speaker. You can begin your intercom connection to this subscriber.

If the called subscriber lifts the handset, you can continue the call as a normal telephone call.

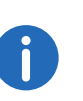

Intercom connection is only possible between the internal subscribers if you are mutually signaled the current status ("Available"/"Speaking").

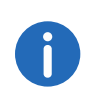

If the subscriber called is currently on the phone, you cannot begin an intercom connection.

#### This is how you assign a Speed Dial to the option "Intercom"

1 Follow the steps [\(1\)](#page-188-1) to [\(5\)](#page-189-0) (see This is how you assign a Speed Dial to [the number of your choice](#page-188-2), page 187).

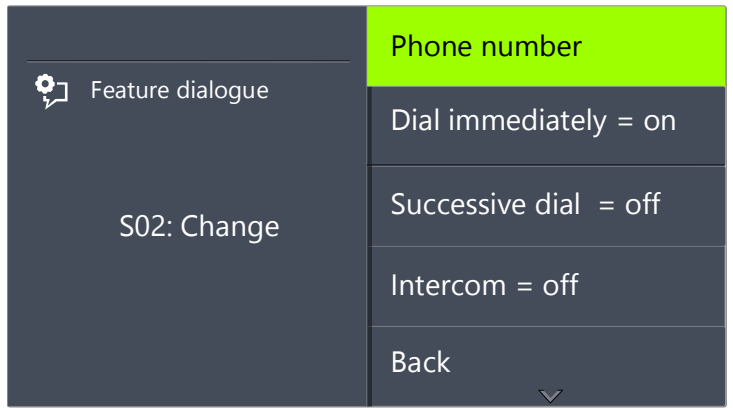

- 2 Use the arrow buttons to select the option "Intercom".
- 3 Press OK to switch the selected option on or off.
	- $\checkmark$  The status of the option changes.

The conditions of the dialling procedure for the Speed Dial have changed. You can configure another function key, or leave the configuration menu.

# **17 Interaction with SwyxIt!**

SwyxIt! is a telephony application which can be installed on your PC. SwyxIt! uses Internet Protocol and interacts with Microsoft Outlook and Microsoft Exchange.

SwyxPhone applies many of the telephony settings you have created in SwyxIt!, as long as they are not dependent on the terminal (e.g. the Personal Phonebook, the definition of call forwardings, the assignment of Speed Dials, or Remote Inquiry). SwyxPhone is not dependent on your PC, i.e. if your PC is switched off, you can still be reached on the Swyx-Phone.

Furthermore, you can control a SwyxPhone remotely with CTI. In this way, you can use the extensive features of SwyxIt!, and in addition benefit from the advantages of the telephone, which is e.g. still available when your computer is switched off. For further information please refer to chapter [PC Operation of a SwyxPhone or SwyxIt! \(CTI\)](#page-194-0), page 193.

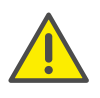

If SwyxPhone or SwyxIt! does not log on properly, please check whether other devices are already logged on under this user. A maximum of four devices (SwyxIt!, SwyxPhone or other telephones) can be logged on simultaneously for one user.

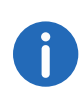

If you only have a SwyxPhone available, the settings you would have otherwise made using SwyxIt! can be carried out by the system administrator for you.

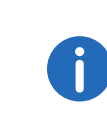

If several devices are logged on under one user, the administrator can define which device (SwyxIt!, SwyxPhone, H.323- or SIP-telephone) should signal the user's status (Logged on, speaking, etc.).

# **17.1 Configuration of SwyxPhone in SwyxIt!**

In SwyxIt! you can easily configure the SwyxPhone keys and a Key Module, if available. For the configuration in SwyxIt! you must use the same user account as for SwyxPhone.

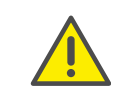

Due to the fact that both SwyxPhone and SwyxIt! access the same user settings, any changes you make on SwyxPhone will always effect the settings in SwyxIt! and vice versa. Above all, you should keep in mind that if you delete lines or Speed Dials, the data will be lost!

#### This is how you configure the buttons for SwyxPhone in SwyxIt!

- 1 Start SwyxIt! under your user account.
- 2 In the menu bar of SwyxIt!, open the tab "SwyxPhone" under "Settings | User Profile...".

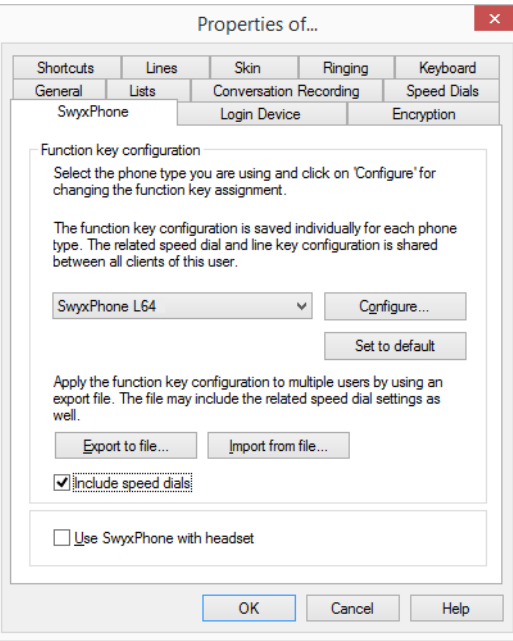

Here you can assign the buttons of the telephone and import or export this assignment.

3 Select the type of terminal you would like to configure from the dropdown list, and then click on "Configure…".

The dialog window with the properties of the selected telephone will open.

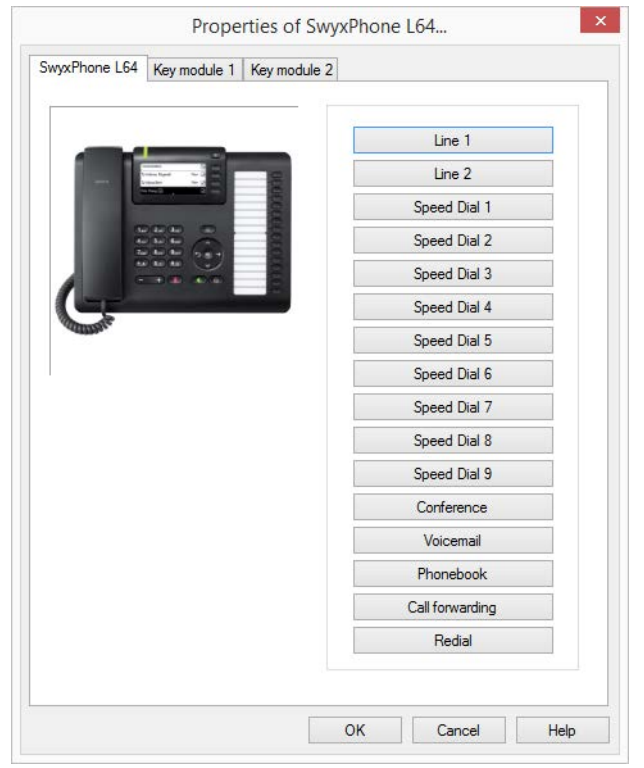

You will see a picture of the selected phone and the buttons, which are assigned to the keys on this phone.

4 Click on a button to configure the corresponding key. The following will appear:

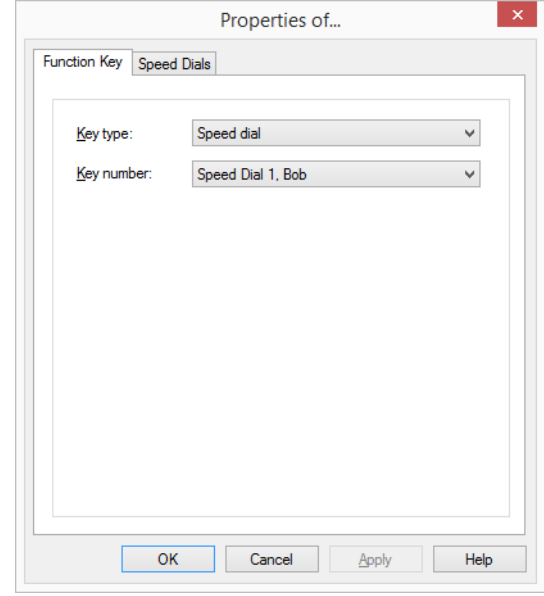

Depending on the selected function of the key, there is another tab provided for defining the properties of this key in more detail.

5 Use this method to configure all keys of the selected phone.

If you use different telephone types, you can configure all keys for these telephone types here. Depending on the selected telephone type, you can configure additional key modules.

# **17.2 Settings which can only be made in SwyxIt!**

There are settings, which can only be made using SwyxIt!, and these settings also have an effect on the behavior of your SwyxPhone:

- Length of the Caller List and the Redial List
- Rulebook of the Call Routing Manager
- Voice Box
- Remote Inquiry

## **17.2.1 Length of the Caller List and the Redial List**

The Caller List and the Redial List are valid for both SwyxIt! and Swyx-Phone. The length of these lists (default setting: 20 entries) can only be changed in SwyxIt!.

## **17.2.2 Rulebook of the Call Routing Managers**

An extensive set of rules is available for call handling in SwyxIt!. This is known as the Call Routing Manager. If you activate rules in the Call Routing Manager, these will also be valid for your SwyxPhone. From your SwyxPhone you have no direct access to the Call Routing Manager.

## **17.2.3 Voice Box**

In SwyxIt! you can define parameters for your standard Voice Box, e.g. the announcement or the e-mail address to which the Voice messages received should be sent. If you activate the forwarding to your Voice Box, the standard Voice Box configured in SwyxIt! will be used.

## **17.2.4 Remote Inquiry**

In SwyxIt! you can also define the access conditions for the remote inquiry of your Voice Box, e.g. the PIN and the access to the mail server on which the Voicemails are stored.

# **17.3 Settings Which Are Simultaneously Valid for SwyxIt! and SwyxPhone**

There are also properties, which affect both SwyxIt! and SwyxPhone in the same way, i.e. changes to SwyxIt! are also valid for SwyxPhone. These include:

- Personal Phonebook
- **•** Mutual ringing
- Speed dial buttons
- $\bullet$  lines
- **•** Forwardings (Unconditional, Busy, No Reply)
- Content of the lists
- Do Not Disturb
- **Acoustic call signaling**
- Secondary call
- Telephone number suppression

# **17.3.1 Phonebooks**

Your Personal Phonebook is available both in SwyxIt! and in SwyxPhone. Changes which are made on one of the two are valid for both.

The Global Phonebook receives the entries of all employees, which have internal extensions, from SwyxServer. In addition, the Outlook – Contacts are also available to SwyxIt! users. These are altered accordingly within Outlook.

# **17.3.2 "Mutual Ringing" for SwyxPhone and SwyxIt!**

If you are registered as a user for both SwyxPhone and SwyxIt! under one user account on SwyxServer, you can pick up all of your incoming calls either on SwyxPhone or on SwyxIt!. You will find more detailed informa-tion, for example, in chapter 6.4 [How do I pick up a call?](#page-33-0), page 32.

## **17.3.3 Speed dials**

The assignment of the Speed Dials in SwyxPhone corresponds to the assignment of the Speed Dials in SwyxIt!. The Speed Dials have an index so that the button S01 on the SwyxPhone corresponds to Speed Dial 1 on the SwyxIt!. If you make changes in one of these applications, this will also directly affect the other application.

#### Example:

SwyxIt! and SwyxPhone are registered under the same user account on SwyxServer. On SwyxIt! you have assigned the telephone number 234 to Speed Dial 1. If you now change Speed Dial S01 on your Swyx*-*Phone, e.g. to the telephone number 789, then the Speed Dial assignment will also be changed in SwyxIt!.

## **17.3.4 Lines and Line Buttons**

The lines on SwyxPhone are represented by different Line buttons. If you change the configuration of these lines, the changes will affect both - SwyxIt! as well as SwyxPhone.

#### Example:

If you configure in SwyxIt! Line1 in such a way that only calls to extension 246 are received, this configuration will also be valid for Line button L01 on your SwyxPhone.

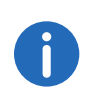

If you have more lines configured on your SwyxIt! than existing lines on your SwyxPhone, calls that are received on the lines which have no assignment on your SwyxPhone will be connected on your Swyx-Phone on Line 1. This ensures that none of your calls is lost.

## **17.3.5 Call Forwarding**

The settings for Forwarding Unconditional, Forwarding Busy, and Forwarding No Reply can be changed in SwyxIt! and in SwyxPhone. Changes are then valid for both.

If you activate one of these forwarding options, it will be valid simultaneously for both SwyxIt! and SwyxPhone.

## **17.3.6 Lists**

The Caller List and the Redial List are valid for both SwyxIt! and Swyx-Phone. The length of these lists (default setting: 20 entries) can only be changed in SwyxIt!. If you have picked up a call with SwyxPhone, this call will also appear as picked up in the Caller List of your SwyxIt!.

# **17.4 Settings Which Are Individually Valid for SwyxIt! and SwyxPhone**

Some settings are valid either for SwyxIt! or for SwyxPhone. Any changes are not apply to the other device:

- Ring tones
- Volume
- **•** Function assignment of the buttons on SwyxPhone

# <span id="page-194-0"></span>**17.5 PC Operation of a SwyxPhone or SwyxIt! (CTI)**

With the CTI functionality you can dial the person you wish to speak to on your PC (SwyxIt!), e.g. from Outlook or Lotus Notes Contacts but the call will be made as usual via the telephone device. Even if SwyxPhone is controlled from a CTI SwyxIt!, all telephony functions are available to you at any time directly on SwyxPhone.

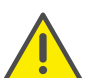

A SwyxPhone user must have a PIN for authorized access to a Swyx-Phone. If you do not yet have a PIN, contact your administrator.

SwyxIt! can only operate a SwyxPhone, which is logged on under the same user on SwyxServer. To do this, the SwyxIt! used for operation switches to CTI mode. If only one other SwyxPhone is logged on under the same user on SwyxServer the link will take place automatically. If several telephony terminals are logged on under the same user, the PC operation from one of the telephony terminals must be accepted.

You are provided with the following options on the CTI-SwyxIt! for the PC operated telephony client:

Dial

You can dial from Outlook or from another application, via the Caller List or Redial List and from the phonebooks. In this case, highlight the telephone number and click on the handset (block dialing). Alternatively, you can click on the handset icon first (the line becomes active) and enter individual digits on the PC.

- Telephony functions such as Hold, Call Swap, Transfer, Start Conference, Callback or Callback on busy
- **•** Settings

Button assignments (Speed Dials and Shortcuts), signaling (call and status signaling), Forwarding, Voice Box and Call Routing Manager or Skin (only for SwyxIt!), are assigned to the user account and are therefore the same for the operated telephone and the CTI SwyxIt!.

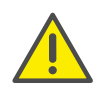

You can only pick up or end calls using a CTI SwyxIt! via the SwyxIt! interface per mouse click. Picking up a handset which is connected to the CTI SwyxIt! will not result in this case in the activation of a line. If you lift the handset of the PC operated SwyxPhone, this will activate the line. This is how you end the PC operation with CTI SwyxIt!

### This is how you configure SwyxIt! as CTI SwyxIt!

- 1 Click on "Settings | CTI..." in the menu bar.
- 2 Mark the checkbox "Use CTI to control a device".
- 3 Then, click on "Start pairing".

SwyxIt! will once again search for a SwyxPhone which is logged on to this SwyxServer under the same user. A query is started in the list of all possible devices.

- 4 Confirm the query of the desired SwyxPhone by clicking "OK". If only one SwyxPhone has been found, the CTI pairing accepts this device automatically after a few seconds.
- 5 Click on "OK".
	- $\checkmark$  You can now execute all SwyxPhone functions within CTI SwyxIt!.

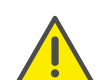

SwyxWareFor every user account, only one SwyxIt! can be operated in CTI mode at the same time.

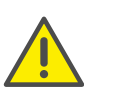

A CTI SwyxIt! cannot log on if there are not sufficient CTI licenses on SwyxServer. Ask your system administrator should you have questions about this.

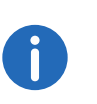

If a SwyxPhone is PC operated, there will only be as many available lines as offered on the interface of the CTI SwyxIt! during the PC operation.

G.

If during installation of SwyxIt! the CTI functionality is already activated, this will be valid for all users who start SwyxIt! on this PC. Regardless of this, each user of this PC can use the "Run as CTI SwyxIt!" checkbox to deactivate the CTI functionality.

SwyxIt! is in CTI mode, i.e. SwyxIt! is operating another SwyxPhone remotely.

- 1 Click in the menu bar of the CTI SwyxIt! on "Settings | CTI ...".
- 2 Deactivate the check box "Use CTI to control a device" and click on "OK".

The connection between the CTI SwyxIt! and the operated SwyxPhone is released. SwyxIt! remains in CTI mode.

### **Configuring the Ringing**

If you use a CTI SwyxIt! to operate a SwyxPhone or another SwyxIt! remotely, you can indicate which of these telephony clients will ring.

### This is how you configure the ringing in CTI mode

1 Go to the menu bar and click on "Settings | User Profile…". The "Properties of…"dialog window will appear.

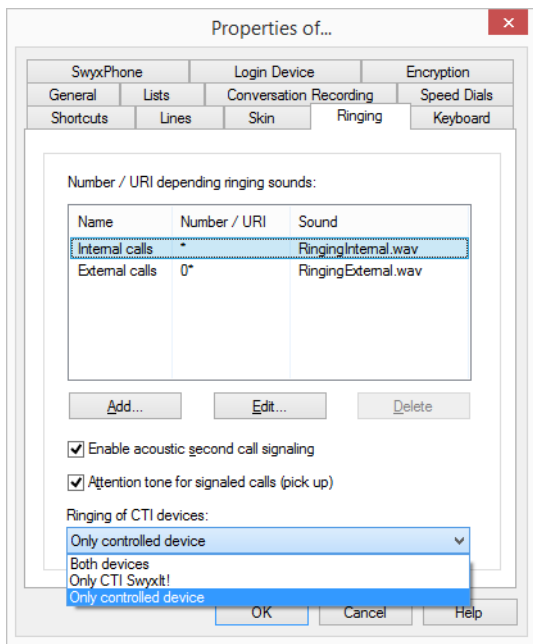

- 2 Select the "Ringing" tab.
- 3 You have several options:
	- Only controlled device
		- In this case, only the operated SwyxPhone or SwyxIt! will ring.
	- Only CTI SwyxIt!

Only the CTI SwyxIt! will ring. Here you can vary the ringing accordingly within SwyxIt!.

• Both devices

Both the CTI SwyxIt! and the operated SwyxPhone or SwyxIt! will ring.

4 Select the required option and click on the "OK" button. The ringing of CTI devices is configured.

# **App. A: Call Management: What do I do, if…?**

SwyxPhone provides an optimal environment for professionally organizing incoming and outgoing calls.

You are provided with functions such as "Conference", "Call swap", "Call transfer", "Forwarding", "Call signaling", and much more. Using the configurable function keys, you can customize SwyxPhone to your telephoning behavior.

You will find an explanation of the terms used in chapter 3 [What is meant](#page-15-0) by…?[, page 14](#page-15-0).

The following chapter lists a variety of situations and your reaction options in each case. This overview will help you to handle several calls at the same time.

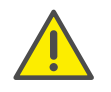

Please remember that for some of the examples given the corresponding function keys must be configured and you must have at least three lines available (default setting: two lines). For further infor-mation please refer to chapter 16.5 Lines[, page 184.](#page-185-1)

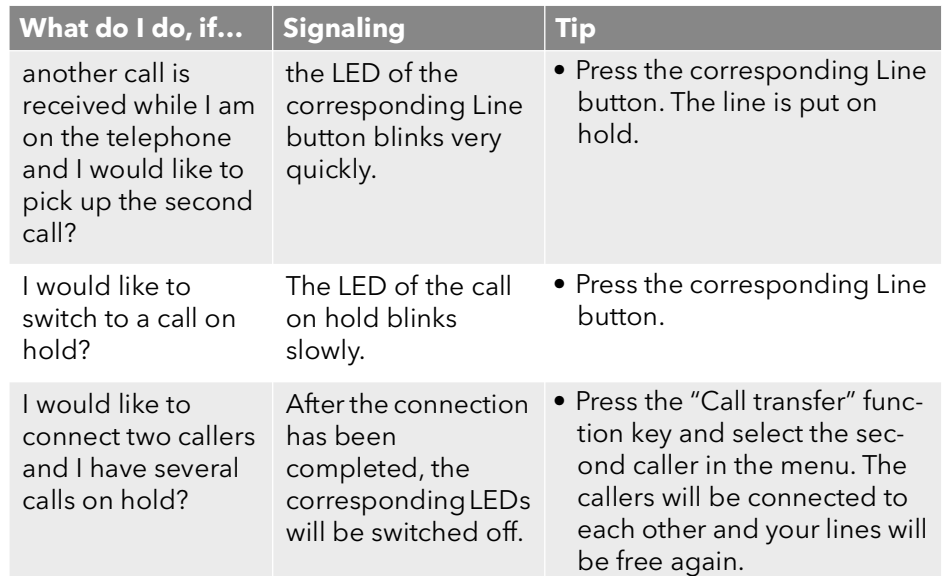

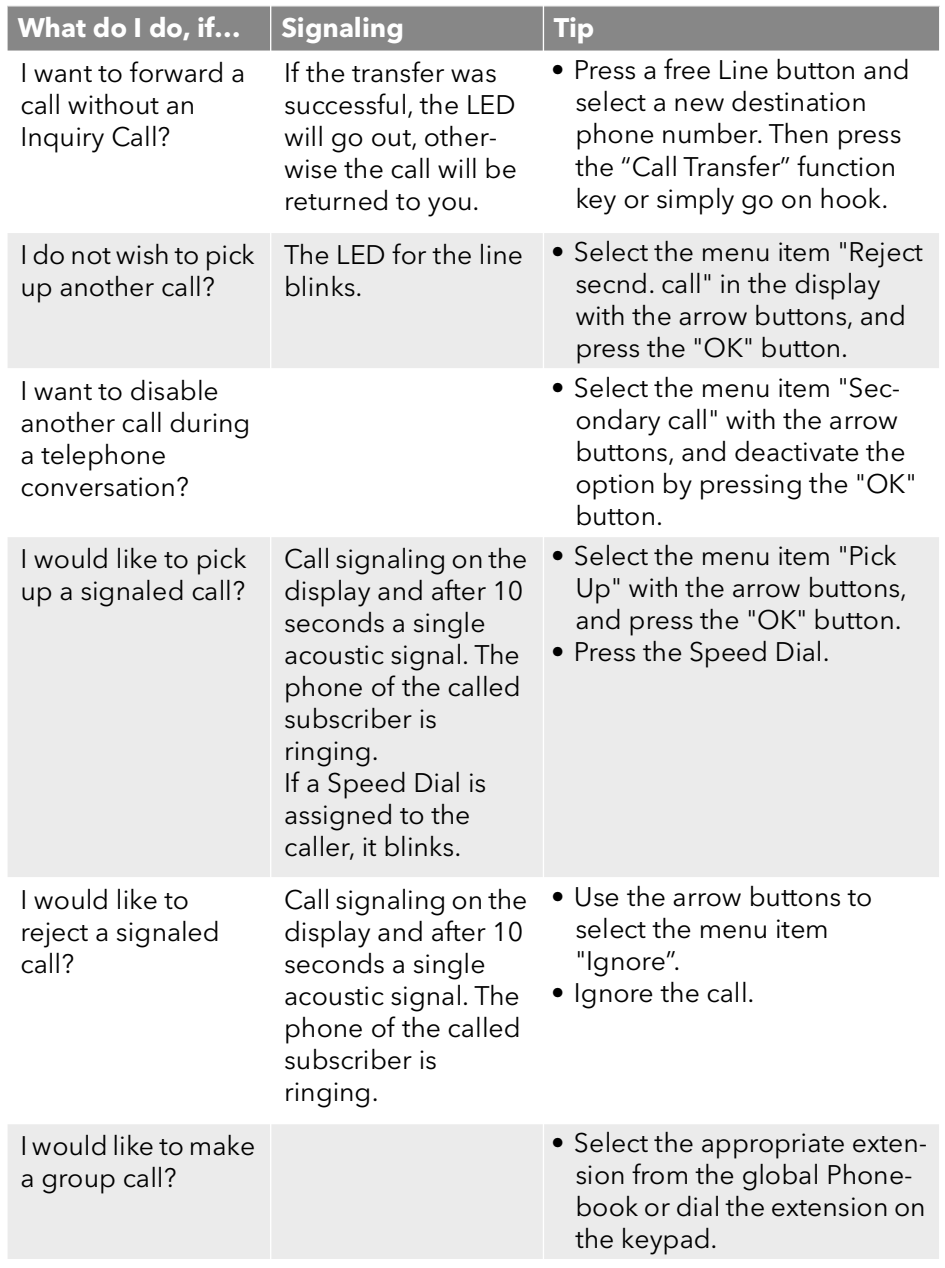

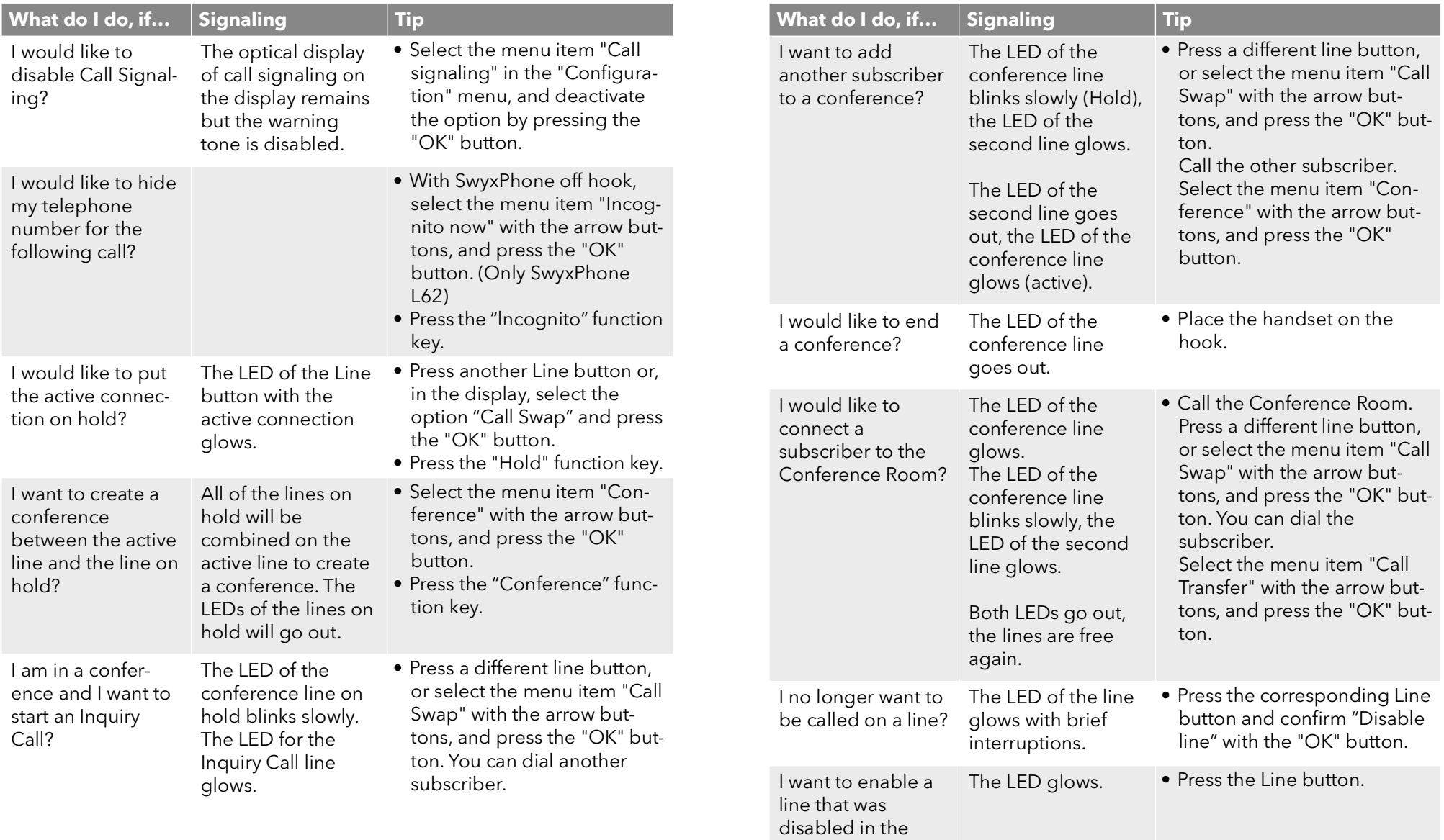

wrap up time?

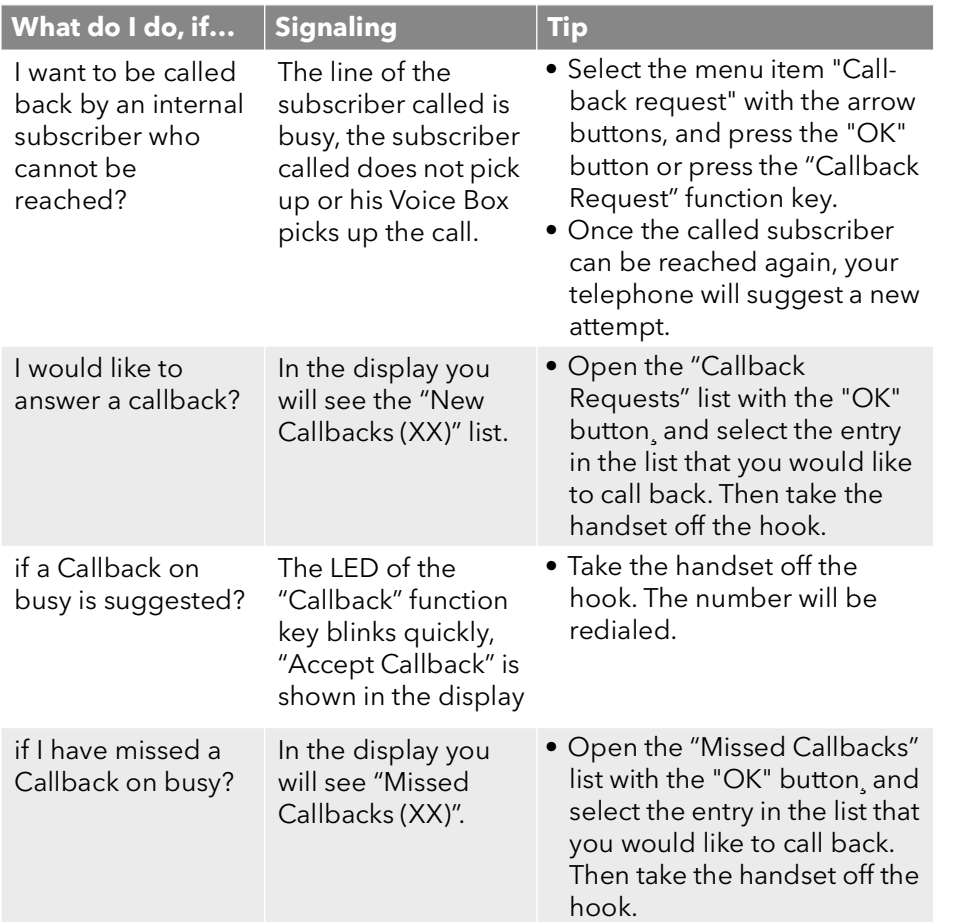

# **App. B: Technical Terms**

Here you will find more detailed explanations of technical terms used in connection to the "Voice over IP" technology.

These terms are included to help you understand the technical background, but they are not necessarily required to operate the phone itself. However, we also recommend technical "laymen" to briefly browse through these terms. Some of them are easy to understand, while others are more aimed at technically interested readers.

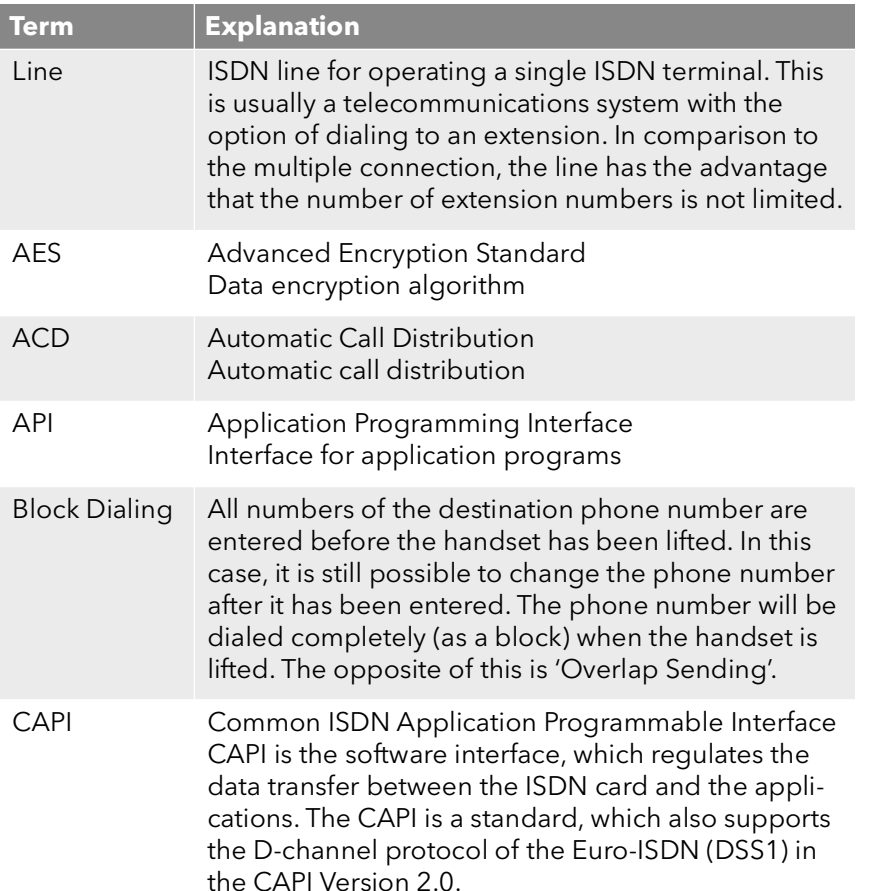

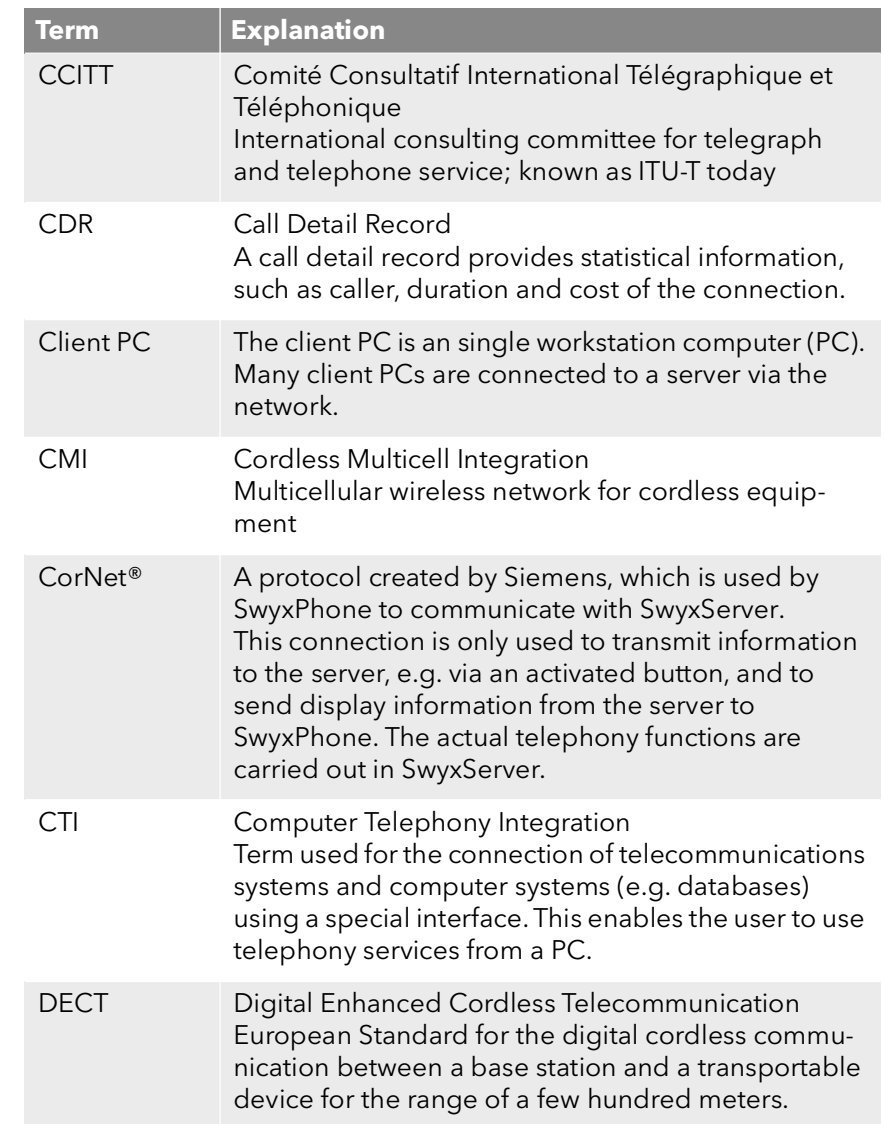

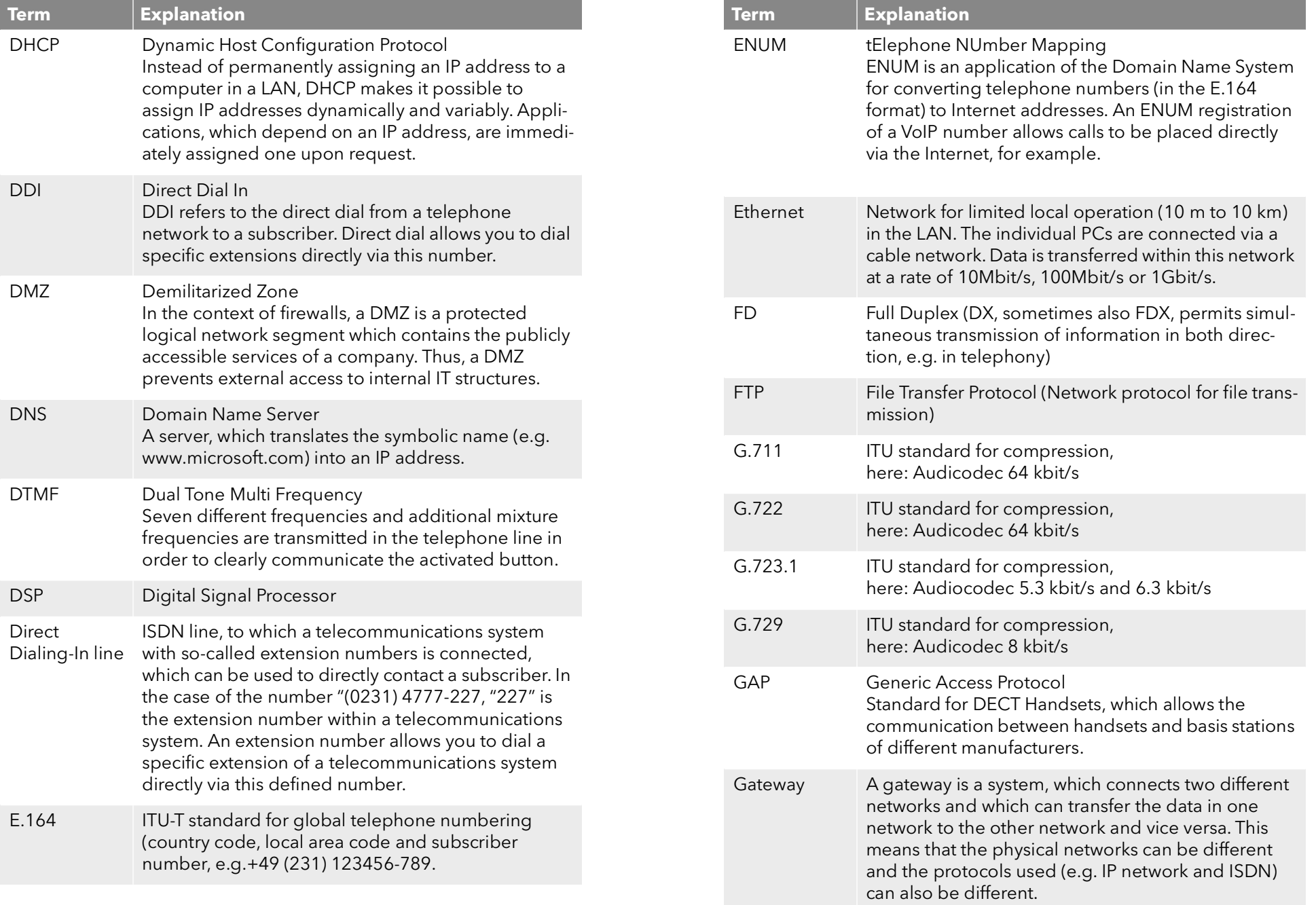

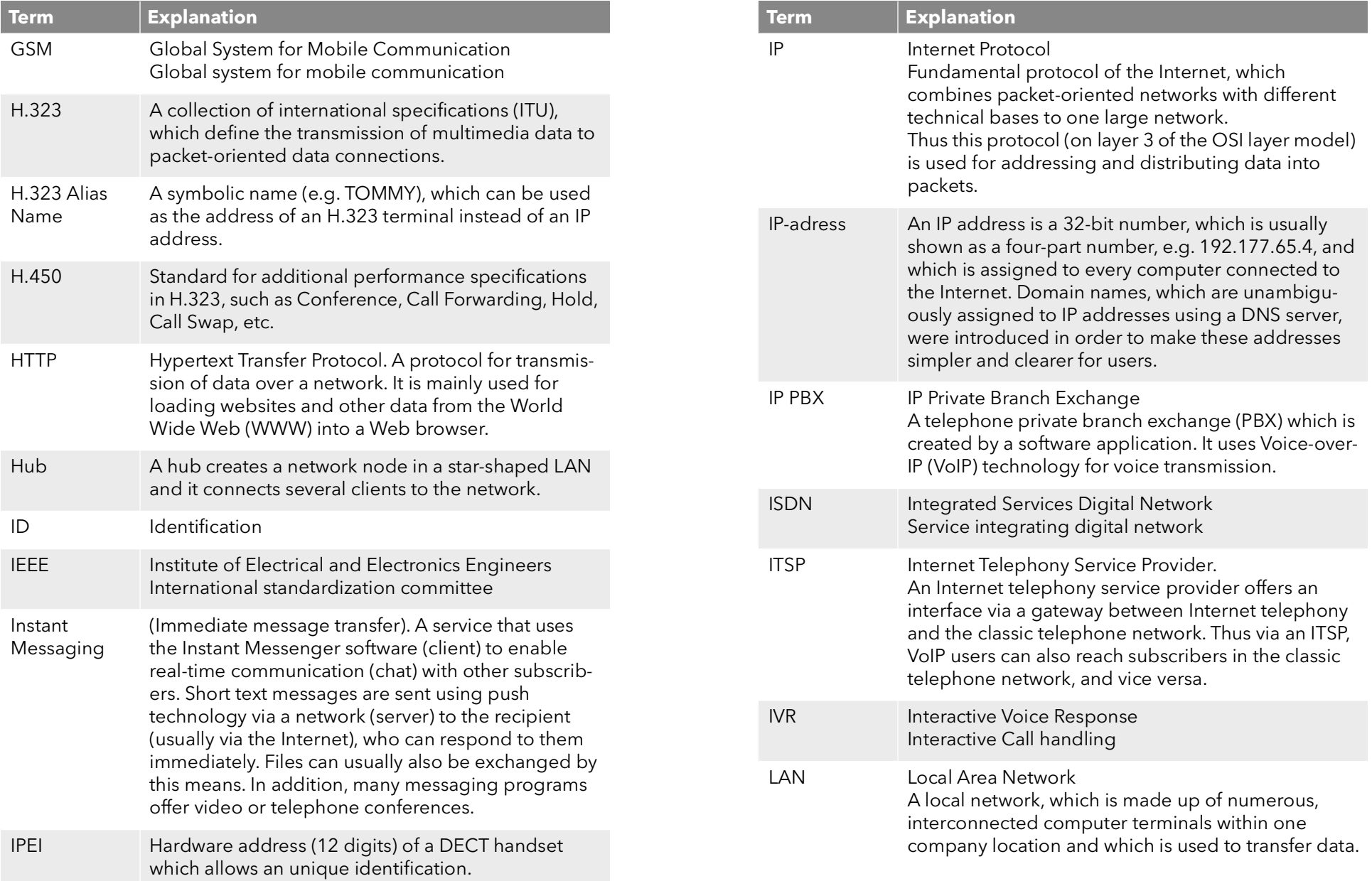

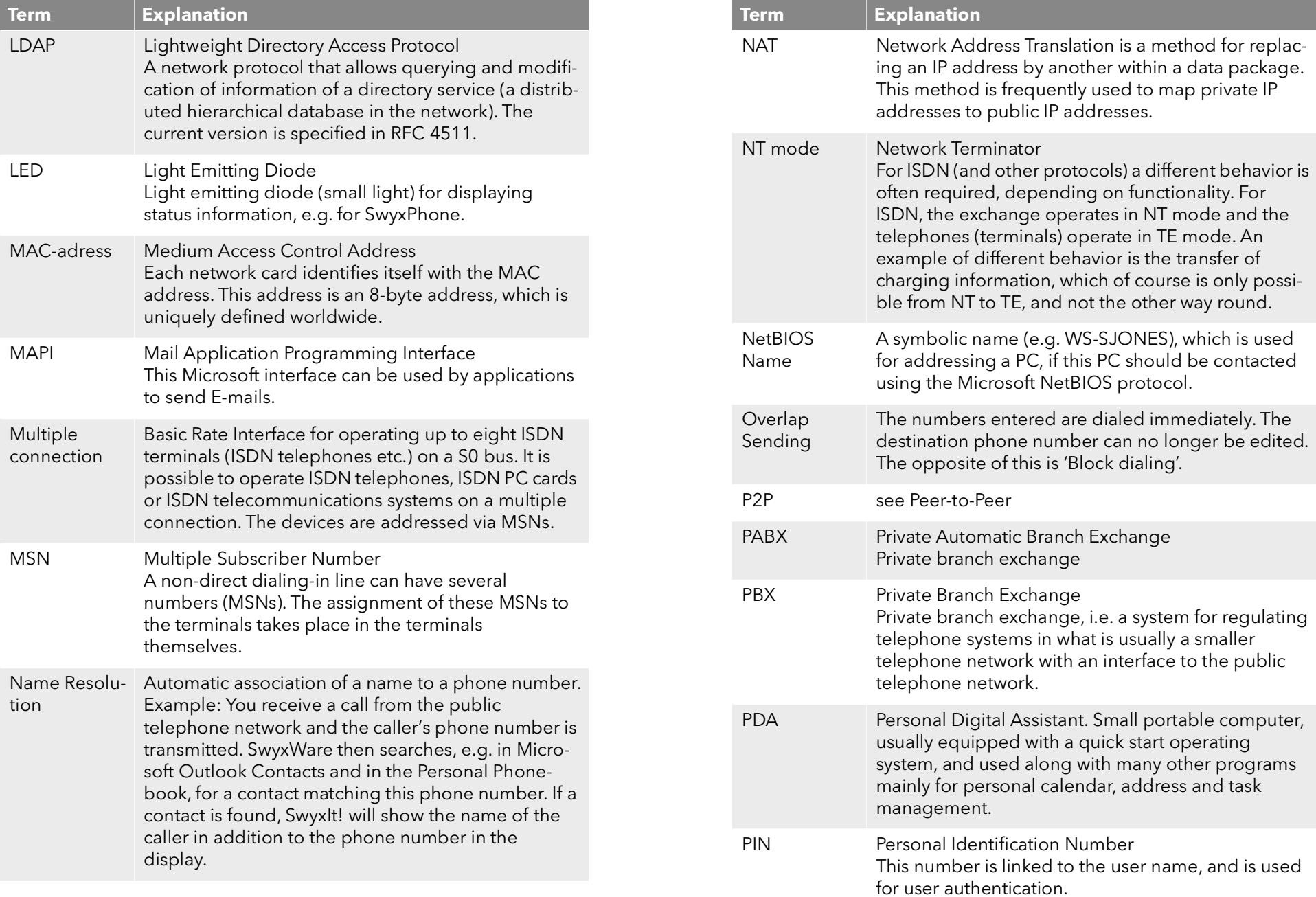

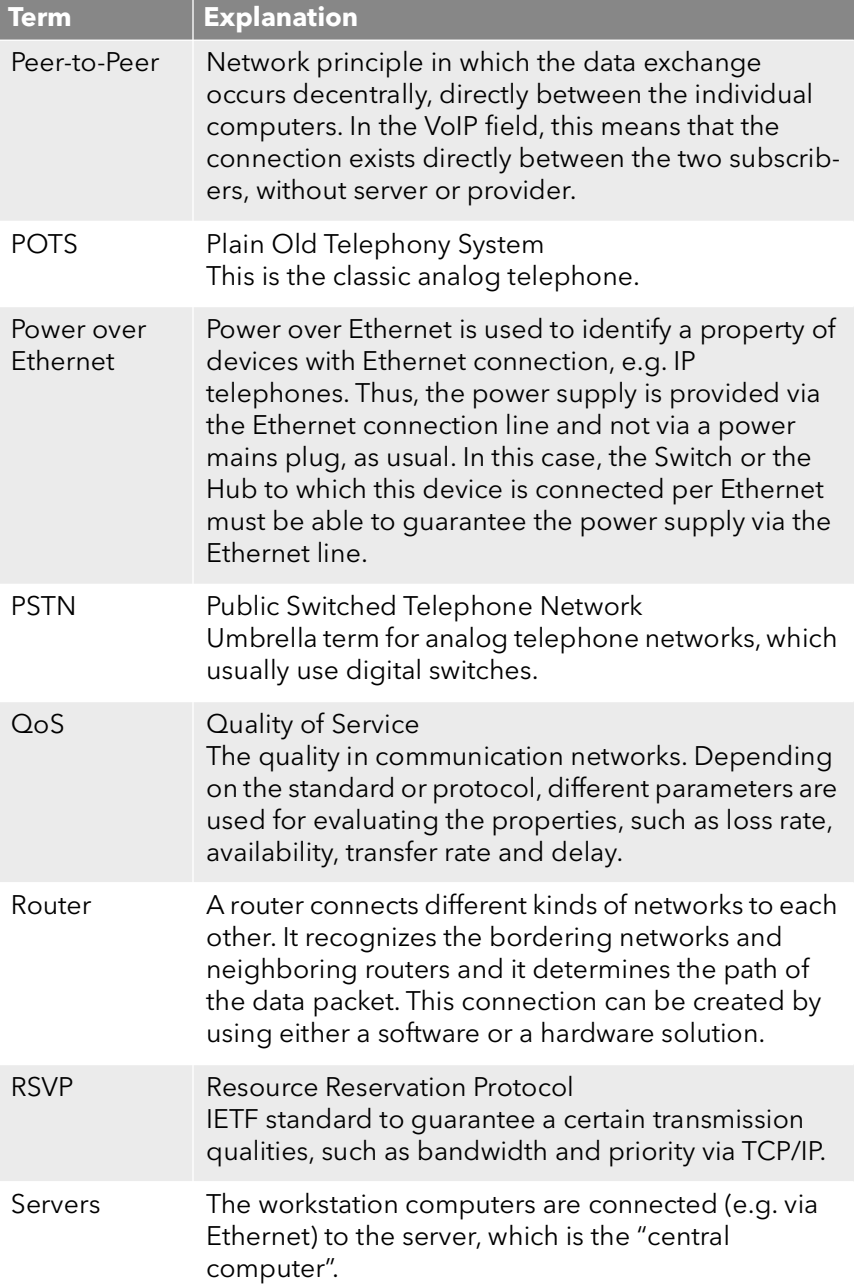

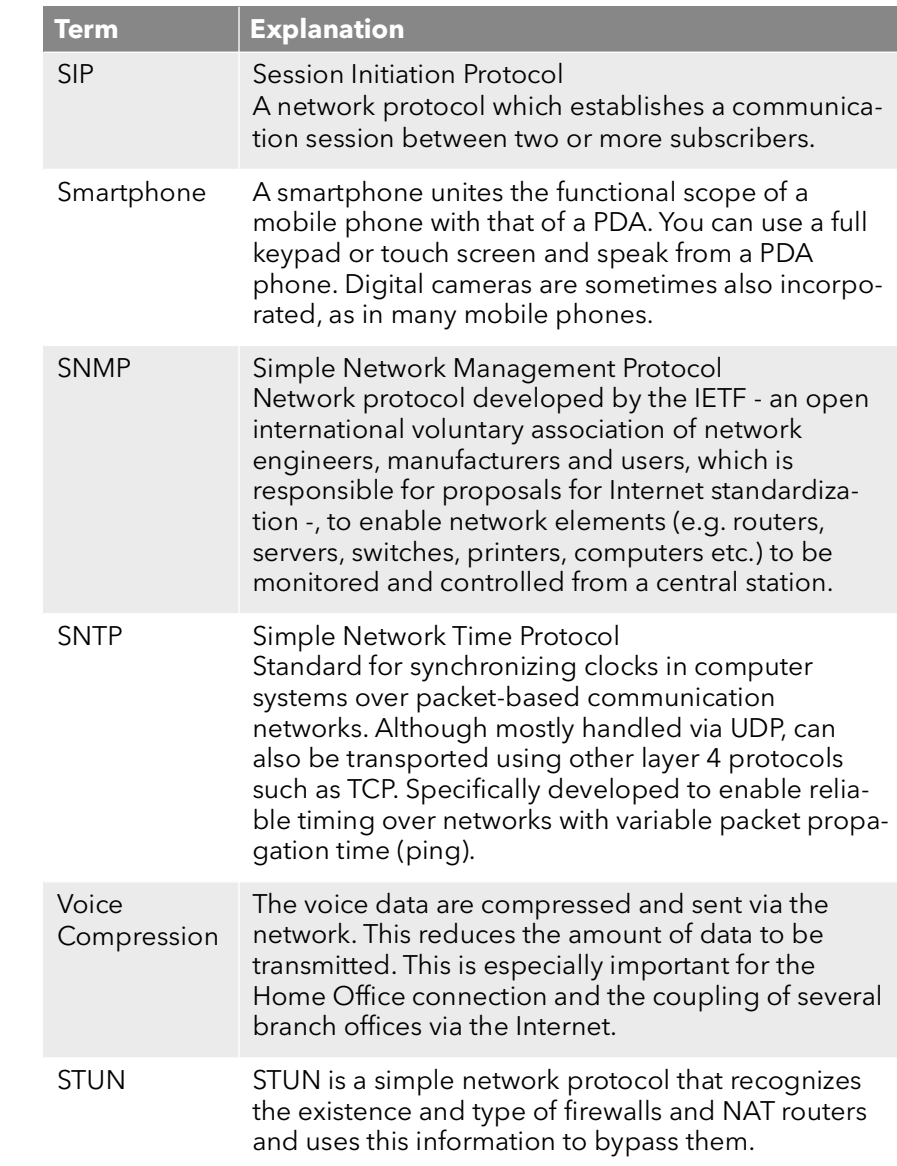

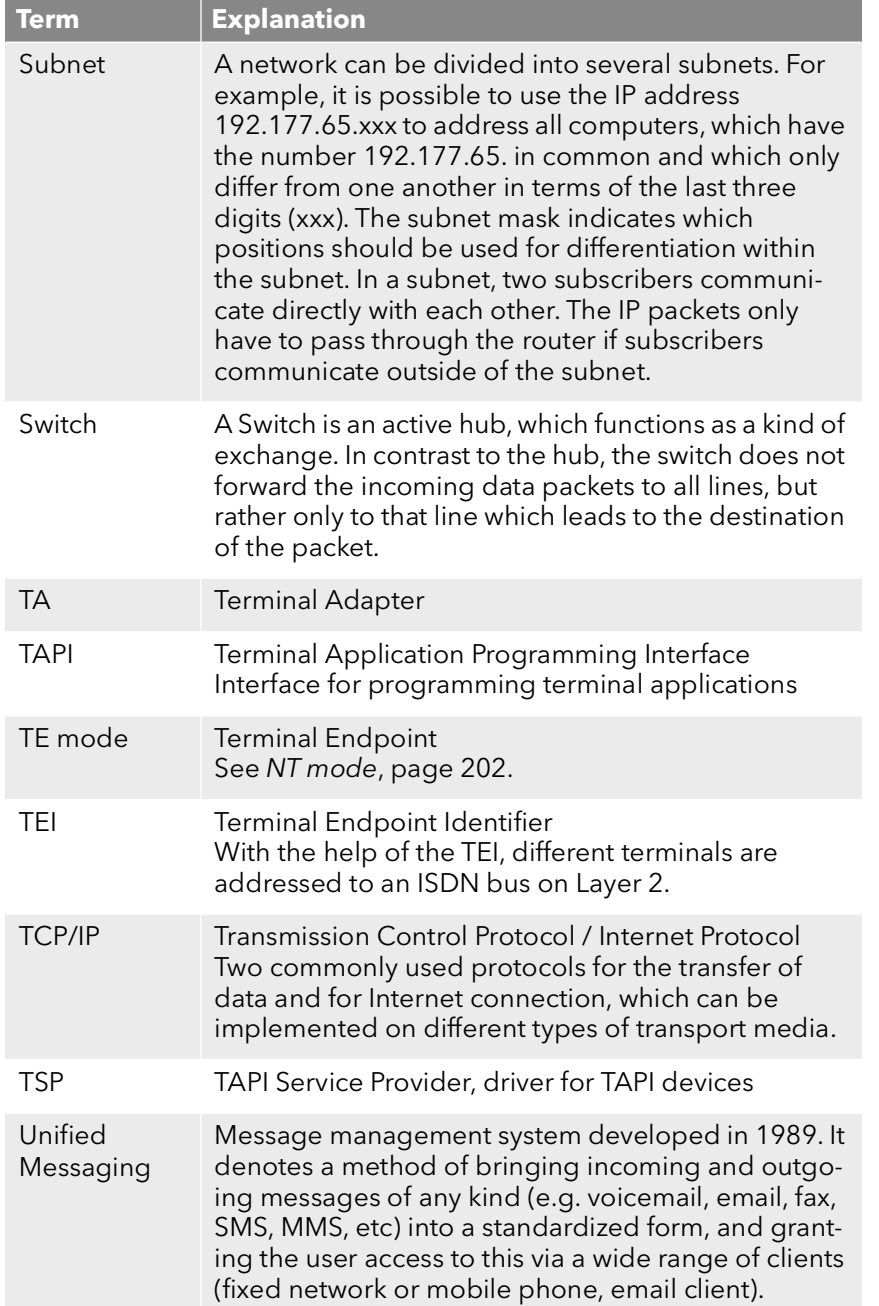

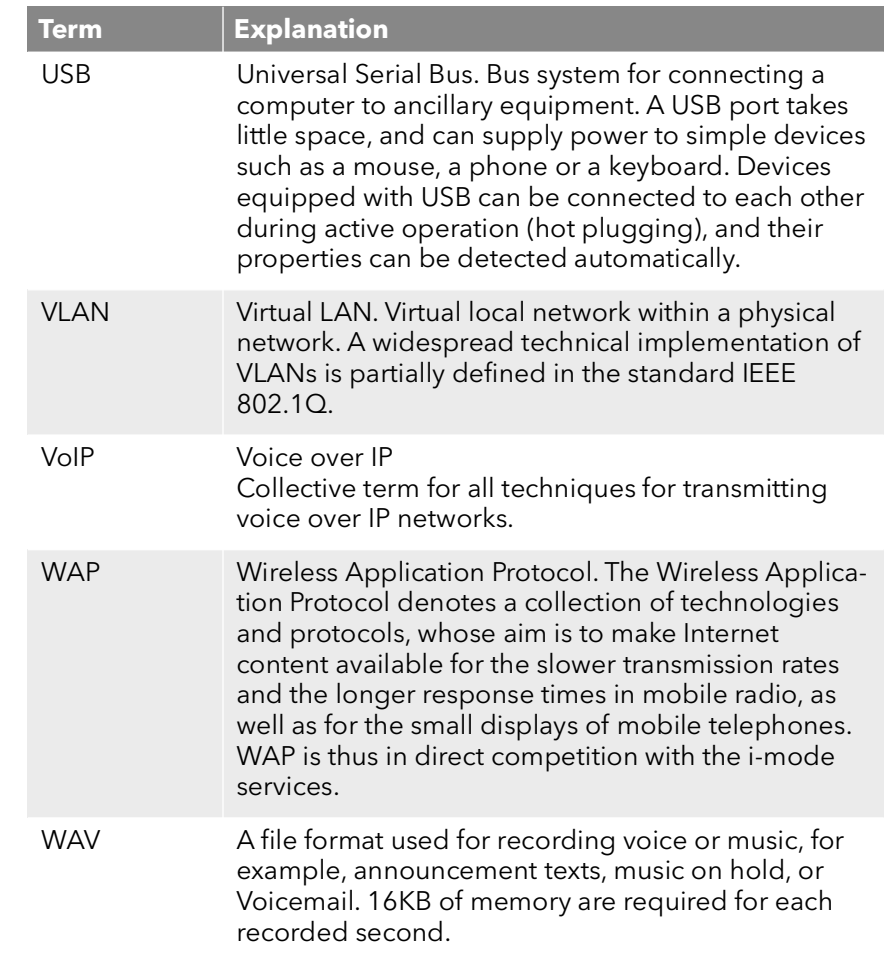

# **App. C: Function codes**

This appendix provides an overview of the available function codes. This gives you quick access to certain functions by pressing the correspond ing keys.

Within SwyxWare, certain functions can also be started by entering a function code. The character string is interpreted and executed as a com mand by SwyxServer.

A differentiation is made between

**•** Template Script Code

These character strings are detected and interpreted by the user's script template.

Note that these codes can only be used within SwyxWare, and not externally.

 $\bullet$  CTI+ Code

These DTMF strings are being used in connection with CTI+ (control of telephony devices and control of phones via your phone number). Certain SwyxWare functions can be executed via DTMF function codes, independently of SwyxIt!, directly at the connected devices.

**•** MobileExtensionManager Code

These DTMF character strings are detected and interpreted by the MobileExtensionManager. They are thus only relevant when con nected to the MobileExtensionManager.

● Call Intrusion

These function codes are only used in the context of intrusion on external calls (SwyxMonitor option pack required). They are only pos sible in block dialing, i.e. before the handset is lifted (e.g. with an abbreviated dialing button).

**•** Feature Codes

These character strings relate to remote inquiries of external voice mails. They are only possible in block dialing, i.e. before the handset is lifted (e.g. with an abbreviated dialing button).

The following function codes are available:

## **Template Script Code (internal only)**

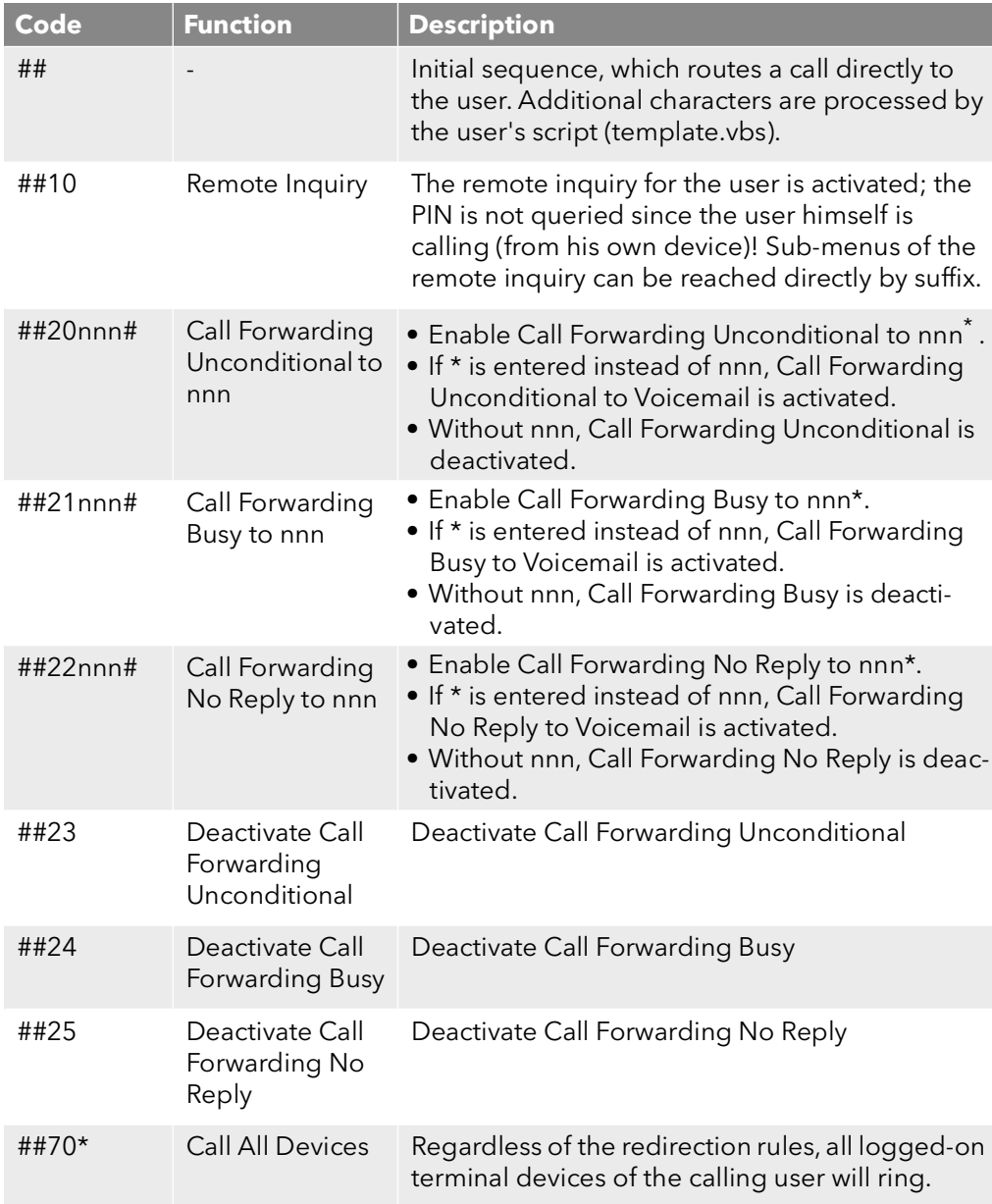

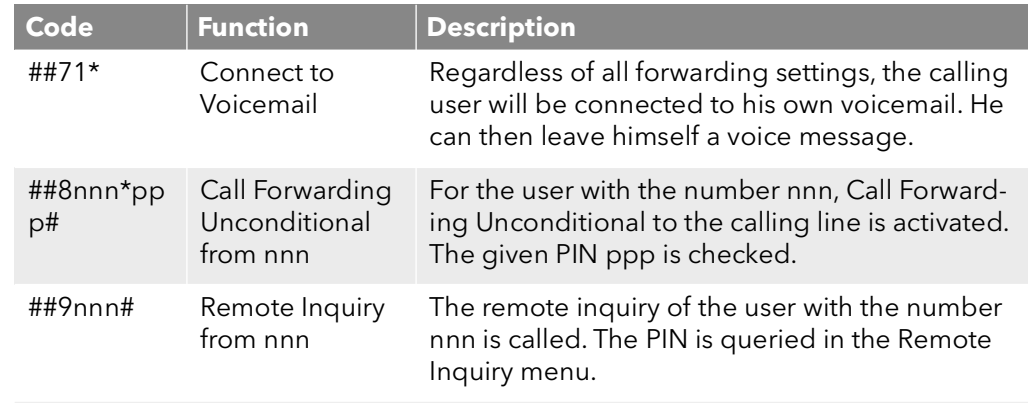

\*. <nnn> stands for extension or external number with public line access or in format \*\*49231123456.  $<$ ppp $>$  stands for the PIN

#### **CTI+**

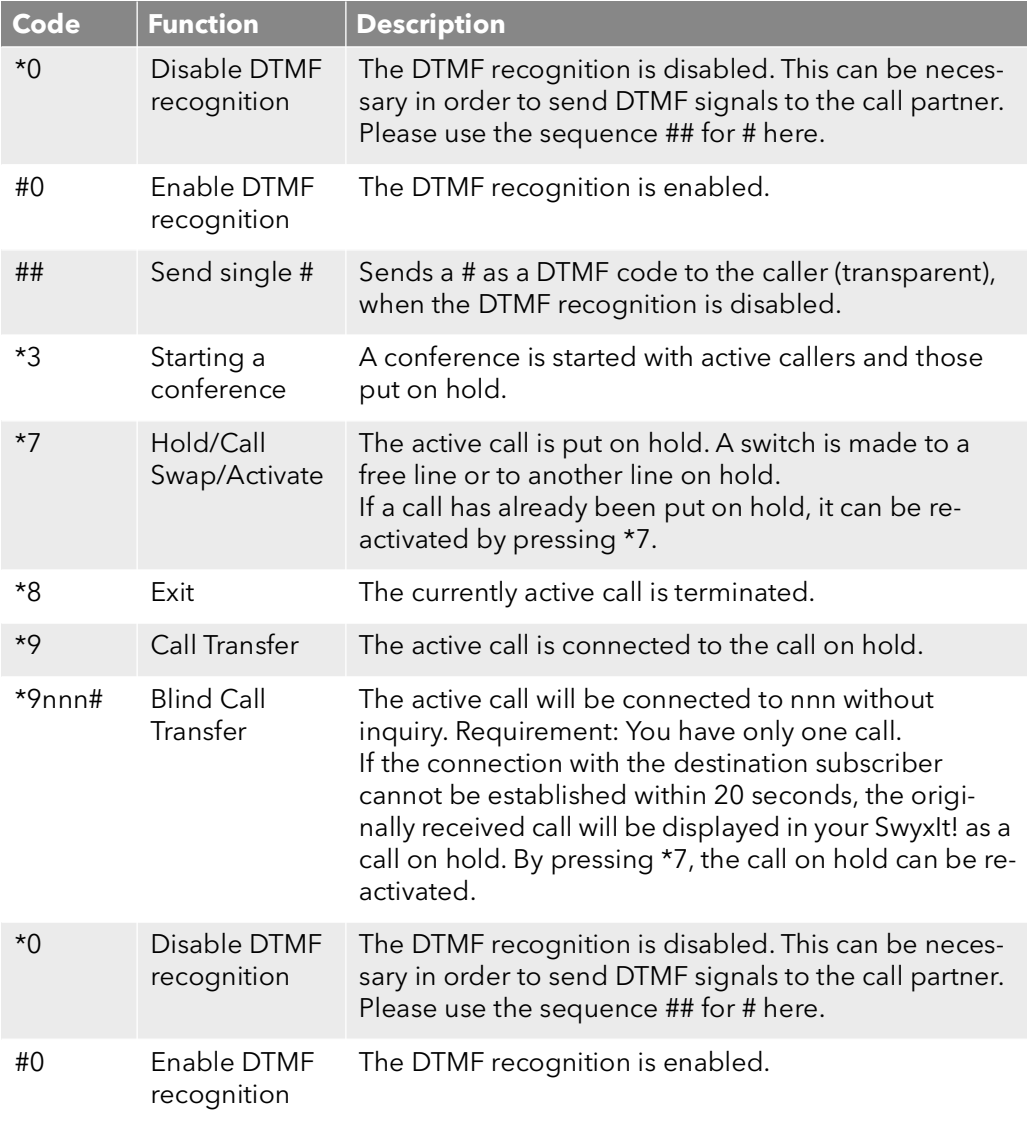

The following applies for using DTMF in connection with : SwyxCTI+ If there is an active call on hold and a second call needs to be aborted before being connected, then the DTMF code cannot be used. In this case, hang up on the controlled device. You'll now receive a call back for the line still on hold, and a second call can be initialized again by entering \*7.

ForSwyxDECT 500 in CTI mode function keys replace the function codes for "Starting a conference", "Hold/Call Swap/Activate" and "Transfer". The "Blind Call Transfer" feature is only available via function codes.

f)

G

In order to use DTMF in connection with SwyxCTI+, the SIP terminal devices must support DTMF via SIP-INFO.

### **MobileExtensionManager**

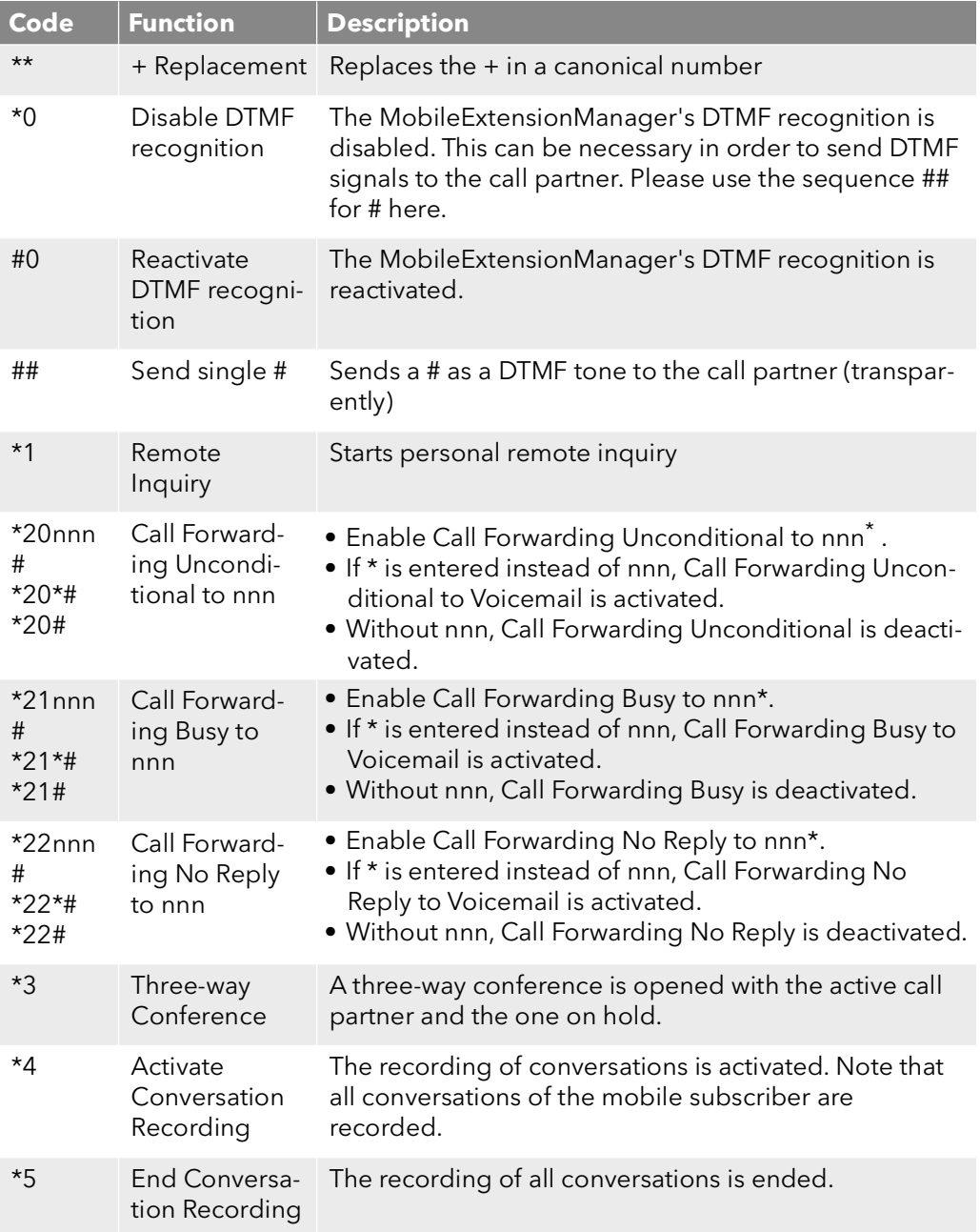

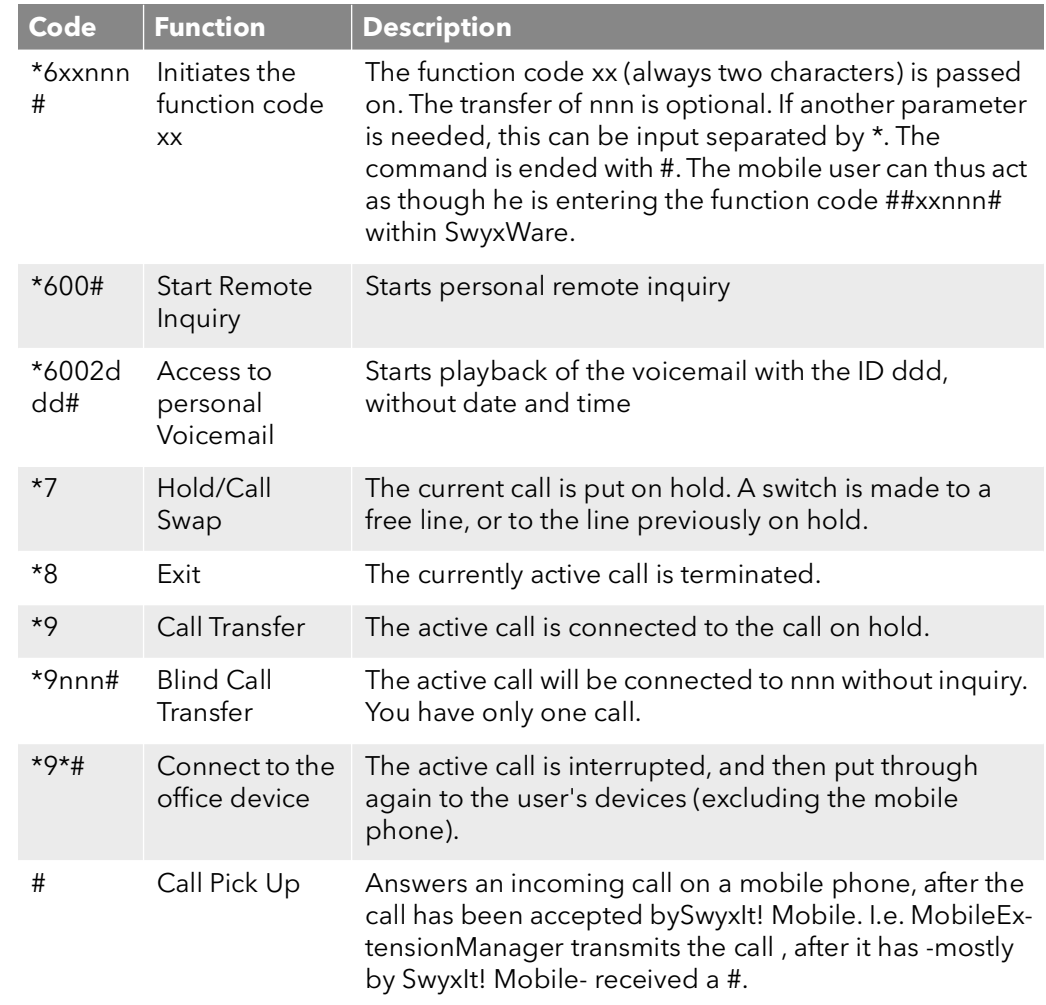

\*. <nnn> stands for extension or external number with public line access or in format \*\*49231123456  $<$ ppp $>$  stands for the PIN

#### **Call Intrusion (only possible as block dialing)**

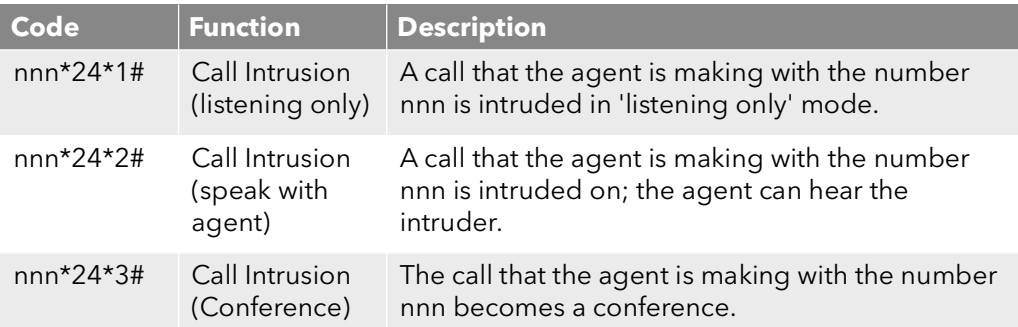

### **Feature Code (only possible as block dialing)**

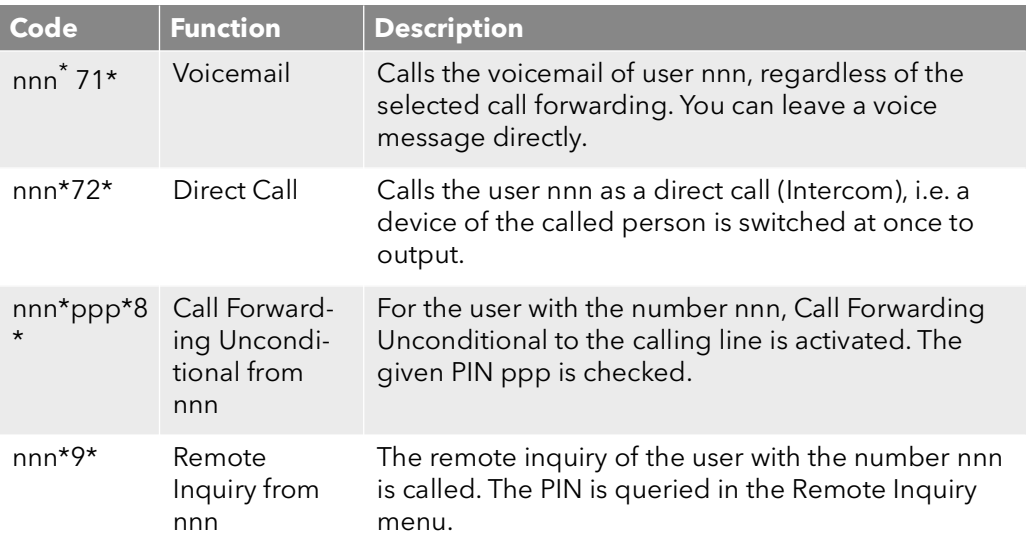

\*. <nnn> stands for extension or external number with public line access or in format \*\*49231123456  $<$ ppp $>$  stands for the PIN